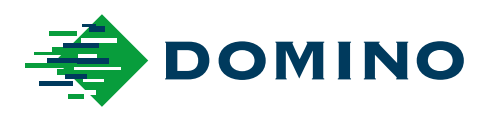

# G-Series Manuál k produktu

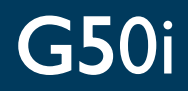

Domino. Do more.

# **DOMINO**

<span id="page-1-0"></span>Všechna práva vyhrazena. Žádná část této publikace nesmí být reprodukována ani uchovávána v informačním systému a dále nesmí být přenášena žádným způsobem, elektronicky, mechanicky, prostřednictvím kopií, pořízením záznamu či jinak, bez předchozího souhlasu společnosti Domino Printing Sciences plc.

Společnost Domino Printing Sciences plc. neustále vylepšuje své produkty. Společnost si proto vyhrazuje právo měnit technické údaje uvedené v tomto dokumentu k produktu bez předchozího upozornění.

© Domino Printing Sciences plc. 2023.

Máte-li zájem o zakoupení produktu, servis nebo náhradní náplně, obraťte se na tyto adresy:

www.buydomino.com

www.domino-printing.com

#### **Domino UK Limited**

Trafalgar Way Bar Hill Cambridge CB23 8TU United Kingdom Tel: +44 (0)1954 782551 Fax: +44 (0)1954 782874 Email: enquiries@domino-uk.com

#### **Arcon Machinery a.s.**

K Arconu 66 251 01 Říčany - Jažlovice Česká republika Tel: 00420 323 637 930 E-mail: domino@arcon.cz www.domino-inkjet.cz

# **SEZNAM DODATEČNÝCH ÚPRAV**

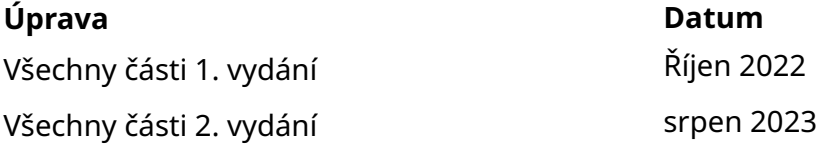

# **PŘEDMLUVA**

<span id="page-2-0"></span>Tento dokument, číslo dílu Domino EPT083573, je oficiálním autoritním dokumentem pro instalaci, provoz, údržbu a recyklaci jednotek Domino G-Series Termální inkoustový tisk.

Tento dokument by se měl používat k podpoře a doplnění programu školení dostupného s produktem. Není určen k nahrazení žádného takového programu školení.

Tato příručka k produktu je překlad "původních pokynů". Jedná se o "překlad" pro účely směrnice pro strojní zařízení.

Společnost Domino nepřijímá žádnou odpovědnost za poškození zařízení ani zranění zaměstnanců způsobené neoprávněným nebo nesprávným použitím zařízení Termální inkoustový tisk.

Opravovat a seřizovat nebo jakýmkoli jiným způsobem měnit nastavení nebo části stroje smí pouze technici vyškolení společností Domino. K zajištění kvality a výkonu je vždy potřeba používat originální díly Domino.

Upozorňujeme uživatele tohoto zařízení, že je velmi důležité, aby si přečetli informace uvedené v části 1: "Zdraví a bezpečnost", aby jim rozuměli. V této části dokumentu jsou rovněž popsány symboly, které se na jiných místech dokumentu používají k označení zvláštních upozornění nebo požadavků. Je nezbytně nutné, aby se uživatel s těmito symboly seznámil a řídil se podle nich.

Je důležité:

- Uschovat tento dokument po celou dobu životnosti zařízení.
- Předat tento dokument jakémukoli následnému držiteli nebo uživateli zařízení.

# <span id="page-3-0"></span>**PROHLÁŠENÍ KOMISE FCC**

Toto zařízení bylo odzkoušeno a shledáno ve shodě s limity pro digitální zařízení třídy A podle části 15 pravidel americké komise FCC. Tyto limity byly stanoveny tak, aby zajišťovaly přiměřenou ochranu před škodlivým rušením, pokud je zařízení provozováno v komerčním prostředí. Toto zařízení vytváří, používá a může vyzařovat elektromagnetické vlny, a pokud není instalováno a používáno v souladu s návodem k obsluze, může způsobit škodlivé rušení rádiové komunikace. Provozování tohoto zařízení v rezidenčních oblastech může způsobit škodlivé rušení. V takovém případě je uživatel povinen zajistit odstranění takového rušení na své vlastní náklady.

Jakékoli změny nebo úpravy, které nejsou výslovně schváleny výrobcem, mohou zrušit oprávnění uživatele používat toto zařízení.

### **EVROPSKÉ PROHLÁŠENÍ O ELEKTROMAGNETICKÉ KOMPATIBILITĚ**

Tento produkt může při používání v rezidenčních oblastech způsobovat rušení. Pokud uživatel neuplatní speciální opatření pro snížení elektromagnetických emisí jako prevenci rušení příjmu rozhlasového a televizního vysílání, je třeba takovému používání zabránit.

# **ZAMÝŠLENÉ POUŽITÍ**

Zařízení popisované v tomto dokumentu je průmyslová tiskárna určená k použití ve vnitřních prostorech v profesionálním prostředí pro tisk na různé podklady a produkty. Nepoužívejte je k žádnému jinému účelu, pokud to není povoleno společností Domino. Pokud zařízení používáte způsobem, který není specifikován společností Domino, může dojít k narušení ochrany poskytované zařízením.

### <span id="page-4-0"></span>**INFORMACE O SOFTWARU**

Barcode Engine od společnosti TEC-IT – [www.tec-it.com](http://www.tec-it.com)

Tento produkt používá následující knihovny. Na knihovny a jejich použití se vztahuje licence GNU Lesser General Public License, verze 2.1.

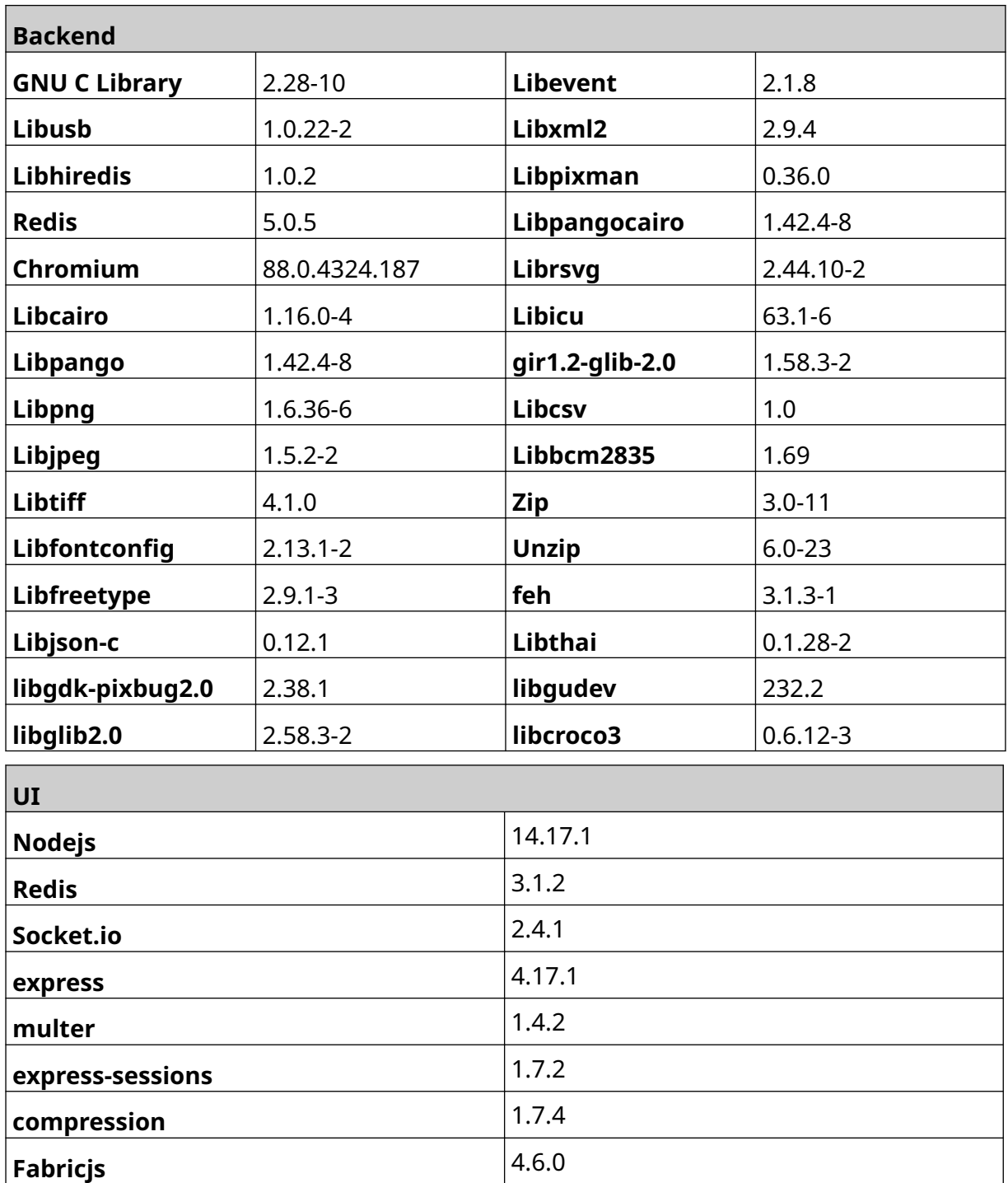

# **OBSAH**

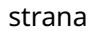

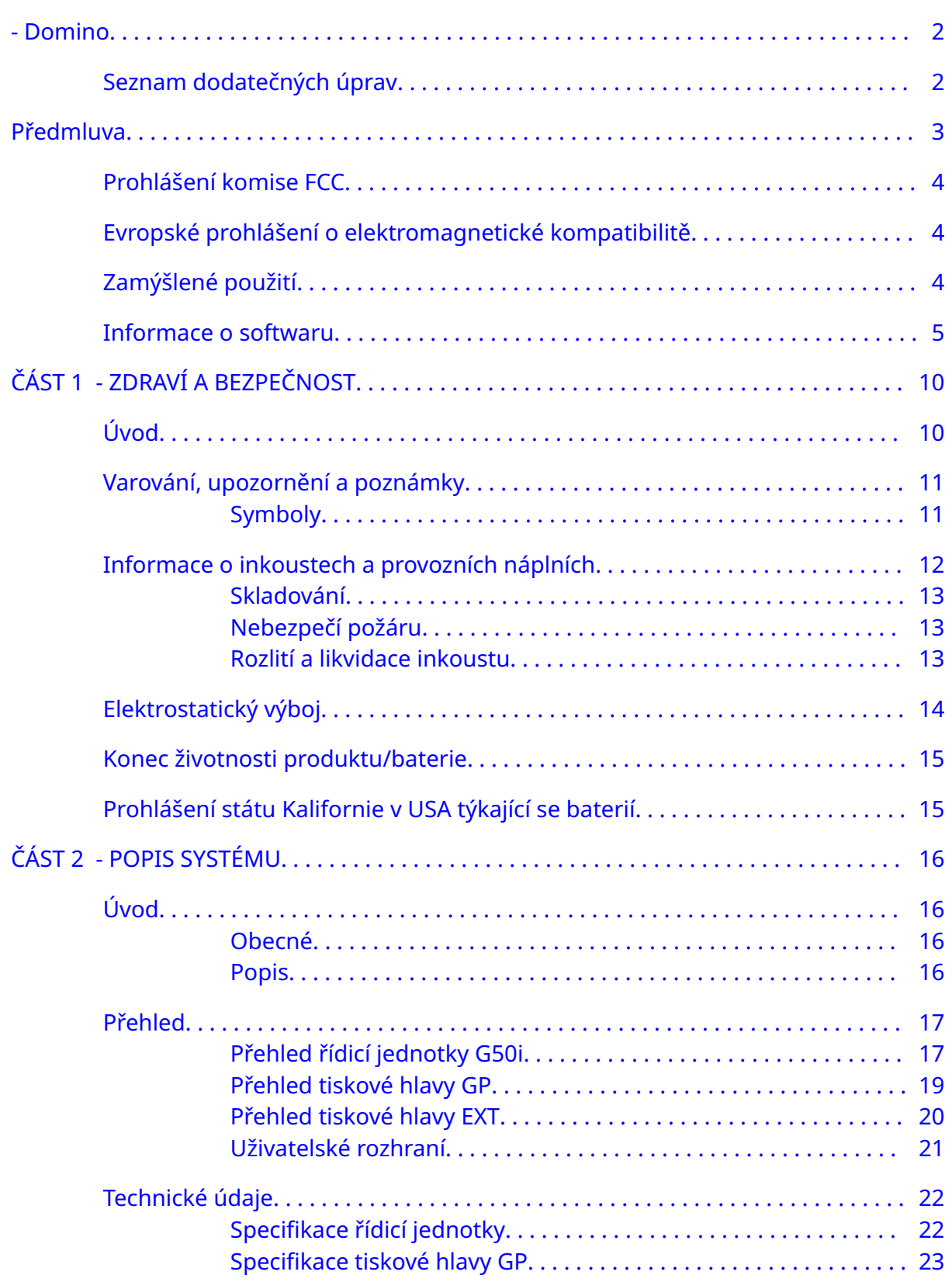

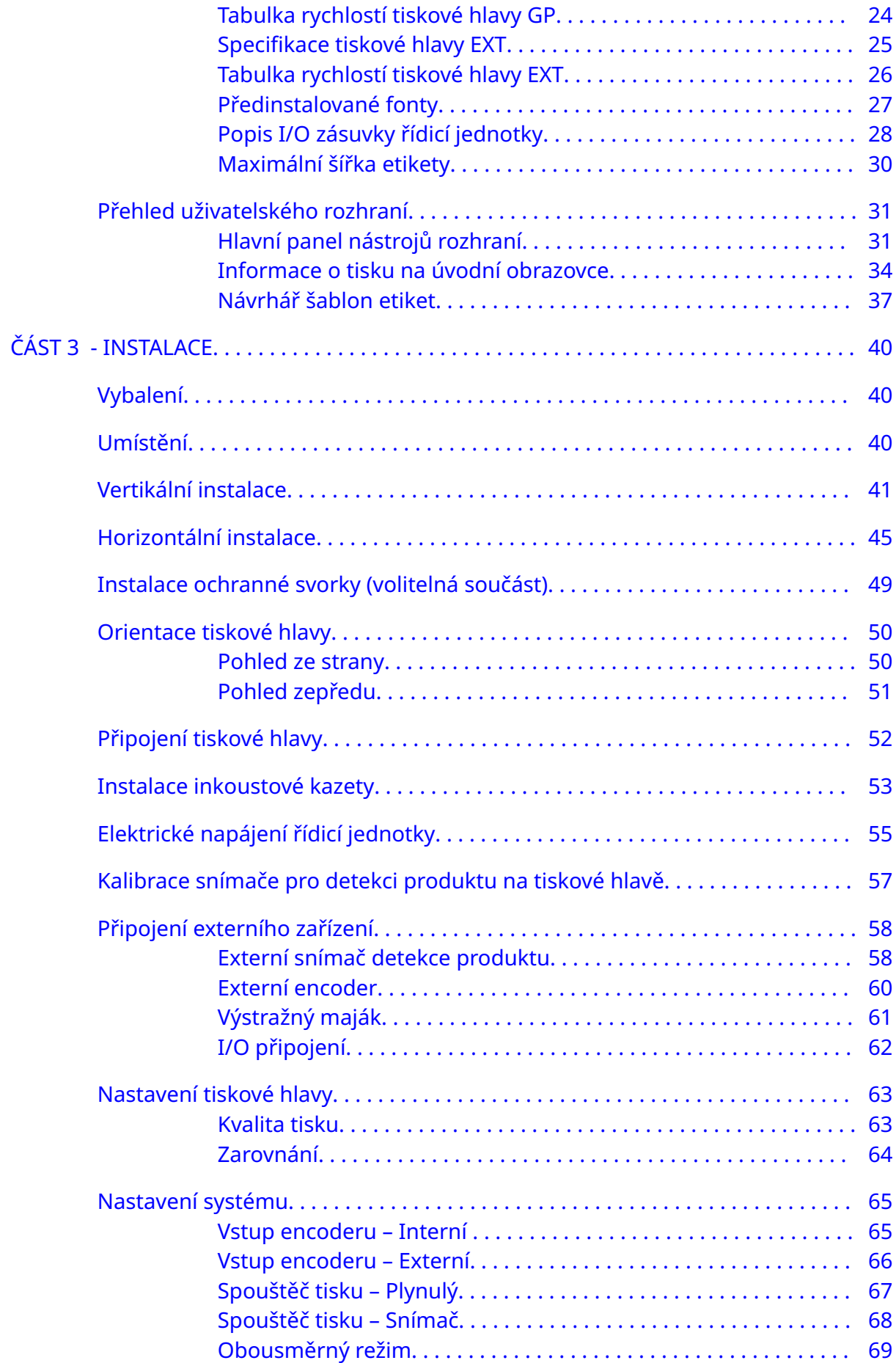

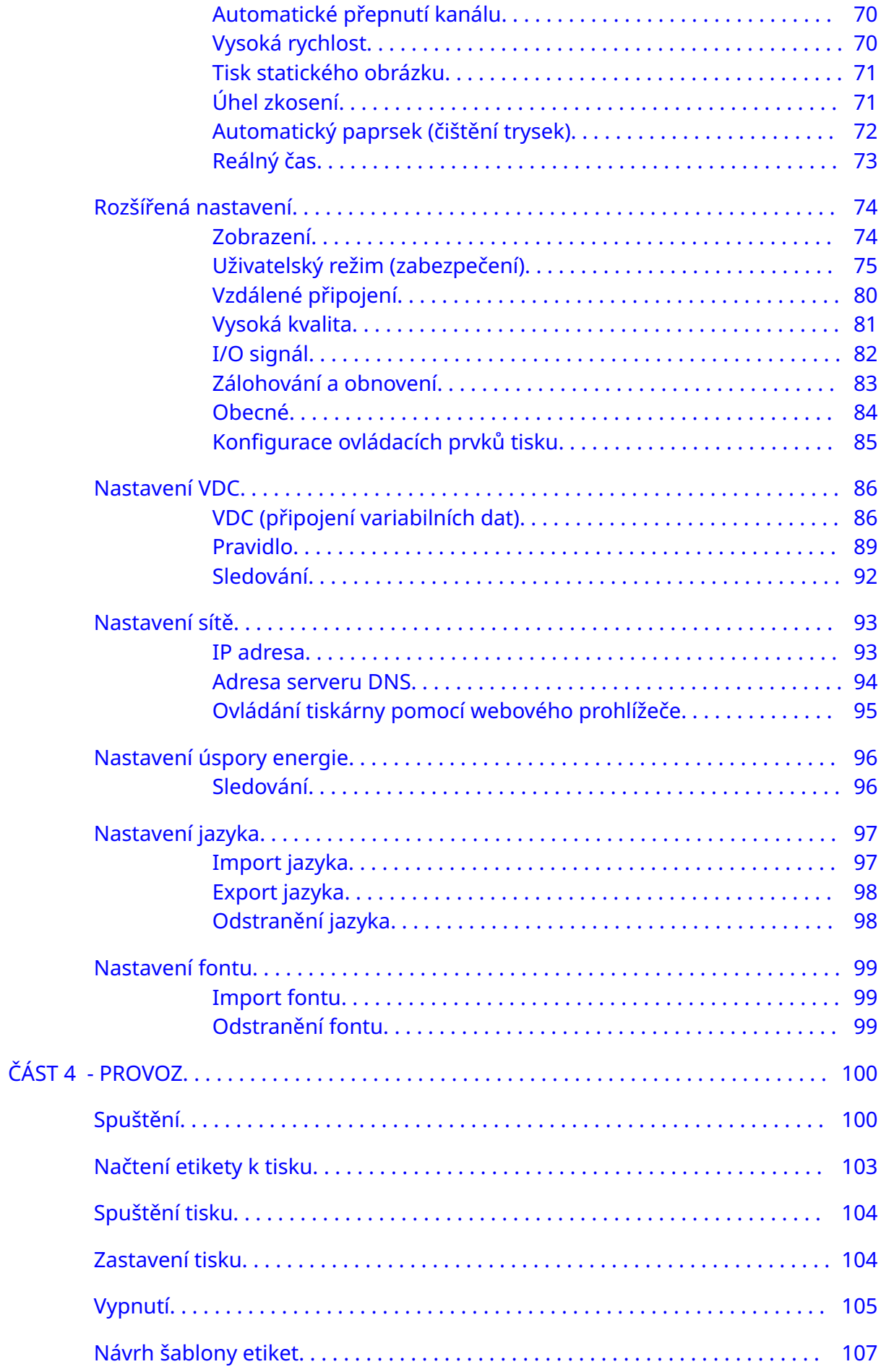

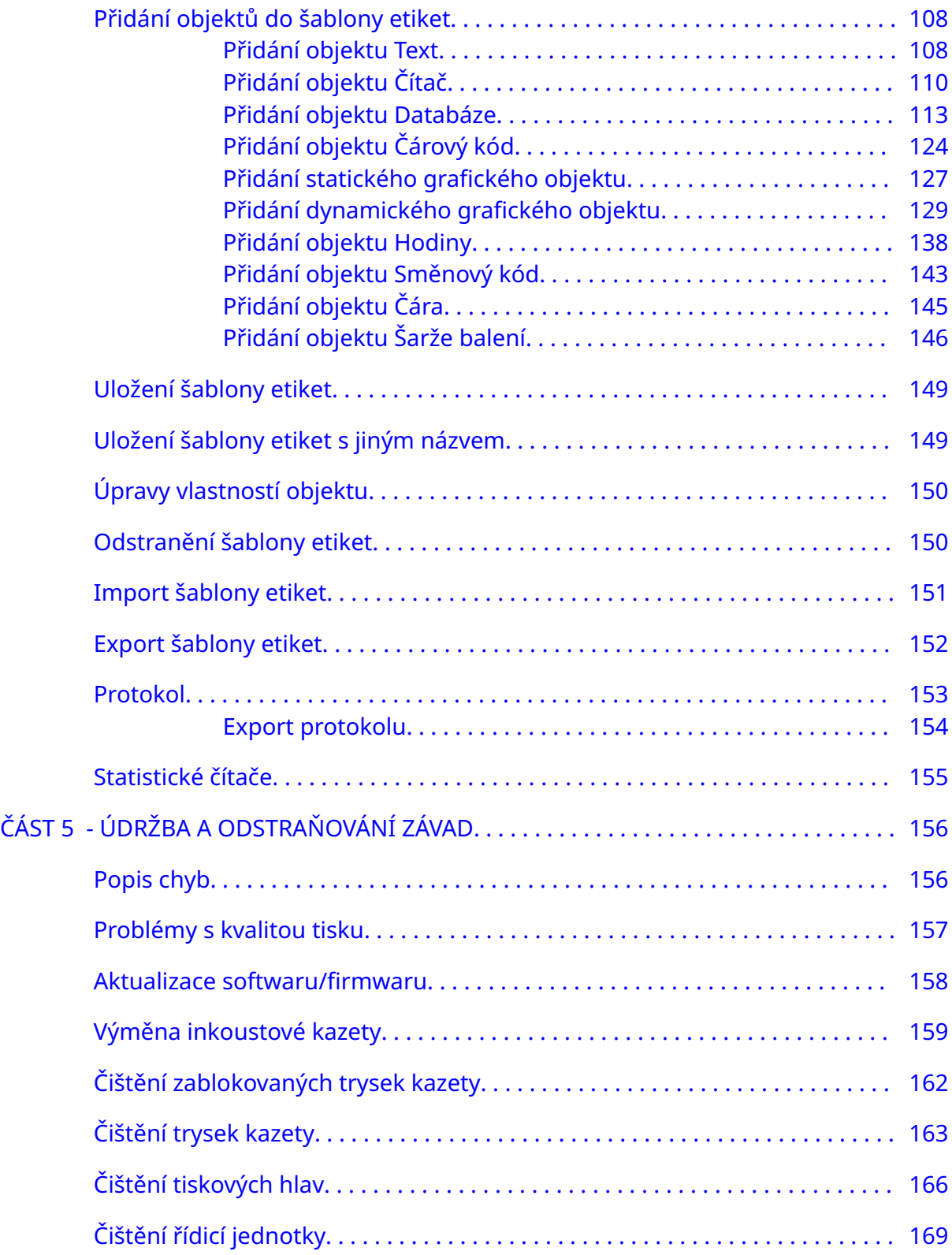

# **ČÁST 1 ZDRAVÍ A BEZPEČNOST**

# <span id="page-9-0"></span>**ÚVOD**

Pokud zařízení používáte způsobem, který není specifikován výrobcem, může dojít k narušení ochrany poskytované zařízením.

Postupy bezpečné práce se liší v závislosti na prostředí. Je třeba dodržovat následující obecné principy a bezpečnostní opatření:

- Nepoužívejte tiskárnu ve venkovním prostředí nebo v prostředí mimo uvedený provozní rozsah. Tento výrobek je určen pouze pro použití ve vnitřních prostorech.
- Používejte pouze níže uvedený napájecí adaptér:
	- Výrobce: MEAN WELL ENTERPRISES CO. LTD
	- Model: GST60A24
- Neinstalujte ani nepoužívejte tiskárnu v prostředí, ve kterém může být vystavena vodě.
- Tiskárnu nepoužívejte a neskladujte v prostředích s vysokou prašností.
- Před uskladněním, manipulací, přepravou nebo použitím inkoustových kazet si pročtěte bezpečnostní list (SDS).
- Chraňte tiskárnu před kolísáním proudu v elektrické síti pomocí UPS (nepřerušitelný zdroj napájení).
- Před zapojením jakýchkoli kabelů vypněte a odpojte zdroj napájení tiskárny.
- Před připojením nebo odpojením tiskové hlavy vypněte a odpojte napájení tiskárny.
- Zajistěte, aby byly všechny kabely uchyceny mimo dosah pohybujících se součástí výrobní linky.
- Před vyjmutím nebo nasazením inkoustové kazety zastavte tisk.
- Na čištění trysek kazety používejte pouze utěrky nepouštějící vlákna.
- Trysky kazety čistěte podle přiložených doporučení.
- Chraňte tiskové hlavy před nárazy pomocí správného nastavení a vyrovnání bočních vodicích lišt a vodítek produktu.
- Neotevírejte žádné uzavřené součásti. Neobsahují žádné součásti opravitelné uživatelem.
- Používejte pouze příslušenství schválené výrobcem.
- K likvidaci baterií, elektrických a elektronických výrobků použijte odděleně příslušné sběrné místo. Nevhazujte baterie, elektrické a elektronické výrobky do běžného domácího odpadu.

# <span id="page-10-0"></span>**VAROVÁNÍ, UPOZORNĚNÍ A POZNÁMKY**

Varování, upozornění a poznámky, které jsou používány v této příručce, jsou zdůrazněny pomocí mezinárodních symbolů nebezpečnosti. Následující definice všech těchto tří oznámení jsou popsány níže ve formátu, ve kterém jsou uvedeny v tomto dokumentu.

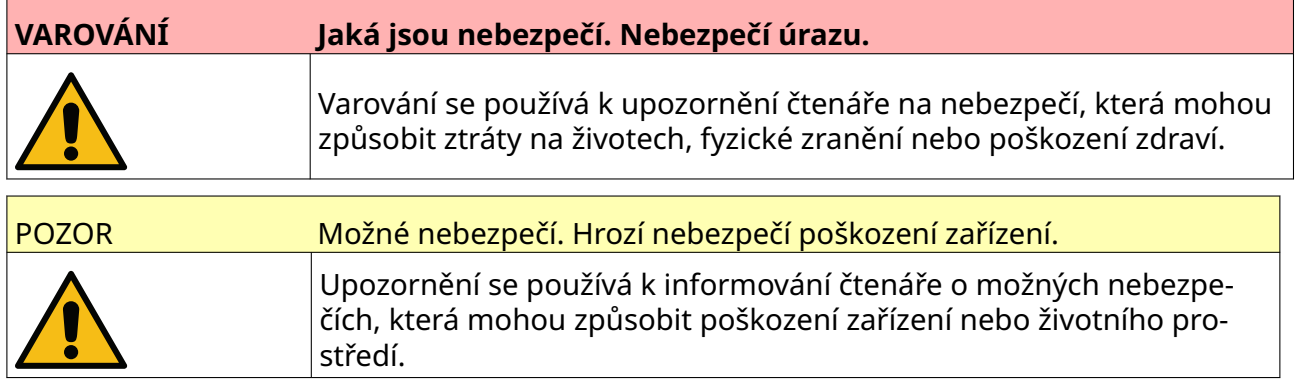

Poznámka slouží k upozornění čtenáře na důležité informace.

#### **Symboly**

Následující symboly se používají v tomto dokumentu ke zdůraznění určitých varování a upozornění používaných v postupu pod symboly.

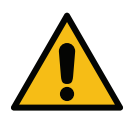

Varování nebo upozornění: Přečtěte si a dodržujte text varování nebo upozorně‐ ní, abyste zabránili fyzickému zranění, poškození zařízení nebo poškození život‐ ního prostředí.

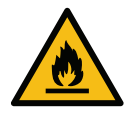

Nebezpečí požáru vznícením hořlavého materiálu

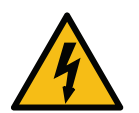

Nebezpečí kontaktu s elektřinou

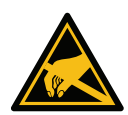

Pozor na elektrostatický výboj. Používejte vhodnou ochranu před elektrostatic‐ kým výbojem:

- Vypněte zařízení.
- Používejte uzemněný zápěstní bezpečnostní náramek.
- Nenoste oděv, který může akumulovat elektrostatické napětí.
- Pro přepravu desek s plošnými spoji používejte pouze sáčky s antista‐ tickou ochranou.
- Pokládejte desky s plošnými spoji pouze na podložku vyrobenou z ma‐ teriálu, který rozptyluje elektrostatické napětí a je uzemněný.

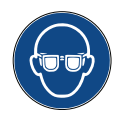

Používejte ochranné brýle.

<span id="page-11-0"></span>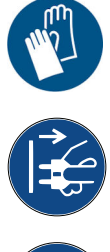

Používejte ochranný oděv. Používejte vhodné ochranné rukavice. Přečtěte si pří‐ slušný bezpečnostní list (SDS).

Před prováděním údržby nebo opravy odpojte napájení.

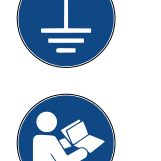

Připojte zemnicí svorku z produktu ke vhodnému zdroji uzemnění.

Před provedením tohoto postupu si přečtěte příručku.

#### **INFORMACE O INKOUSTECH A PROVOZNÍCH NÁPLNÍCH**

Společnost Domino poskytuje bezpečnostní listy (SDS), které obsahují specifické bezpečnostní informace ke každému inkoustu. Bezpečnostní listy naleznete v části MSDS na webu společnosti Domino.

Pokud jsou inkousty správně používány, nezpůsobují žádné problémy. Každá osoba, která manipuluje s provozními náplněmi, však musí znát příslušné zásady bezpečnosti a dodržovat všechna bezpečnostní opatření. Obecné zásady bezpečnosti lze shrnout do těchto bodů:

- Dodržujte správné standardy průmyslových postupů týkající se čistoty a pořádku.
- Při skladování inkoustů a jejich obalů i manipulaci s nimi dbejte zvýšené opatrnosti.
- V blízkosti inkoustů a rozpouštědel nekuřte a ani se k nim nepřibližujte s otevřeným plamenem nebo zdroji vznícení. Hrozí nebezpečí požáru.
- S inkousty smí manipulovat pouze osoba znalá a poučená.
- Inkoust nesmí přijít do kontaktu s ústy. Vyhněte se proto konzumaci jídla, pití nebo kouření či jakýmkoli osobním zvykům nebo činnostem, při kterých by se inkoust mohl dostat do úst.
- Inkoust nesmí přijít do kontaktu s očima. Pokud hrozí nebezpečí vytrysknutí nebo rozprášení inkoustu, je třeba vždy používat vhodnou ochranu zraku. První pomocí při zasažení očí inkoustem je vypláchnutí slanou vodou (popřípadě čistou vodou) po dobu alespoň 15 minut. Zamezte kontaktu vody použité k výplachu s okem, které nebylo zasaženo inkoustem. Potom je nutné urychleně vyhledat lékařskou pomoc.
- Většina inkoustů obsahuje rozpouštědla, která mohou poškodit kůži. Vždy dodržujte správné pracovní postupy a vyhodnocujte rizika. Informace o osobním ochranném vybavení naleznete v bezpečnostních listech. Většina rukavic nabízí částečnou a časově omezenou ochranu, proto je vyměňujte po každém potřísnění a v pravidelných intervalech.
- Většina inkoustů obsahuje materiály, které se snadno vypařují a mohou být vdechnuty. Zajistěte řádné větrání.

<span id="page-12-0"></span>• Jakékoliv použité čisticí materiály (např. hadry a papírové ubrousky) představují nebezpečí požáru. Po použití je nutné je shromáždit a bezpečně zlikvidovat. Po případném úniku inkoustu je nutné co nejdříve odstranit veškeré zbytky inkoustu včetně zaschlého inkoustu.

#### **Skladování**

Tiskové inkousty musí být skladovány v dobře větraných budovách, ve zvláště vymezených prostorech pečlivě vybraných s ohledem na riziko požáru. Veškeré tekutiny skladujte v souladu s místními předpisy.

#### **Nebezpečí požáru**

Řiďte se všemi varováními na tiskárně a postupujte dle těchto bezpečnostních pokynů.

V případě požáru na elektrickém zařízení se k hašení nesmí použít voda.

Pokud dojde k nahromadění zaschlého inkoustu, nesmí se k odstranění tohoto inkoustu použít ocelové nebo železné škrabky (způsobují jiskry, které mohou způsobit požár).

Při použití a skladování tiskových inkoustů je nutné vzít v úvahu nebezpečí požáru. Stupeň nebezpečí požáru se výrazně liší dle typu inkoustu nebo čisticí tekutiny.

Inkousty na bázi vody nehoří, avšak inkousty na bázi směsi vody a alkoholu mohou hořet, pokud je množství alkoholu dostatečně velké.

Delší vystavení systémů na bázi vody vysokým teplotám může způsobit vypaření vody a vést ke vzniku hořlavých usazenin.

Inkousty na bázi rozpouštědla představují vyšší nebezpečí v závislosti na konkrétním rozpouštědlu nebo kombinaci rozpouštědel. Příslušné informace jsou uvedeny v bezpečnostních listech.

Při požáru se z inkoustu mohou uvolňovat nebezpečné výpary. Z tohoto důvodu musí být inkoust uložen v prostorách snadno přístupných hasicí jednotce a v prostorách zabraňujících rozšíření ohně mimo skladovací prostory.

#### **Rozlití a likvidace inkoustu**

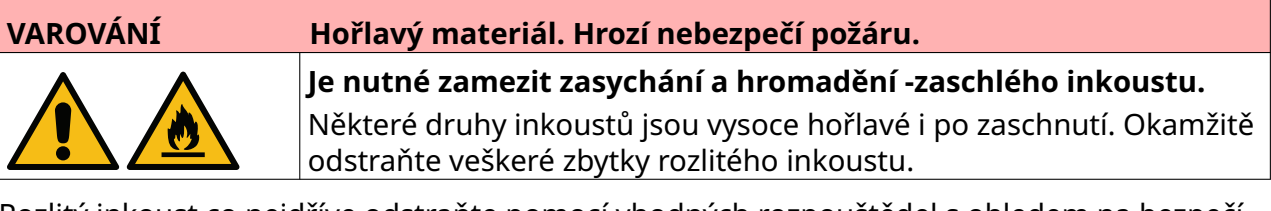

Rozlitý inkoust co nejdříve odstraňte pomocí vhodných rozpouštědel s ohledem na bezpečí personálu. Dbejte na to, aby se zamezilo úniku vylitého inkoustu a zbytků z čištění do kanalizace nebo kanalizačních systémů.

Inkousty a další tekutiny jsou vodivými materiály. Proto musí být při čištění rozlitého inkoustu vypnuto napájení tiskárny.

Tiskové inkousty a další tekutiny nesmějí být likvidovány jako běžný odpad. Je nutné je likvidovat schválenými metodami a v souladu s místními předpisy.

# <span id="page-13-0"></span>**ELEKTROSTATICKÝ VÝBOJ**

Aby se zabránilo statickému výboji ze zařízení výrobní linky, musí být zařízení a vše na něm správně uzemněno. Společnost Domino nenese za údržbu zařízení zákazníka odpovědnost, takže je nutné, aby si byl zákazník vědom důležitosti uzemnění. Během instalace tiskárny by měl technik (nebo distributor) společnosti Domino zajistit, aby linka, na kterou je tiskárna instalována, byla řádně uzemněna. To znamená, že všechny kovové předměty do vzdálenosti 12 palců (300 mm) od umístění tiskové hlavy musí být bezpečně uzemněny. Tato kontrola by měla být provedena s ohledem na uzemnění šasi tiskové hlavy pomocí ohmmetru, digitálního voltmetru (DVM) nebo jiného vhodného přístroje. Je nezbytné, aby se uzemnění pravidelně kontrolovalo a aby v případě, že je tiskárna přemístěna na jinou výrobní linku, byla nová výrobní linka řádně uzemněna. Doporučují se přídavná zařízení na odvádění statické elektřiny, jako jsou antistatické kartáče na lince atd.

# <span id="page-14-0"></span>**KONEC ŽIVOTNOSTI PRODUKTU/BATERIE**

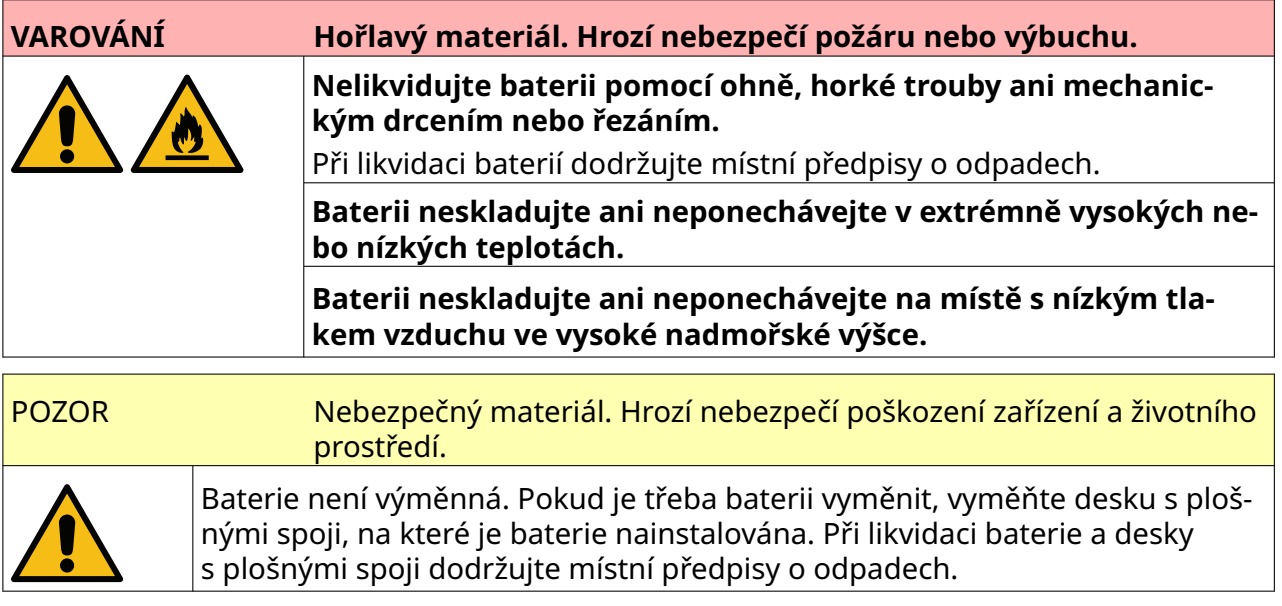

**Informace o recyklaci v souladu se směrnicí o odpadních elektrických a elektronic‐ kých zařízeních (OEEZ) a bateriích**

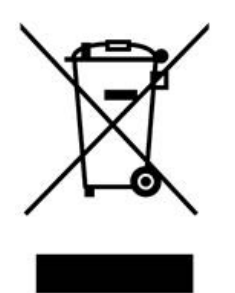

Označení produktu Označení baterie

#### **Pouze Evropská unie**

Produkt/baterie jsou označeny jedním z výše uvedených symbolů recyklace. Označuje, že na konci životnosti je třeba produkt/baterii samostatně zlikvidovat na příslušném sběrném místě a neumisťovat je do běžného domovního odpadu.

# **PROHLÁŠENÍ STÁTU KALIFORNIE V USA TÝKAJÍCÍ SE BATERIÍ**

Materiál obsahující chloristany – může vyžadovat zvláštní zacházení.

Viz [www.dtsc.ca.gov/hazardouswaste/perchlorate](https://dtsc.ca.gov/perchlorate/)

# **ČÁST 2 POPIS SYSTÉMU**

# <span id="page-15-0"></span>**ÚVOD**

#### **Obecné**

Tento dokument obsahuje:

- Základní představení řady produktu G-Series.
- Podrobnosti uživatelského rozhraní.
- Pokyny pro vytváření etiket.
- Postupy preventivní údržby.
- Vyhledávání a diagnostiku poruch.
- Podrobnosti o aktualizaci softwaru.

#### **Popis**

Domino G-Series je řada termálních inkoustových tiskáren určených k tisku pevných a proměnných dat na produkty na výrobních linkách. Konkrétní podrobnosti získáte od místního oddělení podpory.

Každá tiskárna G50i se skládá z těchto součástí:

- Jedna tisková hlava s kabelem spojujícím tiskovou hlavu s řídicí jednotkou.
- Řídicí jednotka obsahující elektronické řídicí systémy.

# <span id="page-16-0"></span>**PŘEHLED**

#### **Přehled řídicí jednotky G50i**

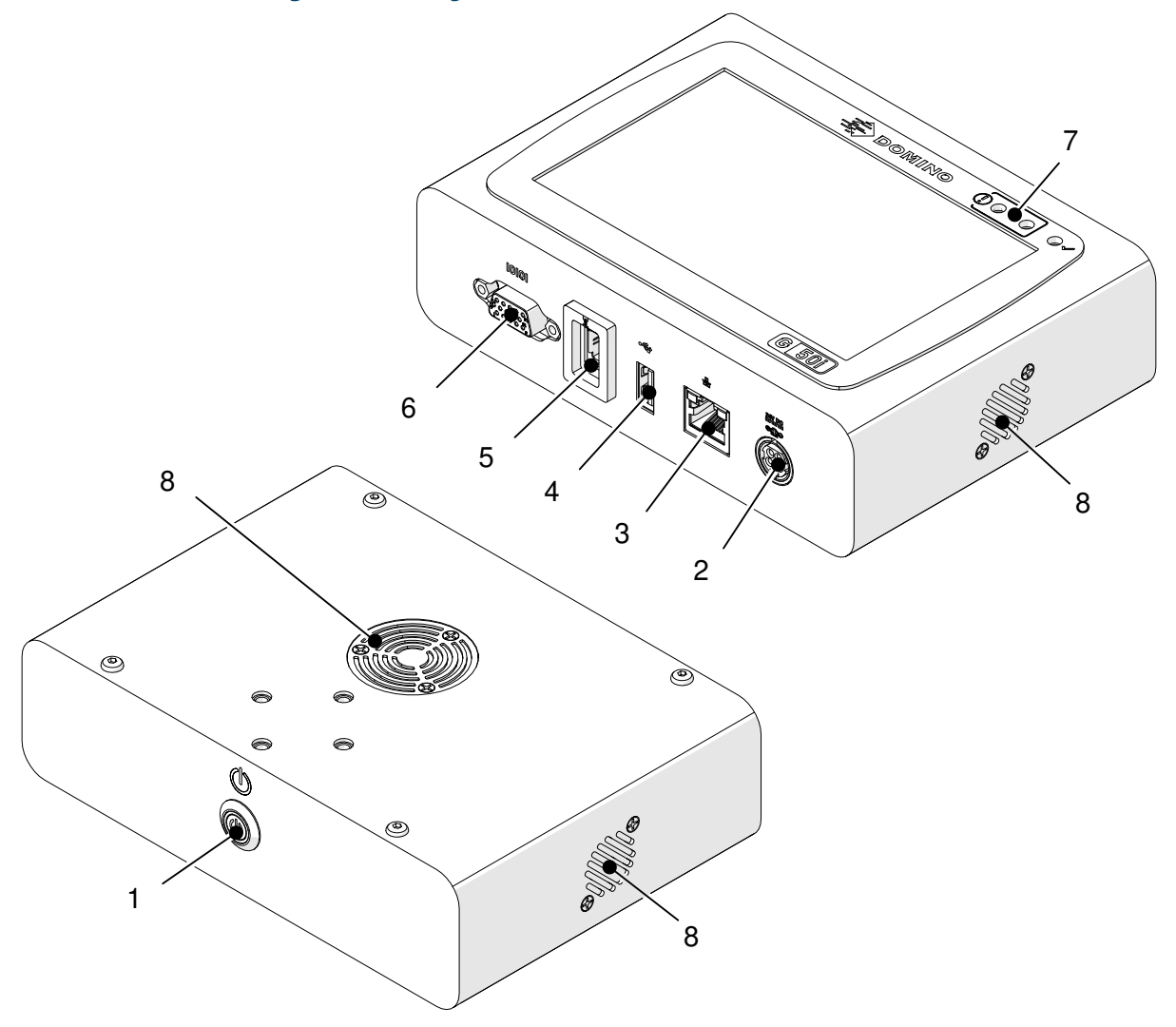

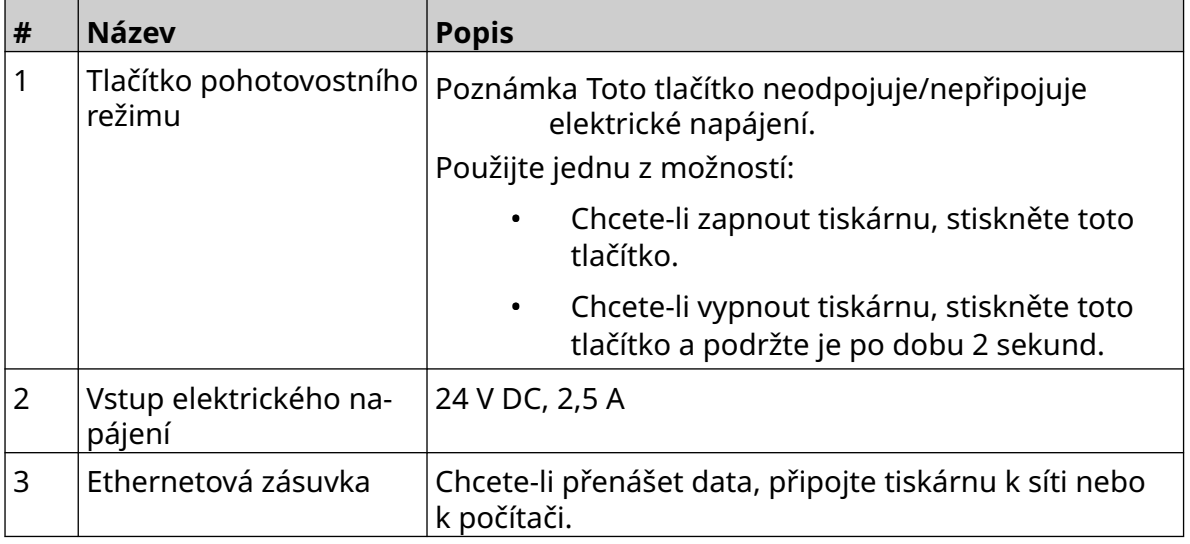

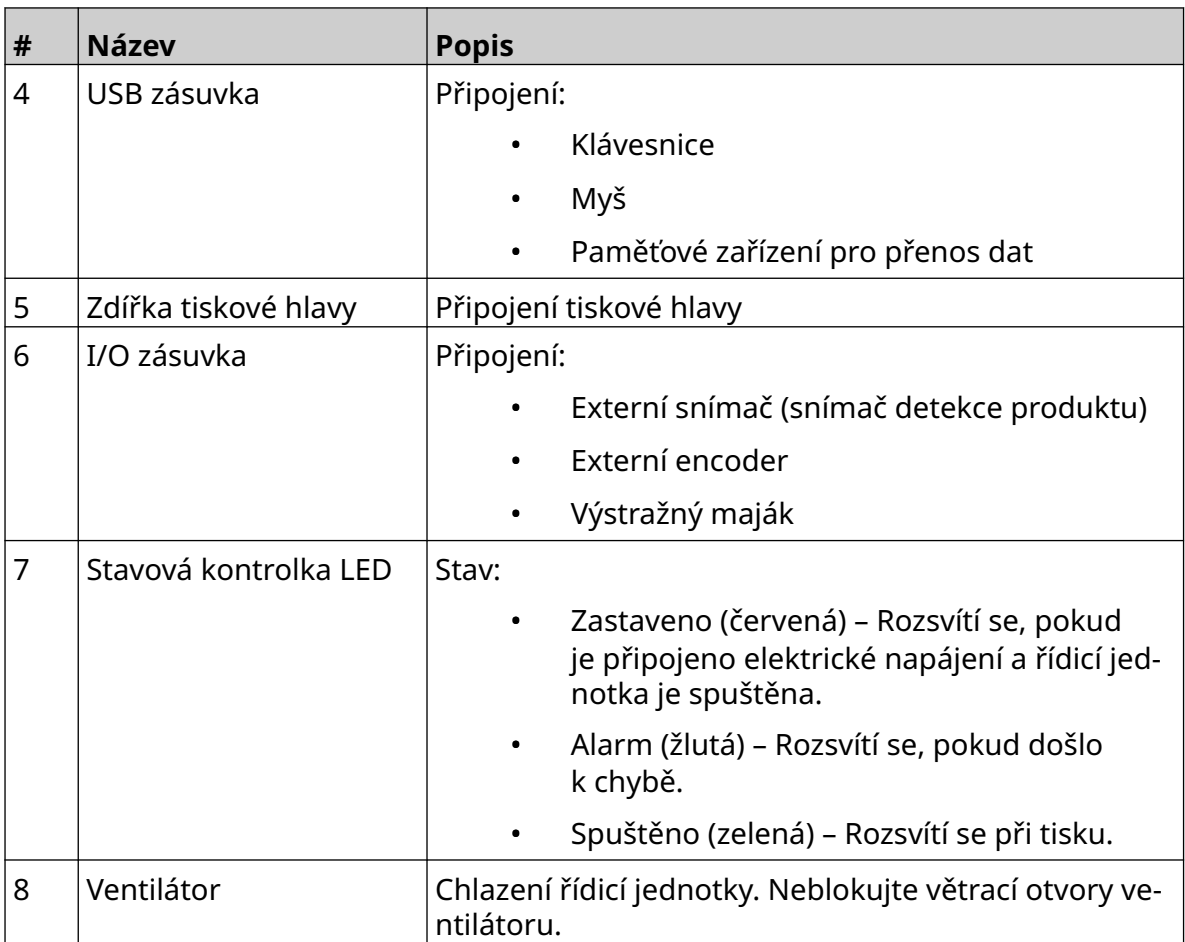

# <span id="page-18-0"></span>**Přehled tiskové hlavy GP**

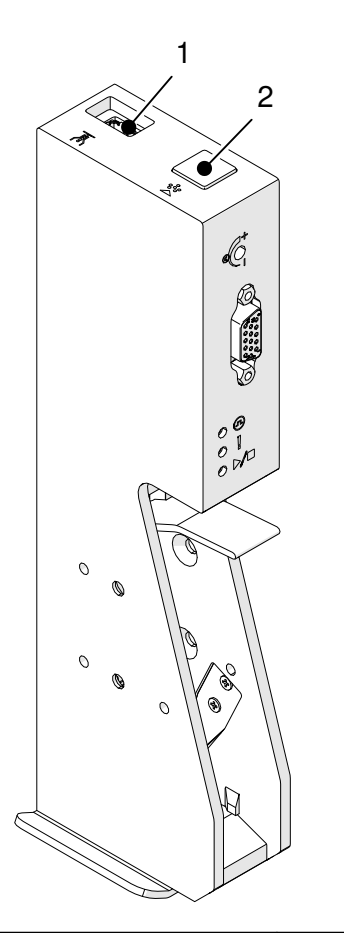

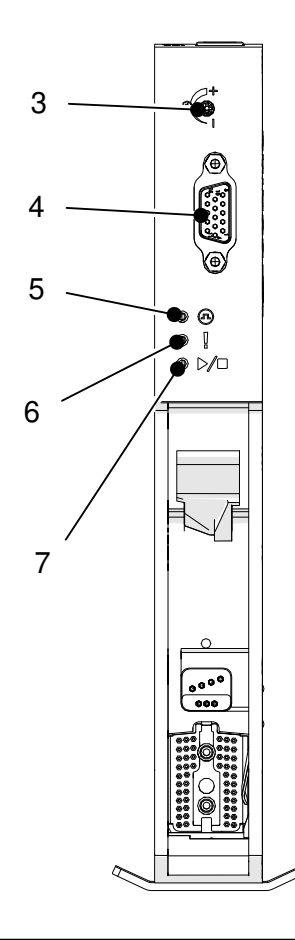

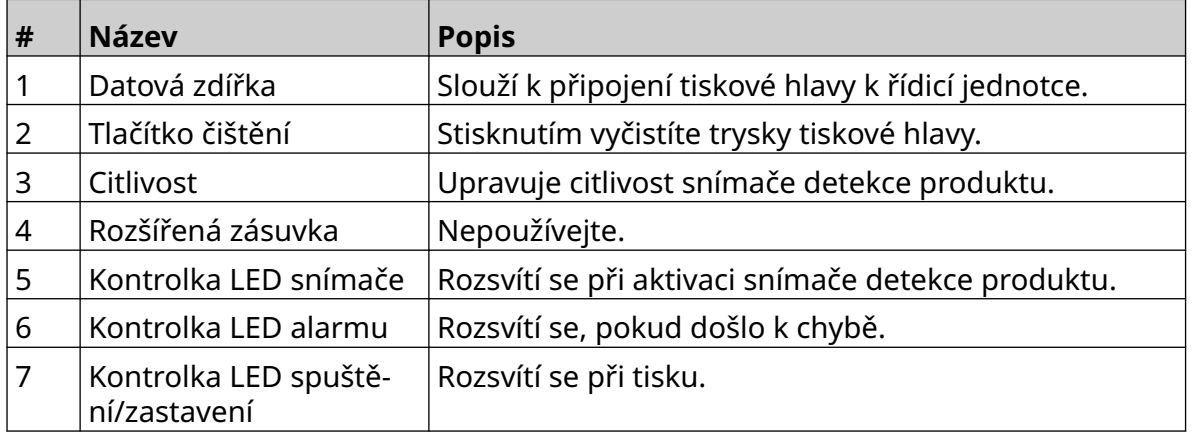

# <span id="page-19-0"></span>**Přehled tiskové hlavy EXT**

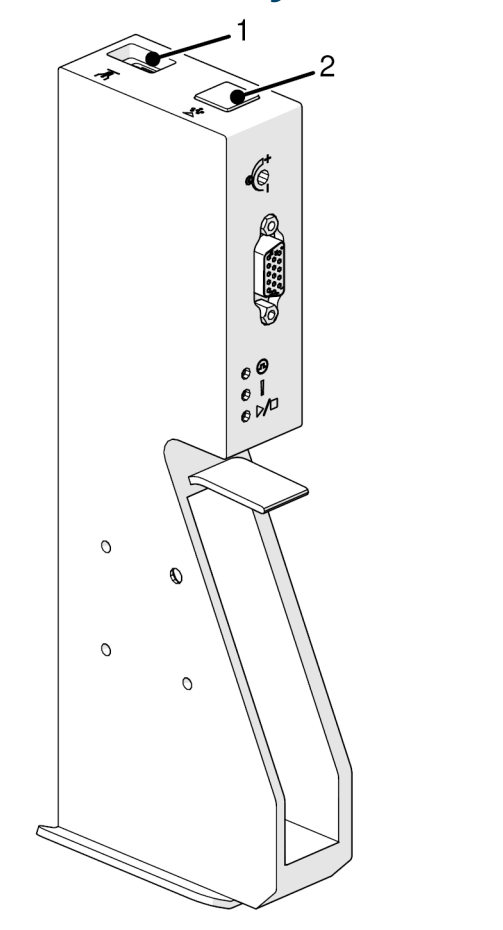

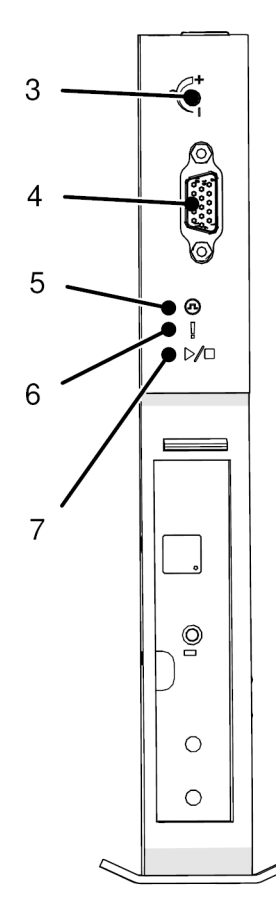

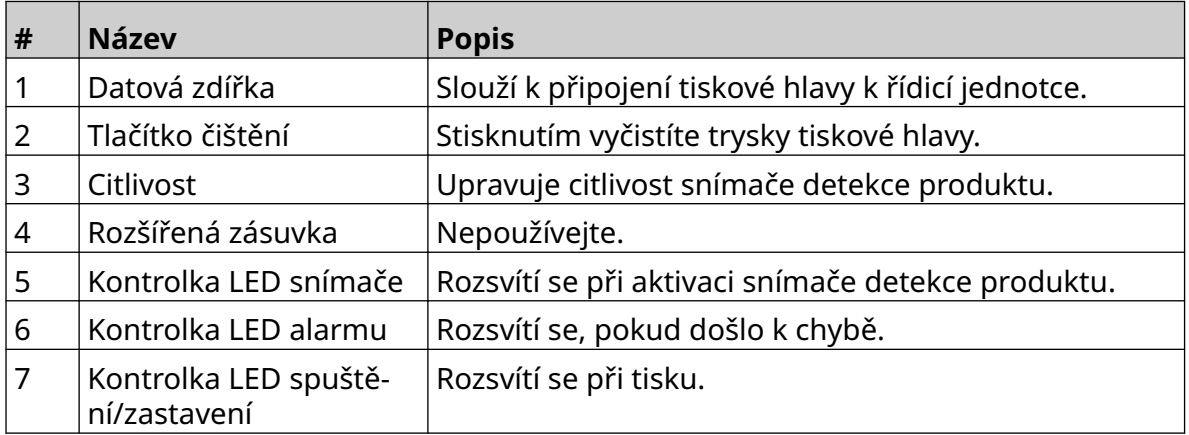

#### <span id="page-20-0"></span>**Uživatelské rozhraní**

Uživatelské rozhraní se zobrazuje na 5palcové dotykové obrazovce řídicí jednotky. Nastavení, konfigurace a vytváření/úprava etiket se provádí přímo na dotykové obrazovce (není vyžadován žádný externí software).

Tiskárnu lze ale ovládat i pomocí webového prohlížeče PC, notebooku nebo mobilního zařízení (chytrý telefon), viz [Ovládání tiskárny pomocí webového prohlížeče](#page-94-0) na stránce 95.

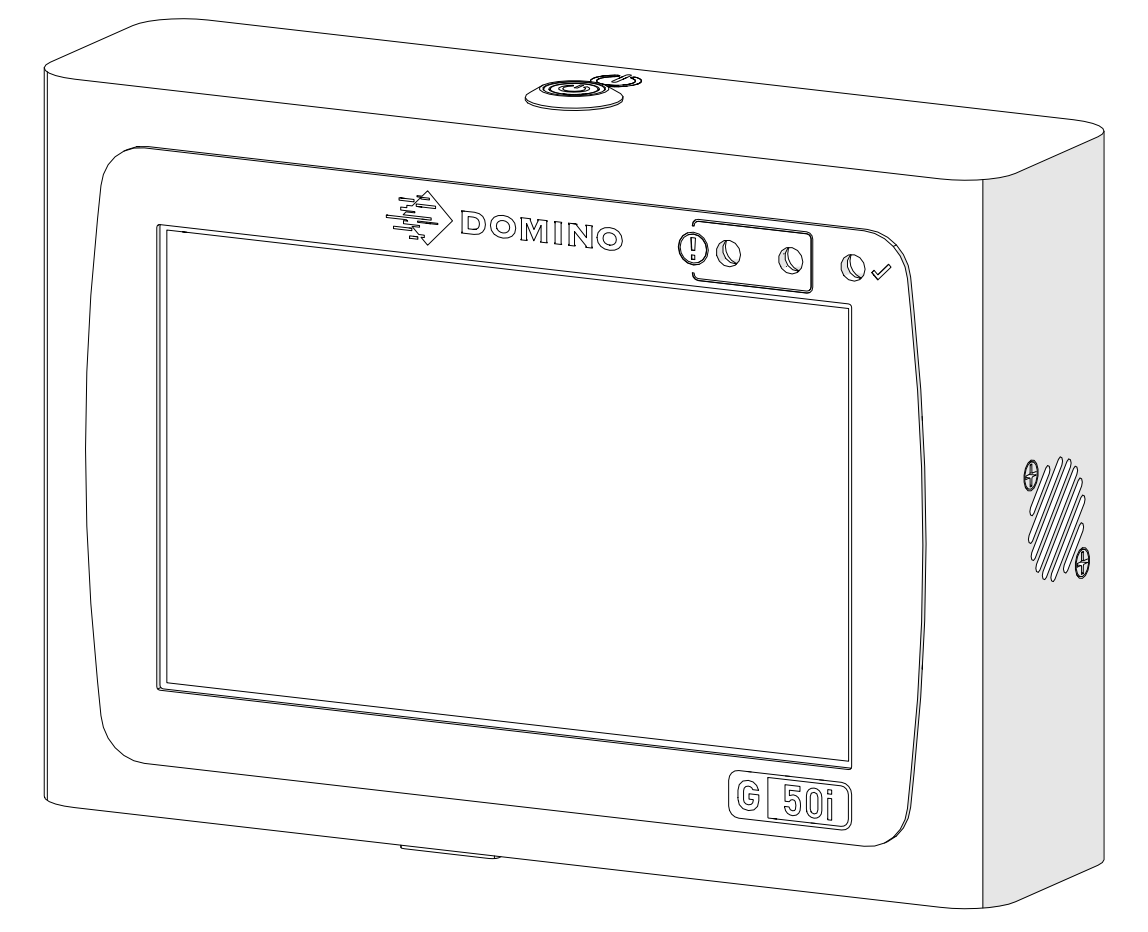

# <span id="page-21-0"></span>**TECHNICKÉ ÚDAJE**

# **Specifikace řídicí jednotky**

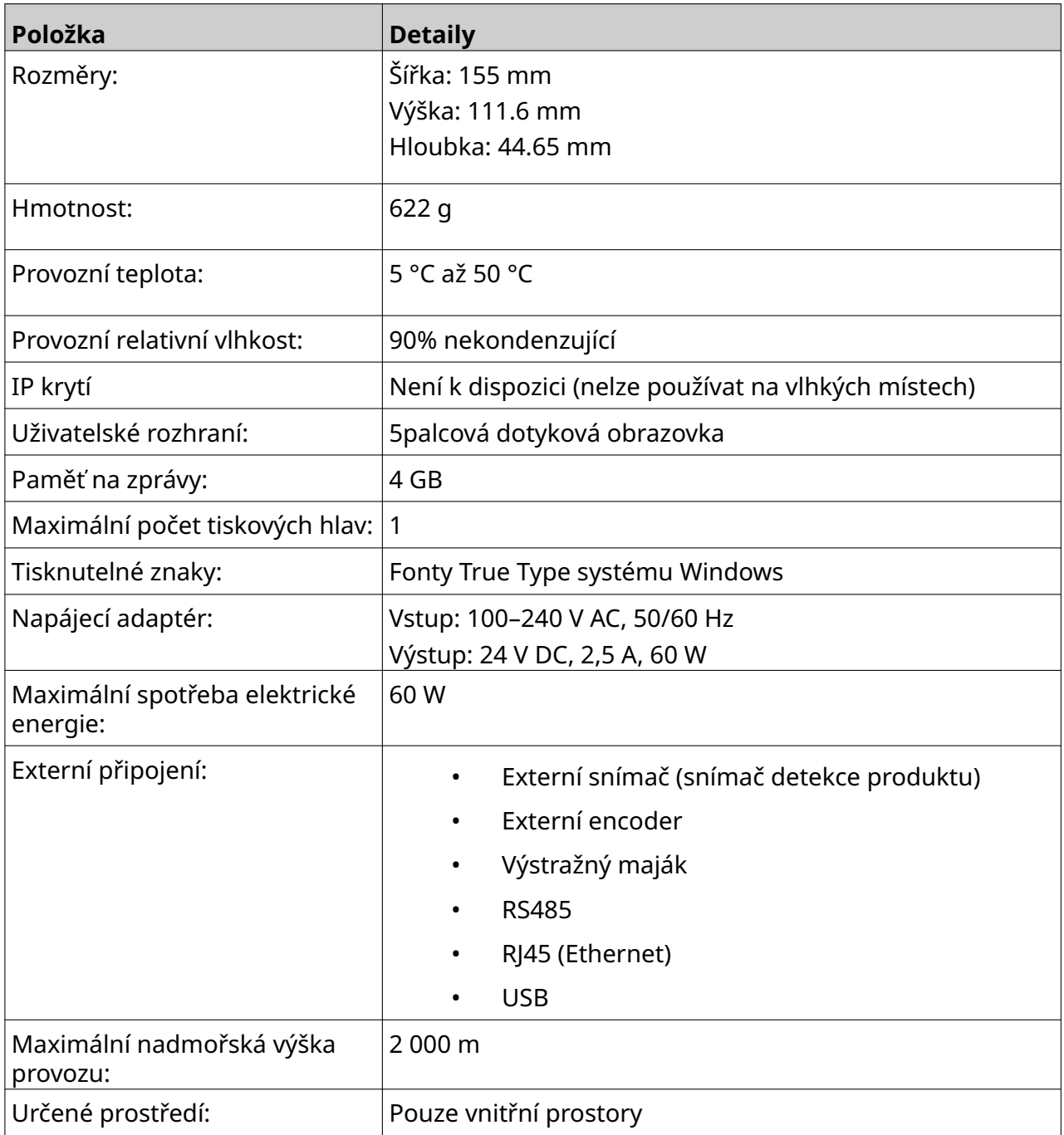

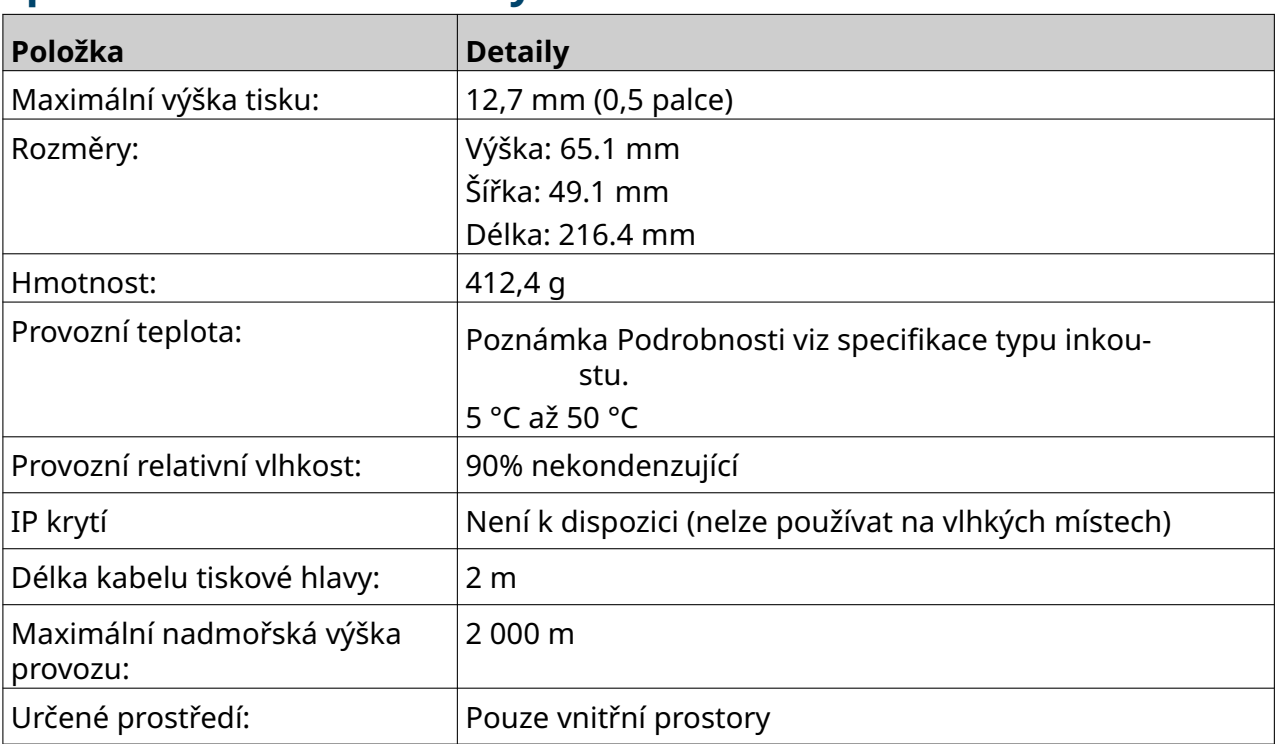

#### <span id="page-22-0"></span>**Specifikace tiskové hlavy GP**

#### <span id="page-23-0"></span>**Tabulka rychlostí tiskové hlavy GP**

Poznámka Rychlost tisku závisí na typu inkoustu, rozlišení a aplikaci. Podrobnosti viz datový list typu inkoustu.

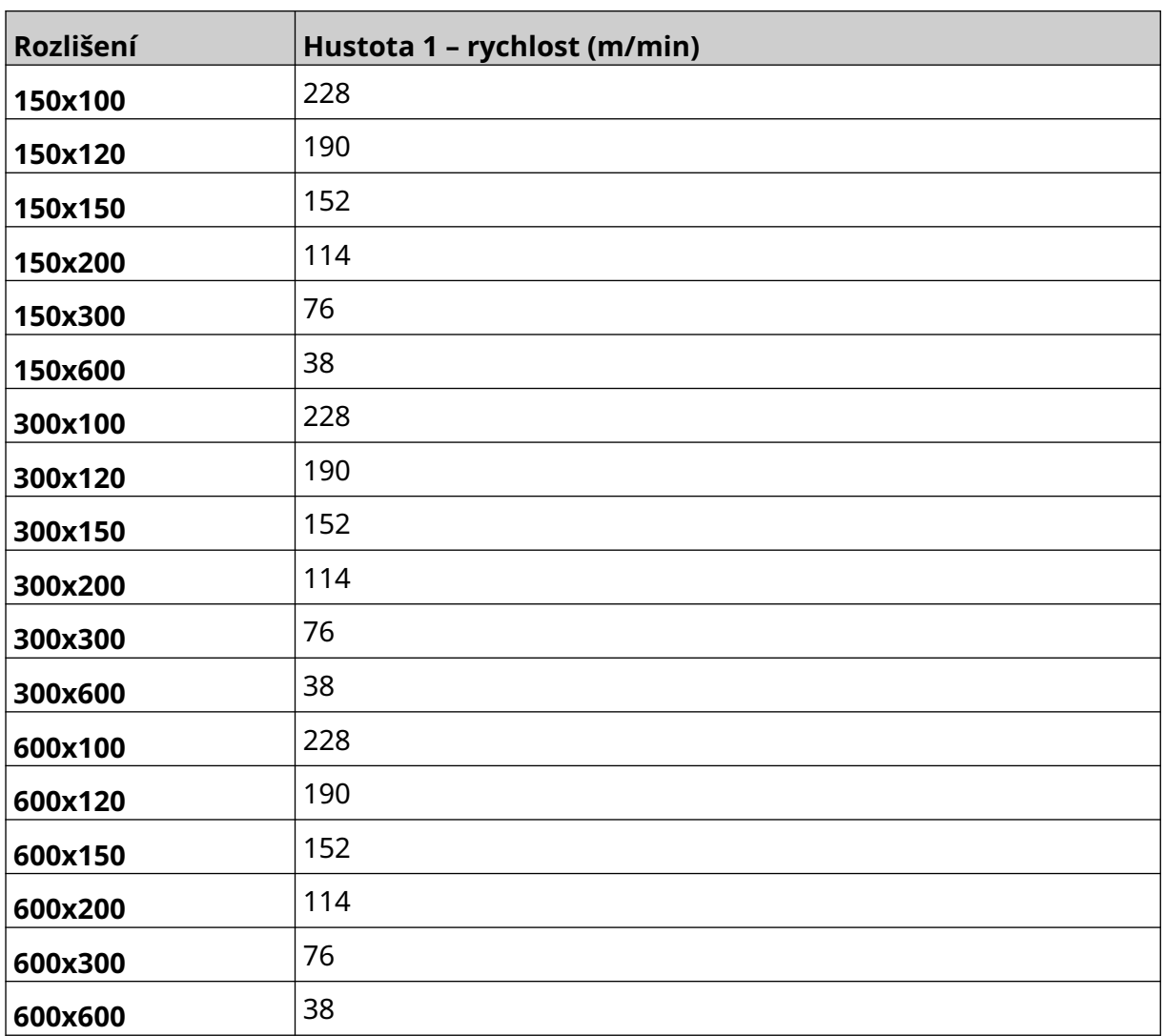

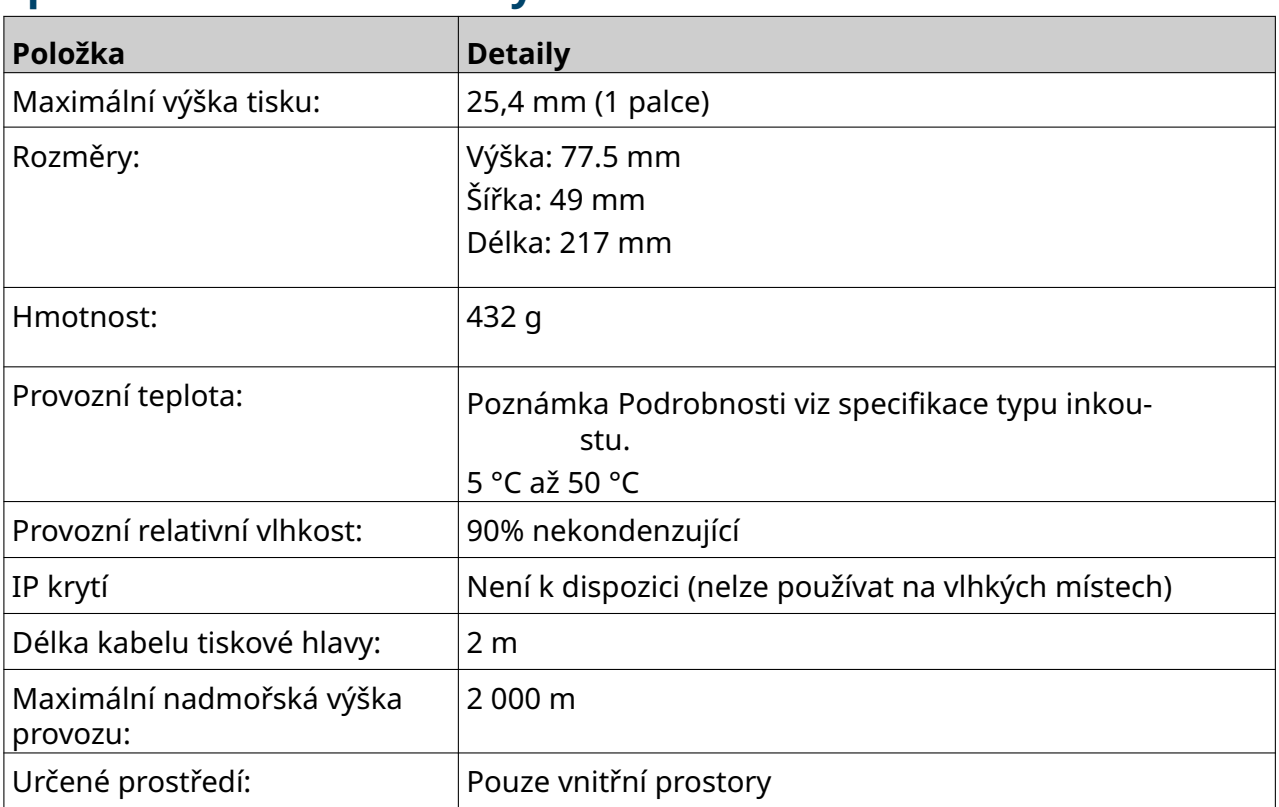

#### <span id="page-24-0"></span>**Specifikace tiskové hlavy EXT**

#### <span id="page-25-0"></span>**Tabulka rychlostí tiskové hlavy EXT**

Poznámka Rychlost tisku závisí na typu inkoustu, rozlišení a aplikaci. Podrobnosti viz datový list typu inkoustu.

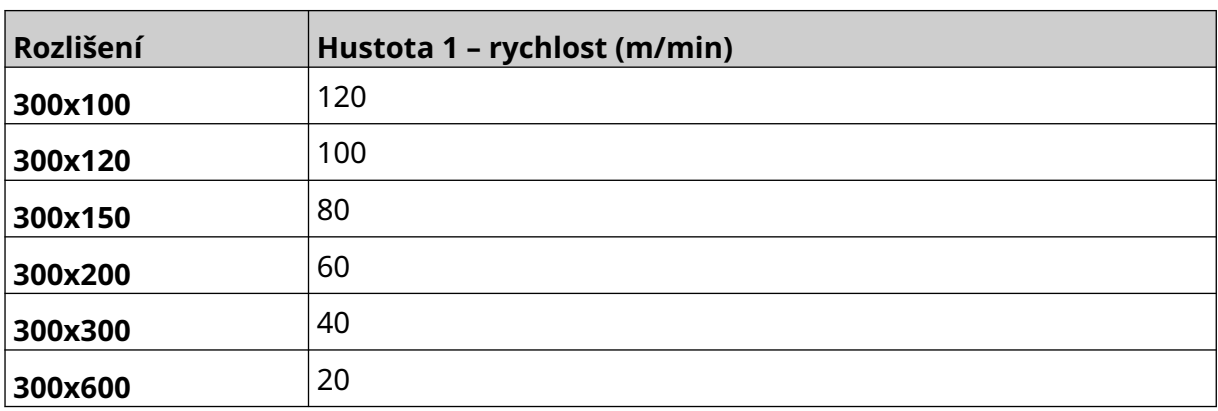

#### <span id="page-26-0"></span>**Předinstalované fonty**

Mezi předinstalované fonty patří:

- Liberation Mono (obyčejné / tučné / kurzíva / tučná kurzíva)
- Liberation Sans (obyčejné / tučné / kurzíva / tučná kurzíva)
- Liberation Sans Narrow (obyčejné / tučné / kurzíva / tučná kurzíva)
- Noto Sans (obyčejné / tučné / kurzíva / tučná kurzíva)
- Noto Sans Arabic (obyčejné / tučné)
- Noto Sans Hebrew (obyčejné / tučné)
- Noto Sans JP (obyčejné / tučné)
- Noto Sans KR (obyčejné / tučné)
- Noto Sans TC (obyčejné / tučné)
- Noto Sans Thai (obyčejné / tučné)

#### <span id="page-27-0"></span>**Popis I/O zásuvky řídicí jednotky**

Typ zásuvky: 15pólová zásuvka. High Density, konektor D.

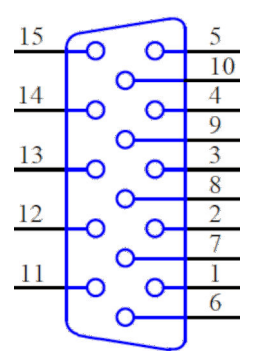

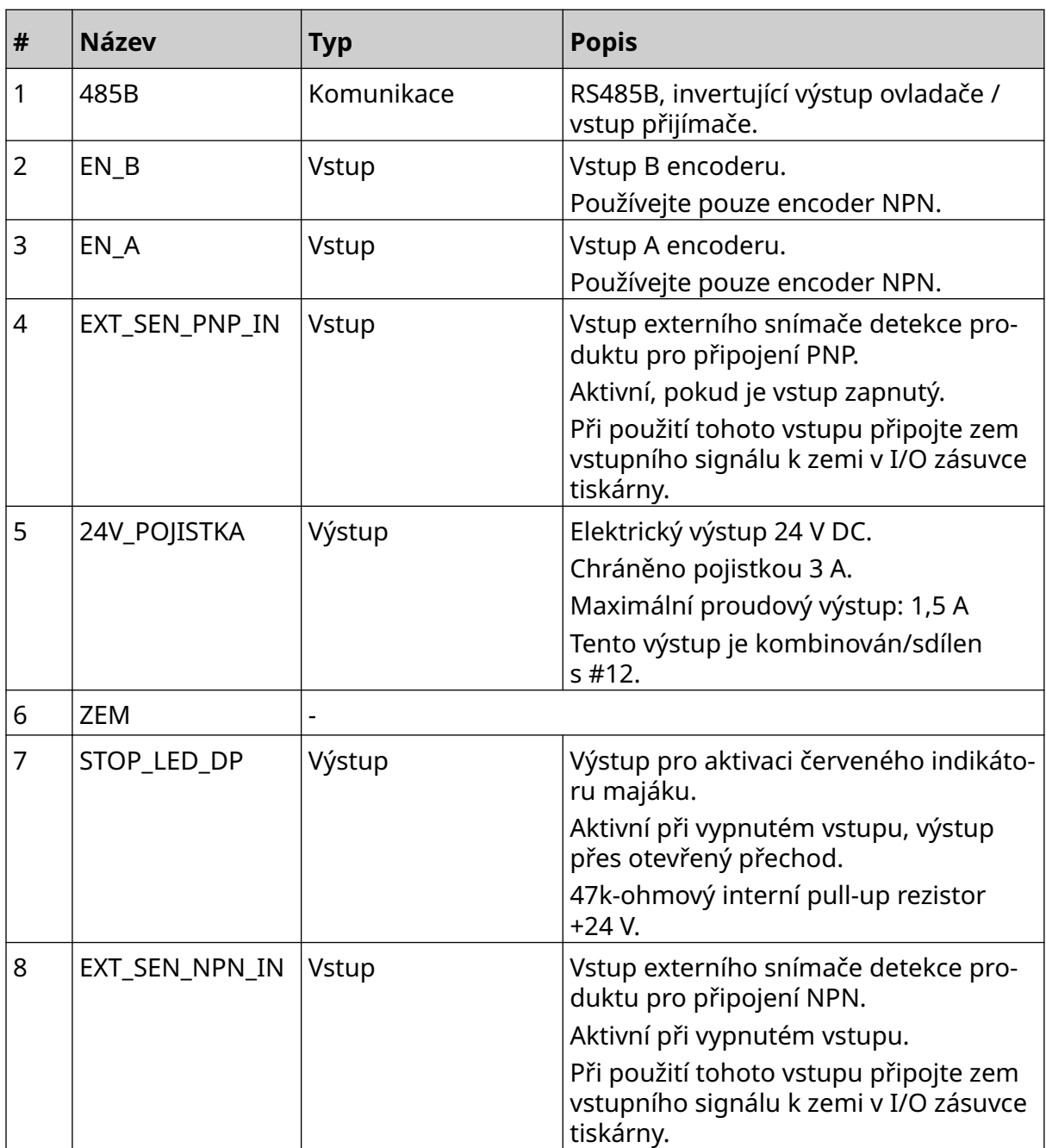

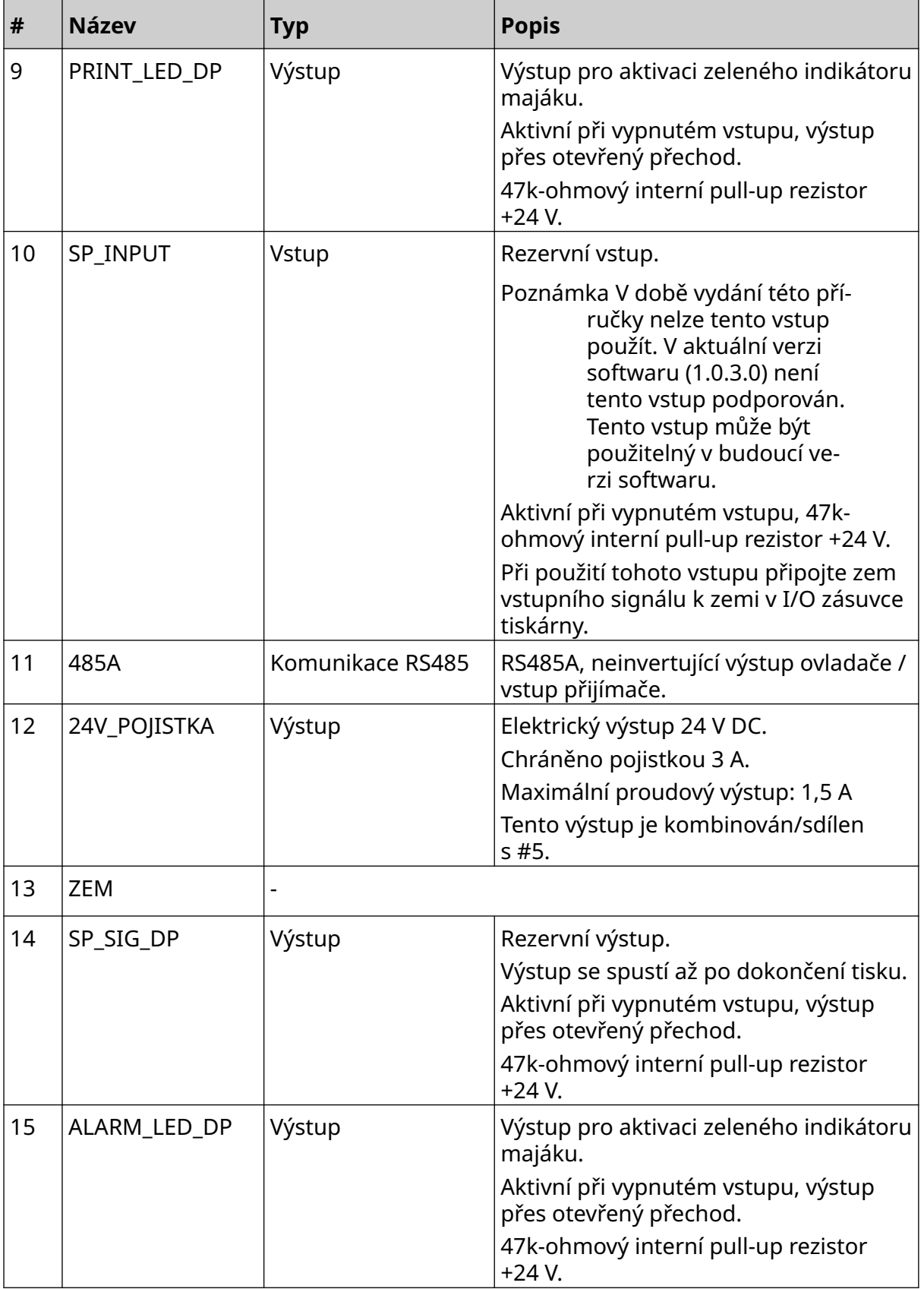

### <span id="page-29-0"></span>**Maximální šířka etikety**

Poznámka Maximální šířka etikety závisí na rozlišení.

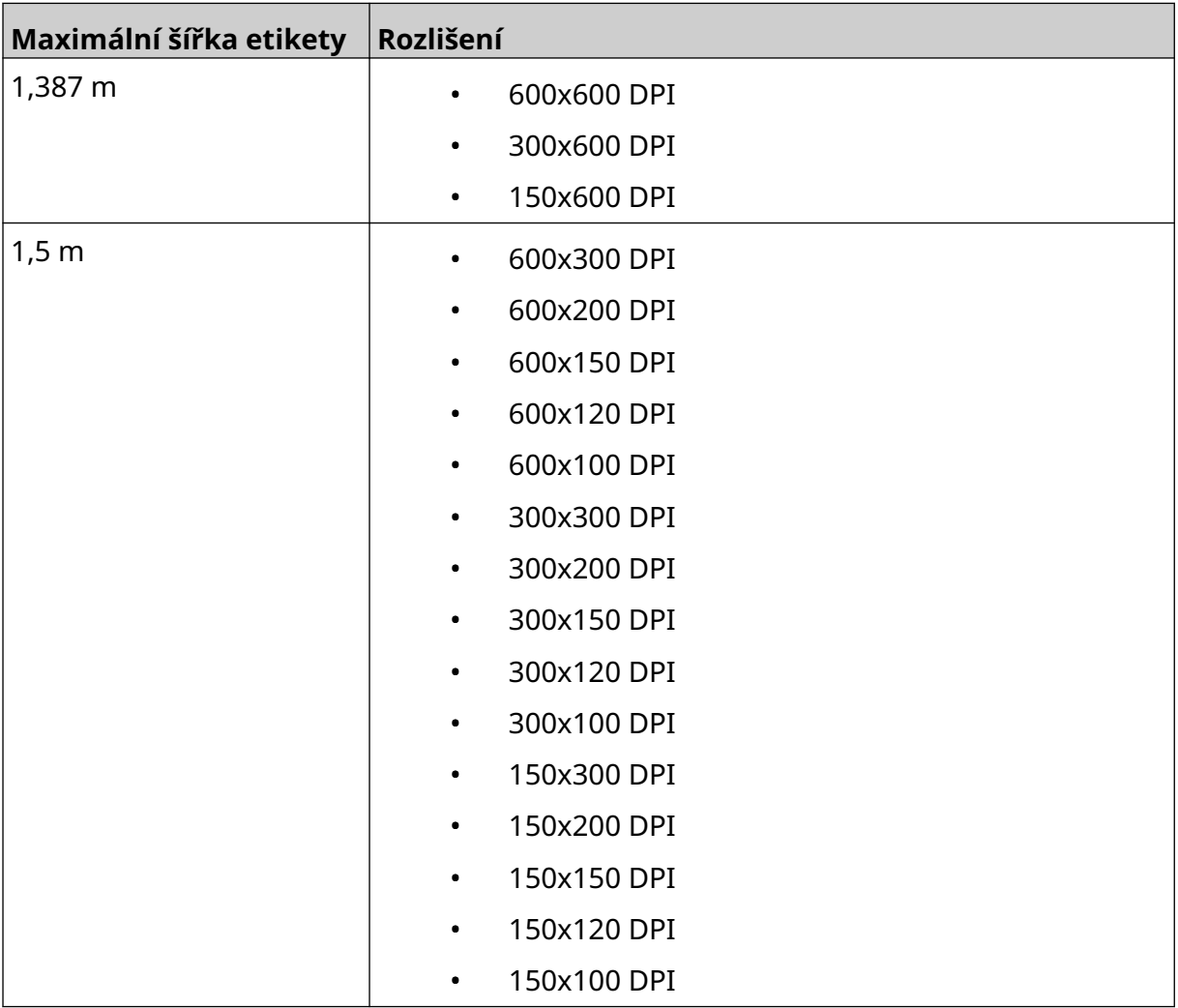

# <span id="page-30-0"></span>**PŘEHLED UŽIVATELSKÉHO ROZHRANÍ**

#### **Hlavní panel nástrojů rozhraní**

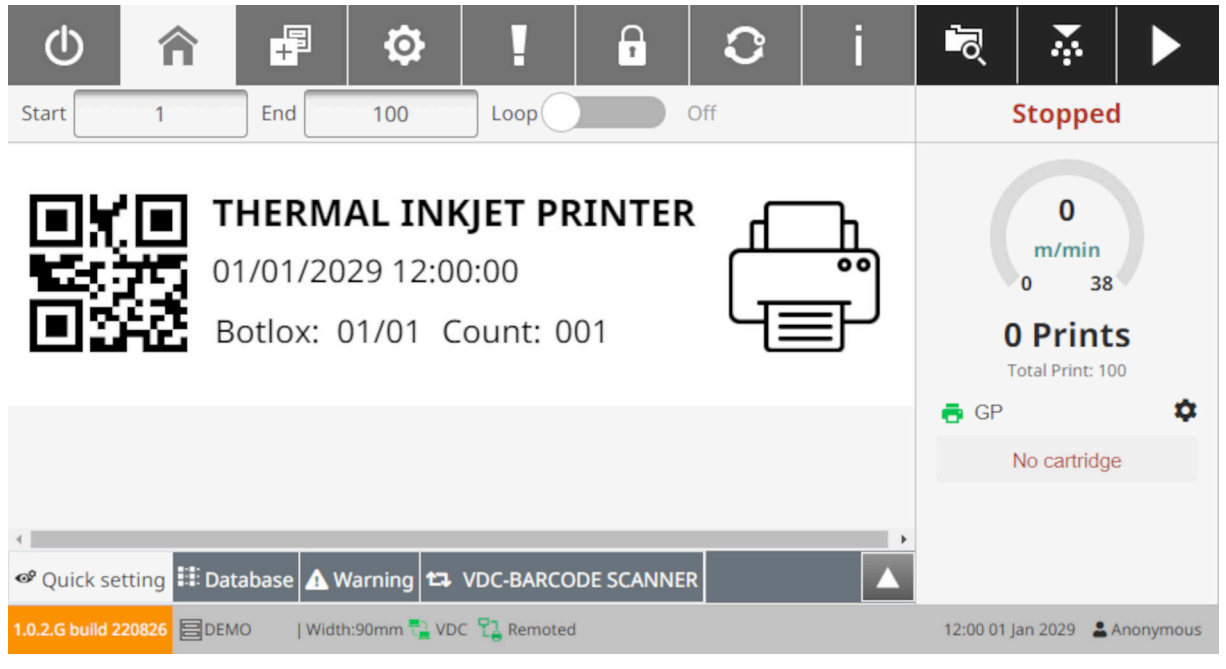

Poznámka Některá nastavení nemusí být při tisku k dispozici.

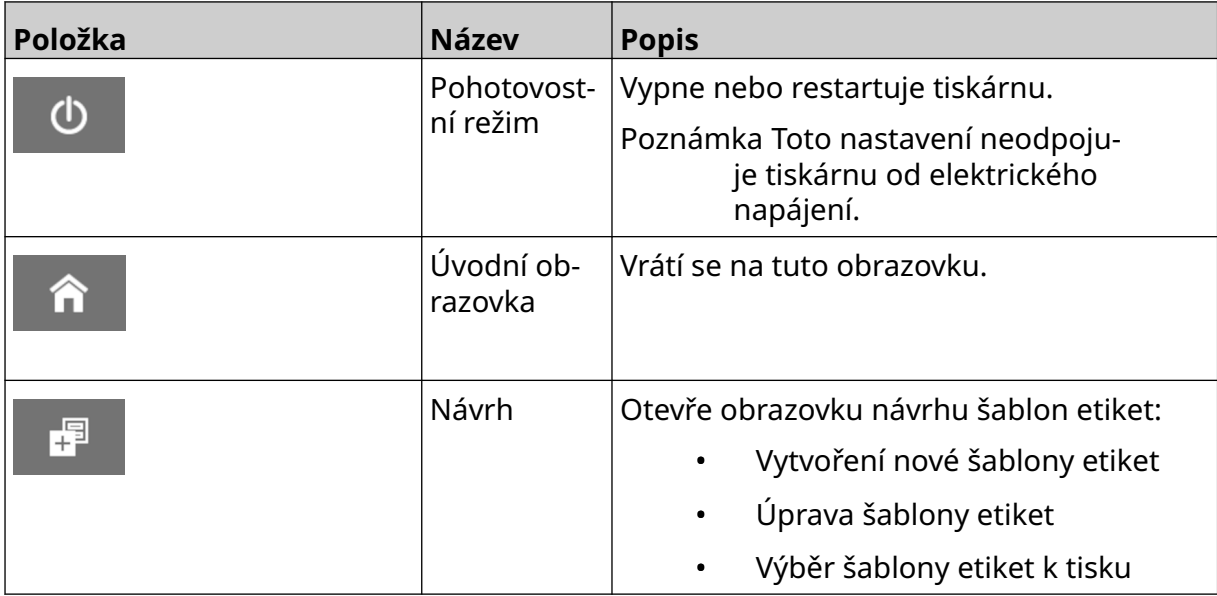

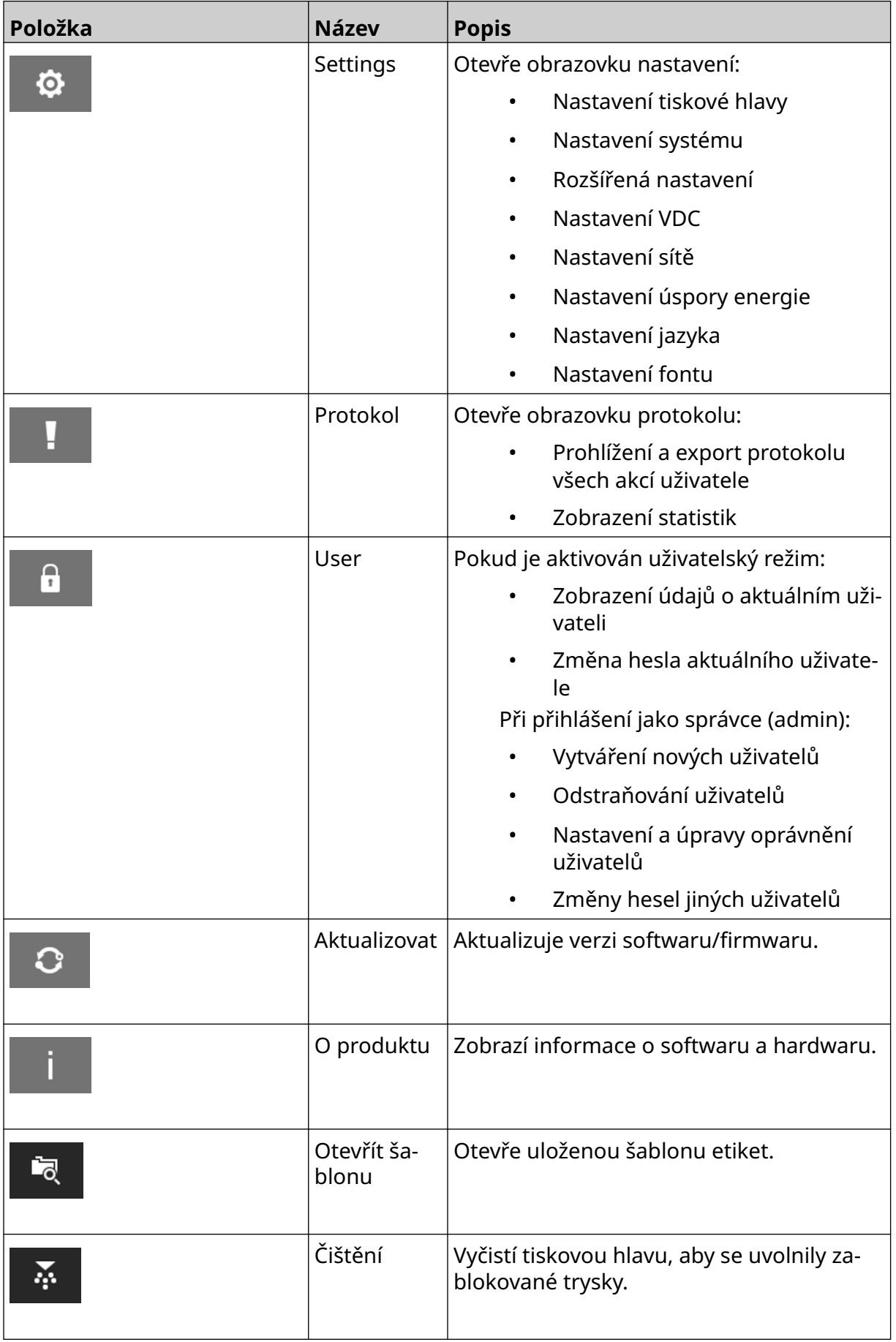

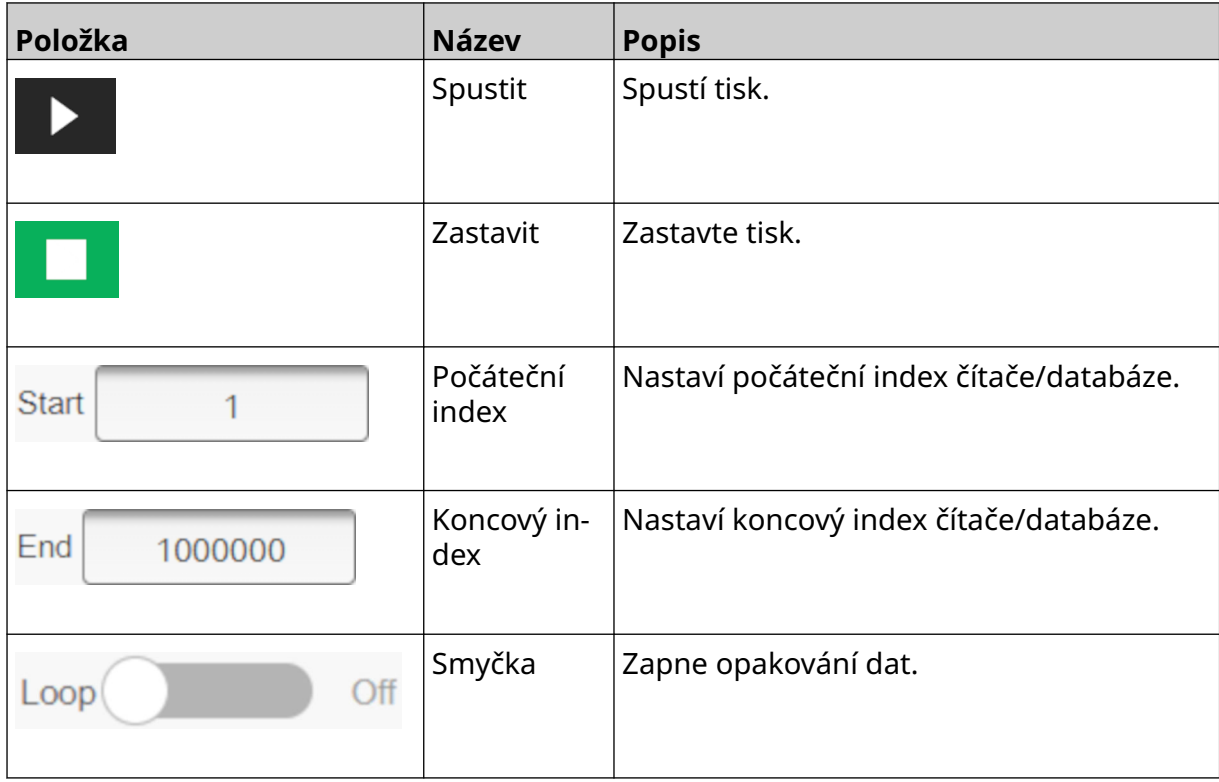

#### <span id="page-33-0"></span>**Informace o tisku na úvodní obrazovce**

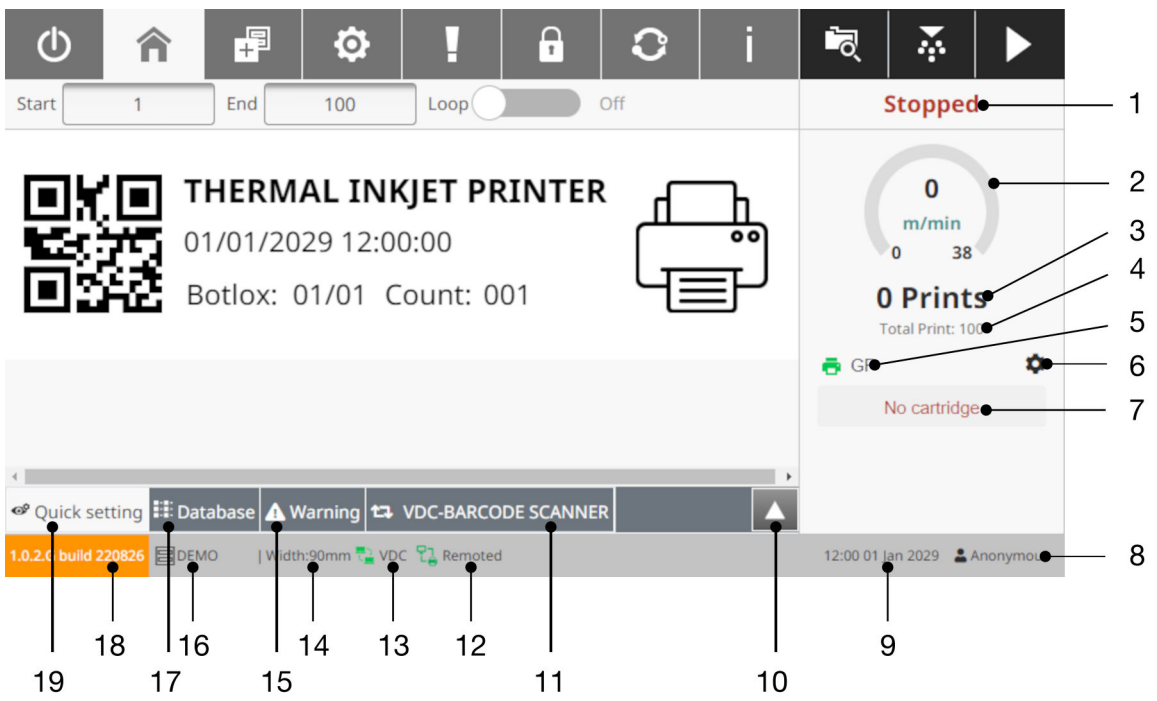

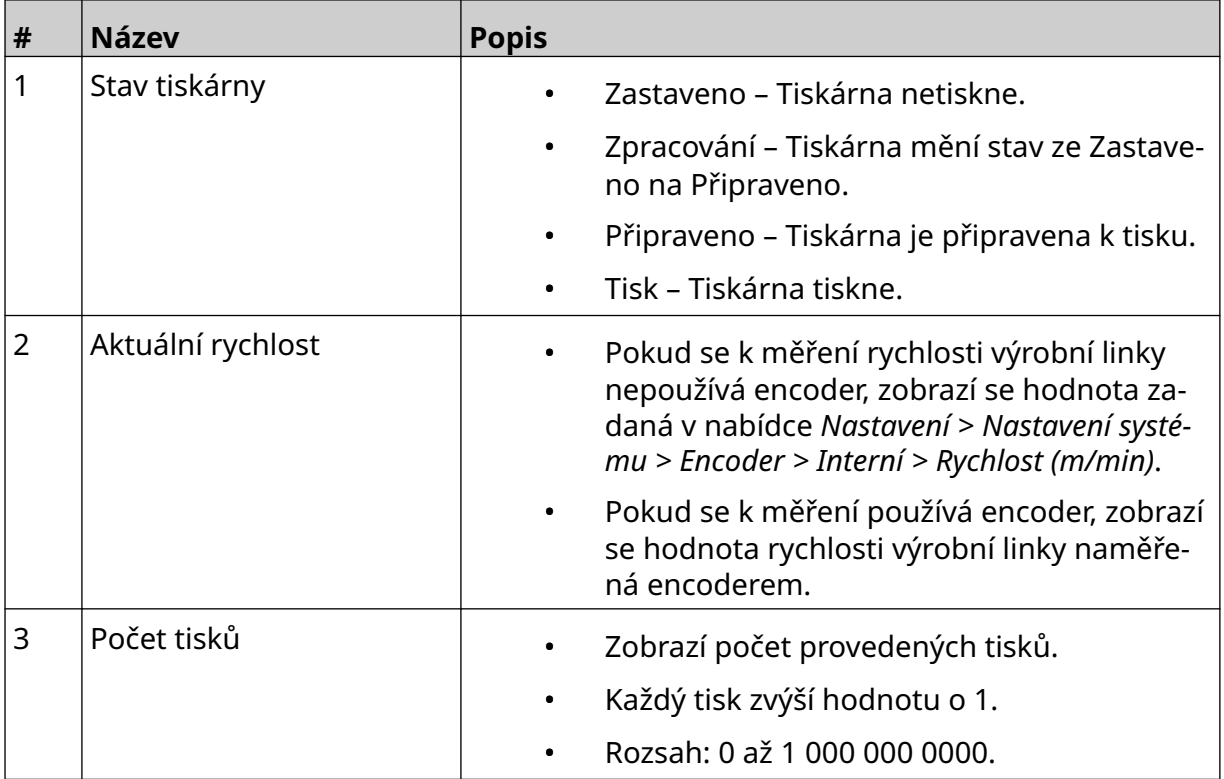

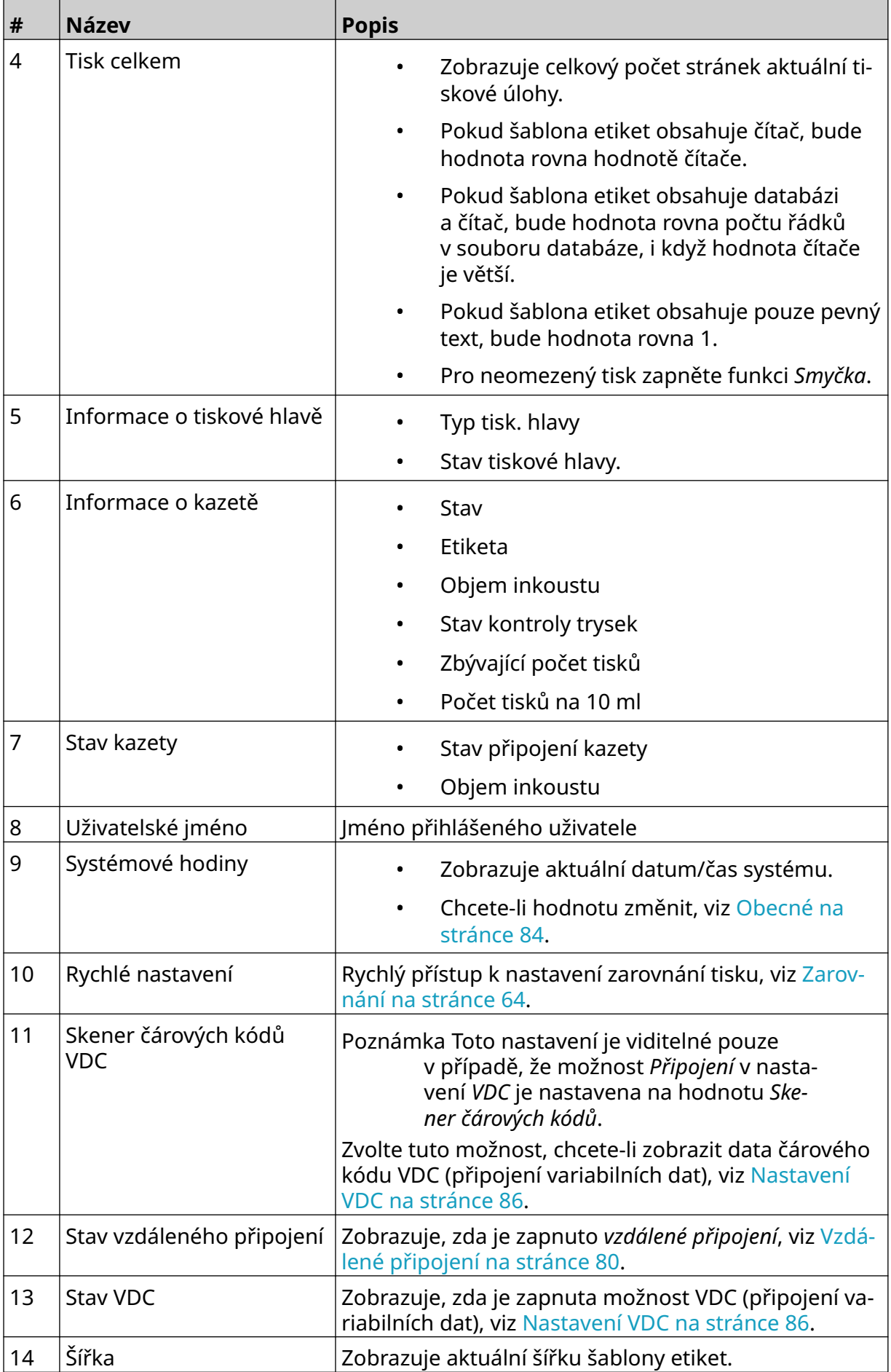

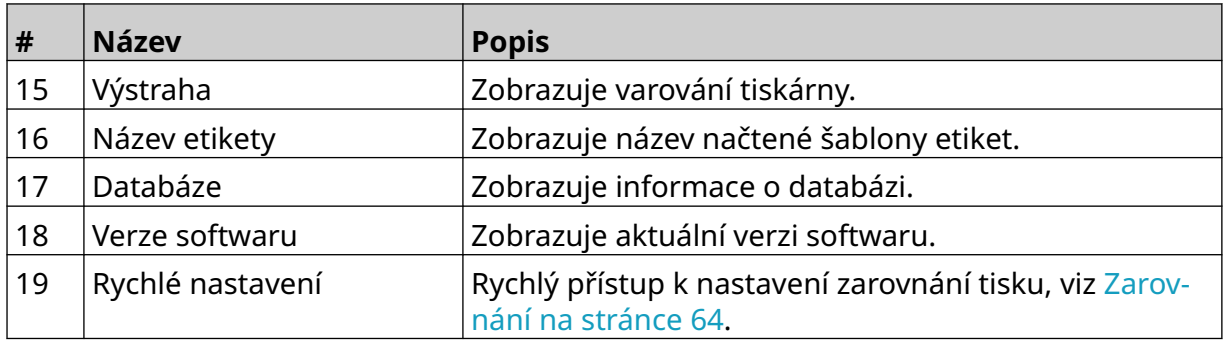
### **Návrhář šablon etiket**

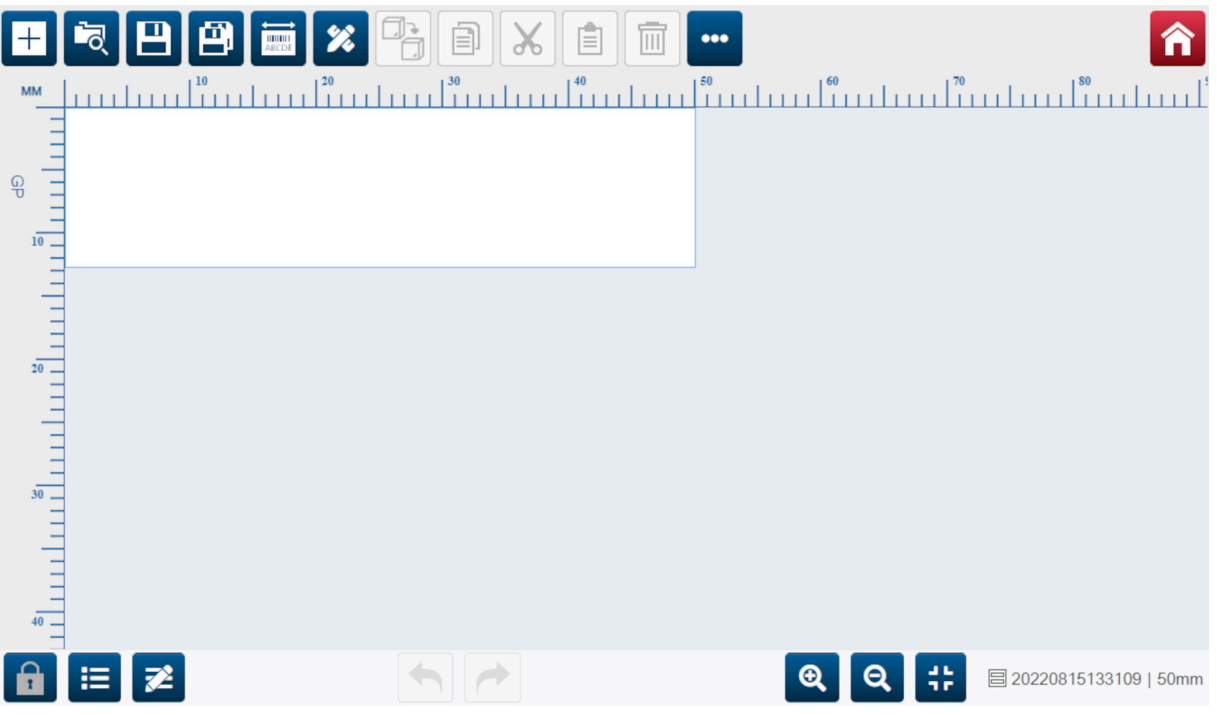

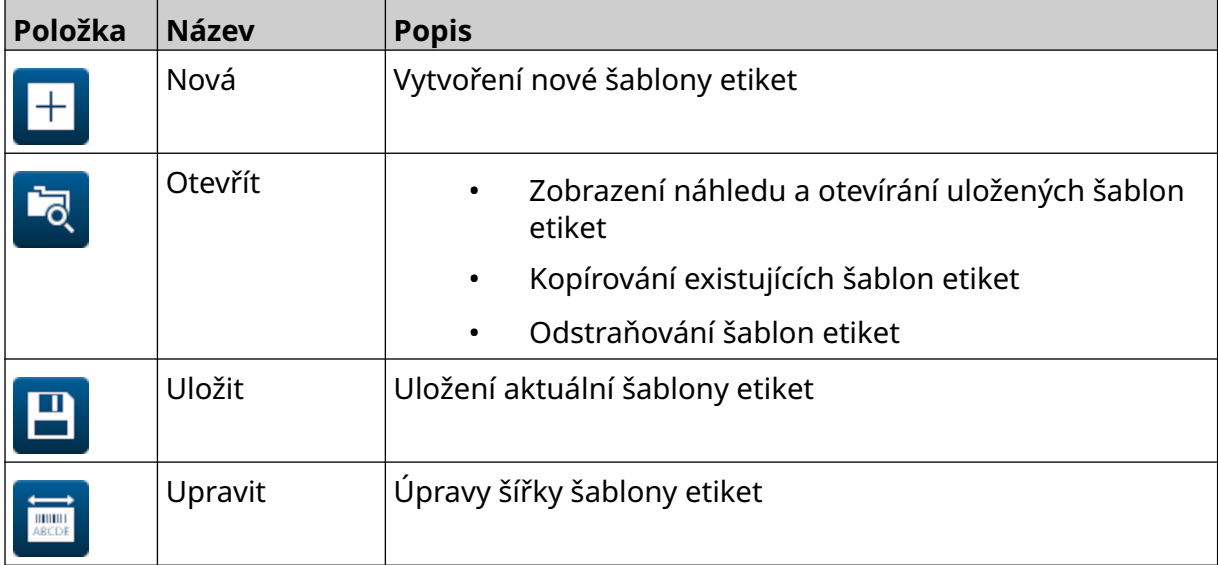

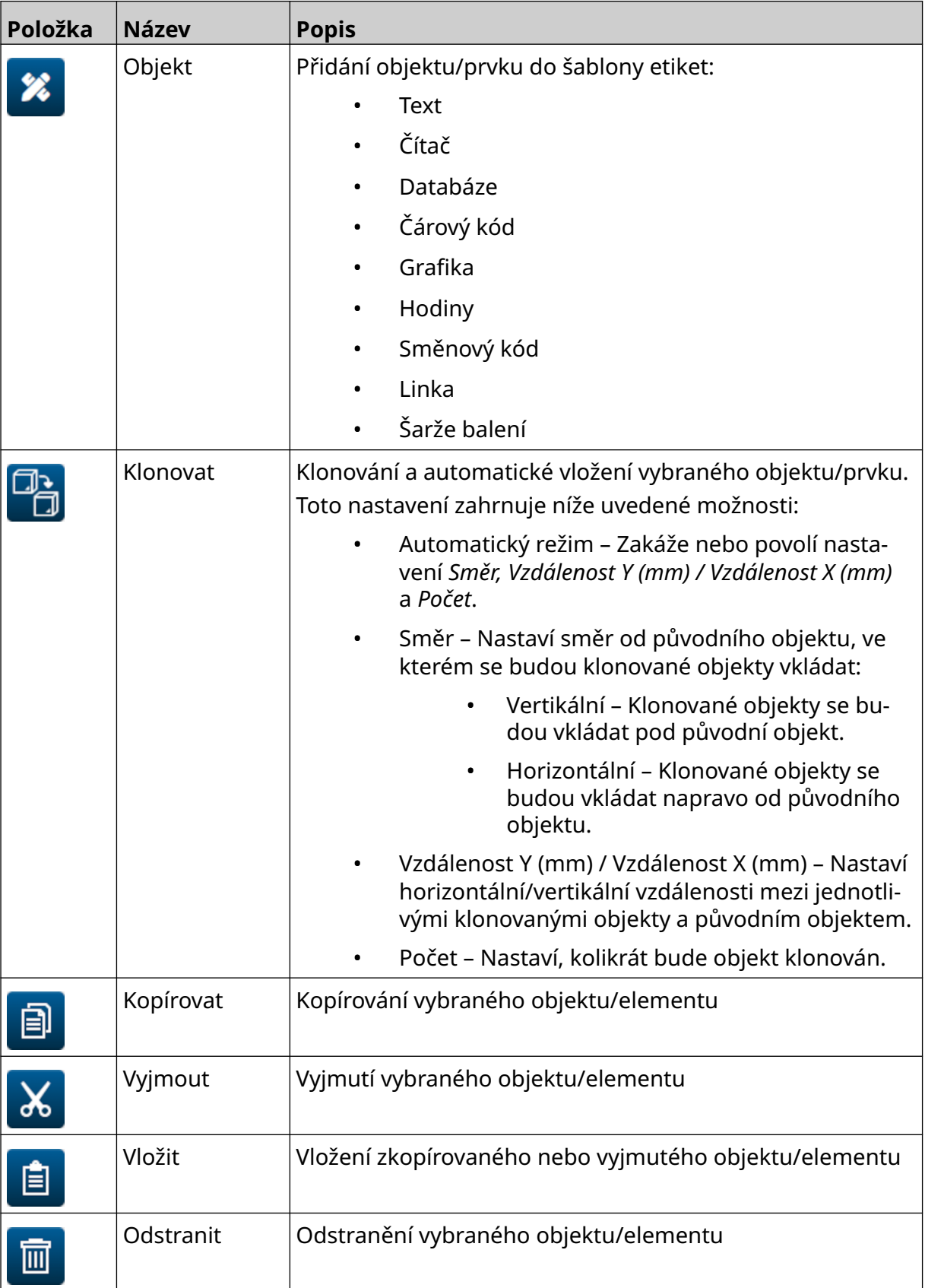

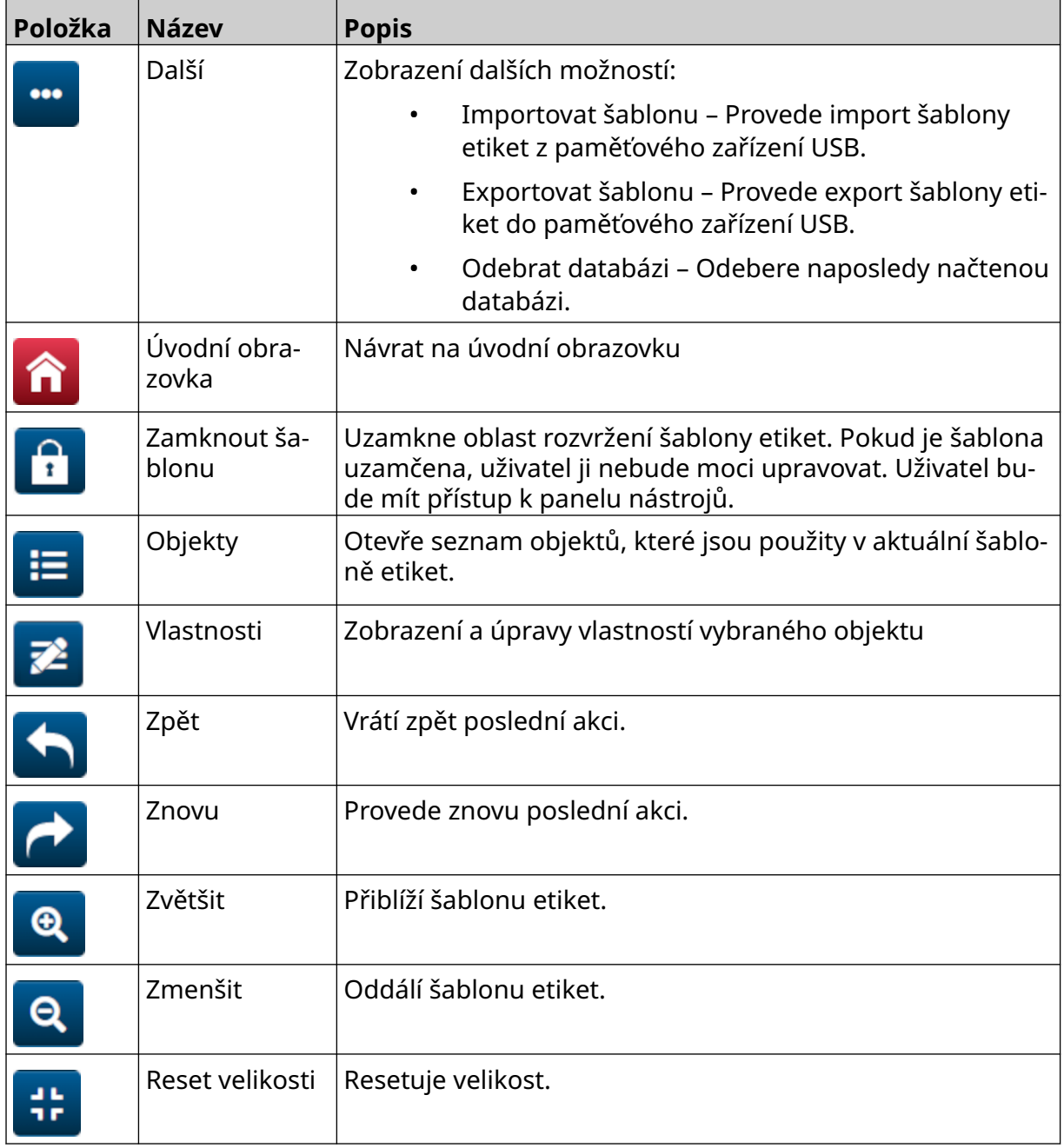

# **ČÁST 3 INSTALACE**

## **VYBALENÍ**

Vyjměte řídicí jednotku, tiskové hlavy a příslušenství (např. encoder a snímač) z balení.

Dodané vybavení se bude lišit podle příslušné objednávky. Zkontrolujte obsah dodávky podle balicího listu a případné rozdíly nahlaste společnosti Domino.

# **UMÍSTĚNÍ**

Umístění zařízení:

- Na místo, které je elektricky izolováno od dalšího zařízení.
- Na místo, kde se teplota drží v uvedeném rozmezí, viz část [Technické údaje](#page-21-0) na stránce 22.
- Na místo, kde se relativní vlhkost drží v uvedeném rozmezí, viz část [Technické](#page-21-0) [údaje](#page-21-0) na stránce 22.
- V blízkosti přístupné elektrické zásuvky, aby bylo možné napájení rychle odpojit.
- Na místo, kde není blokován přístup k hadičkám, kabelům a elektrickým přípojkám.

# **VERTIKÁLNÍ INSTALACE**

#### Postup montáže tiskárny G50i:

1. Nasaďte svorku na řídicí jednotku.

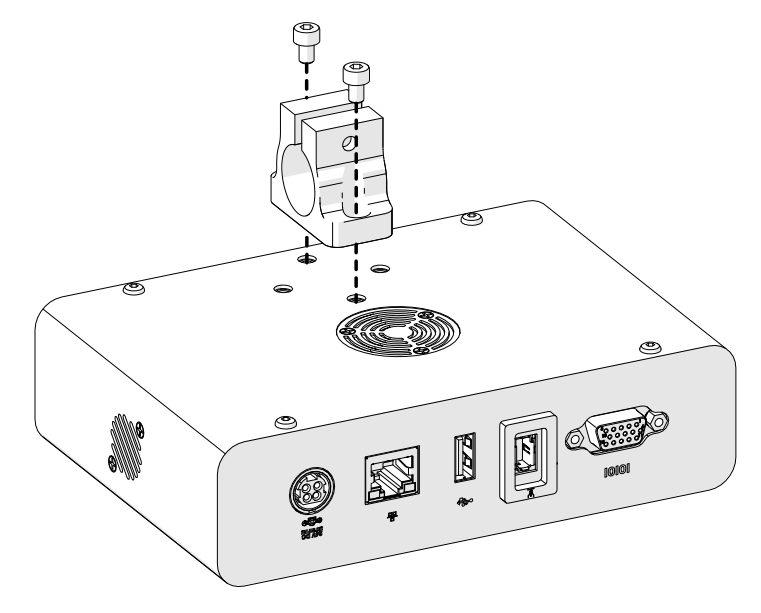

2. Nasaďte montážní svorku a kulatou tyč na tiskovou hlavu.

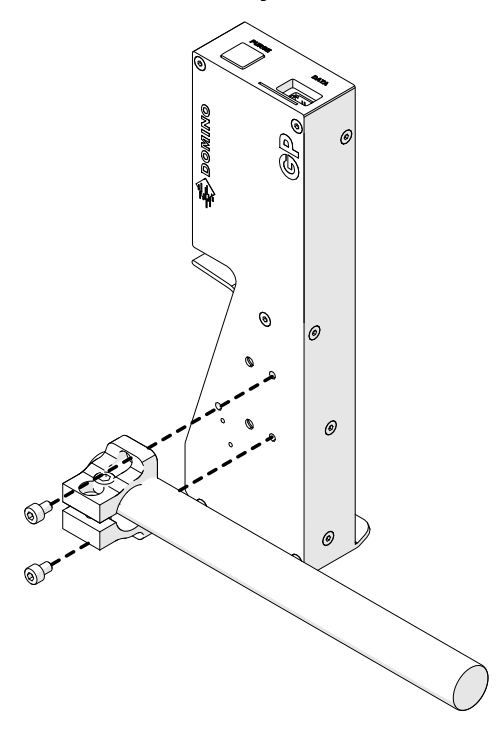

3. Nasaďte základní svorku a 1 kulatou tyč na dopravník / výrobní linku.

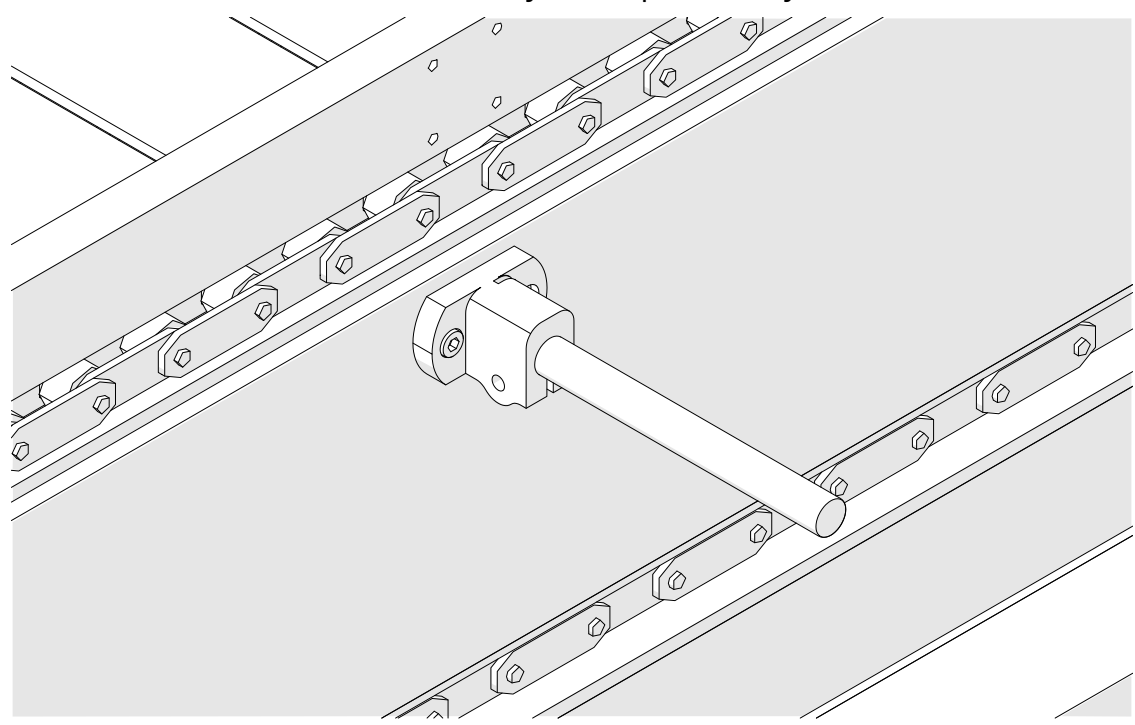

4. Nasaďte kulatou tyč a svorku podle obrázku níže.

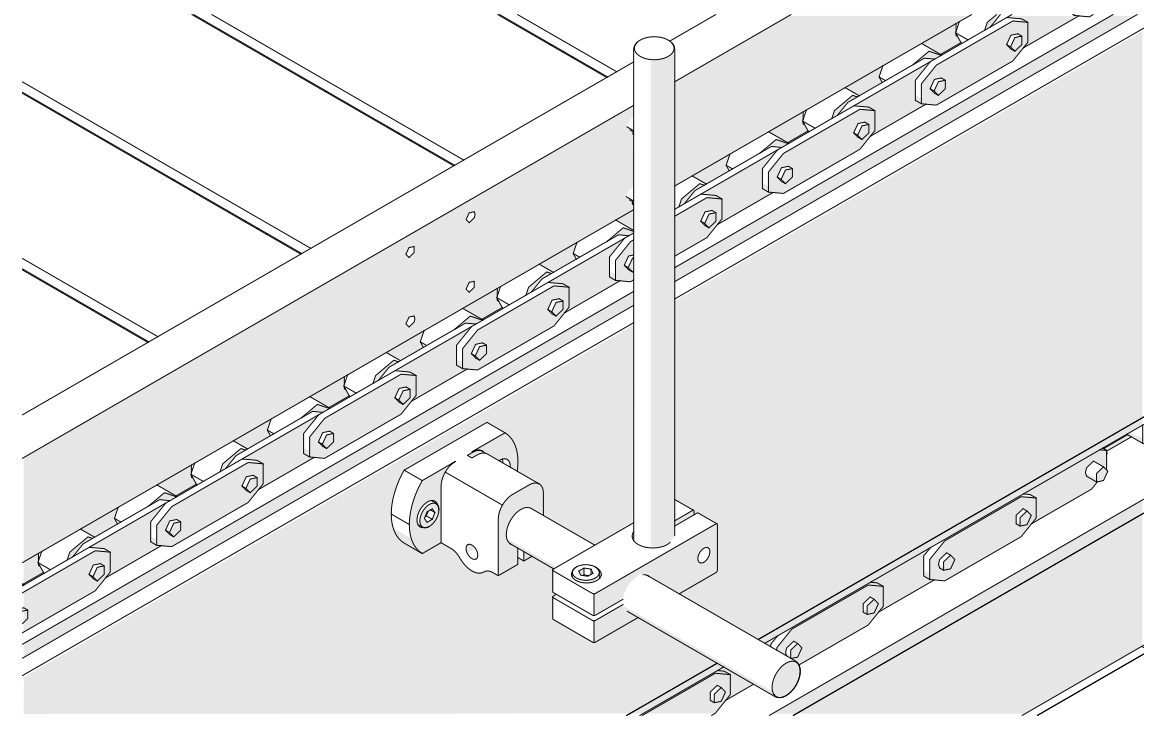

5. Nasaďte další kulatou tyč a svorku podle obrázku níže.

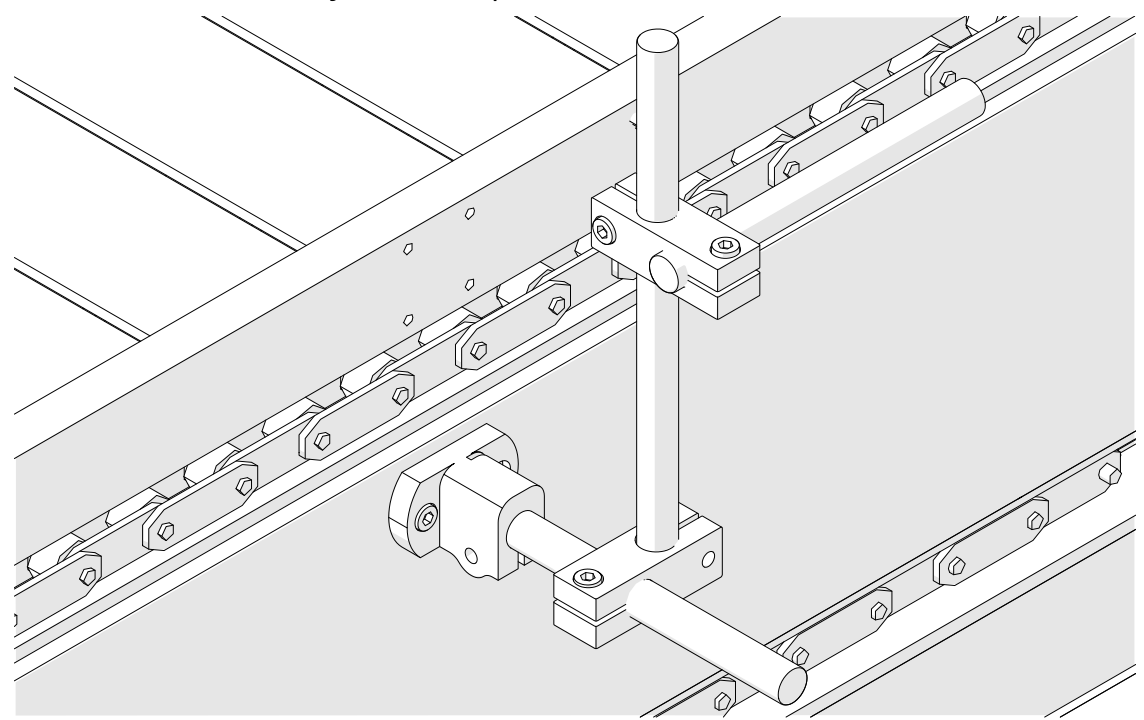

6. Nasaďte řídicí jednotku.

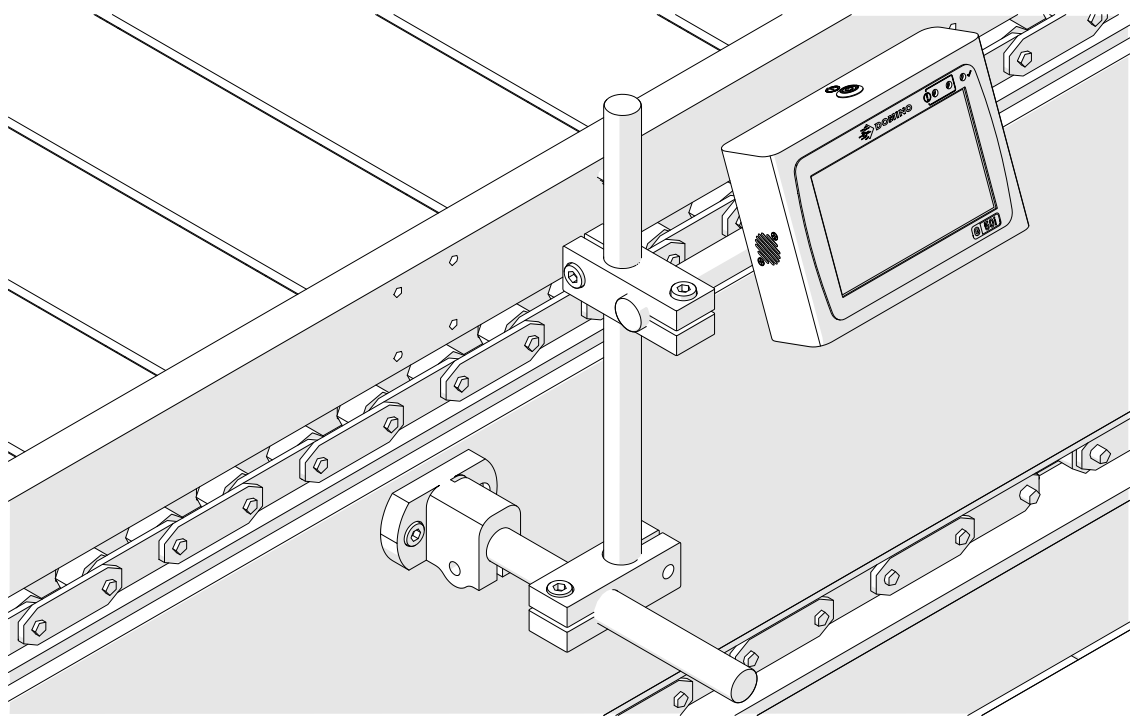

- ╱
- 7. Nasaďte tiskovou hlavu.

# **HORIZONTÁLNÍ INSTALACE**

#### Postup montáže tiskárny G50i:

1. Nasaďte svorku na řídicí jednotku.

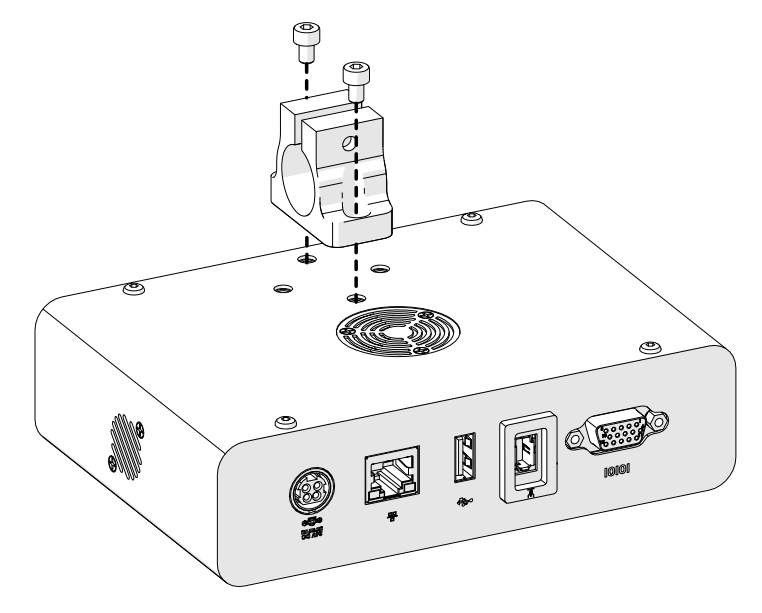

2. Nasaďte montážní svorku a kulatou tyč na tiskovou hlavu.

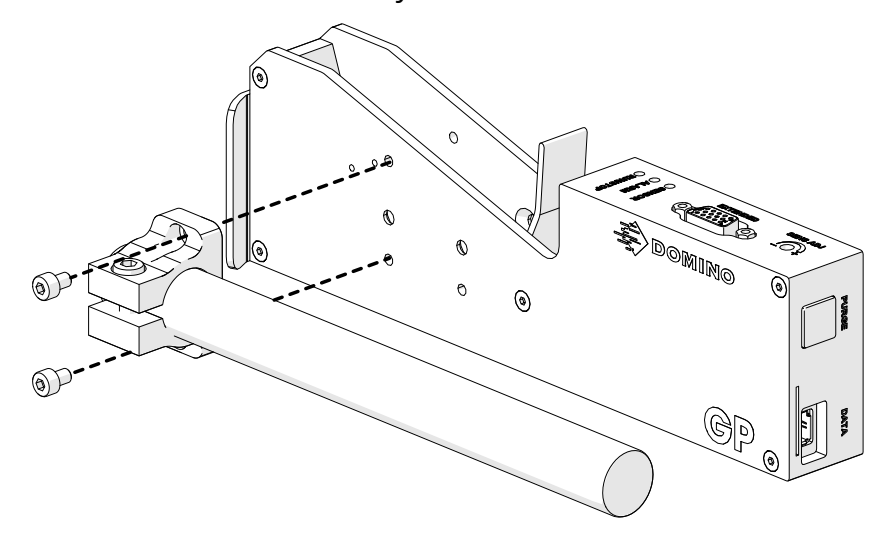

3. Nasaďte základní svorku a 1 kulatou tyč na dopravník / výrobní linku.

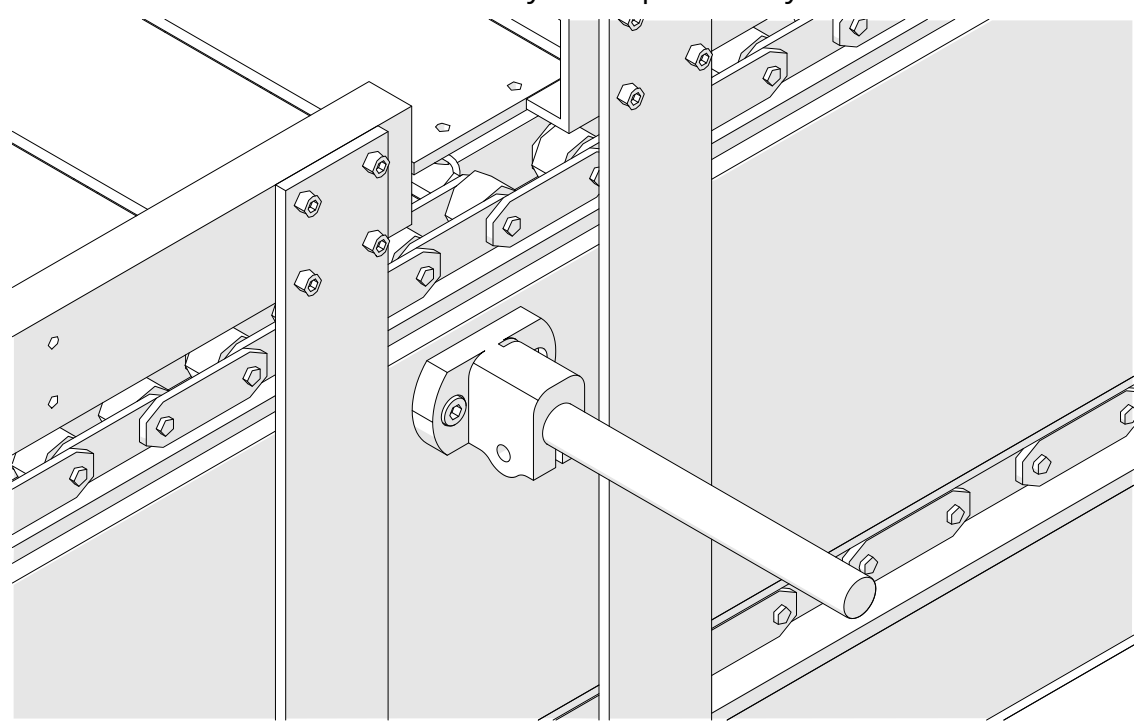

4. Nasaďte kulatou tyč a svorku podle obrázku níže.

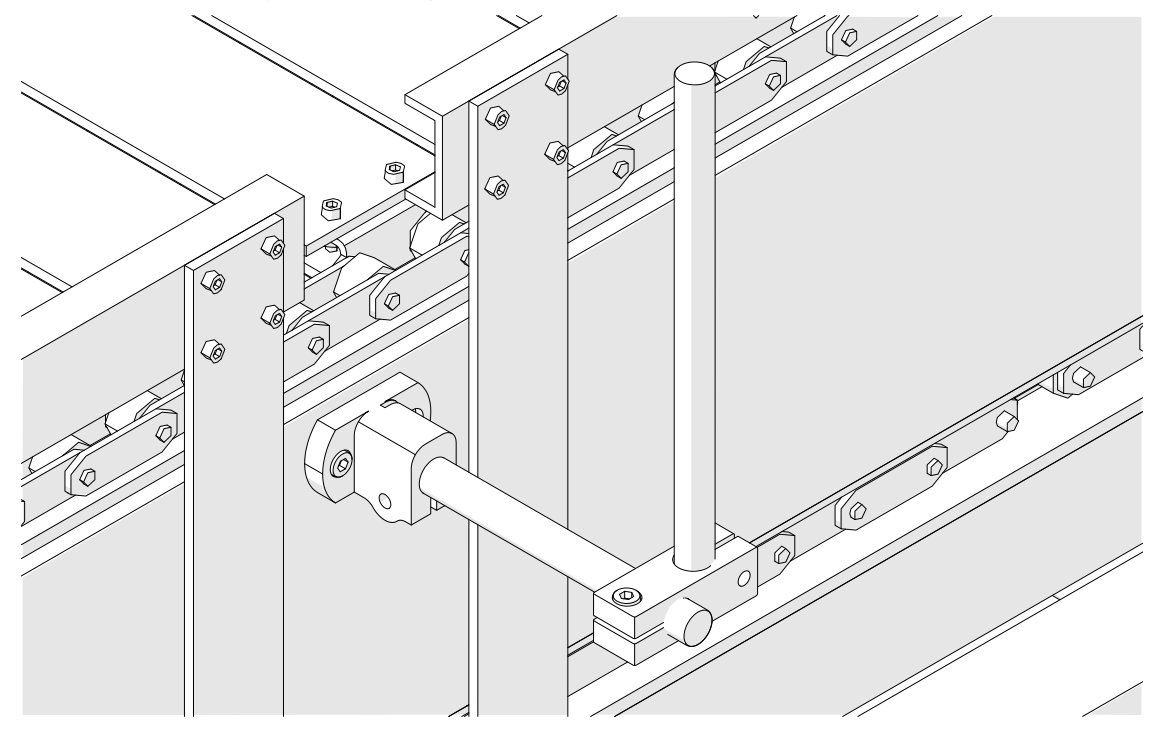

5. Nasaďte tiskovou hlavu.

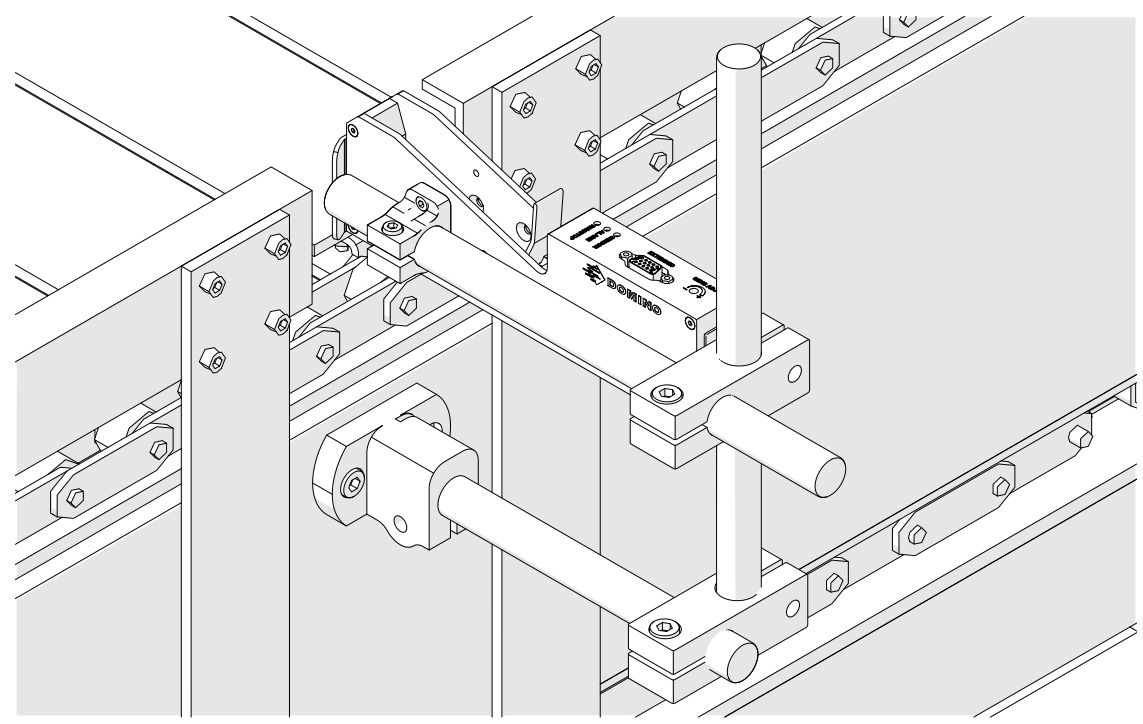

6. Na dopravníku / výrobní lince používejte vodítka produktu, které chrání tiskovou hlavu před poškozením/nárazem.

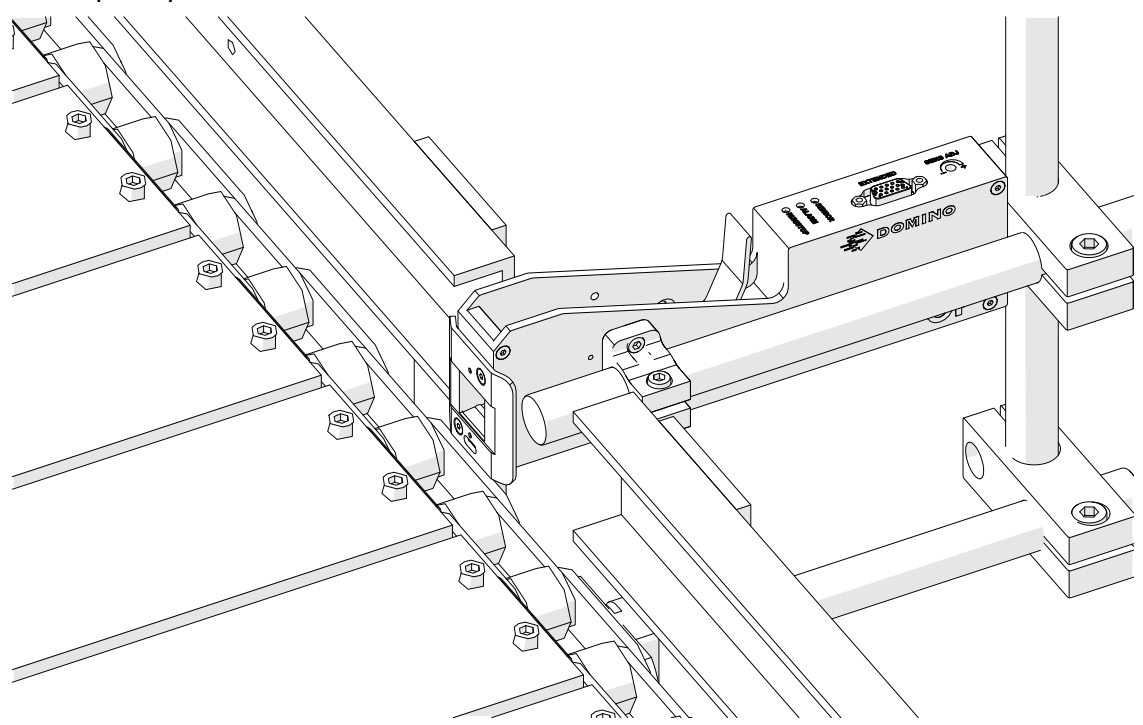

7. Nasaďte další kulatou tyč.

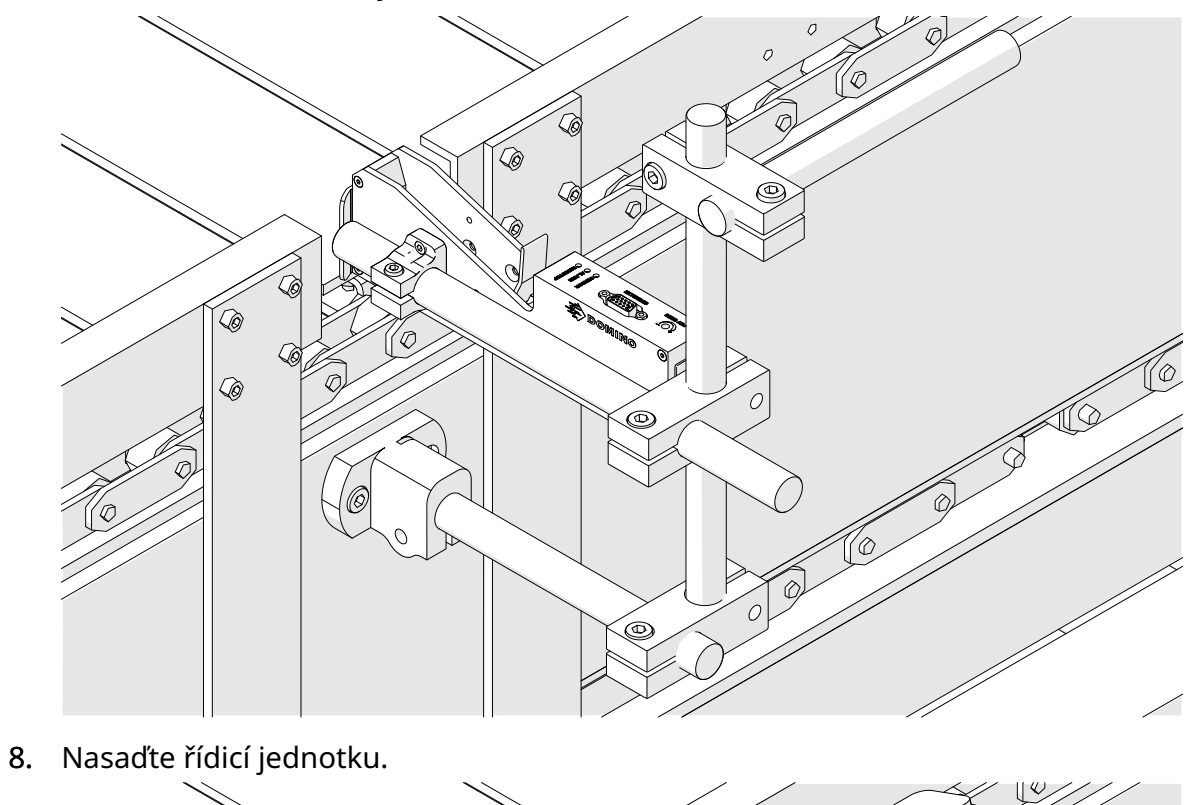

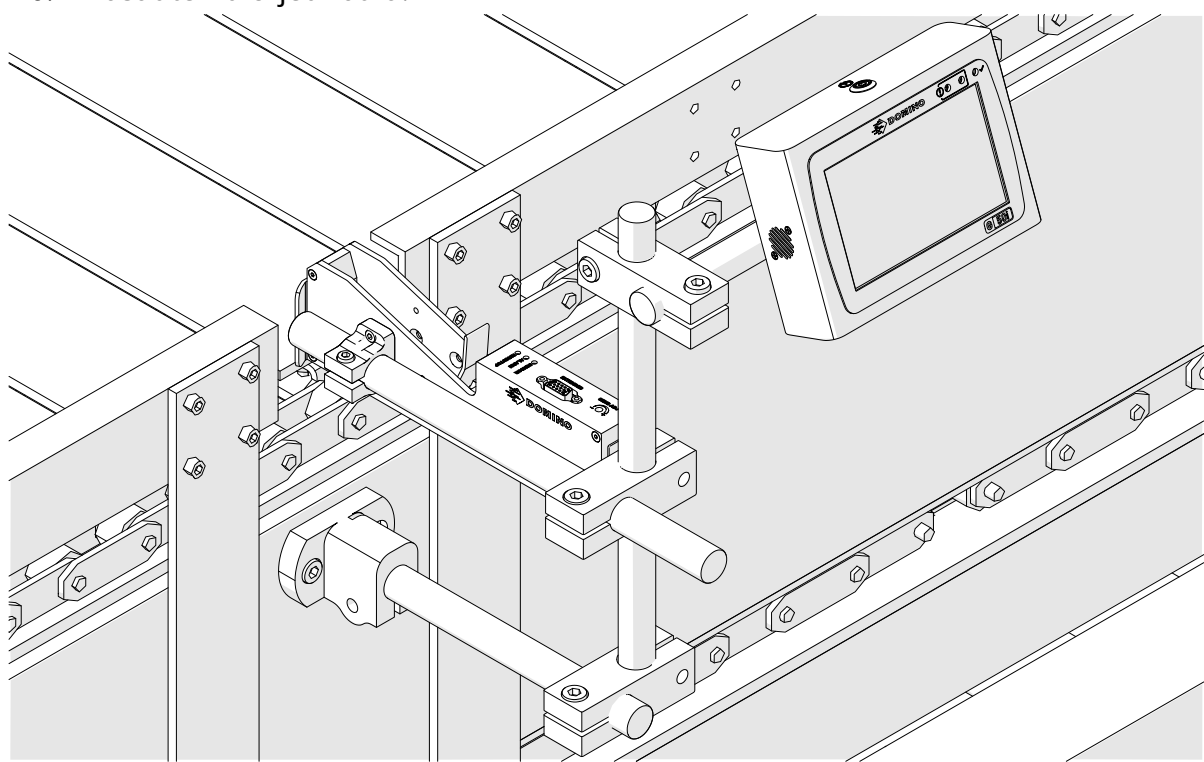

### **INSTALACE OCHRANNÉ SVORKY (VOLITELNÁ SOUČÁST)**

Bod sevření. Hrozí nebezpečí zranění.

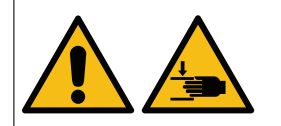

#### **Nepřibližujte ruce/prsty k ochranné svorce.**

Ochranná svorka by mohla ruce a prsty zachytit. Pokud ochranná svorka zachytí ruce a prsty, může dojít ke zranění.

Potřebné nástroje: imbusový klíč 3 mm

Postup instalace volitelné ochranné svorky tiskové hlavy:

- 1. Nainstalujte šroub označený na obrázku níže jako (1).
- 2. Stlačte svorku a nainstalujte šroub označený na obrázku níže jako (2).

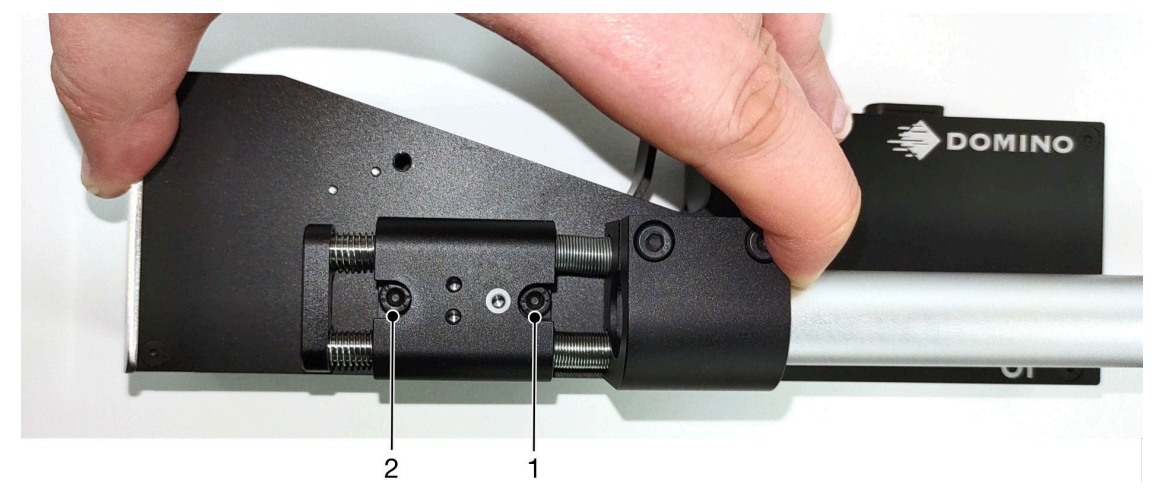

# **ORIENTACE TISKOVÉ HLAVY**

#### **Pohled ze strany**

Na obrázku níže a na obrázku na další straně jsou znázorněny správné orientace tiskové hlavy a orientace, kterým je třeba se vyhnout.

- Doporučují se orientace A1, A2 a A3.
- Orientace A7 a A8 se nedoporučují. Tyto orientace neumožní 1/3 inkoustu v kazetě dosáhnout trysek.
- Tiskovou hlavu neinstalujte v orientacích A4, A5 a A6.

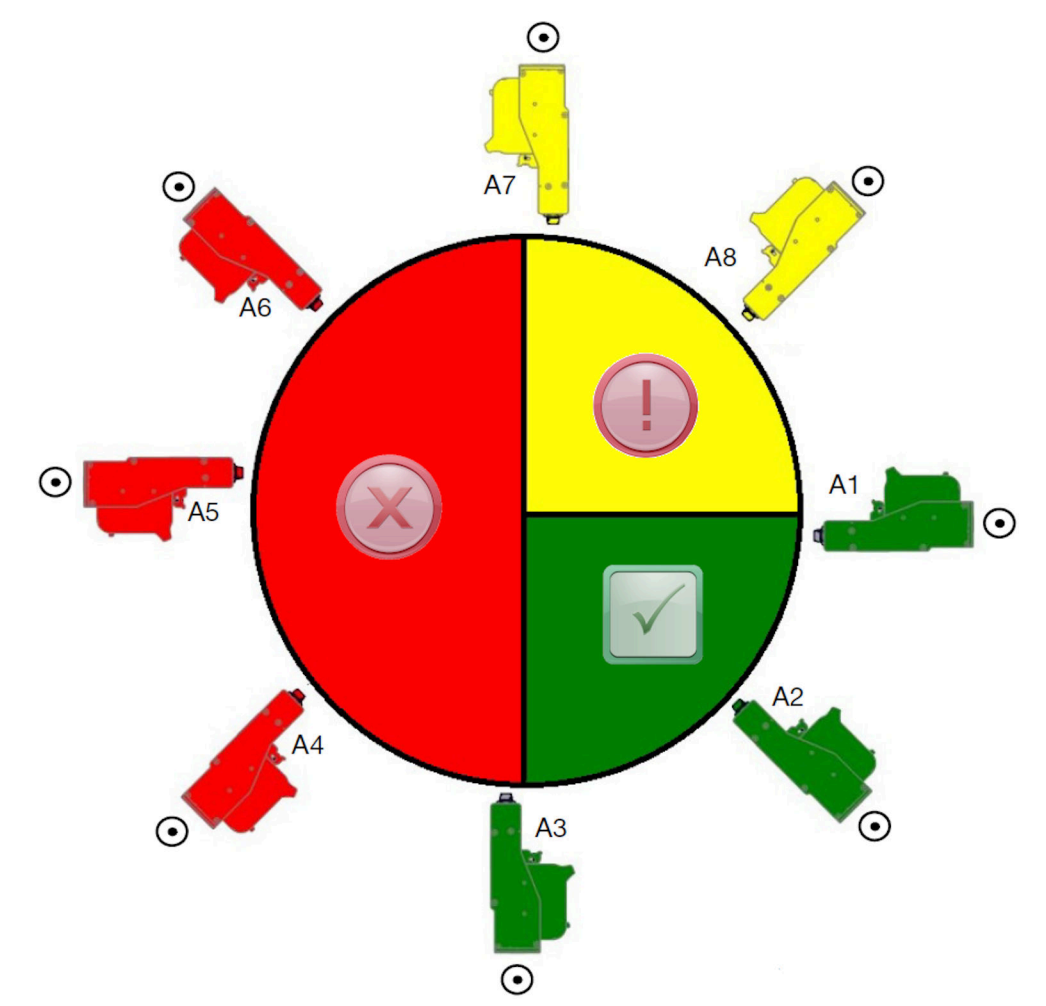

#### **Pohled zepředu**

- Doporučují se orientace B2, B3 a B4.
- Pokud je tisková hlava instalována v orientaci B1 nebo B5, natočte tiskovou hlavu ve směru dolů minimálně o úhel -4°. Pokud je vertikální DPI nastaveno na hodnotu 300, vyberte pro tisk řadu trysek, která je nejníže k zemi, viz [Kvalita tisku](#page-62-0) na stránce 63.
- Orientace B6, B7 a B8 se nedoporučují. Tyto orientace neumožní 1/3 inkoustu v kazetě dosáhnout trysek.

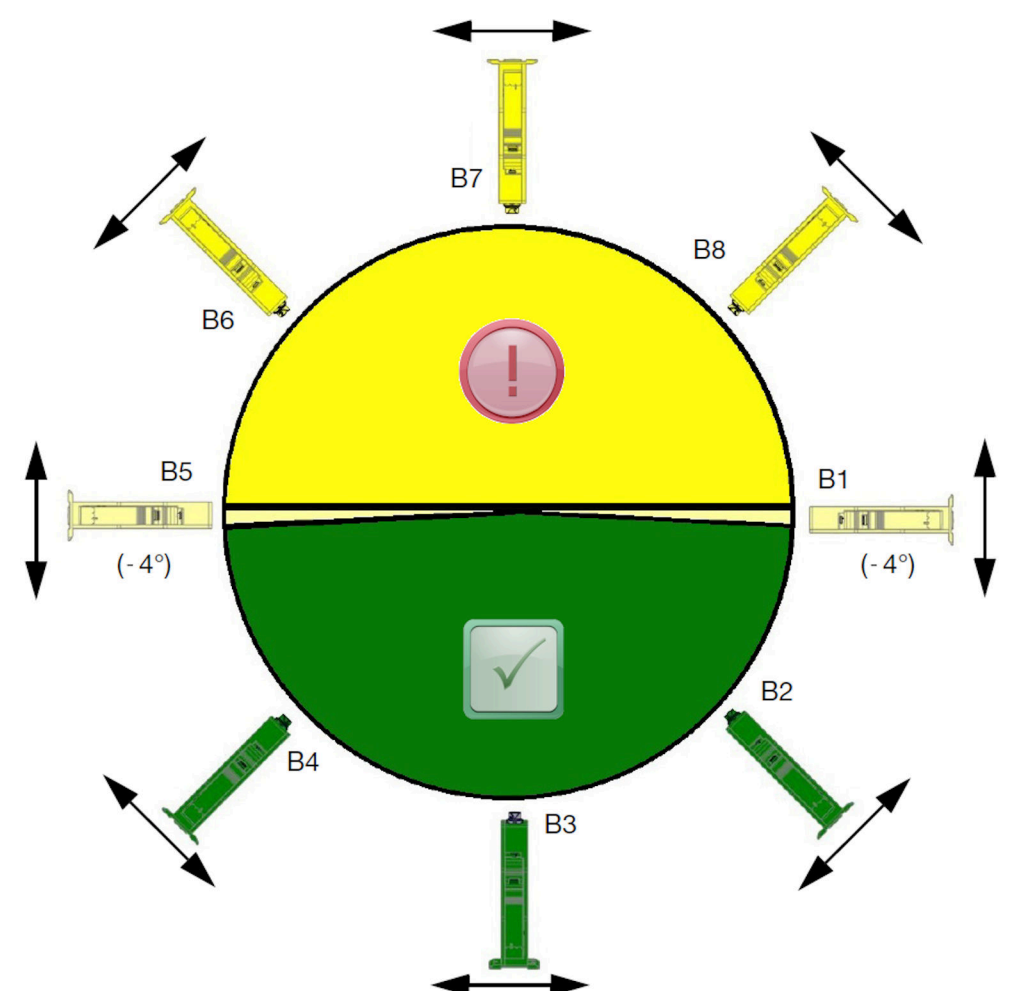

# **PŘIPOJENÍ TISKOVÉ HLAVY**

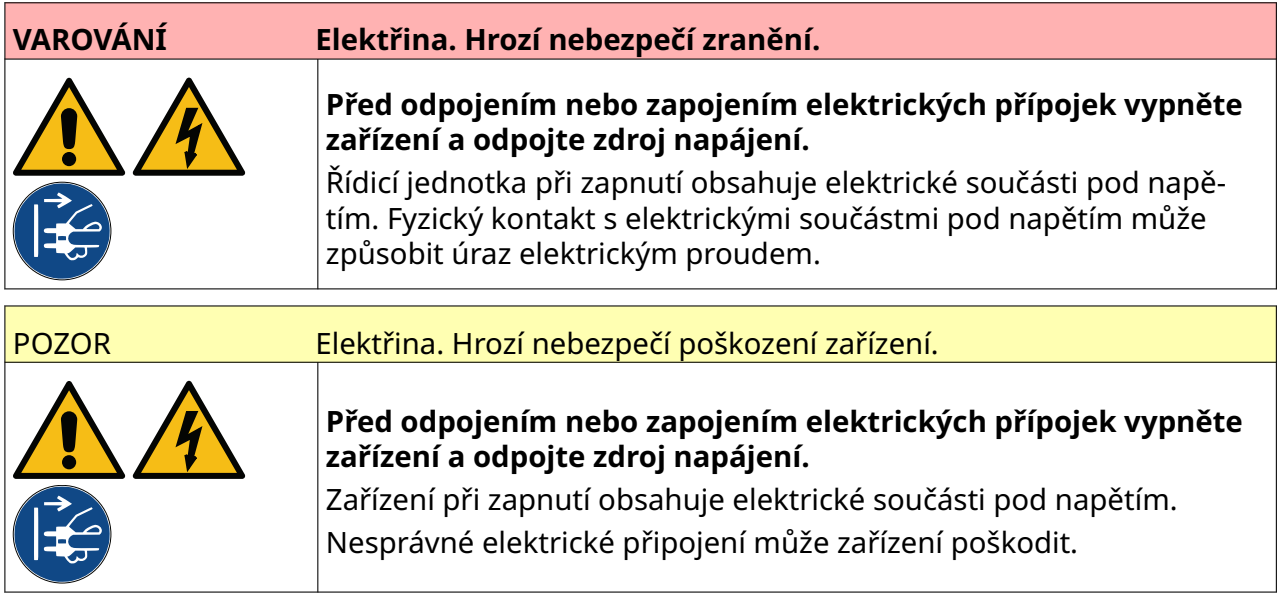

Na obrázku níže je znázorněno připojení tiskové hlavy k řídicí jednotce.

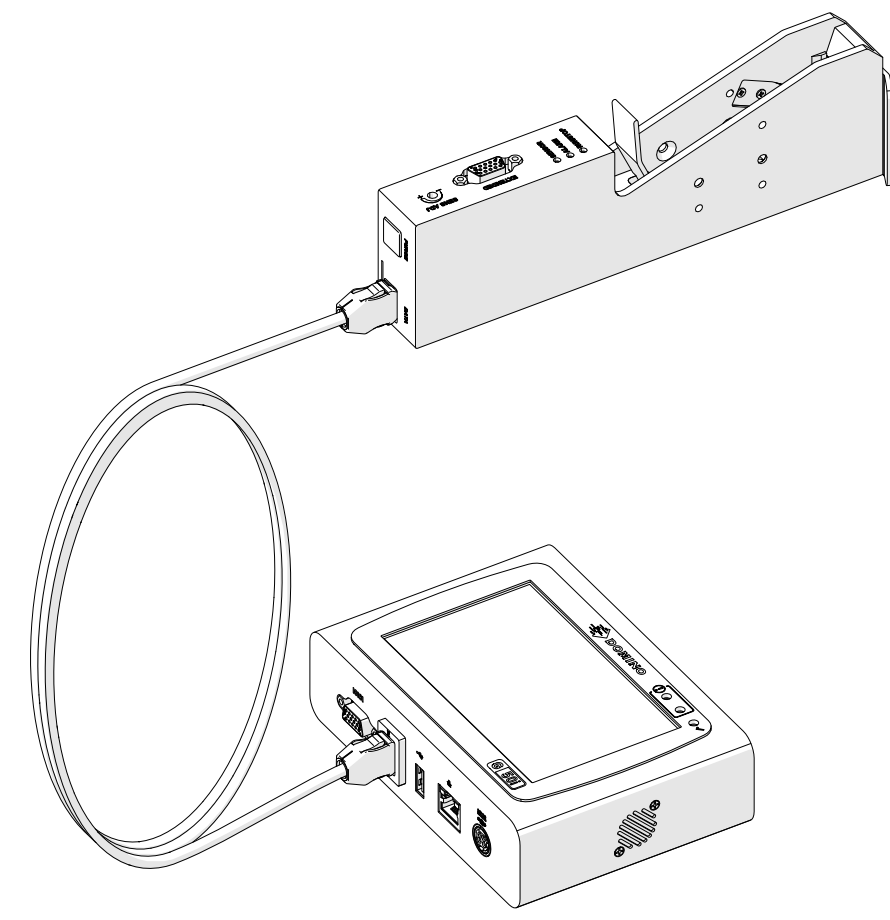

# **INSTALACE INKOUSTOVÉ KAZETY**

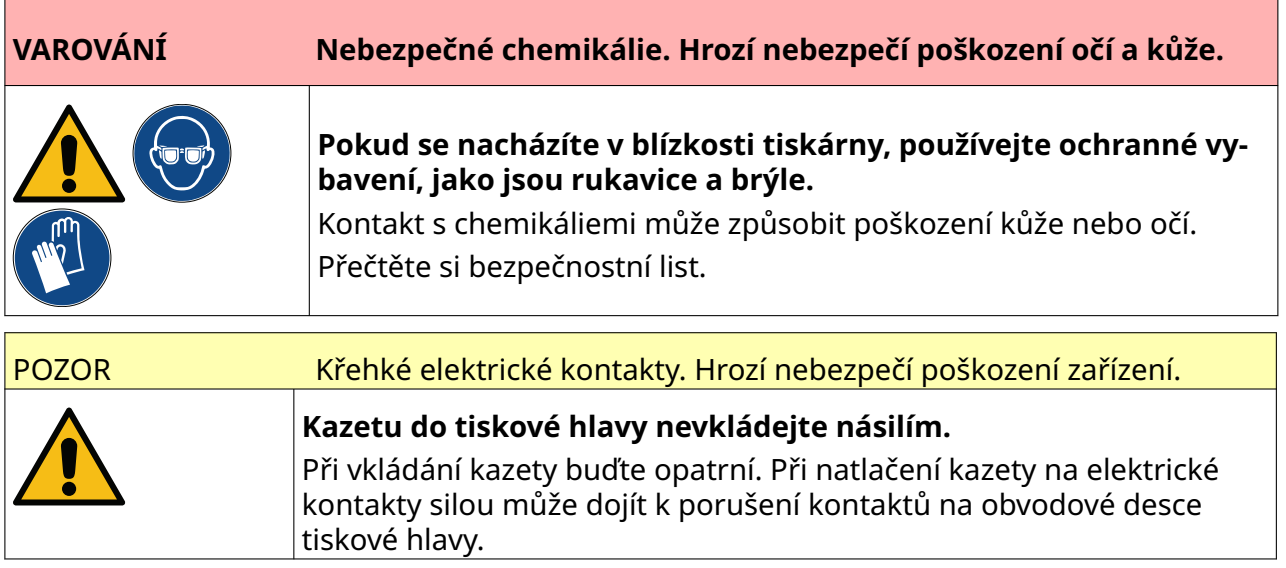

Postup instalace inkoustové kazety:

- 1. Sejměte ochranný kryt z inkoustové kazety.
- 2. Pokud je kazeta nová, očistěte elektrické kontakty ubrouskem s obsahem etanolu, abyste odstranili ochranu proti korozi.

#### Poznámka Číslo dílu čisticího ubrousku: EPT039697

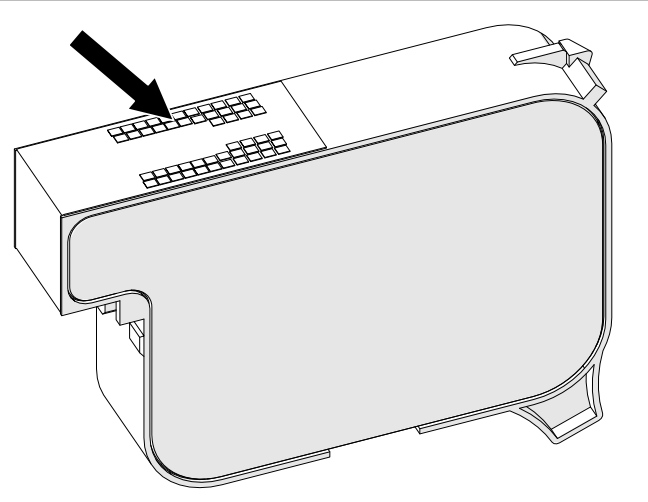

3. Pomocí nového/čistého hadříku nepouštějícího vlákna otřete trysky inkoustové kazety v úhlu 45 stupňů.

Poznámka Úhel 45 stupňů zabrání tomu, aby nečistoty z jedné trysky znečistily další trysku.

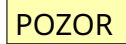

POZOR Citlivé zařízení. Hrozí nebezpečí poškození zařízení.

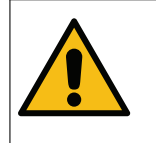

**K čištění trysek kazety nepoužívejte ubrousek s obsahem etanolu ani žádné jiné chemikálie.**

Použijte nový/čistý hadřík nepouštějící vlákna. Pokud k čištění kazety použije‐ te chemikálie, může dojít k poškození trysek.

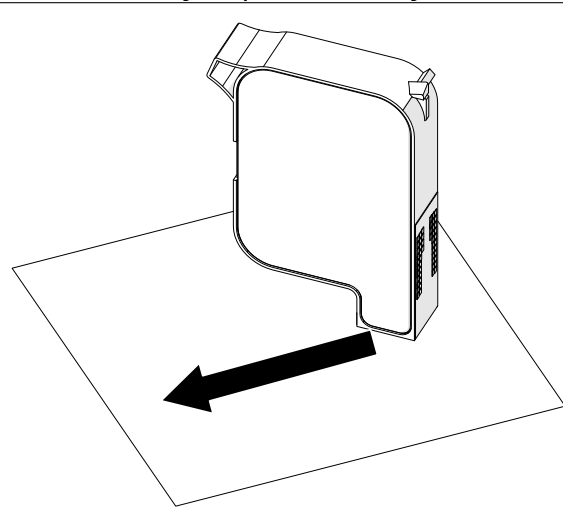

4. Vložte inkoustovou kazetu do tiskové hlavy a zavřete západku tiskové hlavy.

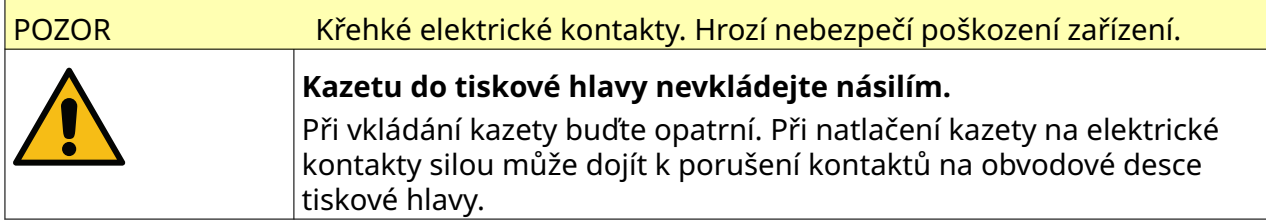

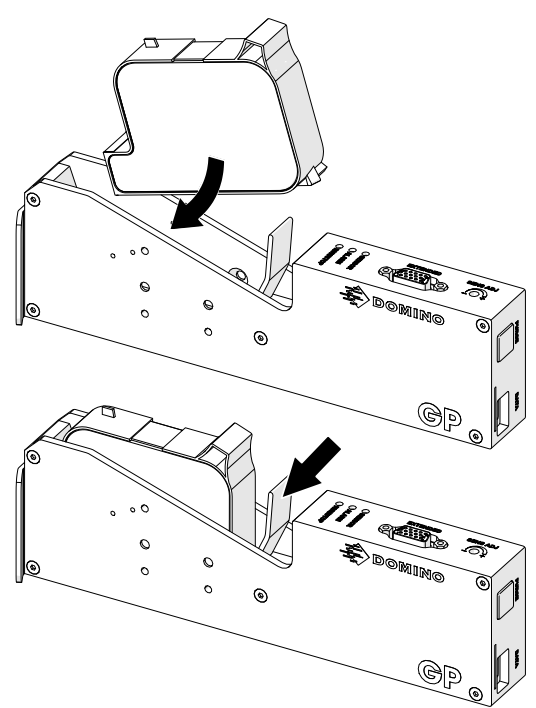

# **ELEKTRICKÉ NAPÁJENÍ ŘÍDICÍ JEDNOTKY**

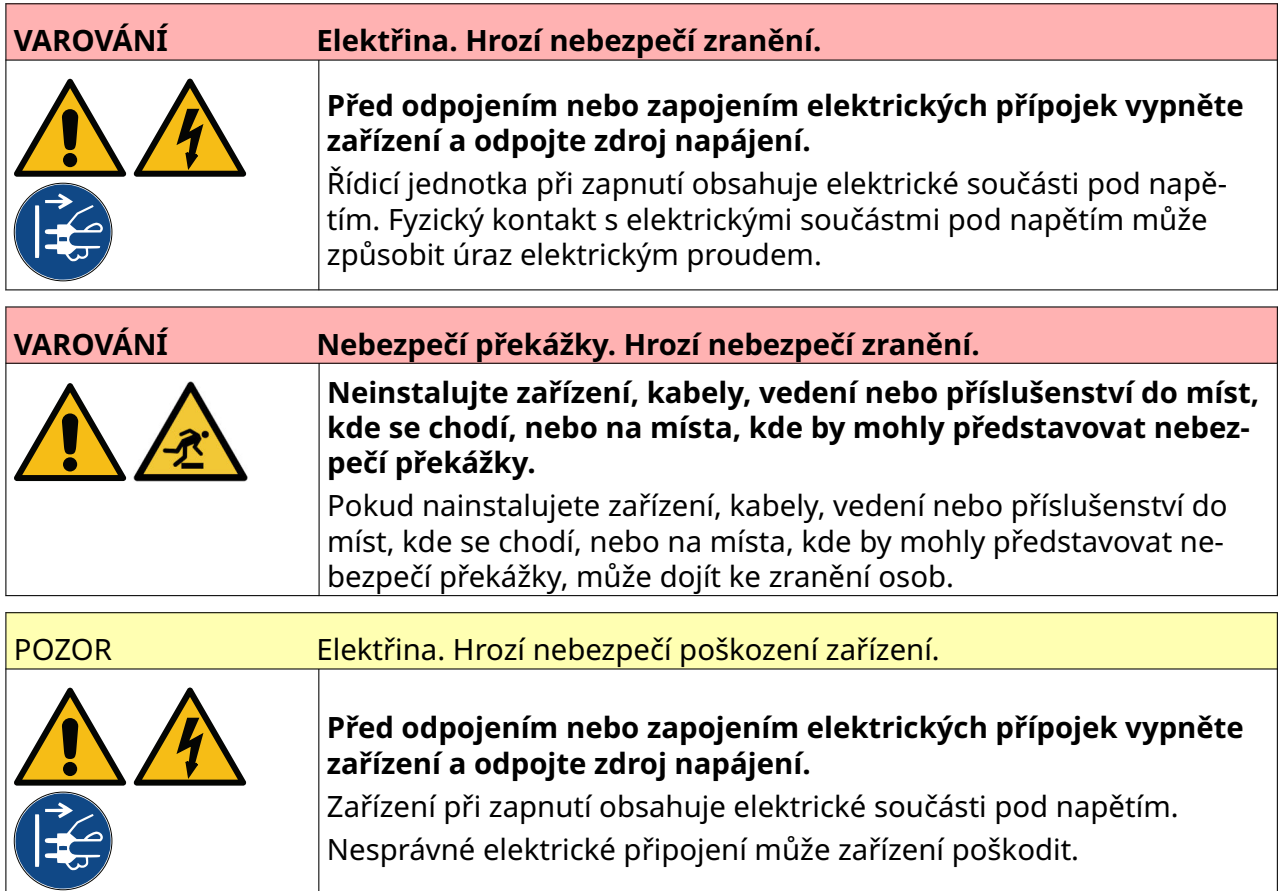

Připojte řídicí jednotku a napájecí adaptér ke zdroji napájení pomocí vhodné zástrčky a zásuvky. Zajistěte, aby byl zdroj napájení přístupný a v blízkosti zařízení, aby jej bylo možné rychle odpojit. Pokud se používá jištěný přívod, osaďte jej pojistkou 5 A. Pokud se nepoužívá jištěný přívod, je vyžadován jistič nebo pojistka s hodnotou 5 A.

Napájení nesmí přenášet elektrické rušení. Společnost Domino vám může doporučit vhodná zařízení, která zajistí bezproblémový provoz.

Používejte pouze níže uvedený napájecí adaptér:

- Výrobce: MEAN WELL ENTERPRISES CO. LTD
- Model: GST60A24

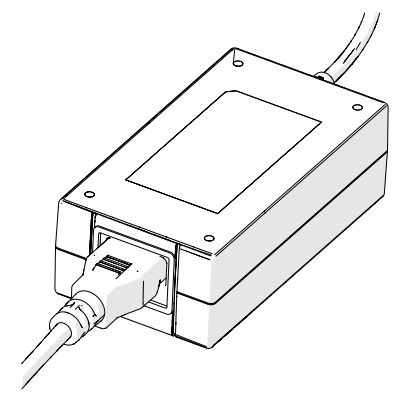

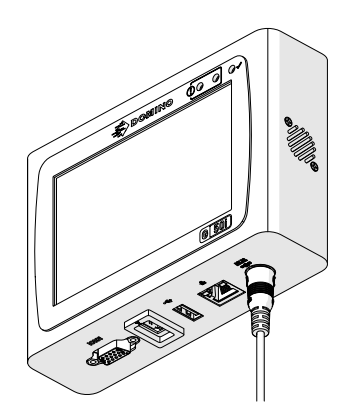

Nastavení adaptéru Připojení adaptéru k řídicí jednotce

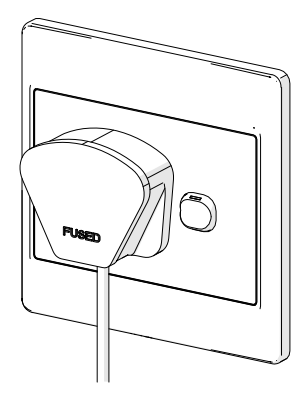

Připojení adaptéru k zásuvce

### **KALIBRACE SNÍMAČE PRO DETEKCI PRODUKTU NA TISKOVÉ HLAVĚ**

Postup kalibrace interního snímače detekce produktu na tiskové hlavě:

- 1. Před tiskovou hlavu umístěte tiskový povrch nebo krabici tak, aby zakrývala snímač detekce produktu.
- 2. Kontrolka LED snímače na tiskové hlavě by se měla rozsvítit, což signalizuje, že je snímač aktivován.

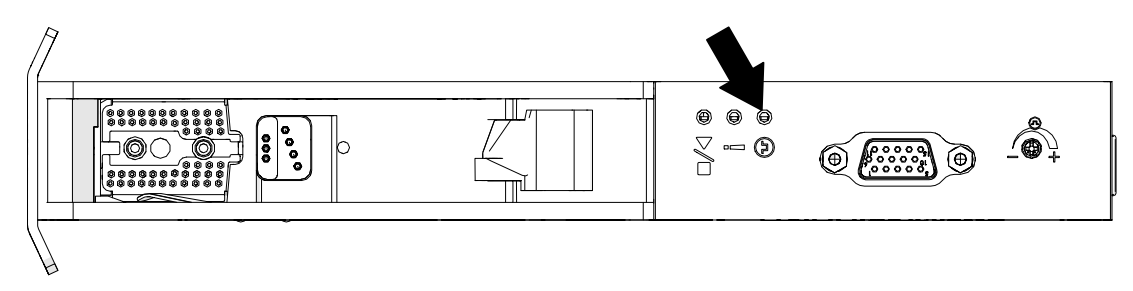

3. Pokud se kontrolka LED snímače nerozsvítila, otáčejte malým šroubovákem seřizovací šroub snímače na tiskové hlavě ve směru hodinových ručiček, dokud se kontrolka LED snímače nerozsvítí.

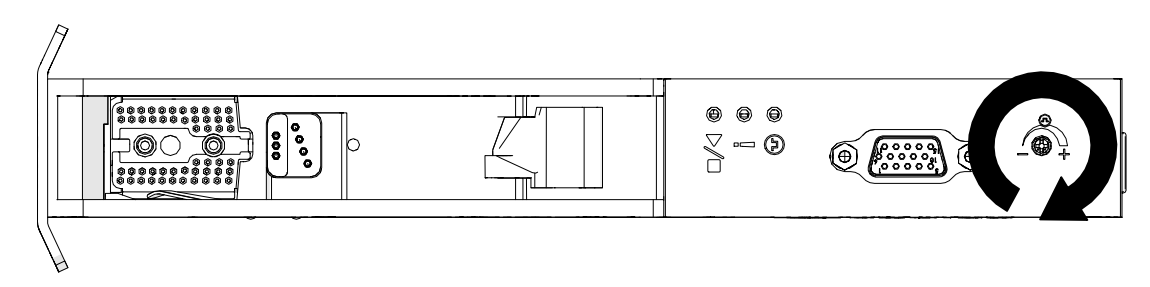

- 4. Odeberte tiskový povrch nebo krabici z místa před tiskovou hlavou.
- 5. Kontrolka LED snímače by nyní měla zhasnout. Pokud kontrolka LED snímače nezhasla, otáčejte seřizovací šroub snímače na tiskové hlavě proti směru hodinových ručiček, dokud kontrolka LED snímače nezhasne.

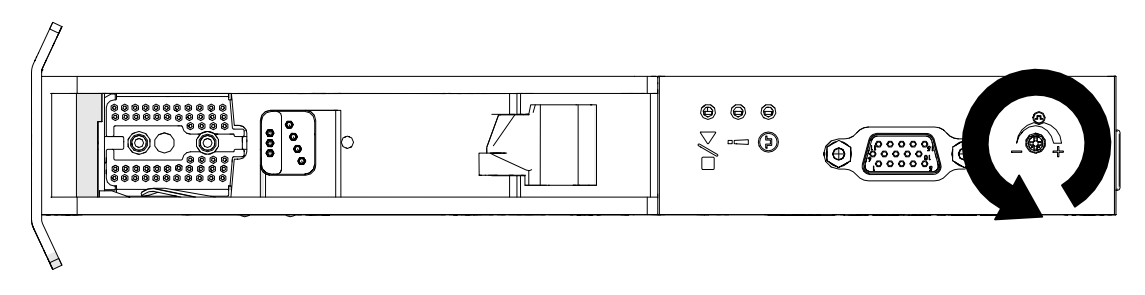

# **PŘIPOJENÍ EXTERNÍHO ZAŘÍZENÍ**

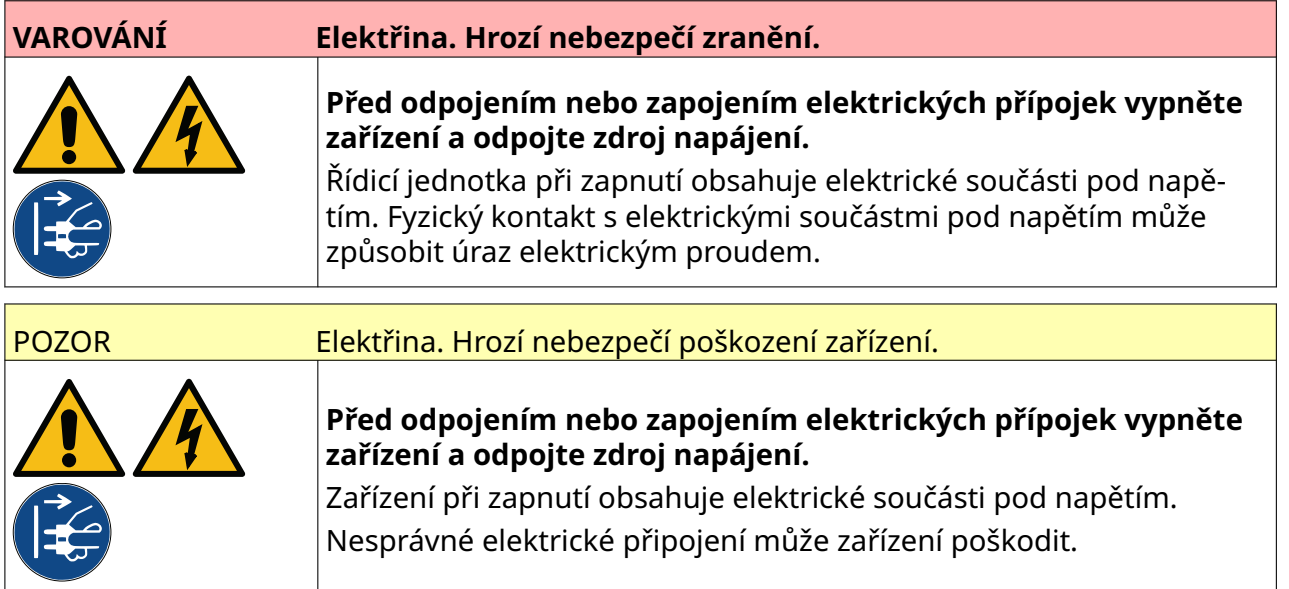

Tiskárna může současně pracovat s externím snímačem detekce produktu, encoderem a výstražným majákem.

Pro připojení k I/O zásuvce řídicí jednotky použijte 15pólovou zástrčku High-Density D.

#### **Externí snímač detekce produktu**

Tiskárna podporuje připojení NPN a PNP.

Snímač je napájen z I/O zásuvky tiskárny.

Po připojení snímače detekce produktu je třeba definovat nastavení tiskárny, viz Print Mode - Continuous a [Spouštěč tisku – Snímač](#page-67-0) na stránce 68.

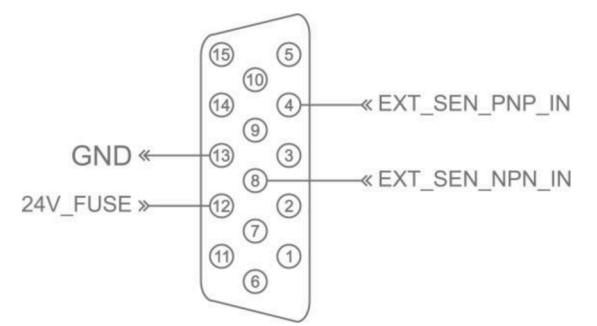

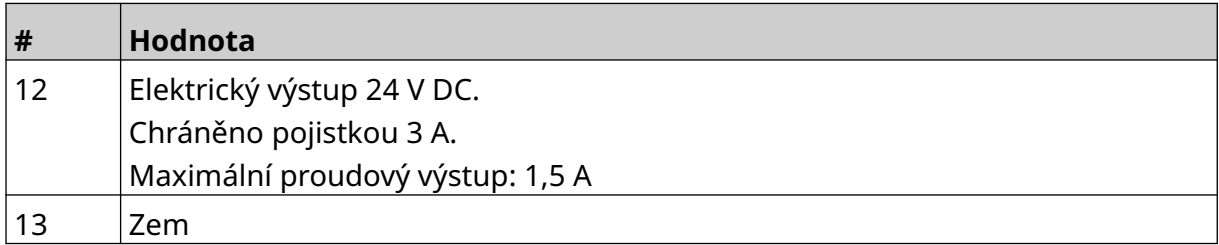

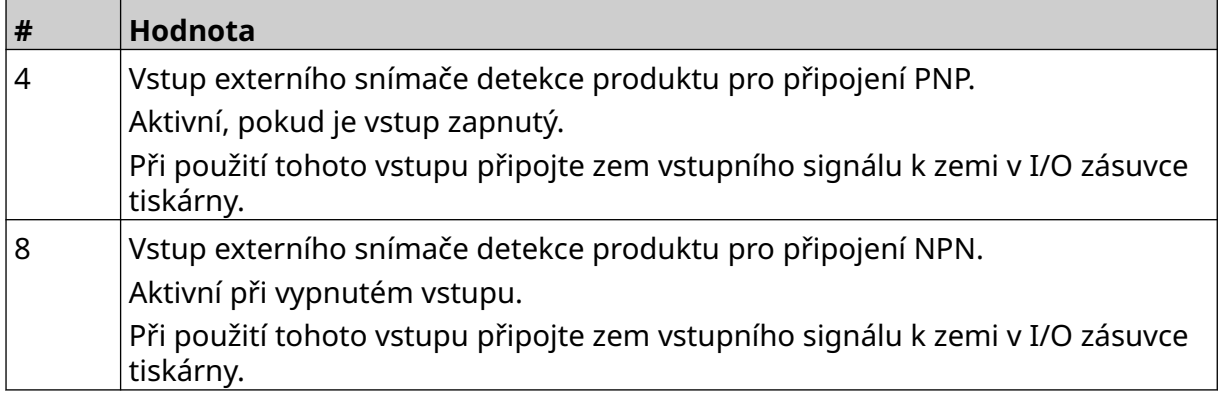

#### <span id="page-59-0"></span>**Externí encoder**

Pro měření rychlosti výrobní linky se doporučuje použít externí encoder. Externí encoder zajistí dosažení nejlepší kvality tisku.

Používejte pouze encoder NPN.

Pro výpočet průměru kolečka encoderu použijte následující vzorec:

D = průměr kolečka encoderu (palce)

R = PPR (pulzy na otáčku) encoderu

 $D = R/(\pi \times 600)$ 

Například pokud encoder má rozlišení (R) 3600 PPR, pak průměr kolečka encoderu = 1,90985 palce (48,5 mm)

Postup pro nastavení encoderu, viz [Vstup encoderu – Externí](#page-65-0) na stránce 66.

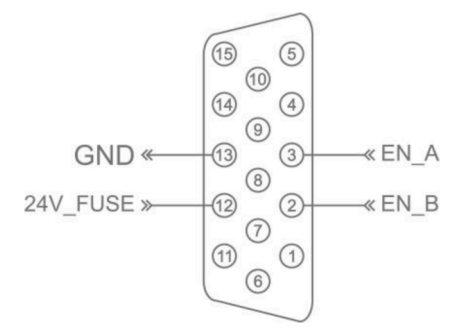

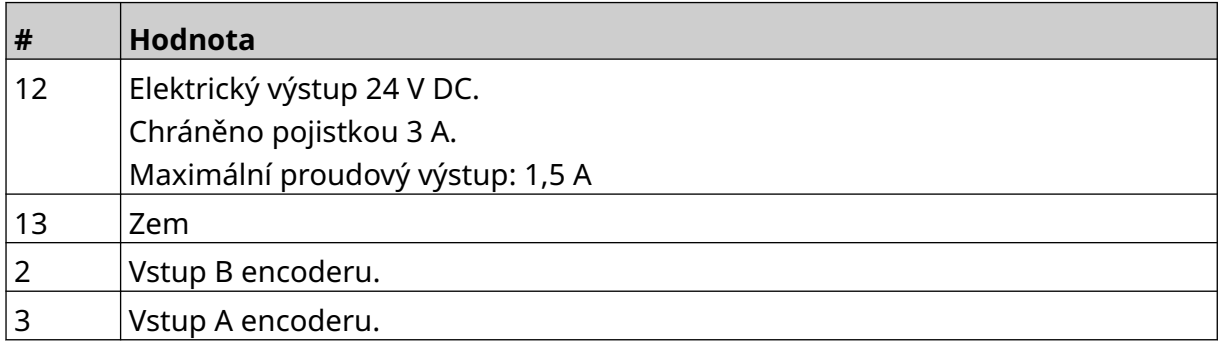

### **Výstražný maják**

Je možné připojit výstražný maják, který umožňuje uživatelům sledovat stav tiskárny na dálku.

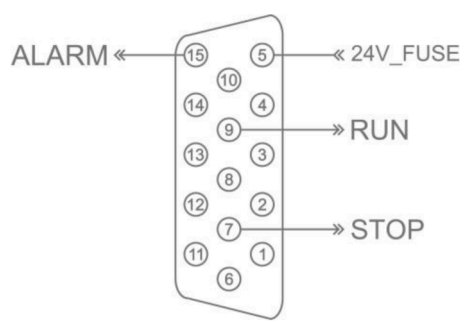

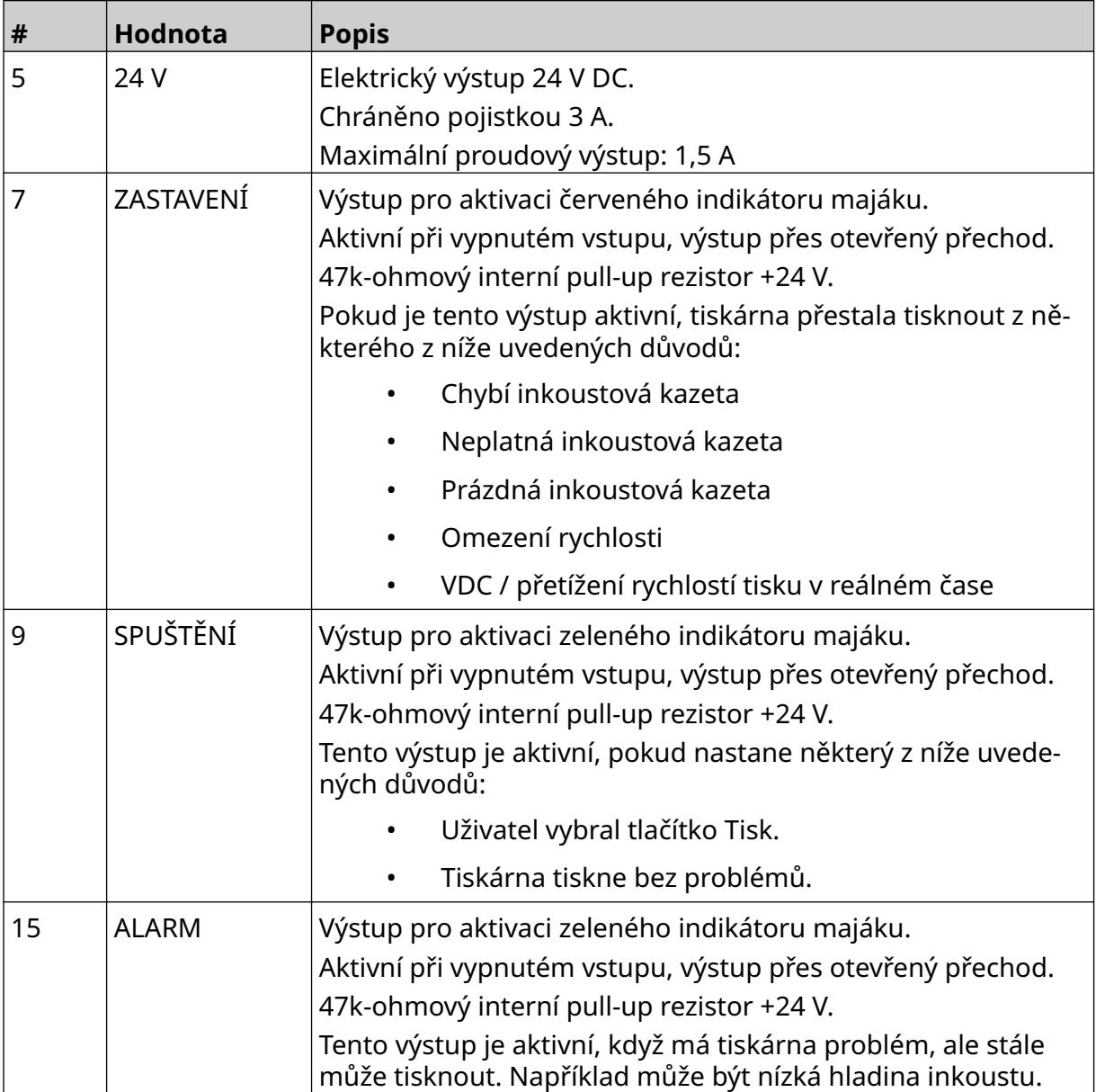

### **I/O připojení**

Po dokončení tisku může tiskárna vydat výstupní signál.

Postup pro nastavení výstupního signálu, viz [I/O signál](#page-81-0) na stránce 82.

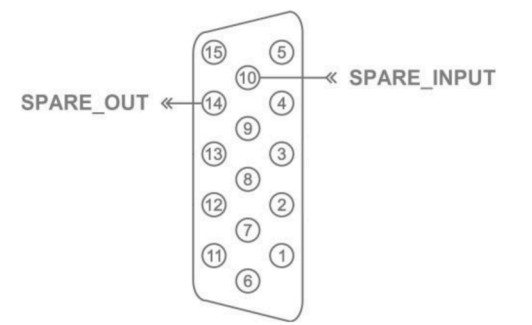

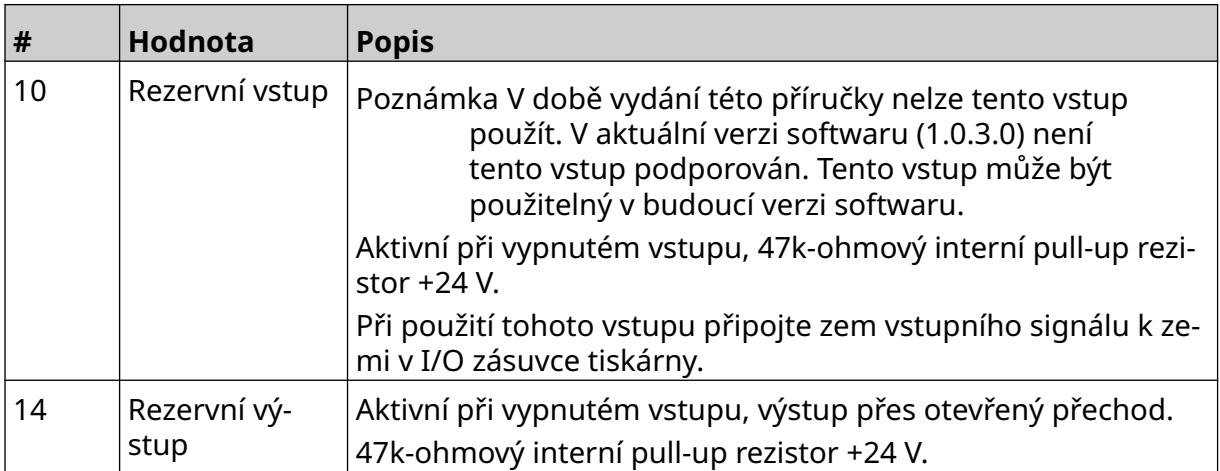

# <span id="page-62-0"></span>**NASTAVENÍ TISKOVÉ HLAVY**

Chcete-li zobrazit nastavení tiskové hlavy, vyberte na *úvodní* obrazovce ikonu *Nastavení*.

#### **Kvalita tisku**

Postup pro zobrazení nastavení kvality tisku:

1. Na *úvodní* obrazovce vyberte ikonu *Nastavení*:

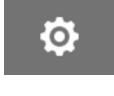

2. K dispozici jsou níže uvedená nastavení *Kvalita tisku*:

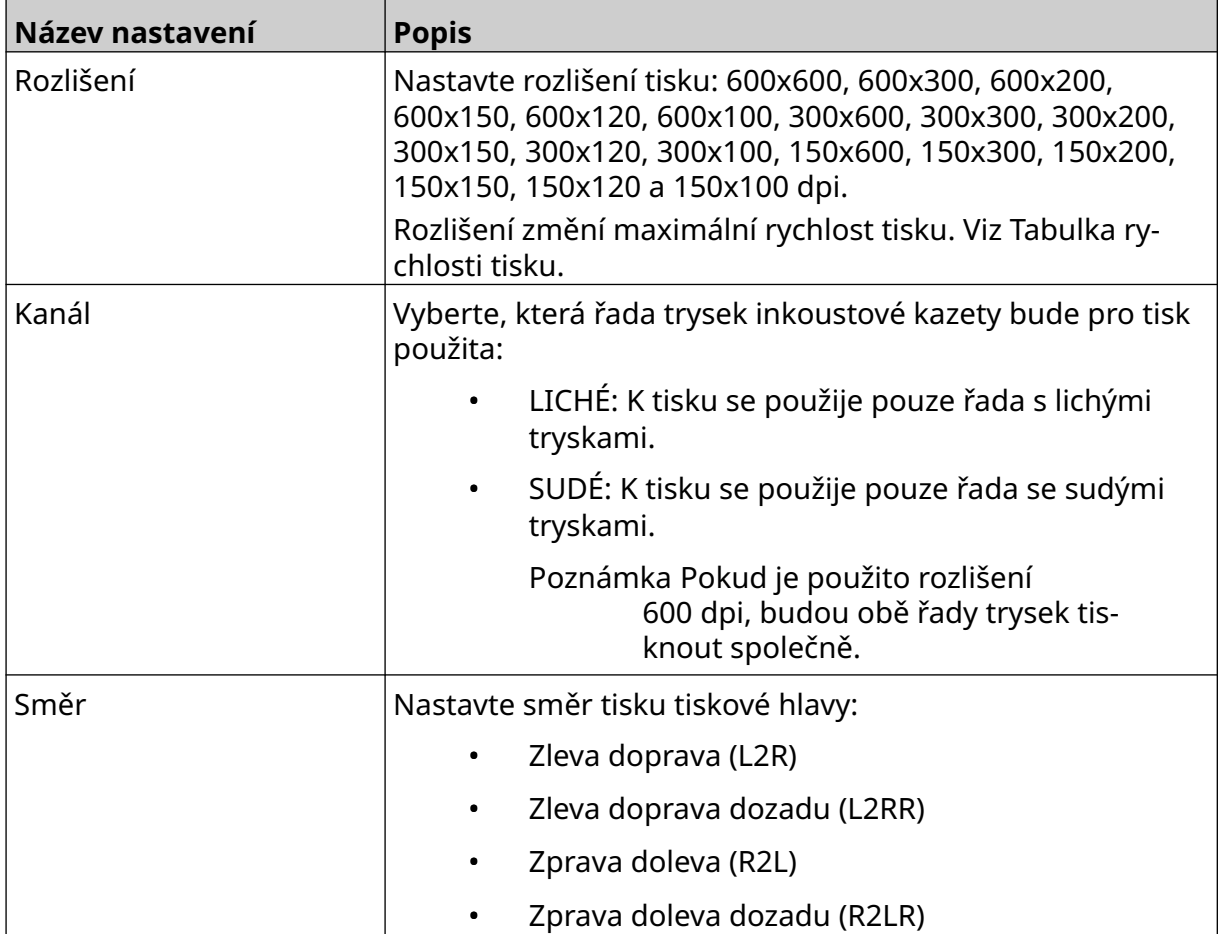

#### <span id="page-63-0"></span>**Zarovnání**

Zobrazení nastavení zarovnání tiskové hlavy:

1. Na *úvodní* obrazovce vyberte ikonu *Nastavení*:

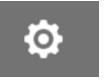

2. K dispozici jsou níže uvedená nastavení *Zarovnání*:

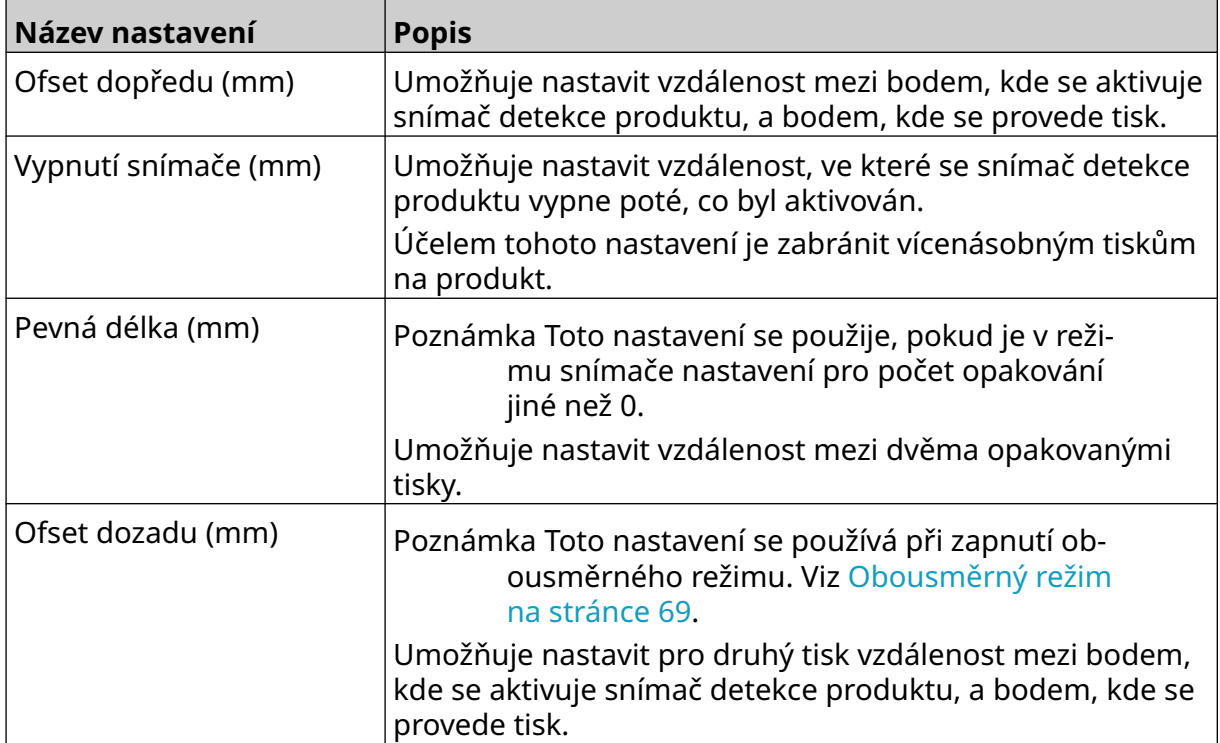

 $\chi$ 

## **NASTAVENÍ SYSTÉMU**

Postup pro zobrazení nastavení systému:

- 1. Na *úvodní obrazovce* vyberte ikonu *Nastavení*:
- 2. Vyberte ikonu *Nastavení systému*:

#### **Vstup encoderu – Interní**

Nastavení interního encoderu se stálou rychlostí tisku:

- 1. Na *úvodní obrazovce* vyberte ikonu *Nastavení*:
- $\frac{1}{2}$ 2. Vyberte ikonu *Nastavení systému*:
- 3. Nastavte možnost *Vstup encoderu* na hodnotu *Interní*.
- 4. Upravte nastavení *Rychlost (m/min)*.

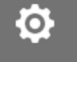

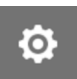

#### <span id="page-65-0"></span>**Vstup encoderu – Externí**

Tato možnost se používá k měření rychlosti výrobní linky pomocí encoderu. Při použití této možnosti musí být k řídicí jednotce připojen encoder. Viz [Externí encoder](#page-59-0) na stránce 60.

Pokud je nastavení nesprávné, ovlivní to kvalitu tisku.

Nastavení externího encoderu pro měření rychlosti výrobní linky:

1. Na *úvodní obrazovce* vyberte ikonu *Nastavení*:

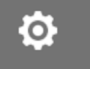

- $\aleph$ 2. Vyberte ikonu *Nastavení systému*:
- 3. Nastavte možnost *Vstup encoderu* na hodnotu *Externí*.
- 4. Definujte níže uvedená nastavení:

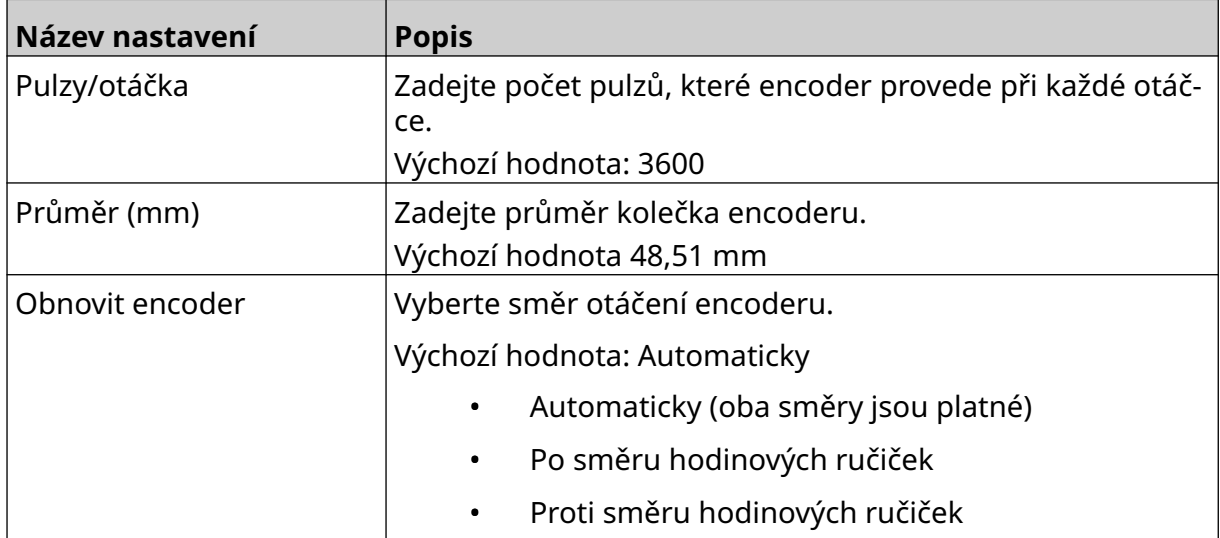

### **Spouštěč tisku – Plynulý**

Režim spouštěče tisku Plynulý se často používá v aplikacích tisku na pásy, trubky nebo role (bez značky snímače).

Režim spouštěče tisku Plynulý lze nastavit třemi různými způsoby:

- Můžete umožnit provoz tiskárny bez snímače detekce produktu.
- Můžete umožnit aktivaci tisku signálem ze snímače detekce produktu. Tisk bude pokračovat, dokud nestisknete ikonu *Zastavit*.
- Můžete nechat udržovat plynulý tisk nepřetržitým aktivním signálem ze snímače detekce produktu. Tisk bude pokračovat, dokud signál snímače detekce produktu neskončí.

Nastavení režimu spouštěče plynulého tisku:

1. Na *úvodní* obrazovce vyberte ikonu *Nastavení*:

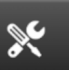

Ö.

- 2. Vyberte ikonu *Nastavení systému*:
- 3. Nastavte možnost *Spouštěč tisku* na hodnotu *Plynulý*.
- 4. Zvolte režim *Snímač*:

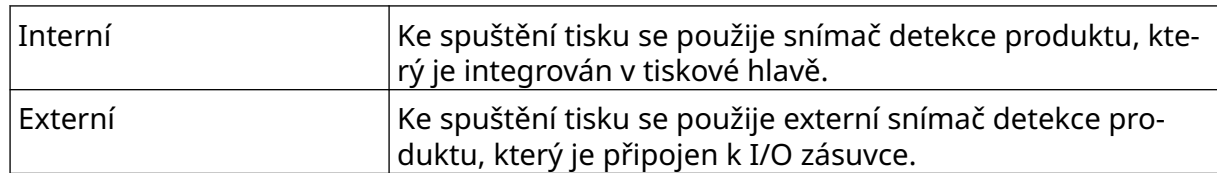

- Ihned Plynulý tisk se zahájí po stisknutí ikony spuštění na úvodní obrazovce. Tisk se zastaví po stisknutí ikony pro zastavení. Při výběru tohoto režimu není nutný snímač detekce pro‐ duktu. Úroveň Plynulý tisk bude pokračovat, dokud tiskárna přijímá ne‐ přetržitý aktivní signál ze snímače detekce produktu. Až signál snímače detekce produktu skončí, tisk se zastaví. První spuštění ke spuštění prvního tisku na výrobní lince se použije signál ze senzoru detekce produktu. Po prvním signálu snímače detekce produktu zůstane tisk plynulý. Tisk se ukončí po stisknutí ikony pro zastavení na úvodní obrazovce.
- 5. Zvolte možnost pro režim *Plynulý*:

6. Pokud je pro režim *Plynulý* nastavena možnost *Úroveň*, zvolte možnost pro režim *Úroveň*:

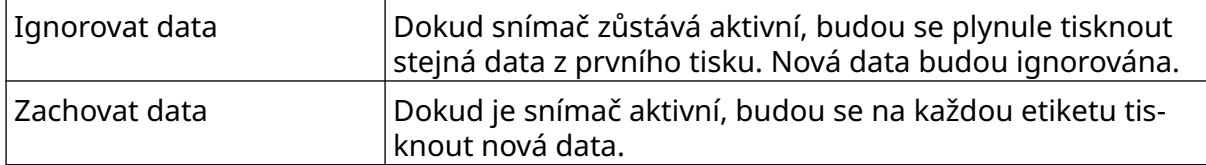

### <span id="page-67-0"></span>**Spouštěč tisku – Snímač**

Režim spouštěče tisku Snímač lze nastavit dvěma různými způsoby:

- Ke spuštění tisku se použije snímač detekce produktu, který je integrován v tiskové hlavě.
- Ke spuštění tisku se použije externí snímač detekce produktu, který je připojen k I/O zásuvce.

Jediný spouštěč tisku může aktivovat zahájení jednoho nebo více než jednoho tisku. Nastavení režimu spouštěče tisku Snímač:

- 1. Na *úvodní* obrazovce vyberte ikonu *Nastavení*:
- $\frac{1}{26}$ 2. Vyberte ikonu *Nastavení systému*:
- 3. Nastavte možnost *Spouštěč tisku* na hodnotu *Snímač*.
- 4. Zvolte režim *Snímač*:

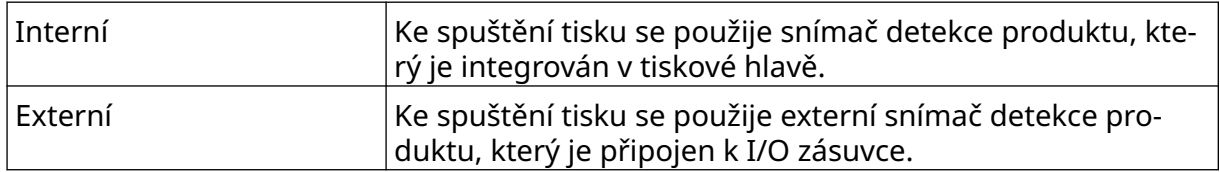

<u>(ö.</u>

5. Nastavte hodnotu *snímače opakování*. Toto nastavení určuje, kolikrát bude tisk po každém spuštění tisku opakován. Pokud je například *snímač opakování* nastaven na hodnotu 1, bude po spuštění tisku proveden jeden tisk. Pokud je *snímač opakování* nastaven na hodnotu 2, bude po spuštění tisku proveden jeden tisk a poté bude jednou opakován.

#### <span id="page-68-0"></span>**Obousměrný režim**

Obousměrný tisk umožňuje změny směru tisku mezi možnostmi "zleva doprava" a "zprava doleva".

Chcete-li nastavit pozici tisku pro směr "zleva doprava", použijte nastavení *Ofset dopředu (mm)* [5]. Viz [Zarovnání](#page-63-0) na stránce 64.

Chcete-li nastavit pozici tisku pro směr "zprava doleva", použijte nastavení *Ofset dozadu (mm)* [6]. Viz [Zarovnání](#page-63-0) na stránce 64.

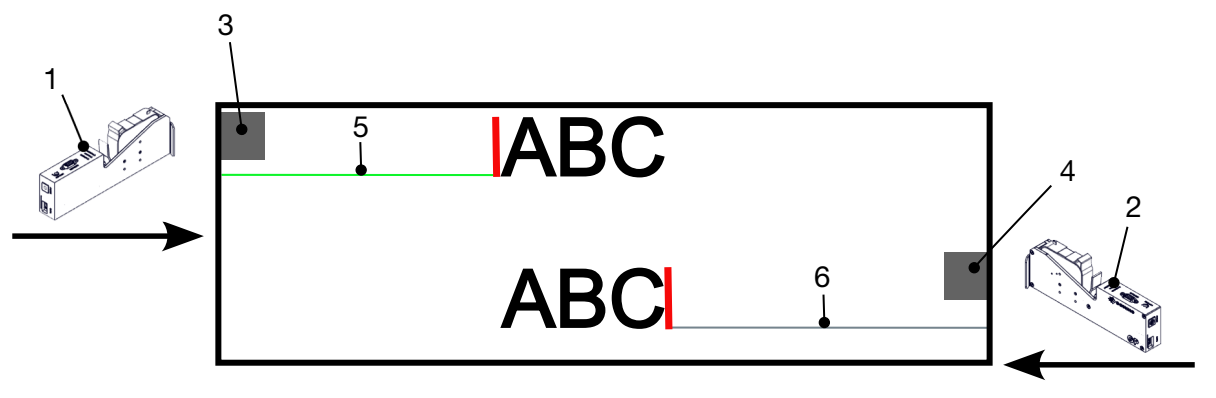

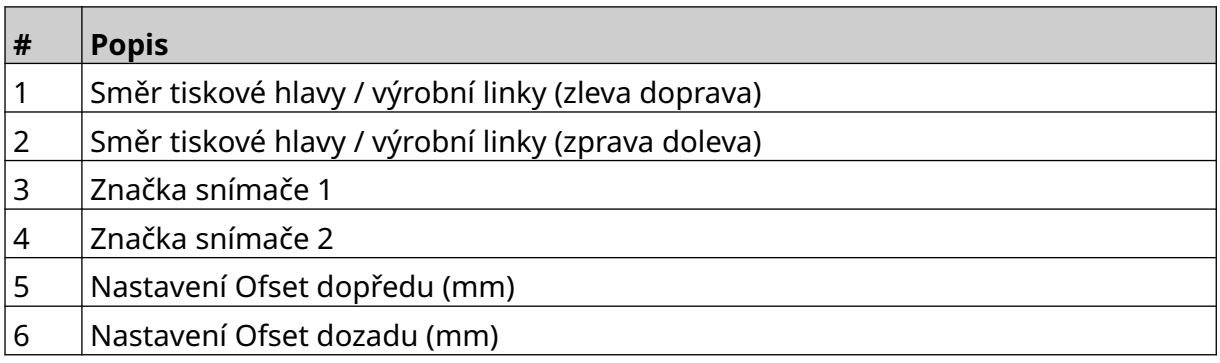

Postup pro zapnutí obousměrného režimu:

- 1. Na *úvodní* obrazovce vyberte ikonu *Nastavení*:
- $\chi$ 2. Vyberte ikonu *Nastavení systému*:
- 3. Zapněte možnost *Obousměrný*.
- 4. Úpravou hodnoty *Čas* nastavte počet tisků, které budou provedeny před změnou směru tisku.

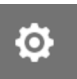

### **Automatické přepnutí kanálu**

Poznámka Toto nastavení není k dispozici, pokud je zapnuta *vysoká rychlost*.

Toto nastavení automaticky změní řadu trysek, která se používá pro tisk.

Postup pro zapnutí a nastavení automatického přepnutí kanálu:

1. Na *úvodní obrazovce* vyberte ikonu *Nastavení*:

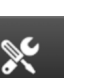

łO.

ſŌ.

- 2. Vyberte ikonu *Nastavení systému*:
- 3. Zapněte možnost *Automatické přepnutí kanálu*.
- 4. Úpravou hodnoty *Tisky na kanál* nastavte, kolik tisků bude provedeno pomocí jedné strany před přepnutím na druhou stranu (rozsah: 2–255).

#### **Vysoká rychlost**

Poznámka Aktivací tohoto nastavení se deaktivuje možnost *Automatické přepnutí kanálu*.

Nastavení Vysoká rychlost umožňuje tiskárně tisk s rozlišením po vysokou rychlost. Pokud je aktivováno toto nastavení, může se rychlost tisku oproti normálnímu rozlišení zdvojnásobit.

Postup pro zapnutí nastavení Vysoká rychlost:

1. Na *úvodní obrazovce* vyberte ikonu *Nastavení*:

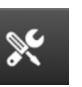

- 2. Vyberte ikonu *Nastavení systému*:
- 3. Zapněte možnost *Vysoká rychlost*.

#### **Tisk statického obrázku**

Tiskový výkon lze zlepšit tiskem šablony etiket jako statického obrázku.

Postup pro zapnutí tisku statického obrázku:

- 1. Na *úvodní obrazovce* vyberte ikonu *Nastavení*:
- 2. Vyberte ikonu *Nastavení systému*:
- 3. Zapněte možnost *Tisk statického obrázku*.

#### **Úhel zkosení**

Tisk lze zkosit do určitého úhlu. To umožňuje instalaci tiskové hlavy pod úhlem, který není přesně 90 stupňů k tiskovému povrchu.

 $\frac{1}{26}$ 

 $\mathcal{K}$ 

Postup pro zapnutí a nastavení úhlu zkosení:

- 1. Na *úvodní* obrazovce vyberte ikonu *Nastavení*:
- 2. Vyberte ikonu *Nastavení systému*:
- 3. Zapněte možnost *Úhel zkosení*.
- 4. Upravte hodnotu *Úhel (°)* (rozsah: -25 až 25).

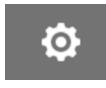

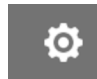

#### **Automatický paprsek (čištění trysek)**

Automatický paprsek je určen pro použití s rychleschnoucími inkousty a ve vysokých teplotách nebo ve znečištěném prostředí. Je navržen tak, aby zabraňoval zasychání inkoustu v tryskách, což při opětovném spuštění výrobní linky po dočasném pozastavení má za následek chybějící tisky.

Při čištění automatickým paprskem z trysek kazety vystříknou velmi malá množství inkoustu. Inkoust může označit položky, které jsou v blízkosti tiskové hlavy.

- Poznámky 1. Doporučujeme tuto funkci vždy povolit, aby kvalita tisku zůstala vysoká.
	- 2. Doporučená hodnota pro *Časovač (s)* je 15 až 20 sekund.
	- 3. Funkce automatického paprsku bude spuštěna při tisku i bez tisku.
	- 4. Automatický paprsek se liší od funkce čištění. Automatický paprsek v pravidelných intervalech automaticky čistí trysky. Čištění je manuální funkce.

Ю.

Postup pro zapnutí a nastavení automatického paprsku:

1. Na *úvodní* obrazovce vyberte ikonu *Nastavení*:

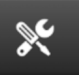

- 2. Vyberte ikonu *Nastavení systému*:
- 3. Zapněte možnost *Automatický paprsek*.
- 4. Úpravou hodnoty *Časovač (s)* nastavte dobu mezi jednotlivými čištěními automatickým paprskem v sekundách.
- 5. Úpravou hodnoty *Počet sloupců* nastavte počet sloupců pro čištění.
## **Reálný čas**

Povolením tohoto nastavení zakódujete šablonu etiket a odešlete data do tiskové hlavy v reálném čase.

Výchozí hodnota času obnovení je 1 sekunda. To znamená, že data budou aktualizována každou sekundu. Hodnota času obnovení se nastavuje v sekundách. Rozsah pro toto nastavení je 1 až 60 sekund.

Postup pro zapnutí reálného času:

1. Na *úvodní* obrazovce vyberte ikonu *Nastavení*:

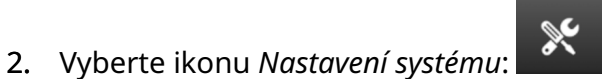

 $\ddot{\circ}$ 

- 3. Zapněte možnost *Reálný čas*.
- 4. Úpravou hodnoty *Čas obnovení (s)* nastavte, jak často se budou data aktualizovat (v sekundách).

 $\ddot{Q}$ 

 $\ddot{\mathbf{Q}}$ 

# **ROZŠÍŘENÁ NASTAVENÍ**

Postup pro zobrazení rozšířených nastavení:

- 1. Na *úvodní obrazovce* vyberte ikonu *Nastavení*:
- 2. Vyberte ikonu *Rozšířená nastavení*:

#### **Zobrazení**

Postup pro zadání nastavení zobrazení:

1. Na *úvodní obrazovce* vyberte ikonu *Nastavení*:

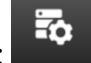

 $\overline{\mathbf{5}}$ 

- 2. Vyberte ikonu *Rozšířená nastavení*:
- 3. Povolte nebo zakažte nastavení uvedená níže:

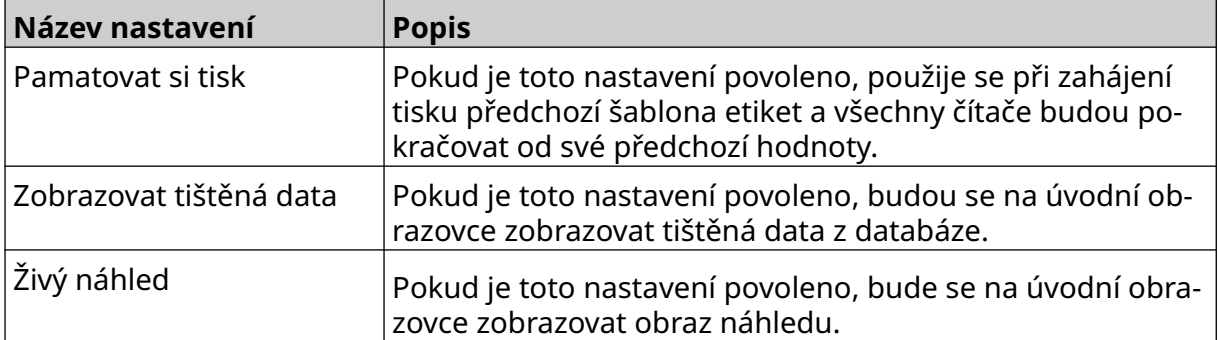

## **Uživatelský režim (zabezpečení)**

Tuto funkci povolte, chcete-li vynutit, aby se uživatelé přihlašovali k tiskárně pomocí uživatelského jména a hesla.

Pokud je tato funkce zapnuta, může uživatel na úrovni správce (admin) provádět tyto akce:

- Vytváření nových uživatelů
- Úpravy uživatelských oprávnění a hesel
- Uzamykání uživatelů
- Odstraňování uživatelů

Postup pro zapnutí uživatelského režimu:

 $\ddot{\mathbf{Q}}$ 1. Na *úvodní obrazovce* vyberte ikonu *Nastavení*:

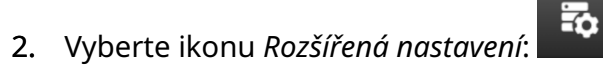

- 3. Zapněte možnost *Uživatelský režim*.
- 4. Restartujte tiskárnu.
- 5. Po spuštění tiskárny se přihlaste pomocí níže uvedeného výchozího uživatelského jména a hesla správce:

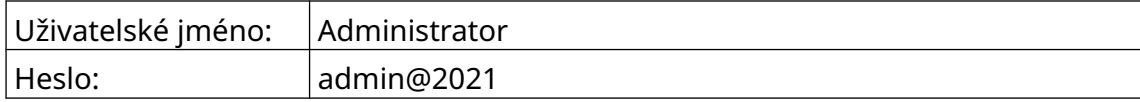

#### **Změna hesla**

Všichni uživatelé si mohou změnit své vlastní heslo, když jsou přihlášeni.

Uživatelé na úrovni správce (admin) mohou v případě zapomenutí hesla změnit heslo jiných uživatelů. Viz [Úpravy uživatele](#page-77-0) na stránce 78.

 $\mathbf{a}$ 

V případě zapomenutí hesla úrovně správce (admin) se obraťte s žádostí o odemknutí tiskárny na místní středisko podpory společnosti Domino.

Postup pro změnu hesla přihlášeného uživatele:

- 1. Na *úvodní obrazovce* vyberte ikonu *Uživatel*:
- 2. Vyberte možnost *Změnit heslo*.
- 3. Zadejte aktuální heslo.
- 4. Zadejte nové heslo.
- 5. Potvrďte nové heslo.
- 6. Vyberte možnost *OK*.

#### **Odhlášení**

Postup pro odhlášení:

- 1. Vyberte uživatelské jméno v pravém dolním rohu uživatelského rozhraní.
- 2. Vyberte možnost *Odhlásit*.
- 3. Vyberte možnost *Ano*.

#### **Vytvoření uživatele**

Pokud je aktivován uživatelský režim, může uživatel na úrovni správce (admin) vytvářet nové uživatele.

Postup pro vytvoření nového uživatele:

- 1. Přihlaste se jako uživatel na úrovni správce (admin).
- 2. Na *úvodní obrazovce* vyberte ikonu *Uživatel*:
- 3. Vyberte kartu *Uživatel a oprávnění*.
- $\blacktriangleright$ 4. Vyberte ikonu *Vytvořit uživatele*:
- 5. Upravte níže uvedená nastavení:

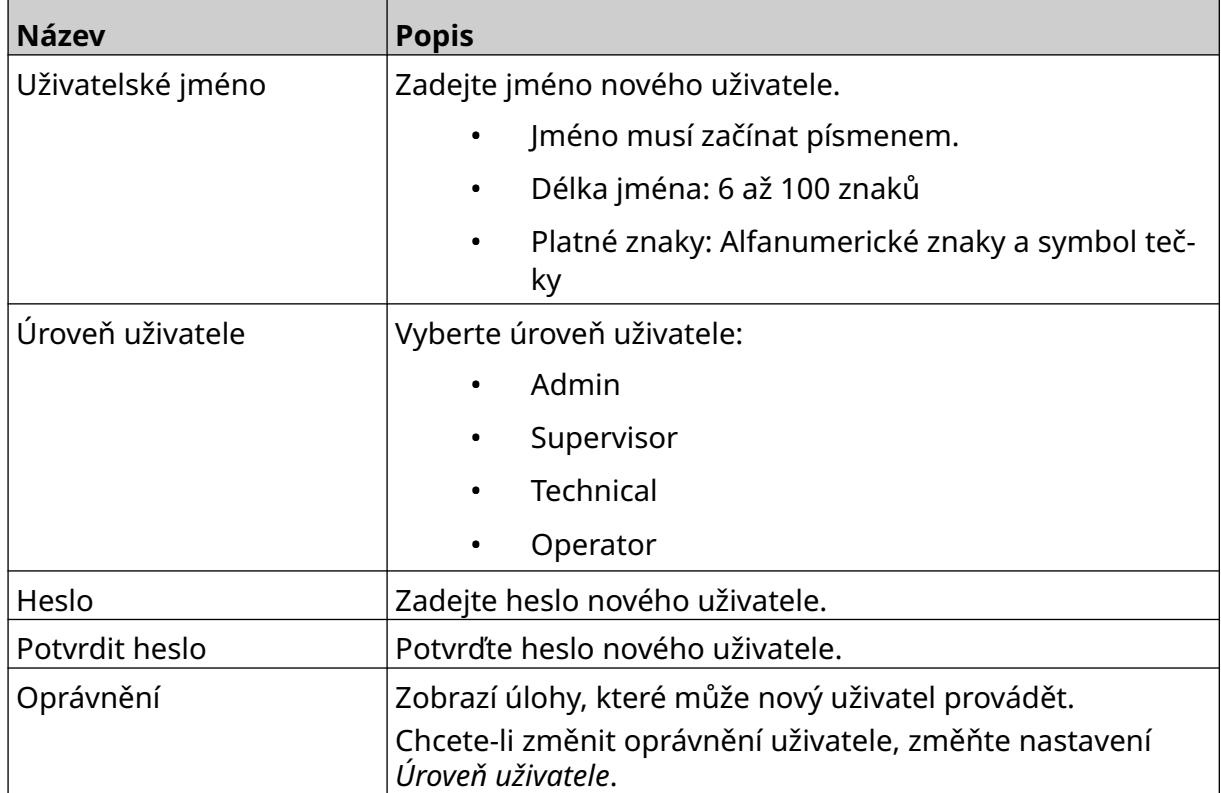

6. Vyberte možnost *Vytvořit*.

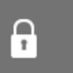

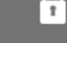

### <span id="page-77-0"></span>**Úpravy uživatele**

Pokud je aktivován uživatelský režim, může uživatel na úrovni správce (admin) upravovat uživatelské účty.

Postup pro úpravy uživatele:

- 1. Přihlaste se jako uživatel na úrovni správce (admin).
- 2. Na *úvodní obrazovce* vyberte ikonu *Uživatel*:
- 3. Vyberte kartu *Uživatel a oprávnění*.
- $\mathbf{Z}$ 4. Vyberte ikonu *Upravit uživatele*:
- 5. Upravte níže uvedená nastavení:

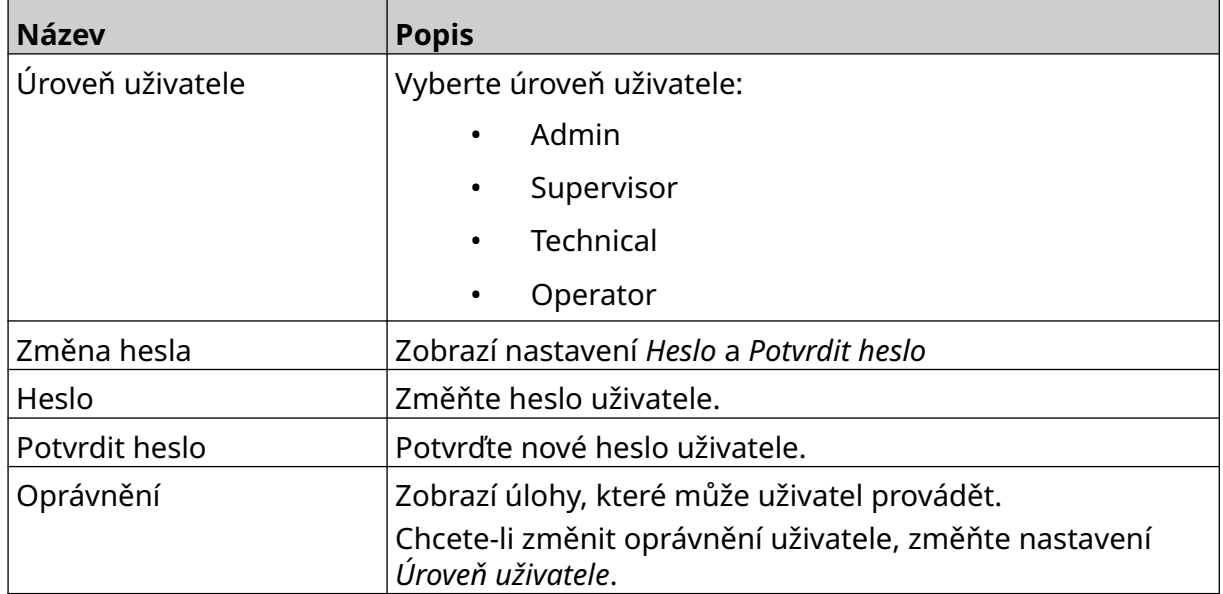

 $\mathbf{a}$ 

6. Vyberte možnost *Uložit*.

#### **Uzamknutí uživatele**

Pokud je aktivován uživatelský režim, může uživatel na úrovni správce (admin) uzamykat/ odemykat jiné uživatelské účty. Pokud je uživatelský účet uzamčen, uživatel se nebude moci přihlásit, dokud jej uživatel na úrovni správce (admin) neodemkne.

Postup pro uzamknutí/odemknutí uživatele:

- 1. Přihlaste se jako uživatel na úrovni správce (admin).
- 2. Na *úvodní obrazovce* vyberte ikonu *Uživatel*:
- 3. Vyberte kartu *Uživatel a oprávnění*.
- 4. Výběrem ikony uživatele uzamknete nebo odemknete:

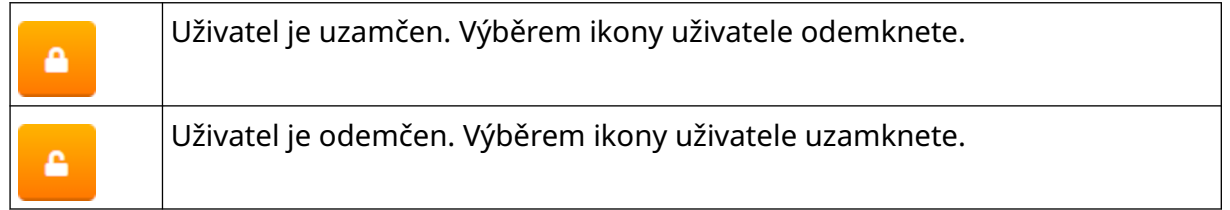

5. Vyberte možnost *OK*.

#### **Odstranění uživatele**

Pokud je aktivován uživatelský režim, může uživatel na úrovni správce (admin) odstraňovat jiné uživatele.

Postup pro odstranění uživatele:

- 1. Přihlaste se jako uživatel na úrovni správce (admin).
- 2. Na *úvodní obrazovce* vyberte ikonu *Uživatel*:
- 3. Vyberte kartu *Uživatel a oprávnění*.
- 面 4. Vyberte ikonu *Odstranit uživatele*:
- 5. Vyberte možnost *Ano*.

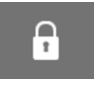

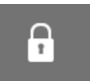

## <span id="page-79-0"></span>**Vzdálené připojení**

Toto nastavení umožňuje uživatelům připojit se k tiskárně vzdáleně z webového prohlížeče na počítači, notebooku, tabletu nebo mobilním zařízení (smartphonu).

Postup pro aktivaci vzdáleného připojení:

1. Na *úvodní obrazovce* vyberte ikonu *Nastavení*:

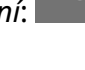

O

- 56 2. Vyberte ikonu *Rozšířená nastavení*:
- 3. Zapněte možnost *Vzdálené připojení*.
- 4. Po aktivaci tohoto nastavení určete síťová nastavení tiskárny, viz [Nastavení sítě](#page-92-0) na stránce 93.

 $\overline{5}$ 

 $\ddot{Q}$ 

## **Vysoká kvalita**

Pokud je toto nastavení zapnuto, zvýší se tmavost vytištěné etikety o 30 %. Postup pro zapnutí vysoké kvality:

- 1. Na *úvodní obrazovce* vyberte ikonu *Nastavení*:
- 2. Vyberte ikonu *Rozšířená nastavení*:
- 3. Zapněte možnost *Vysoká kvalita*.

## **I/O signál**

Tuto funkci povolte, chcete-li upravit šířku impulzu výstupního signálu, který je odeslán po dokončení tisku.

Pokud není výstup aktivní, je signál zapnutý (24 V).

Pokud je výstup aktivní, je signál vypnutý (0 V).

Šířka impulzu I/O signálu je znázorněna na níže uvedeném schématu:

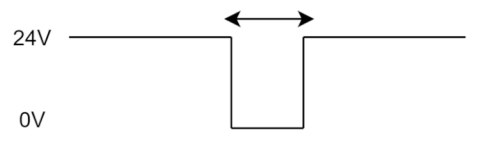

Postup pro aktivaci I/O signálu a úpravu šířky výstupního impulzu:

- 1. Na *úvodní obrazovce* vyberte ikonu *Nastavení*:
- 岙 2. Vyberte ikonu *Rozšířená nastavení*:
- 3. Zapněte možnost *I/O signál*.
- 4. Úpravou hodnoty *Šířka výstupního impulzu (ms)* nastavte šířku výstupního impulzu v milisekundách.

łŌ.

## **Zálohování a obnovení**

Nastavení tiskárny lze zálohovat na paměťové zařízení USB a poté obnovit.

Je také možné obnovit výchozí tovární nastavení tiskárny.

Použití nastavení zálohování a obnovení:

1. Na *úvodní obrazovce* vyberte ikonu *Nastavení*:

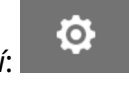

- 2. Vyberte ikonu *Rozšířená nastavení*:
- 3. Vyberte jednu z možností popsaných v tabulce níže:

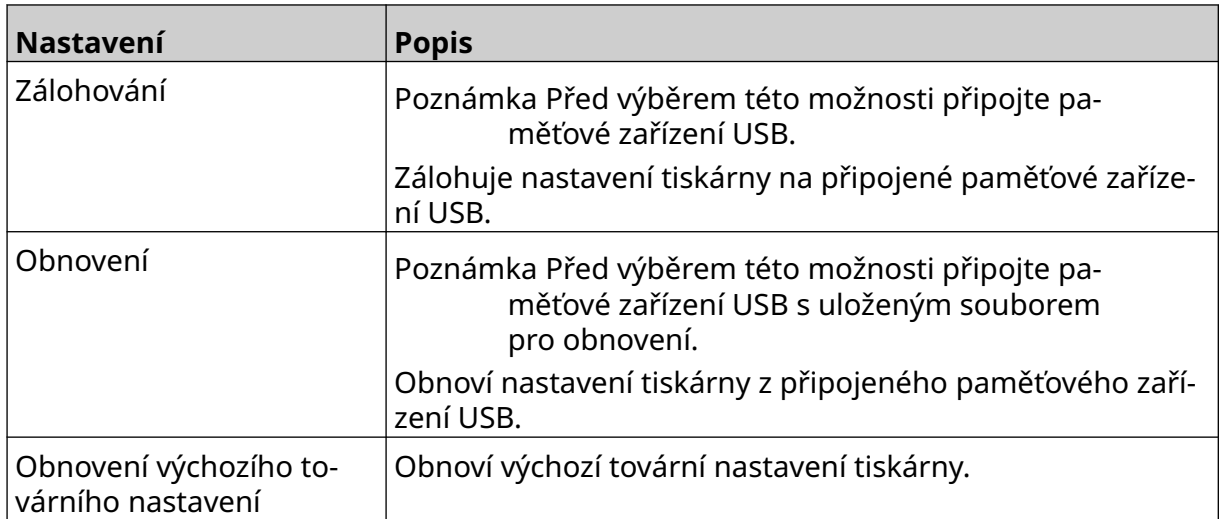

 $\overline{5}$ 

## **Obecné**

Obecná nastavení konfigurují jazyk tiskárny, rozvržení klávesnice a hodiny. Obecná nastavení zahrnují také konfiguraci některých základních výchozích nastavení, která se používají při vytváření šablony etiket.

 $\overline{\mathbf{5}}$ 

Zadání obecných nastavení:

1. Na *úvodní obrazovce* vyberte ikonu *Nastavení*:

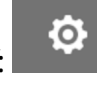

- 2. Vyberte ikonu *Rozšířená nastavení*:
- 3. Upravte níže uvedená nastavení:

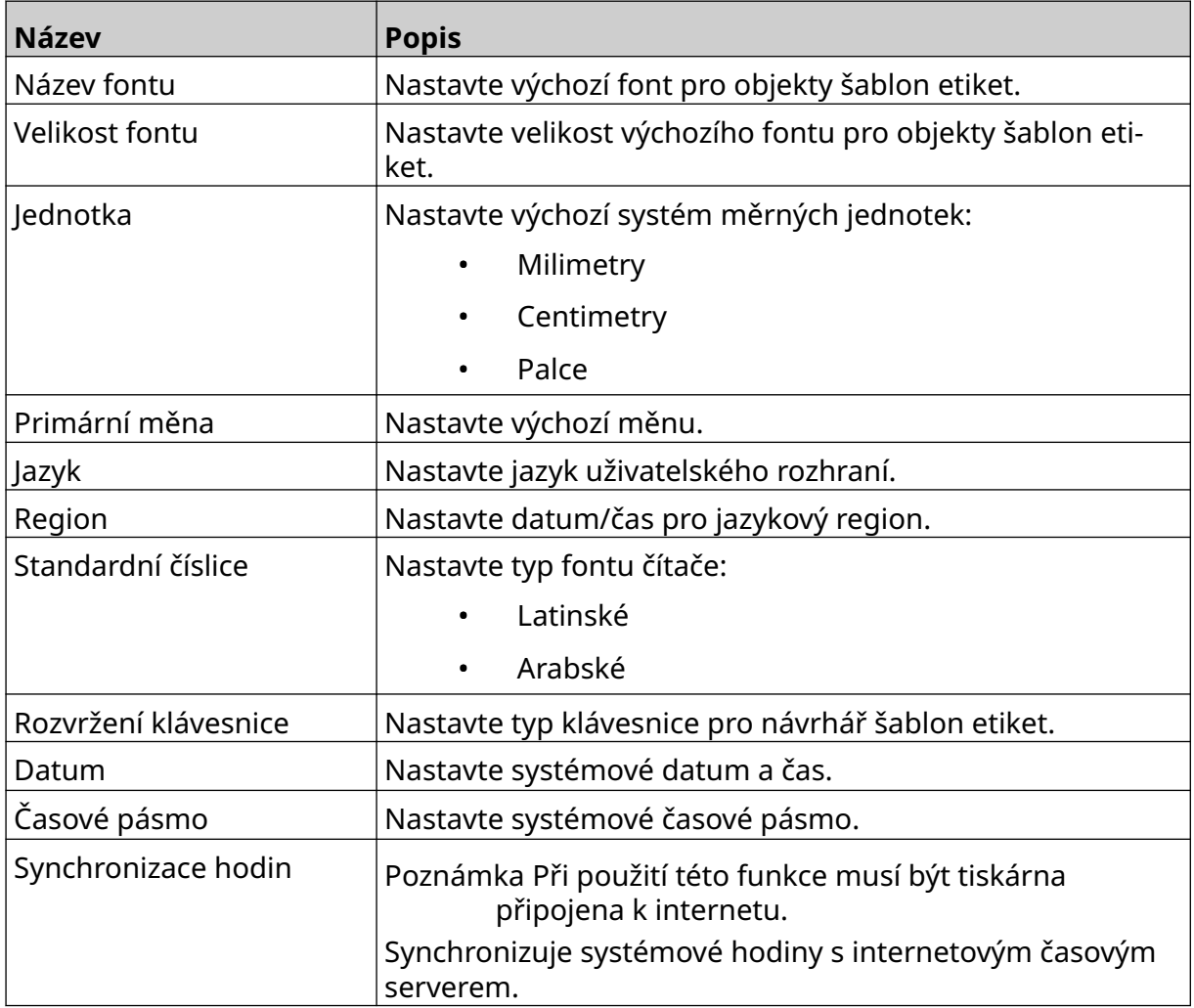

## **Konfigurace ovládacích prvků tisku**

Při výstraze tiskárny může tiskárna reagovat jedním ze tří různých způsobů:

- Aktivace varování
- Zastavení tisku
- Ignorování (ignorování výstrahy)

Uživatel může zvolit, jak bude tiskárna reagovat na jednotlivé výstrahy, a to úpravou nastavení konfigurace ovládacích prvků tisku.

 $\ddot{\circ}$ 

Postup pro nastavení konfigurace ovládacích prvků tisku:

- 1. Na *úvodní* obrazovce vyberte ikonu *Nastavení*:
- 岙 2. Vyberte ikonu *Rozšířená nastavení*:
- 3. Vyberte možnost *Konfigurace ovládacích prvků tisku*.
- 4. Nastavte akce pro níže uvedené položky:

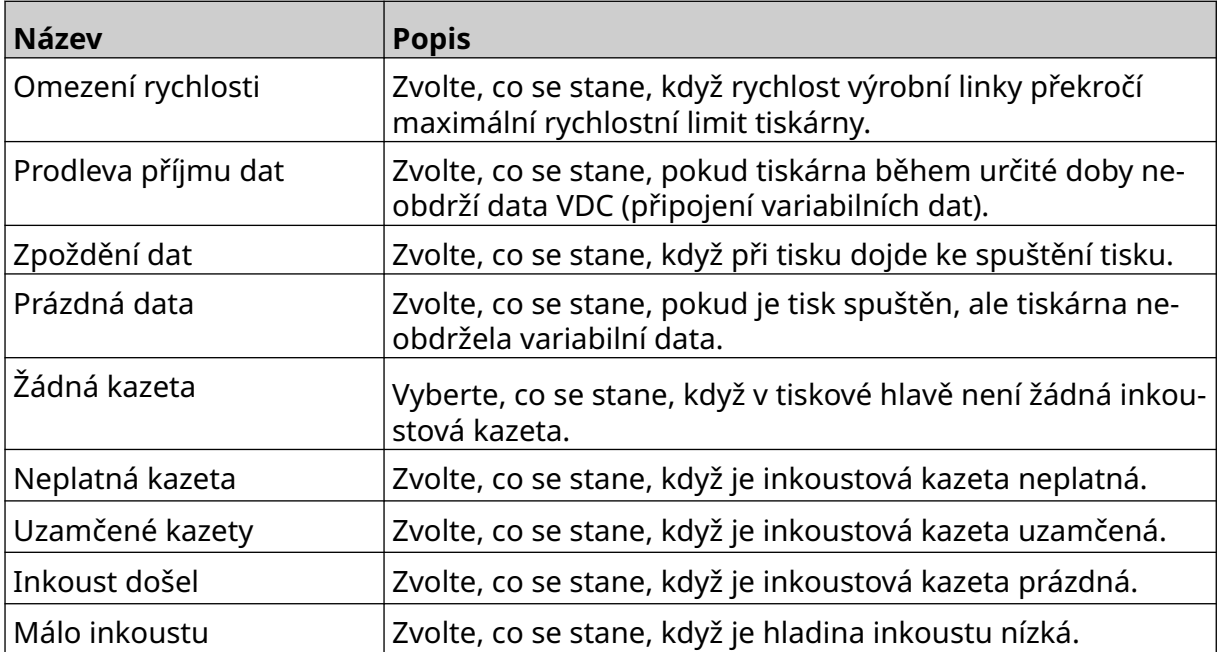

## **NASTAVENÍ VDC**

Postup pro zobrazení nastavení VDC (připojení variabilních dat):

- 1. Na *úvodní obrazovce* vyberte ikonu *Nastavení*:
- 2. Vyberte ikonu *Nastavení VDC*:

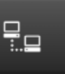

Ō.

## **VDC (připojení variabilních dat)**

Funkce VDC (zachycení variabilních dat) umožňuje vyplnění předem definovaných částí etikety (databázových objektů a dynamických grafických objektů) daty odeslanými z externího zařízení. Data jsou před tiskem uložena ve frontě bufferu paměti tiskárny.

Pokud se tisk zastaví, když se používá VDC, fronta bufferu s daty tiskárny se vyprázdní. Data bude nutné znovu přenést do tiskárny.

Data lze do tiskárny odeslat jednou z níže uvedených metod:

- TCP/IP
- COM (RS485)
- INPUT
- Skener čárových kódů (připojený přes USB)

Poznámky 1. Vytvoření textového objektu, který používá data VDC v etiketě, viz [Textový objekt databáze VDC](#page-118-0) na stránce 119.

> 2. Vytvoření grafického objektu, který používá data VDC v etiketě, viz [Dynamický grafický objekt VDC](#page-133-0) na stránce 134.

> > <u>io</u>

Postup pro zapnutí a nastavení VDC:

- 1. Na *úvodní obrazovce* vyberte ikonu *Nastavení*:
- $\Xi_{\Box}$ 2. Vyberte ikonu *Nastavení VDC*:

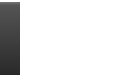

3. Zapněte možnost *VDC*.

#### 4. Upravte níže uvedená nastavení:

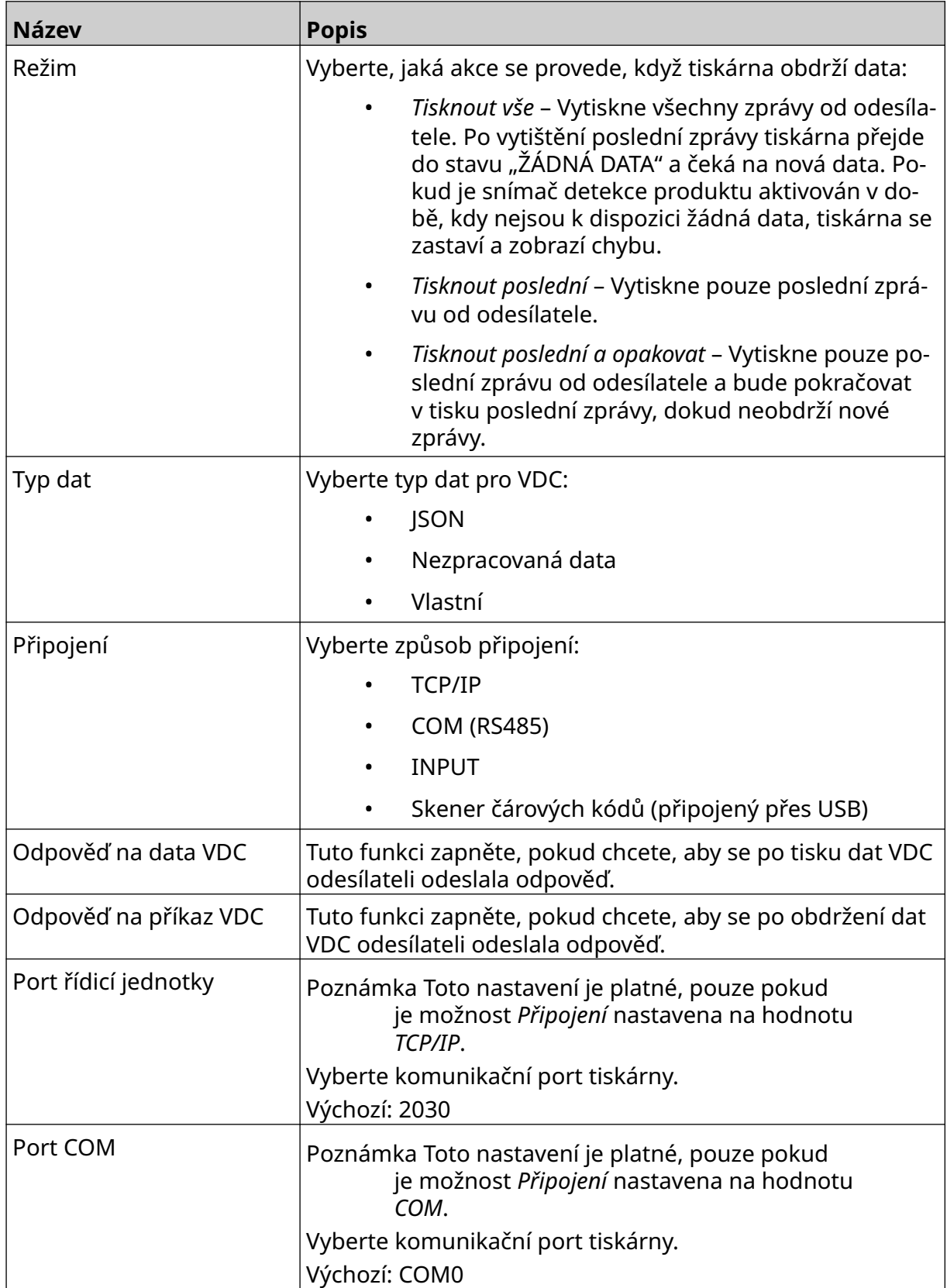

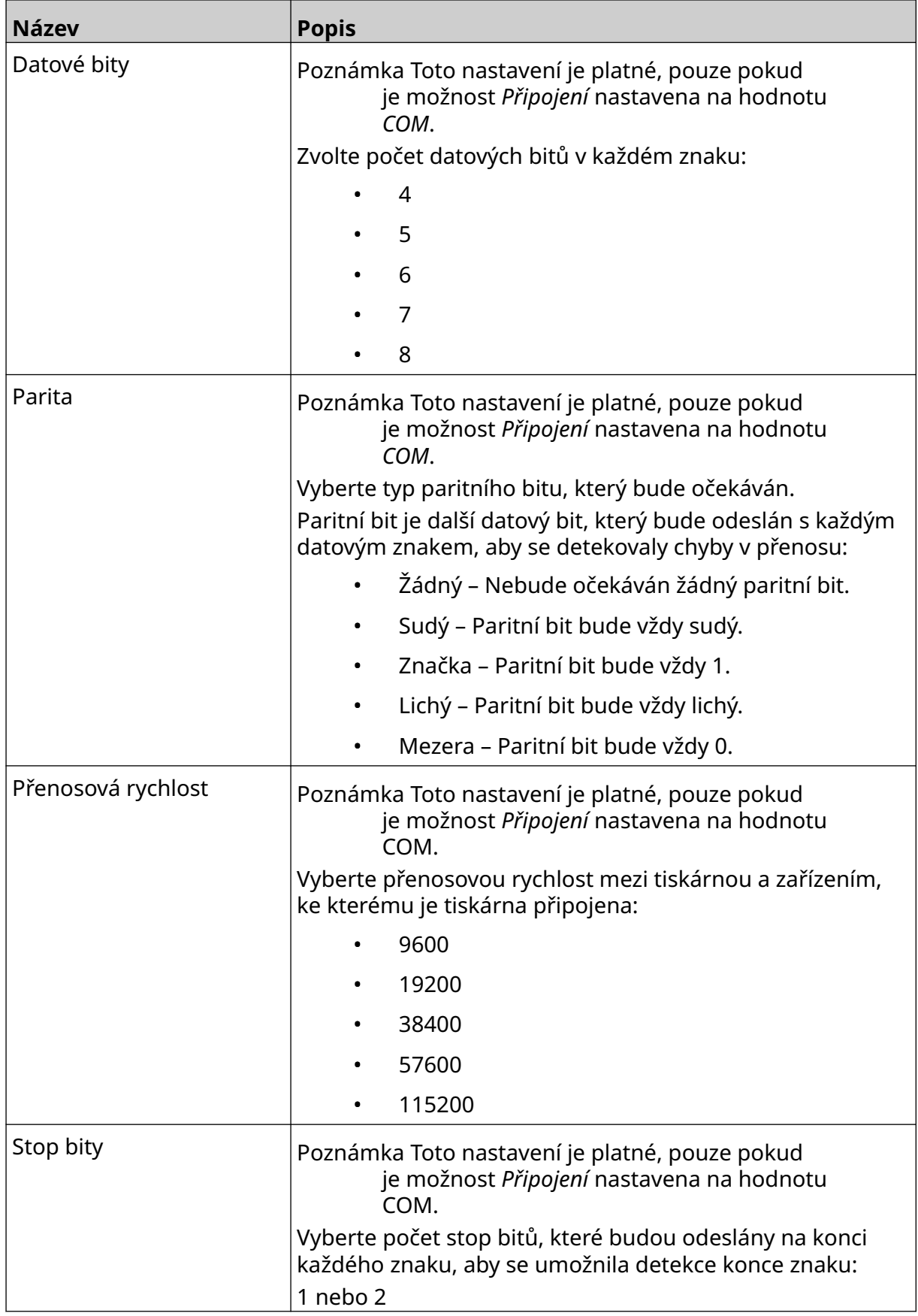

### **Pravidlo**

Nastavení pravidla určuje, jak se zachází s příchozími daty. Dostupná nastavení se liší v závislosti na vybraném typu dat.

#### **Nastavení pravidla pro data JSON**

Nastavení pravidla pro data Json nebo Raw:

- 1. Na *úvodní obrazovce* vyberte ikonu *Nastavení*:
- $\ddot{\mathbf{Q}}$
- $\frac{\Box}{\Box}$ 2. Vyberte ikonu *Nastavení VDC*:
- 3. Nastavte položku *Typ dat* na možnost *Json* nebo *Raw*.
- 4. Přejděte dolů na nastavení *Pravidlo.*
- 5. Upravte níže uvedená nastavení:

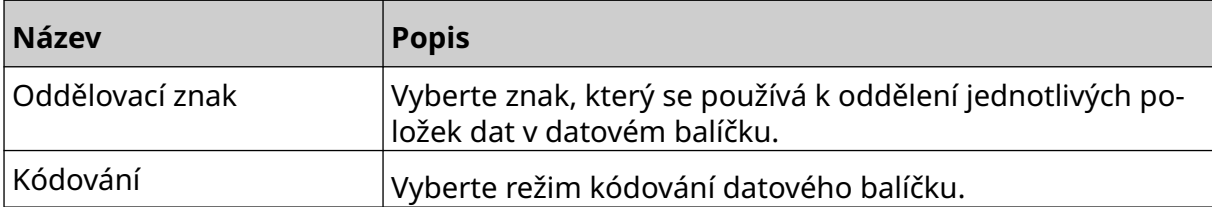

#### **Nastavení pravidla pro vlastní data**

U vlastního typu dat nastavení pravidla definuje, která část datového balíčku bude vytištěna.

Data lze pro tisk vybrat tak, že se zvolí, které číselné bajty dat z datového balíčku se vytisknou. Nebo lze použít znaky k označení začátku a konce tisknutelných dat.

#### **Bajty dat**

Nastavení *pravidla* pomocí možnosti *Bajty dat*, když možnost *Typ dat* má hodnotu *Vlastní*:

- 1. Na *úvodní obrazovce* vyberte ikonu *Nastavení*:
	-

ξÖ,

- $\Xi_{\Box}$ 2. Vyberte ikonu *Nastavení VDC*:
- 3. Nastavte možnost *Typ dat* na hodnotu *Vlastní*.
- 4. Přejděte dolů na nastavení *Pravidlo.*
- 5. Vyberte možnost *Konfigurace*.
- 6. Nastavte možnost *Získat typ dat* na hodnotu *Bajty dat*.
- 7. Nastavte možnost *Délka balíčku* na počet bajtů v datovém balíčku. Pokud je datový balíček kratší nebo delší než tato délka, nebudou data přijata. Například v níže uvedeném datovém balíčku by měla být *Délka balíčku* nastavena na hodnotu 16:

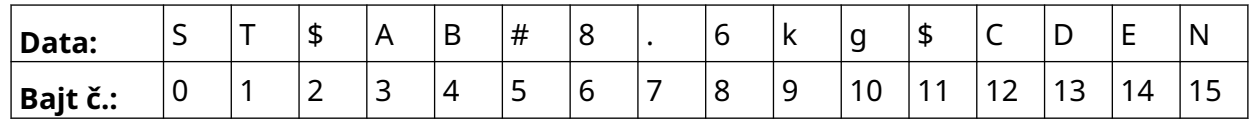

- 8. Pomocí možností *Pole VDC* můžete nastavit, kolik variabilních datových objektů bude na etiketě vytištěno. Například pokud bude etiketa obsahovat 1 variabilní datový objekt, zaškrtněte *VDC1.*
- 9. Pomocí nastavení *Počáteční bajty* a *Koncové bajty* vyberte první a poslední bajty datového balíčku, který se má vytisknout. V níže uvedeném příkladu datového balíčku nastavte pro tisk "8,6 kg" hodnotu *Počáteční bajty* na hodnotu *6* a *Koncové bajty* na hodnotu *10*:

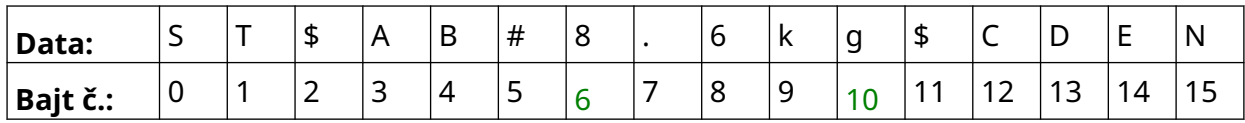

#### **Znaky**

Nastavení *pravidla* pomocí možnosti *Znaky*, když možnost *Typ dat* má hodnotu *Vlastní*:

⊒<br>≕…⊒

- 1. Na *úvodní obrazovce* vyberte ikonu *Nastavení*:
- 2. Vyberte ikonu *Nastavení VDC*:
- 3. Nastavte možnost *Typ dat* na hodnotu *Vlastní*.
- 4. Přejděte dolů na nastavení *Pravidlo.*
- 5. Vyberte možnost *Konfigurace*.
- 6. Nastavte možnost *Získat typ dat* na hodnotu *Znaky*.
- 7. Nastavte možnost *Délka balíčku* na počet bajtů v datovém balíčku. Pokud je datový balíček kratší nebo delší než tato délka, nebudou data přijata. Například v níže uvedeném datovém balíčku by měla být *Délka balíčku* nastavena na hodnotu 16:

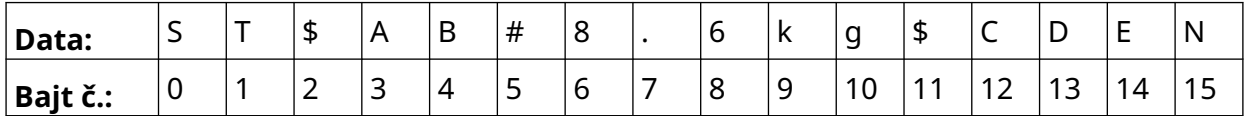

Ö.

8. Nastavení *Předpona* lze použít k nastavení znaků, které označují začátek datového balíčku. Například v níže uvedeném datovém balíčku by měla být *Předpona* nastavena na *ST*:

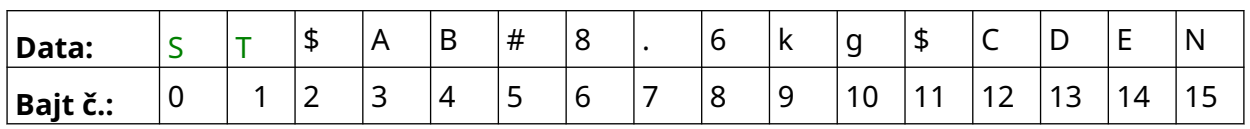

9. Nastavení *Přípona* lze použít k nastavení znaků, které označují konec datového balíčku. Například v níže uvedeném datovém balíčku by měla být *Přípona* nastavena na *EN*:

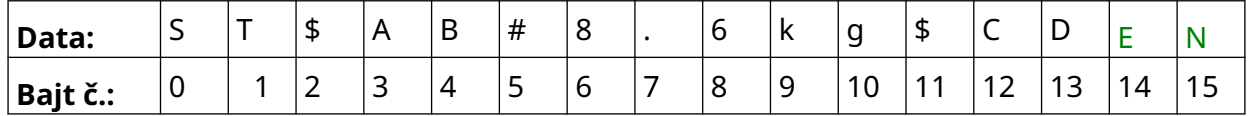

- 10. Pomocí možností *Pole VDC* můžete nastavit, kolik variabilních datových objektů bude na etiketě vytištěno. Například pokud bude etiketa obsahovat 1 variabilní datový objekt, zaškrtněte *VDC1.*
- 11. Pomocí nastavení *Počáteční znaky* a *Koncové znaky* určete začátek a konec tisknutelných dat. V níže uvedeném příkladu datového balíčku pro tisk "8,6 kg" nastavte hodnotu *Počáteční znaky* na *\$AB#* a hodnotu *Koncové znaky* na *\$CD:*

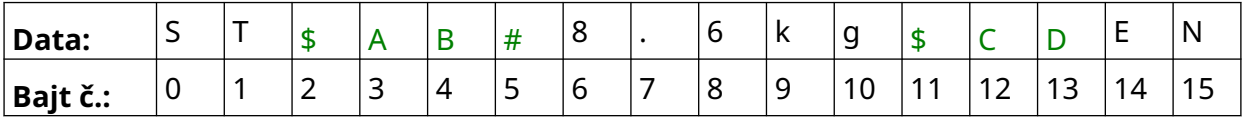

## **Sledování**

Při použití VDC tato funkce umožňuje uživateli v reálném čase získat informace o tiskárně, jako jsou rychlost, stav tiskárny, vytištěné stránky, stav tiskové hlavy atd.

무료

Postup pro zapnutí a nastavení sledování:

- 1. Na *úvodní* obrazovce vyberte ikonu *Nastavení*:
- 2. Vyberte ikonu *Nastavení VDC*:
- 3. Zapněte možnost *Sledování*.
- 4. Upravte níže uvedená nastavení:

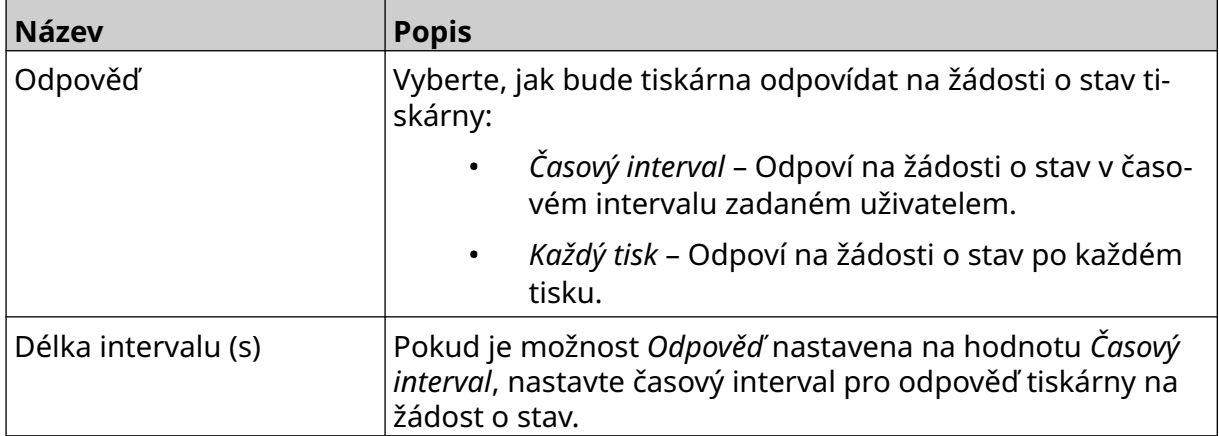

 $\ddot{\mathbf{o}}$ 

## <span id="page-92-0"></span>**NASTAVENÍ SÍTĚ**

Tiskárnu lze ovládat přes síť pomocí webového prohlížeče počítače, notebooku nebo tabletu či mobilního zařízení (smartphonu). Ujistěte se proto, že je povoleno nastavení vzdáleného připojení, viz [Vzdálené připojení](#page-79-0) na stránce 80.

 $\ddot{\circ}$ 

O

Postup pro zobrazení nastavení sítě:

- 1. Na *úvodní obrazovce* vyberte ikonu *Nastavení*:
- 品 2. Vyberte ikonu *Nastavení sítě*:

#### **IP adresa**

Nastavení IP adresy tiskárny:

- 1. Na *úvodní obrazovce* vyberte ikonu *Nastavení*:
	- 몲
- 3. Upravte níže uvedená nastavení:

2. Vyberte ikonu *Nastavení sítě*:

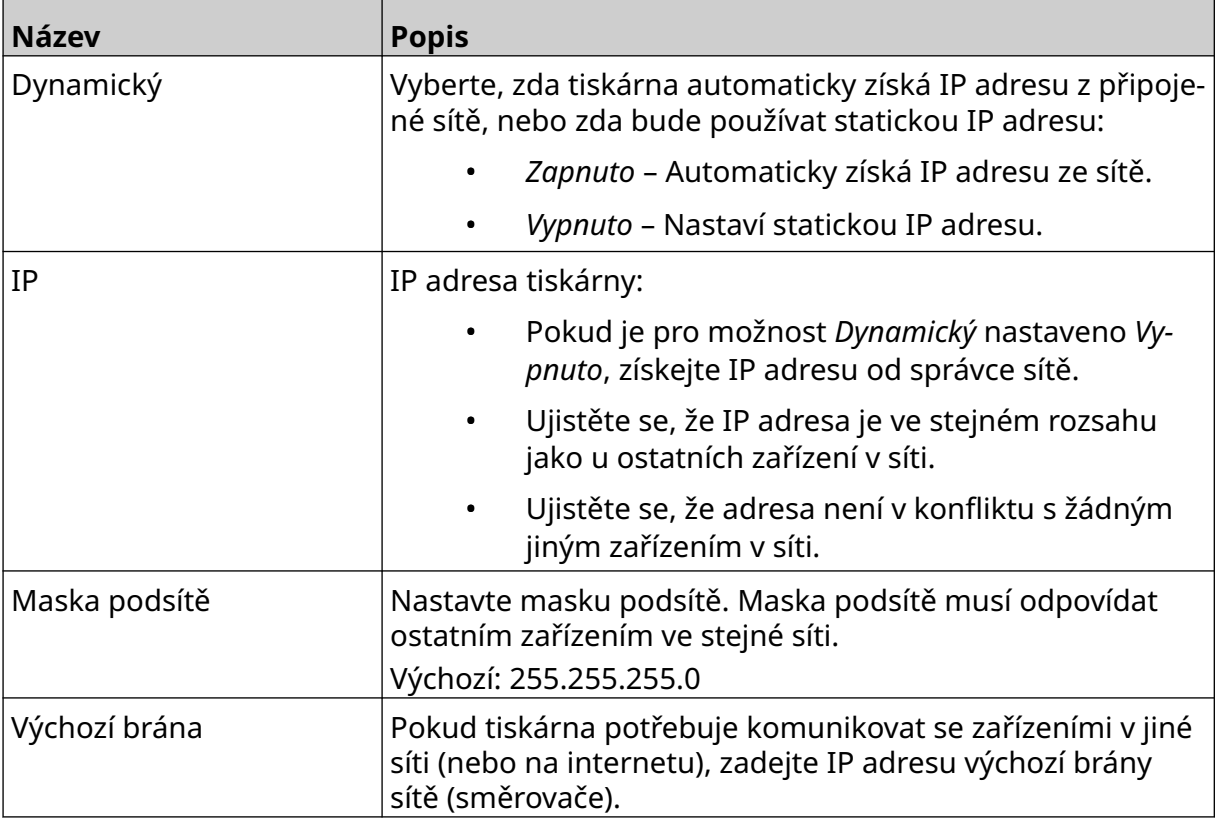

4. Vyberte možnost *Uložit*.

### **Adresa serveru DNS**

Nastavení adresy serveru DNS (Domain Name System):

- 1. Na *úvodní obrazovce* vyberte ikonu *Nastavení*:
- 2. Vyberte ikonu *Nastavení sítě*:
- 몲
- 3. Upravte níže uvedená nastavení:

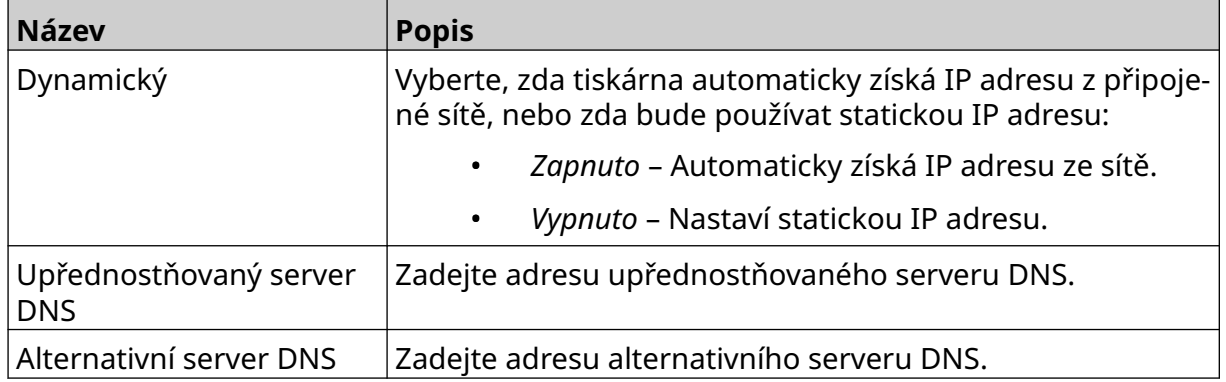

 $\ddot{Q}$ 

4. Vyberte možnost *Uložit*.

## **Ovládání tiskárny pomocí webového prohlížeče**

Postup pro ovládání tiskárny pomocí webového prohlížeče:

- 1. Připojte ethernetový kabel z sítě k ethernetové zásuvce tiskárny.
- 2. Na *úvodní obrazovce* vyberte ikonu *Nastavení*:
	- 読

Ö.

- 3. Vyberte ikonu *Rozšířená nastavení*:
- 4. Zapněte možnost *Vzdálené připojení*.
- 몲 5. Vyberte ikonu *Nastavení sítě*:
- 6. Určete síťová nastavení tiskárny, viz [IP adresa](#page-92-0) na stránce 93.
- 7. Otevřete webový prohlížeč na počítači, notebooku, tabletu nebo mobilním zařízení (smartphonu), které je také připojeno k síti.
- 8. Do adresního řádku zadejte IP adresu tiskárny, za kterou následuje ":8080", například:

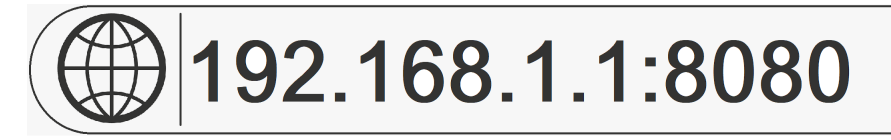

9. Pokud se připojení nezdaří, vypněte/zapněte nastavení *Vzdálené připojení* a spusťte tiskárnu znovu.

## **NASTAVENÍ ÚSPORY ENERGIE**

Postup pro zobrazení nastavení úspory energie:

- 1. Na *úvodní obrazovce* vyberte ikonu *Nastavení*:
- 2. Vyberte ikonu *Nastavení úspory energie*:

#### **Sledování**

Postup pro zobrazení a úpravy nastavení sledování úspory energie:

1. Na *úvodní obrazovce* vyberte ikonu *Nastavení*:

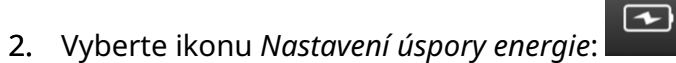

3. Upravte níže uvedená nastavení:

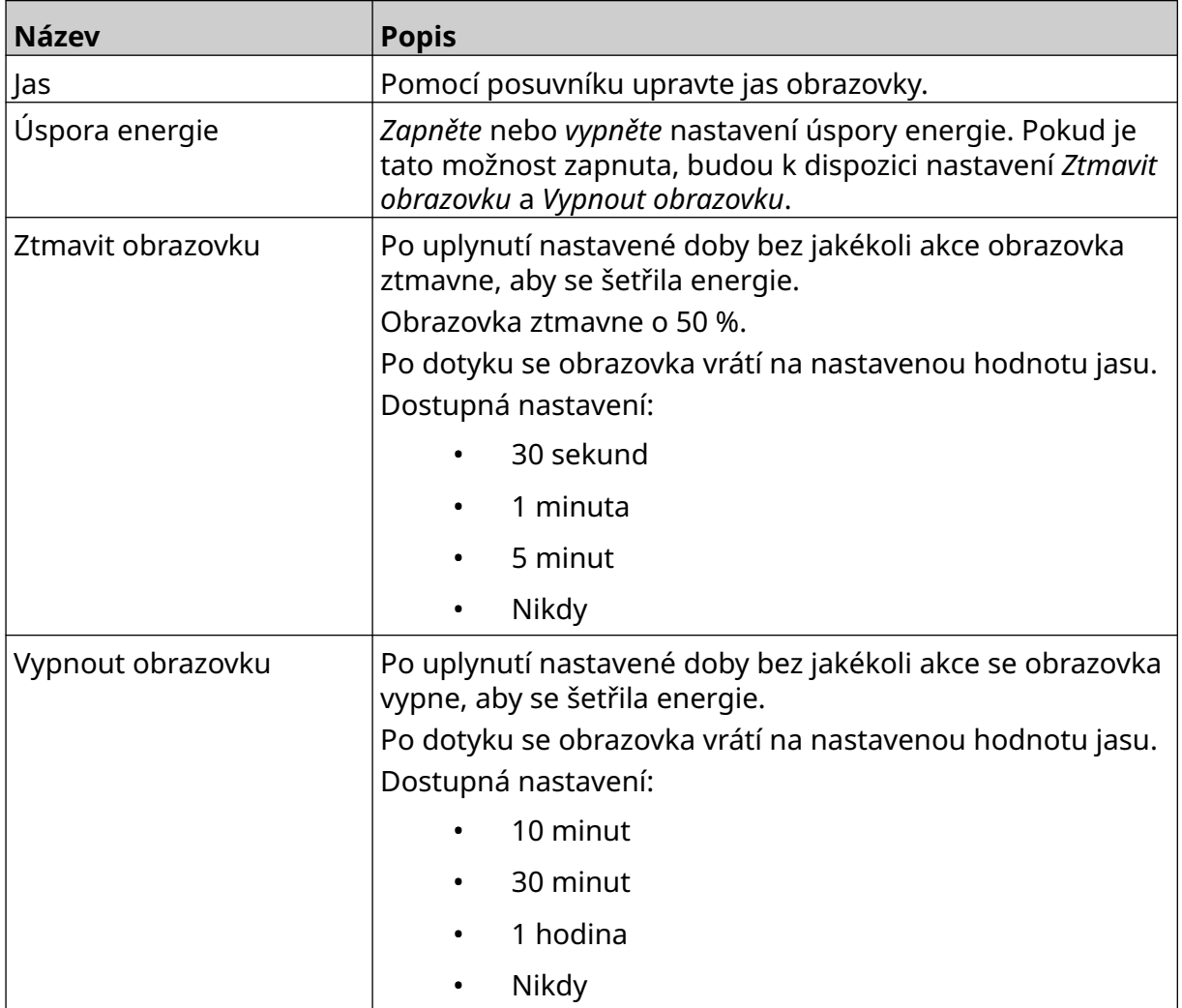

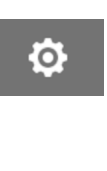

 $\ddot{\mathbf{Q}}$ 

 $\bigcirc$ 

A<sub>2</sub>

## **NASTAVENÍ JAZYKA**

Postup pro zobrazení a úpravy nastavení jazyka:

- 1. Na *úvodní obrazovce* vyberte ikonu *Nastavení*:
- 2. Vyberte ikonu *Nastavení jazyka*:

### **Import jazyka**

Postup pro import nového jazyka:

1. Vložte jazykový soubor do složky nejvyšší úrovně (kořenové složky) paměťového zařízení USB.

A<sub>2</sub>

- 2. Připojte paměťové zařízení USB k tiskárně.
- 3. Na *úvodní obrazovce* vyberte ikonu *Nastavení*:
- 4. Vyberte ikonu *Nastavení jazyka*:
- 5. Vyberte ikonu *Importovat*:
- 6. Vyberte jazykový soubor.
- 7. Vyberte *OK* a počkejte, až se soubor naimportuje.

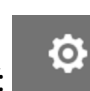

 $\ddot{\mathbf{o}}$ 

A<sub>2</sub>

A<sub>2</sub>

## **Export jazyka**

Postup pro export jazyka z tiskárny:

- 1. Připojte paměťové zařízení USB k tiskárně.
- 2. Na *úvodní obrazovce* vyberte ikonu *Nastavení*:
- 3. Vyberte ikonu *Nastavení jazyka*:
- 4. Vyberte ikonu *Exportovat*:
- 5. Vyberte jazykový soubor.
- 6. Zvolte složku pro uložení jazykového souboru.
- 7. Vyberte *OK* a počkejte, až se soubor vyexportuje.

### **Odstranění jazyka**

Postup pro odstranění jazyka z tiskárny:

- 1. Na *úvodní obrazovce* vyberte ikonu *Nastavení*:
- 2. Vyberte ikonu *Nastavení jazyka*:
- 丽 3. Vyberte ikonu *Odstranit* pro jazyk, který chcete odstranit:

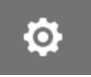

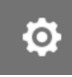

## **NASTAVENÍ FONTU**

Postup pro zobrazení a úpravy nastavení fontu:

- 1. Na *úvodní obrazovce* vyberte ikonu *Nastavení*:
- 2. Vyberte ikonu *Nastavení fontu*:

## **Import fontu**

Postup pro import nového fontu:

1. Vložte soubor fontu do složky nejvyšší úrovně (kořenové složky) paměťového zařízení USB.

 $\overline{1}$ 

- 2. Připojte paměťové zařízení USB k tiskárně.
- 3. Na *úvodní obrazovce* vyberte ikonu *Nastavení*:
- 4. Vyberte ikonu *Nastavení fontu*:
- 5. Vyberte ikonu *Importova*
- 6. Vyberte soubor fontu.

## **Odstranění fontu**

Postup pro odstranění fontu:

- 1. Na *úvodní obrazovce* vyberte ikonu *Nastavení*:
- 2. Vyberte ikonu *Nastavení fontu*:
- 丽 3. Vyberte ikonu *Odstranit* pro font, který chcete odstranit:

 $\overline{1}$ 

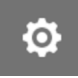

**O** 

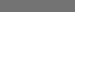

O

PROVOZ

# **ČÁST 4 PROVOZ**

## **SPUŠTĚNÍ**

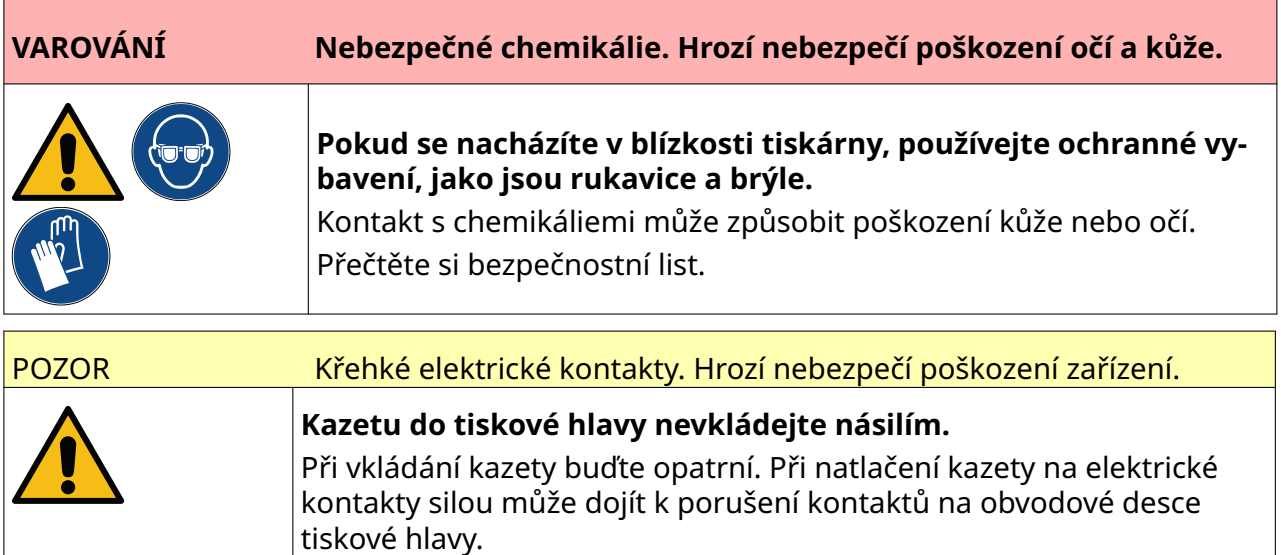

Postup spuštění tiskárny:

- 1. Sejměte ochranný kryt z inkoustové kazety.
- 2. Pokud je kazeta nová, očistěte elektrické kontakty ubrouskem s obsahem etanolu, byste odstranili ochranu proti korozi.

Poznámka Číslo dílu čisticího ubrousku: EPT039697

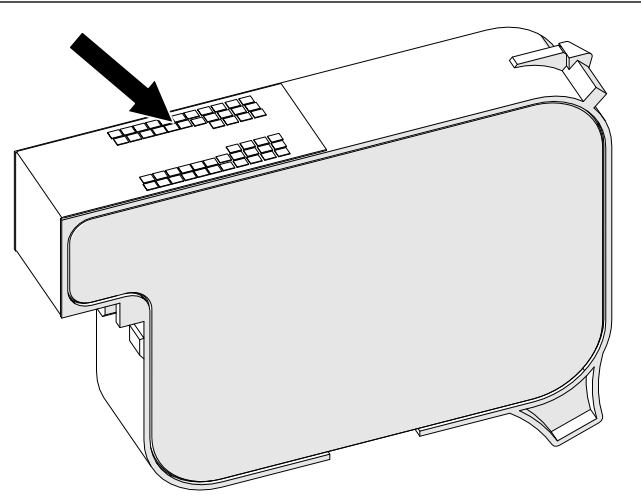

3. Pomocí nového/čistého hadříku nepouštějícího vlákna otřete trysky inkoustové kazety v úhlu 45 stupňů.

Poznámka Úhel 45 stupňů zabrání tomu, aby nečistoty z jedné trysky znečistily další trysku.

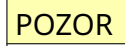

POZOR Citlivé zařízení. Hrozí nebezpečí poškození zařízení.

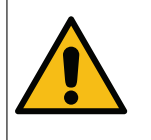

**K čištění trysek kazety nepoužívejte ubrousek s obsahem etanolu ani žádné jiné chemikálie.**

Použijte nový/čistý hadřík nepouštějící vlákna. Pokud k čištění kazety použije‐ te chemikálie, může dojít k poškození trysek.

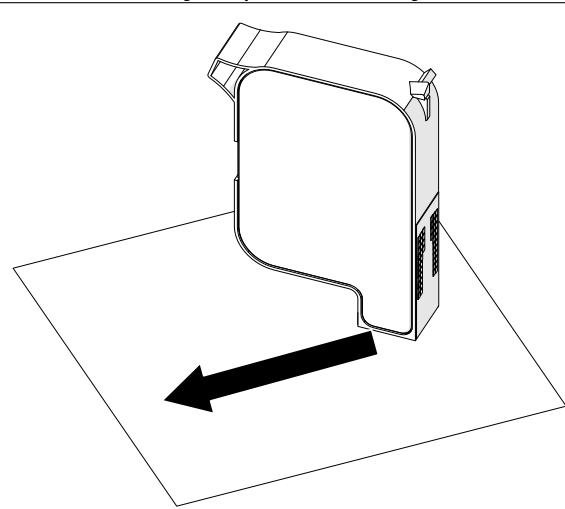

4. Vložte inkoustovou kazetu do tiskové hlavy a zavřete západku tiskové hlavy.

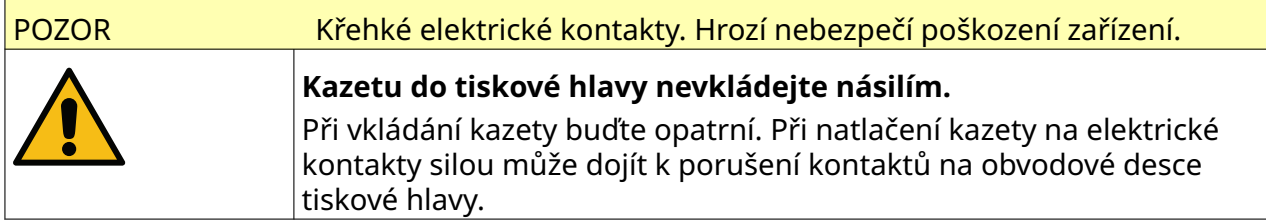

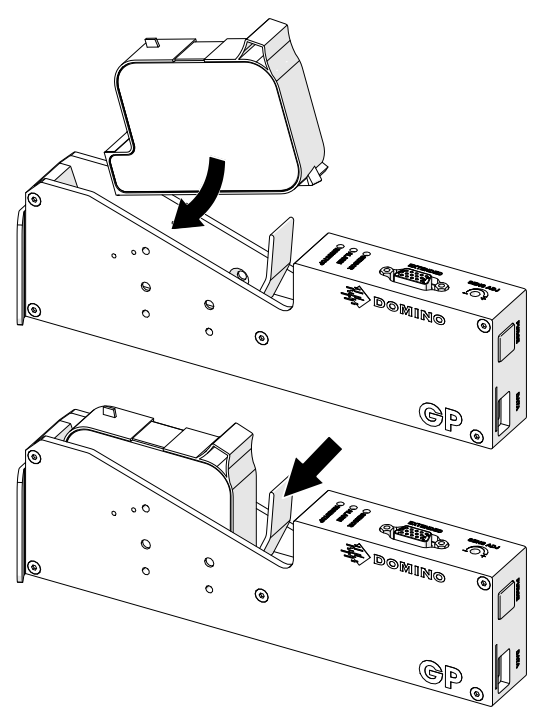

5. Stiskněte níže znázorněné tlačítko *pohotovostního režimu* a počkejte, až se tiskárna spustí.

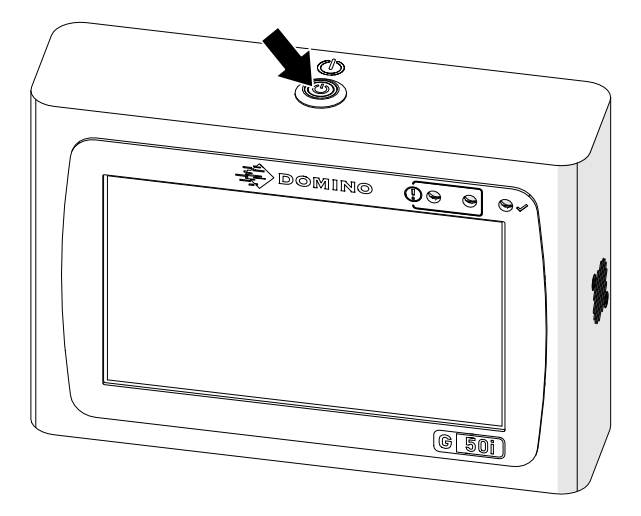

# **NAČTENÍ ETIKETY K TISKU**

Postup pro načtení etikety k tisku:

- 1. Na úvodní obrazovce vyberte ikonu *Složka*:
- 2. Vyberte šablonu etiket, kterou chcete načíst.

Poznámka Zobrazí se náhled šablony.

3. Vyberte možnost *Otevřít*.

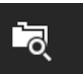

 $\blacktriangleright$ 

## **SPUŠTĚNÍ TISKU**

Chcete-li spustit tisk, vyberte ikonu spuštění:

# **ZASTAVENÍ TISKU**

Poznámka Pokud se tisk zastaví, když se používá VDC, fronta bufferu s daty tiskárny se vyprázdní. Data bude nutné znovu přenést do tiskárny.

Chcete-li tisk zastavit, vyberte ikonu zastavení:

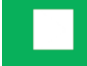

## **VYPNUTÍ**

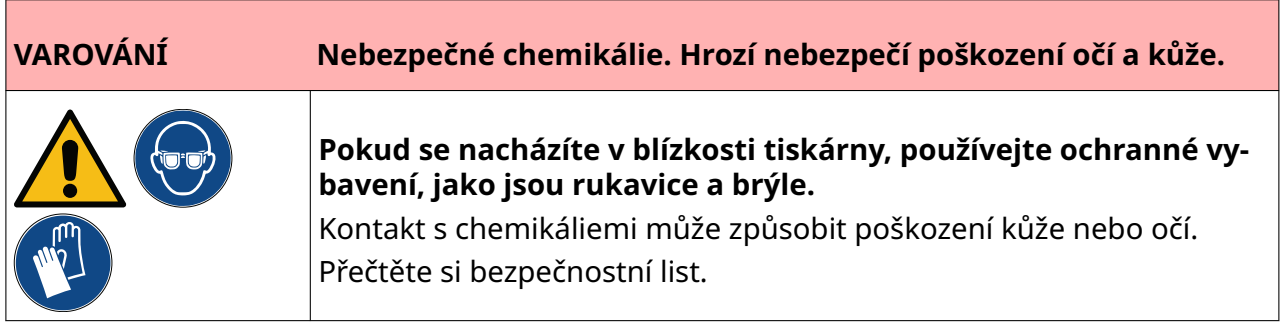

Postup pro vypnutí tiskárny:

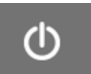

1. Na úvodní obrazovce vyberte ikonu *Pohotovostní režim* do a vyberte možnost *Vypnout.* Případně stiskněte a podržte níže znázorněné tlačítko *pohotovostního režimu* po dobu 2 sekund.

Poznámka Výběrem ikony *pohotovostního režimu* nebo stisknutím tlačítka *pohotovostního režimu* se tiskárna neodpojí od elektrického napájení.

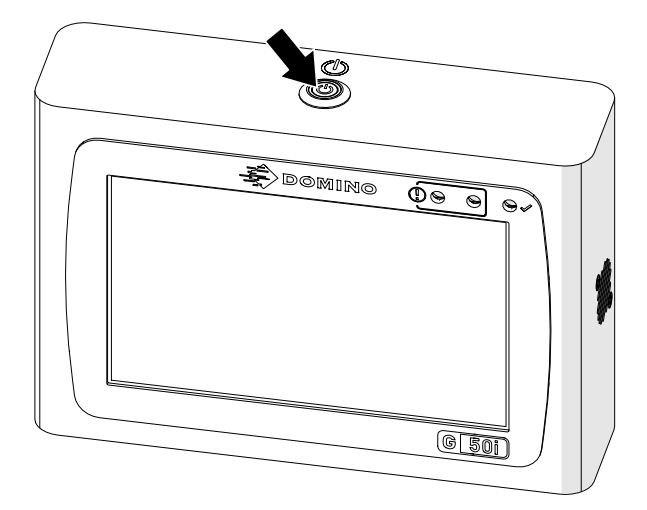

2. Otevřete západku a vyjměte inkoustovou kazetu.

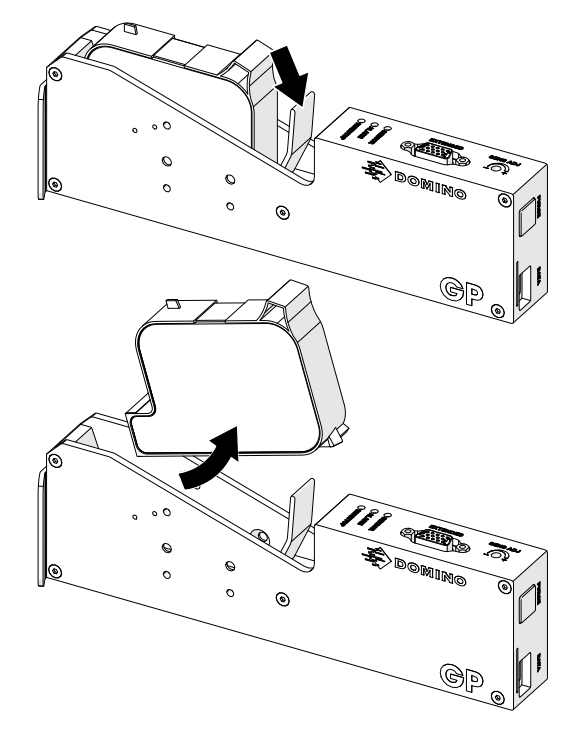

3. Nasaďte na kazetu ochranný kryt, abyste zabránili vysychání trysek kazety.

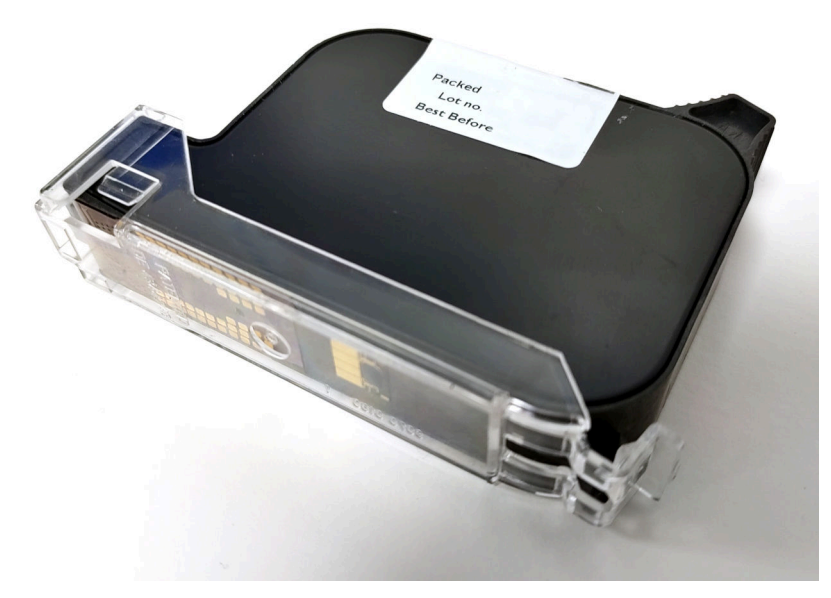

 $+$ 

中

## **NÁVRH ŠABLONY ETIKET**

Postup pro návrh nové šablony etiket:

- 1. Na úvodní obrazovce vyberte ikonu *Návrh*:
- 2. Vyberte ikonu *Nová šablona etiket*.
- 3. Zadejte *název* šablony etiket.
- 4. Zadejte *šířku* šablony etiket.

Poznámka Maximální šířka etikety závisí na rozlišení.

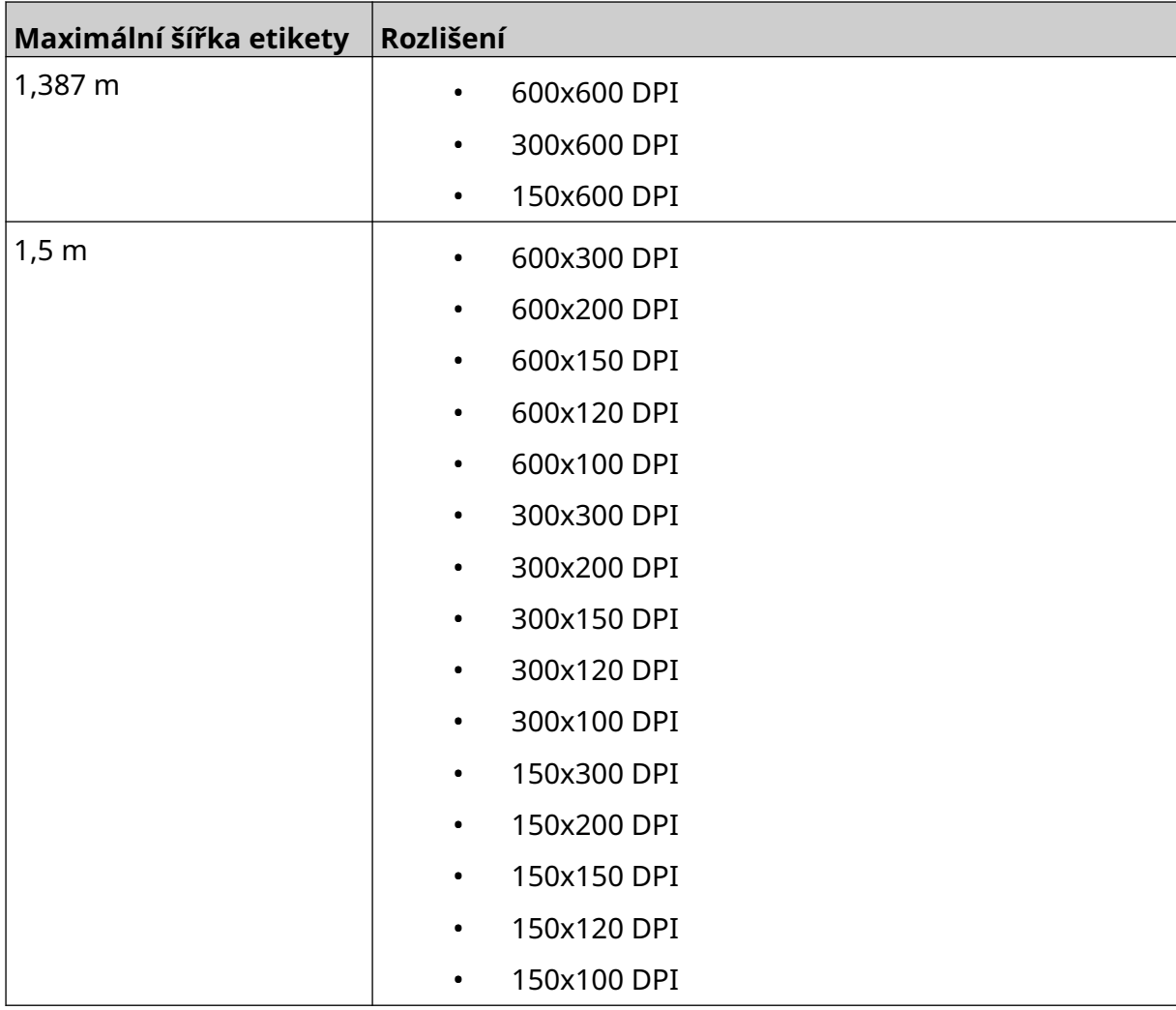

- 5. Vyberte *Typ tiskové hlavy* a zvolte typ tiskové hlavy, se kterou bude etiketa kompatibilní:
- GP
- EXT
- 1. Vyberte možnost *Vytvořit*.

PROVOZ

# **PŘIDÁNÍ OBJEKTŮ DO ŠABLONY ETIKET**

## **Přidání objektu Text**

Postup pro přidání textového objektu do šablony etiket:

1. Vyberte ikonu *Objekt*:

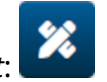

- 2. Vyberte možnost *Text*.
- 3. Zadejte požadovaný text.
- 4. Vyberte možnost *OK*.
- 5. Přetáhněte objekt na vhodné místo v šabloně nebo pomocí ikon se šipkami změňte jeho polohu:

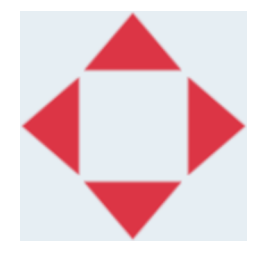

丞 6. Chcete-li změnit vzhled objektu, vyberte ikonu vlastností:

Poznámka Ikona vlastností se nepoužívá, pokud se používá rozhraní webového prohlížeče.

7. Na kartě *Obecné* můžete pomocí níže uvedených nastavení změnit obecný vzhled objektu:

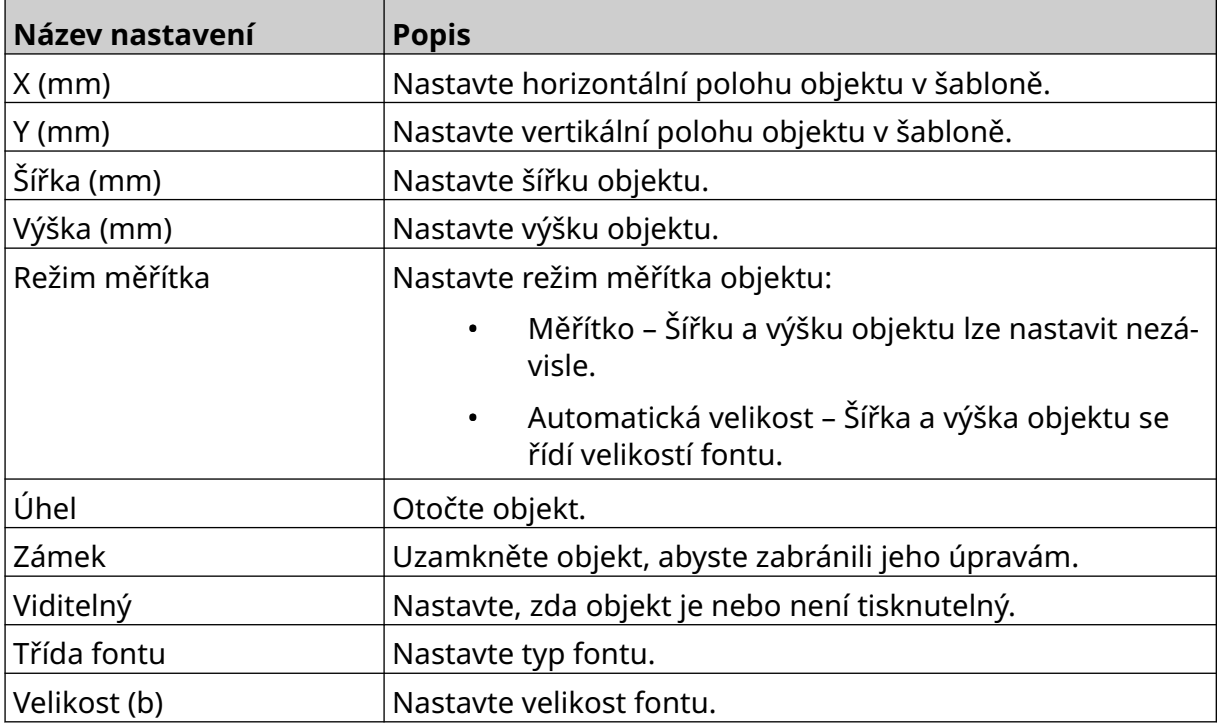
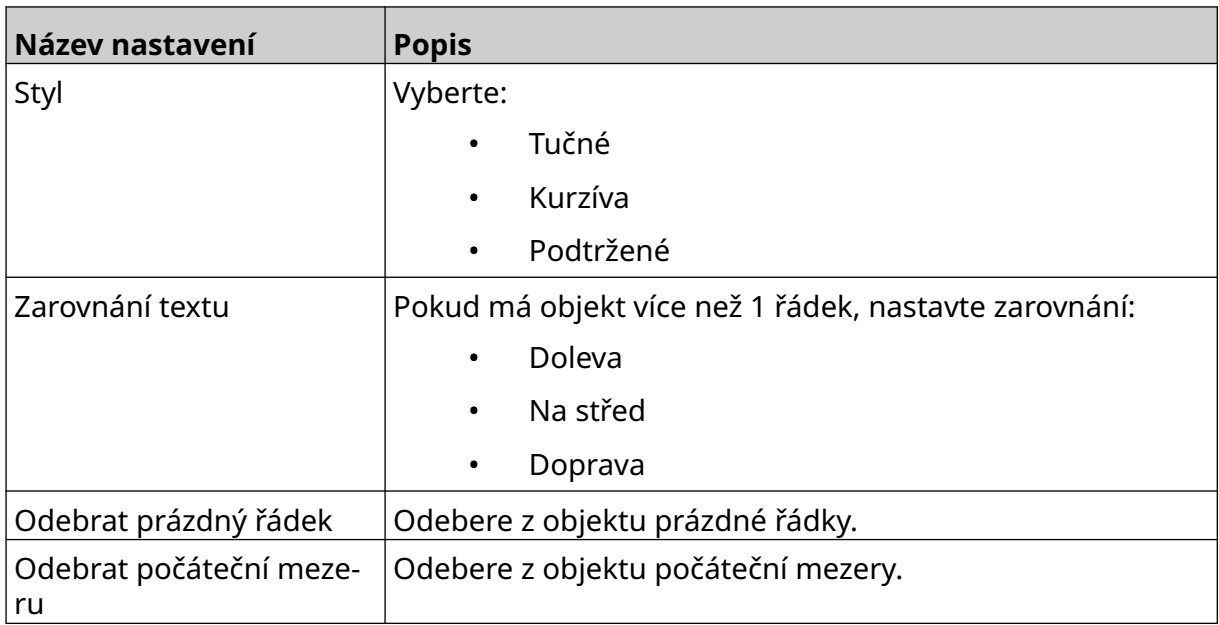

8. Chcete-li změnit text, otevřete kartu *Text*.

# <span id="page-109-0"></span>**Přidání objektu Čítač**

Postup pro přidání objektu čítače do šablony etiket:

1. Vyberte ikonu *Objekt*:

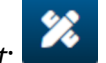

- 2. Vyberte možnost *Čítač*.
- 3. Zadejte data objektu:

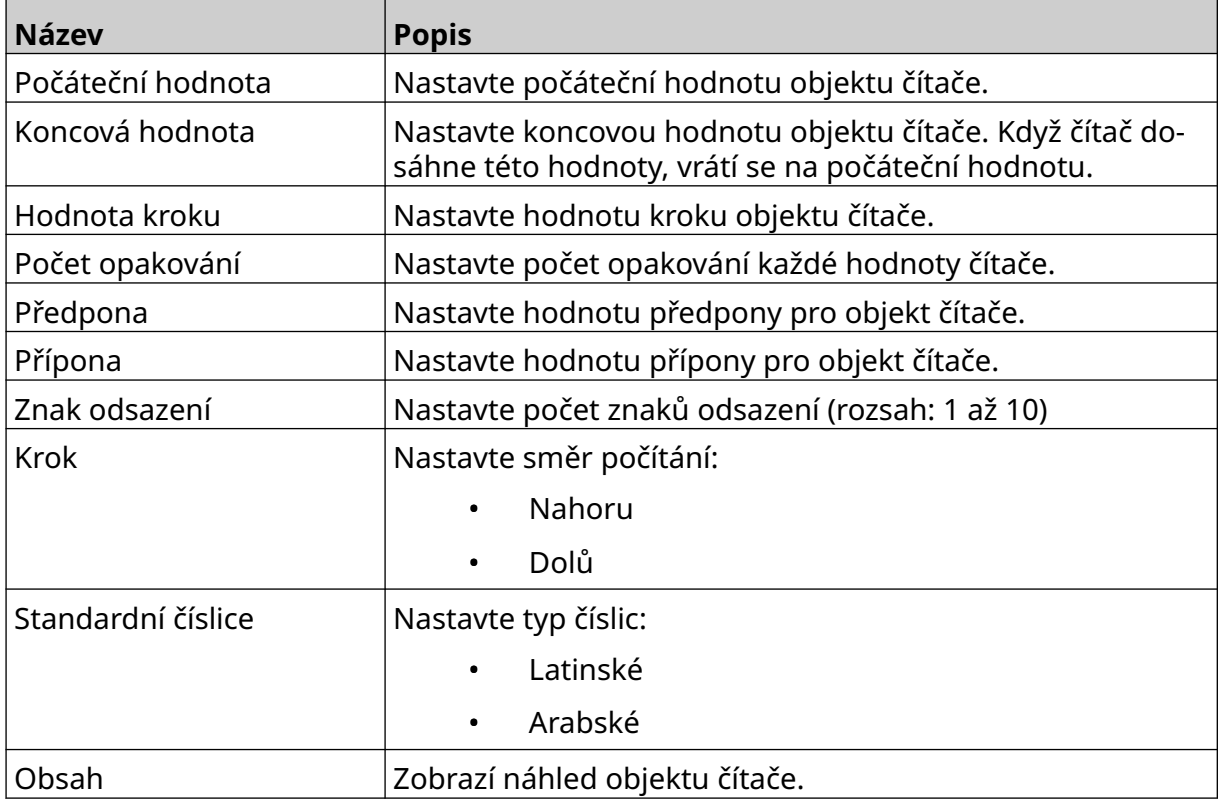

- 4. Vyberte možnost *OK*.
- 5. Přetáhněte objekt na vhodné místo v šabloně nebo pomocí ikon se šipkami změňte jeho polohu:

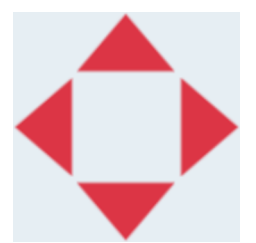

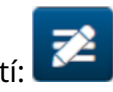

6. Chcete-li změnit vzhled objektu, vyberte ikonu vlastností:

Poznámka Ikona vlastností se nepoužívá, pokud se používá rozhraní webového prohlížeče.

7. Na kartě *Obecné* můžete pomocí níže uvedených nastavení změnit obecný vzhled objektu:

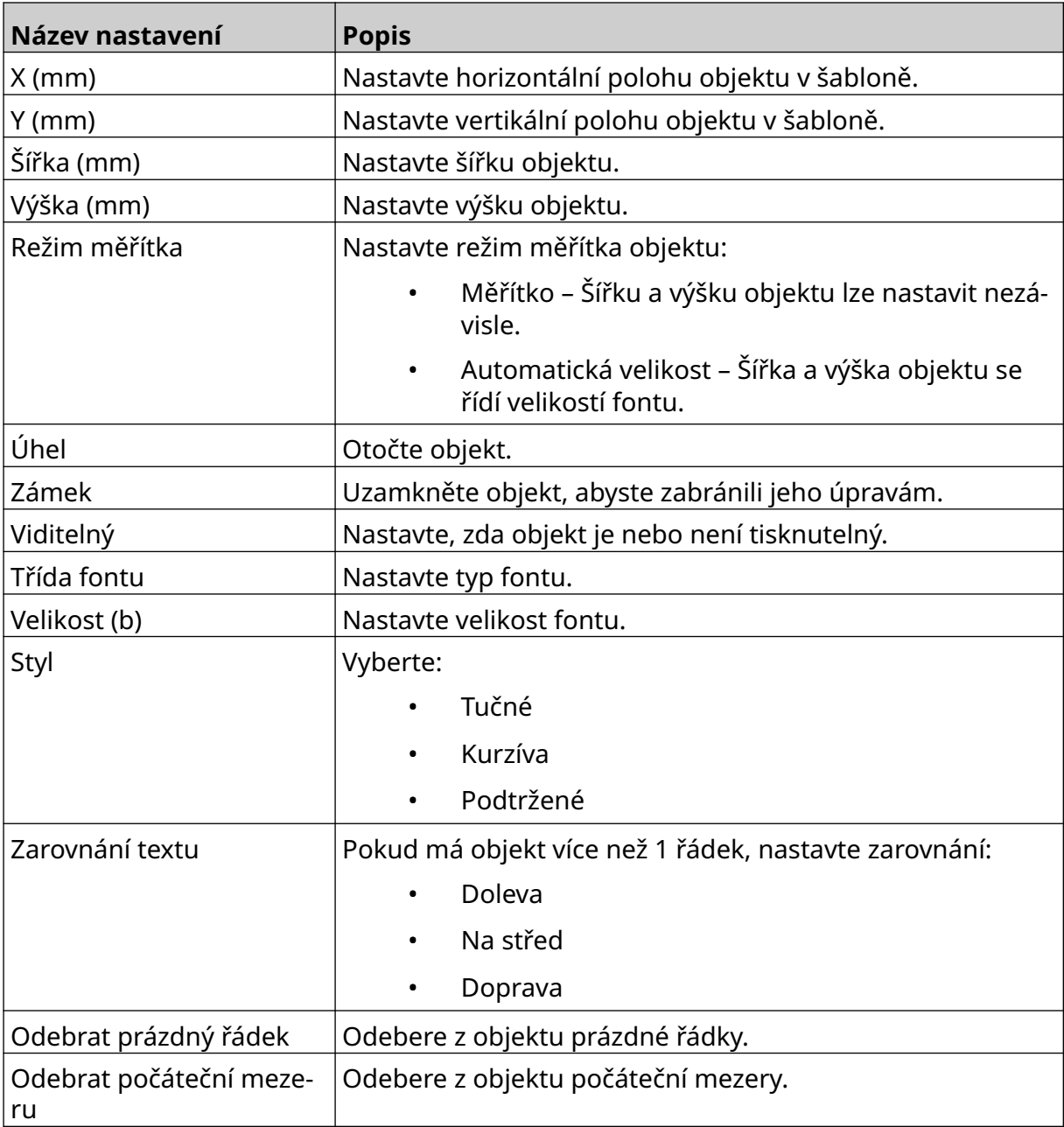

8. Na kartě *Čítač* můžete pomocí níže uvedených nastavení změnit nastavení objektu čítače:

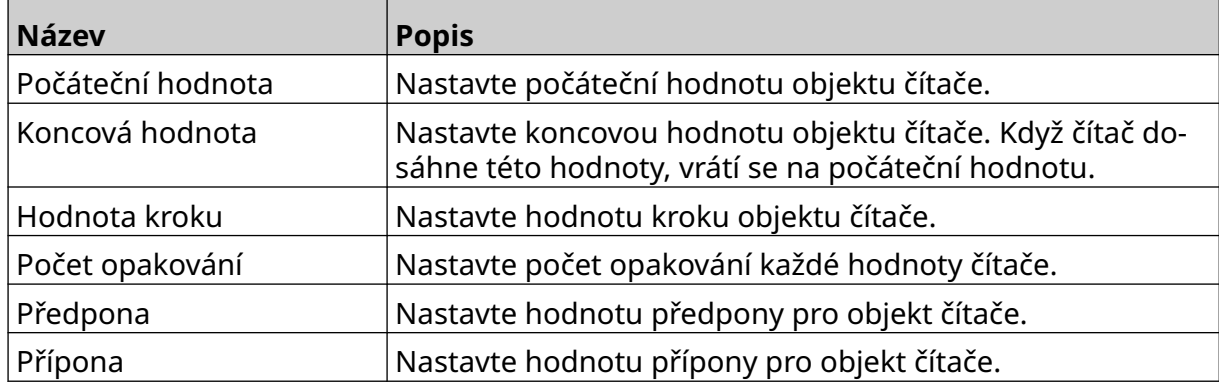

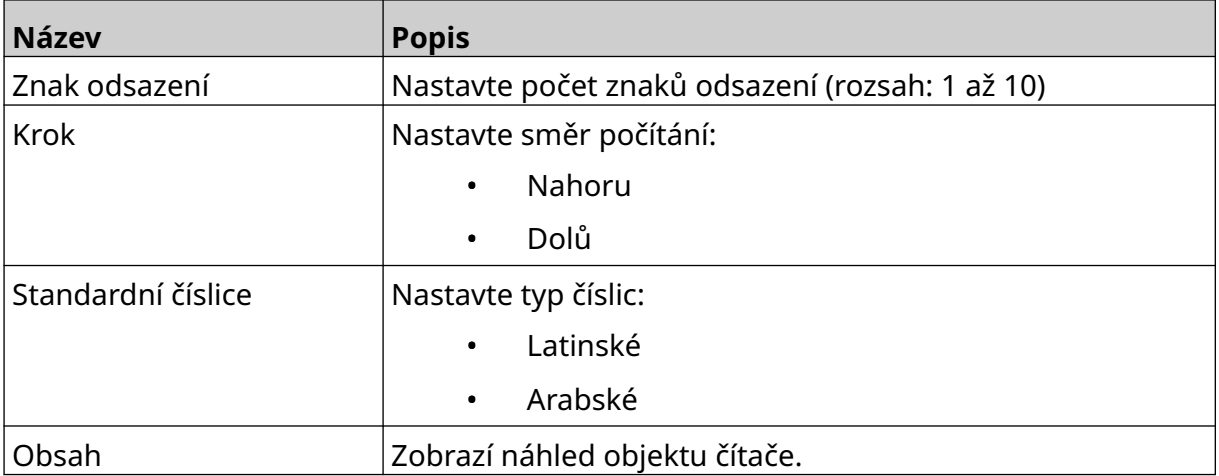

### **Přidání objektu Databáze**

Objekt databáze umožňuje vyplnit předem definovanou část etikety (objektu databáze) daty z jiného zdroje.

Lze vytvořit 2 různé typy objektu databáze:

- Databáze Použijte soubor databáze uložený na paměťovém zařízení USB, které je připojeno k tiskárně.
- VDC (variabilní připojení databáze) Použijte data, která jsou přenášena z externího zařízení prostřednictvím TCP/IP, COM (RS485), INPUT nebo skeneru čárových kódů (připojeného přes USB).

#### **Textový objekt databáze**

Toto téma popisuje, jak nastavit objekt databáze pomocí souboru databáze uloženého na paměťovém zařízení USB.

Platné formáty souborů databáze:

- .txt
- .csv

Postup pro přidání objektu databáze do šablony etiket:

1. Vložte soubor databáze na paměťové zařízení USB. Na obrázku níže je jednoduchý soubor .csv, který bude použit jako příklad:

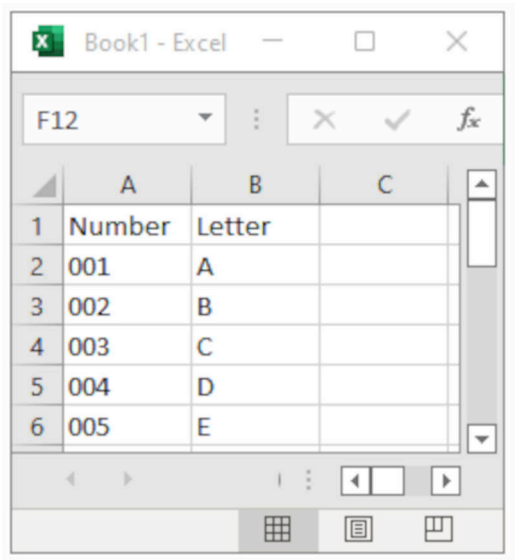

2. Připojte paměťové zařízení USB k tiskárně.

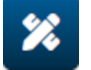

- 3. Vyberte ikonu *Objekt*:
- 4. Vyberte možnost *Databáze*.
- 5. Vyberte možnost *Načíst databázi*.

6. Definujte níže uvedená nastavení:

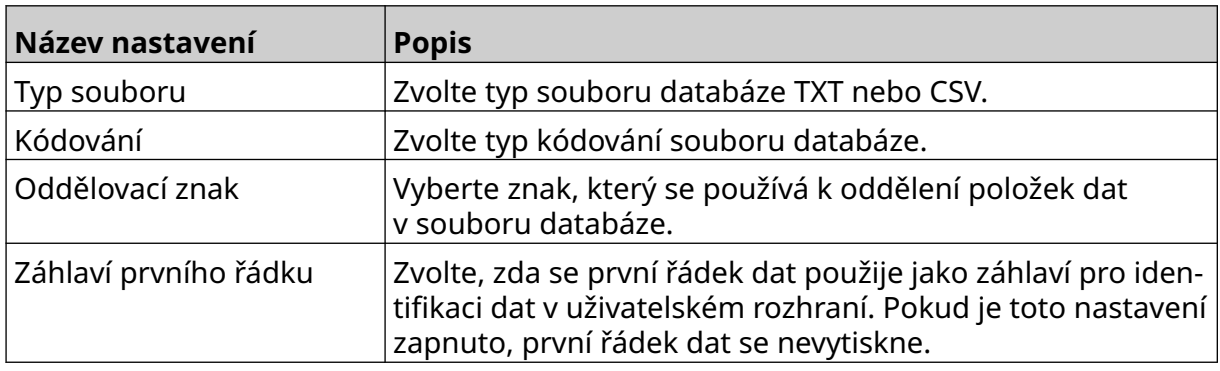

- 7. Vyberte ikonu *Vybrat soubor*:
- $\bullet$
- 8. Otevřete jednotku D:/:
- 9. Vyberte soubor databáze a ikonu zaškrtnutí.
- 10. Vyberte možnost *Další*.

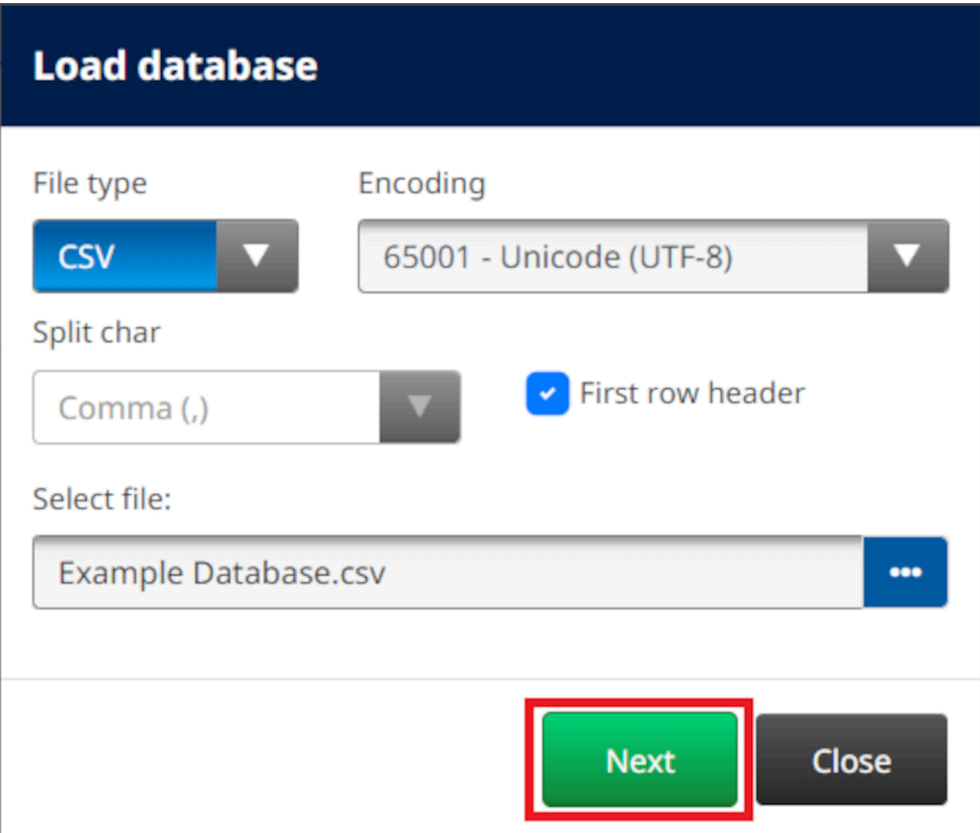

11. Nyní se zobrazí seznam položek v databázi, pro pokračování zvolte *OK*.

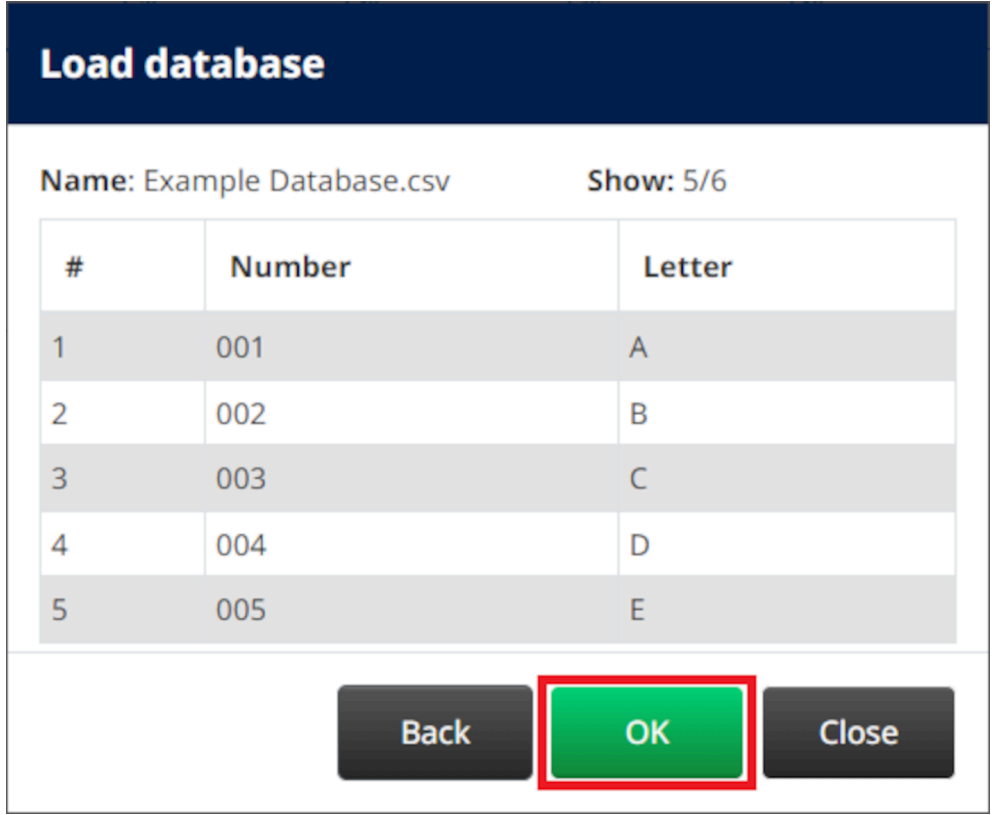

12. Pomocí ikon se šipkami přesuňte pole databáze, která se budou tisknout, ze seznamu *Zdroj* do seznamu *Cíl*.

Poznámky 1. Položky v seznamu *Zdroj* se nebudou tisknout.

2. V níže uvedeném příkladu se vytisknou databázové položky "Číslo" a "Písmeno".

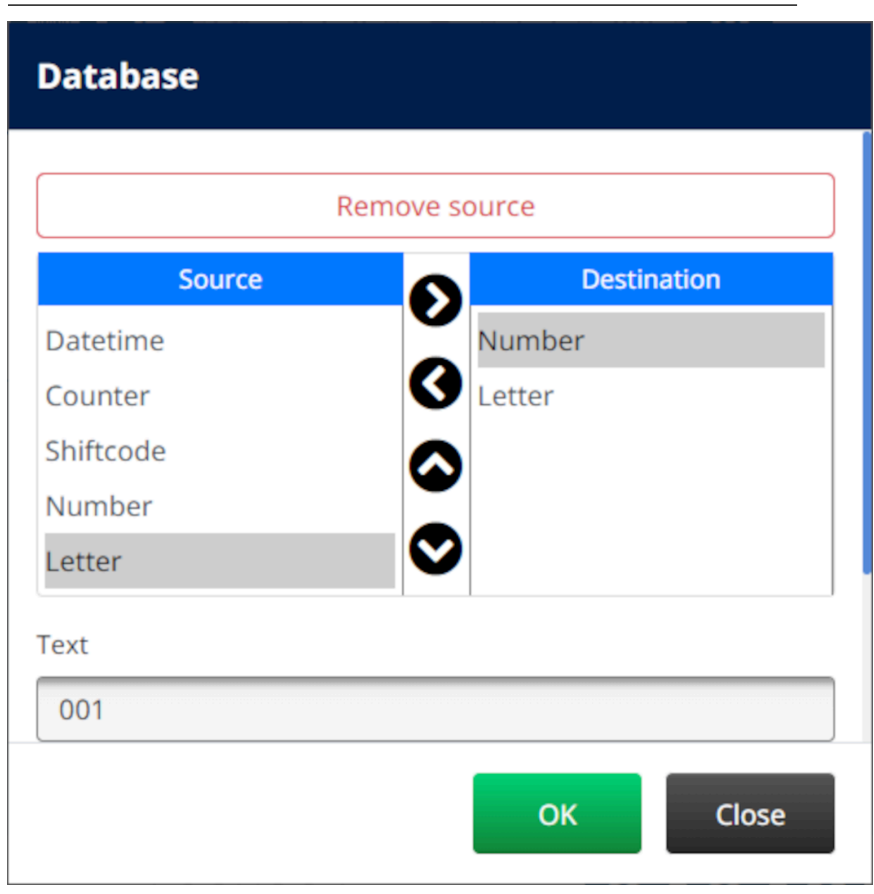

- 13. Do objektu je možné zahrnout také prvky *Text*, *Datum a čas*, *Čítač* a *Směnový kód*. Chcete-li zahrnout jeden nebo více těchto prvků, přesuňte je ze seznamu *Zdroj* do seznamu *Cíl*. Po přesunutí požadovaných prvků do seznamu *Cíl* je vyberte a upravte nastavení prvku.
- 14. Vyberte možnost *OK*.
- 15. Přetáhněte objekt na vhodné místo v šabloně nebo pomocí ikon se šipkami změňte jeho polohu:

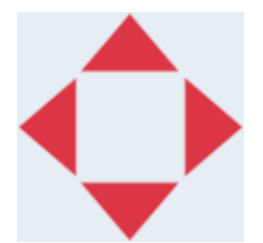

prohlížeče.

16. Chcete-li změnit vzhled objektu, vyberte ikonu vlastností:

Poznámka Ikona vlastností se nepoužívá, pokud se používá rozhraní webového

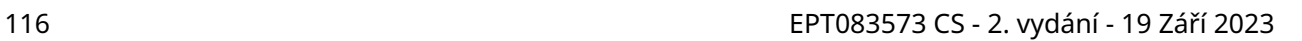

丞

17. Na kartě *Obecné* můžete pomocí níže uvedených nastavení změnit obecný vzhled objektu:

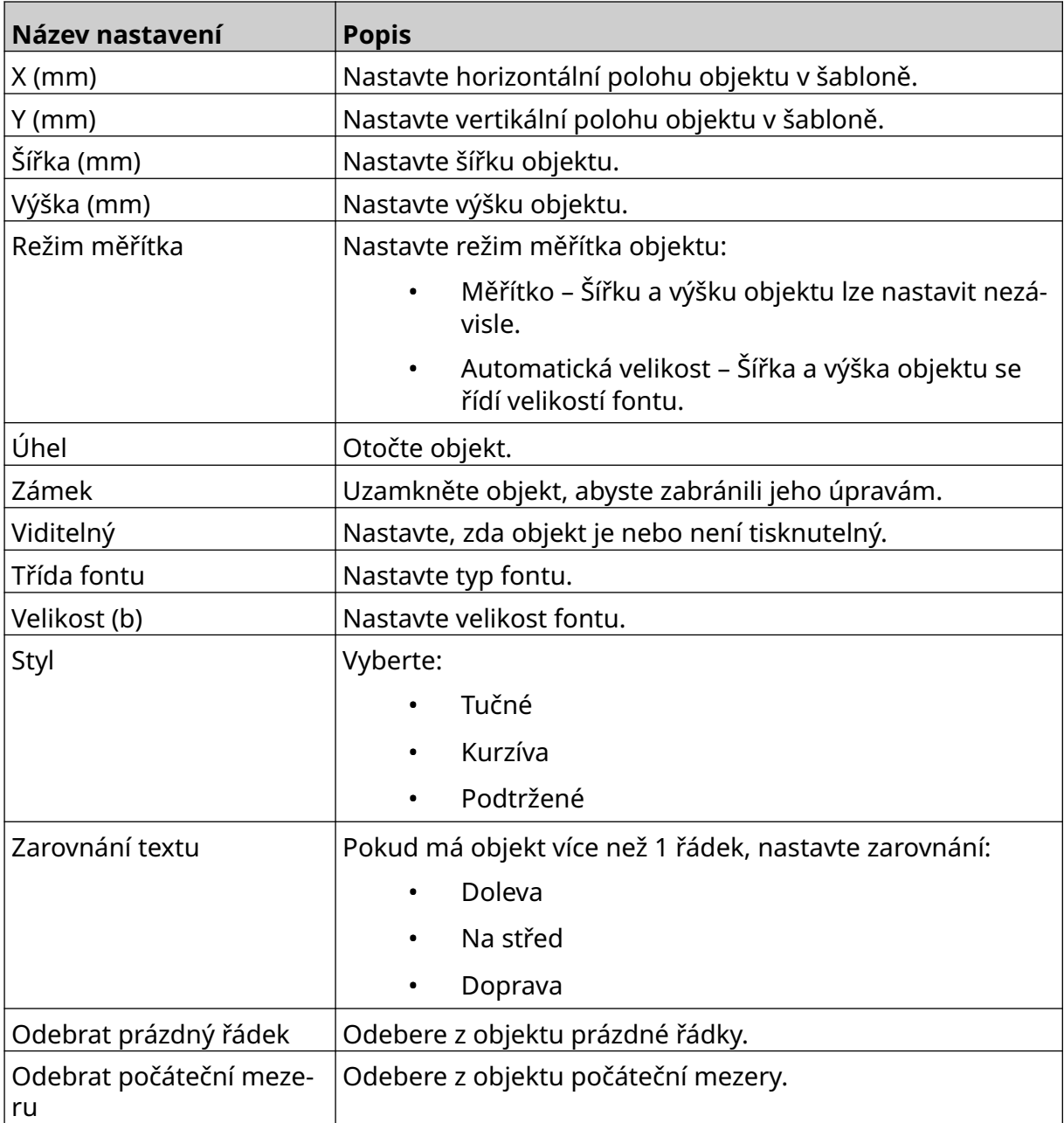

18. Na kartě *Databáze* můžete pomocí níže uvedených nastavení změnit nastavení objektu databáze:

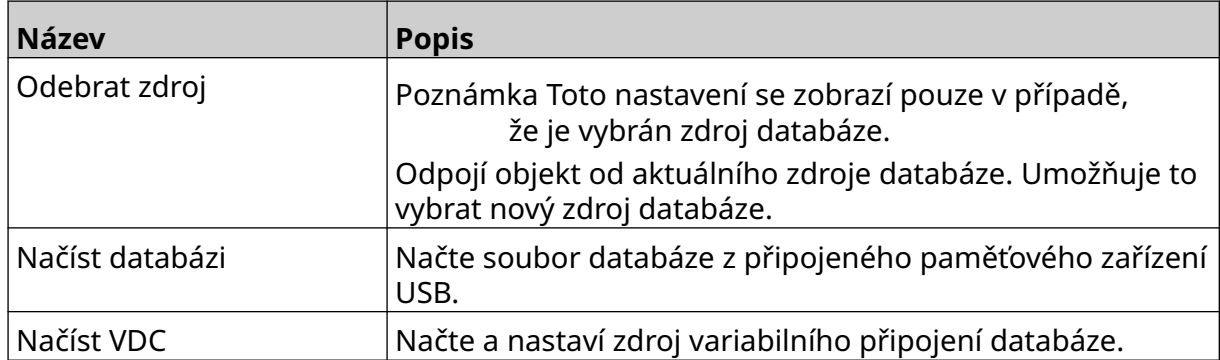

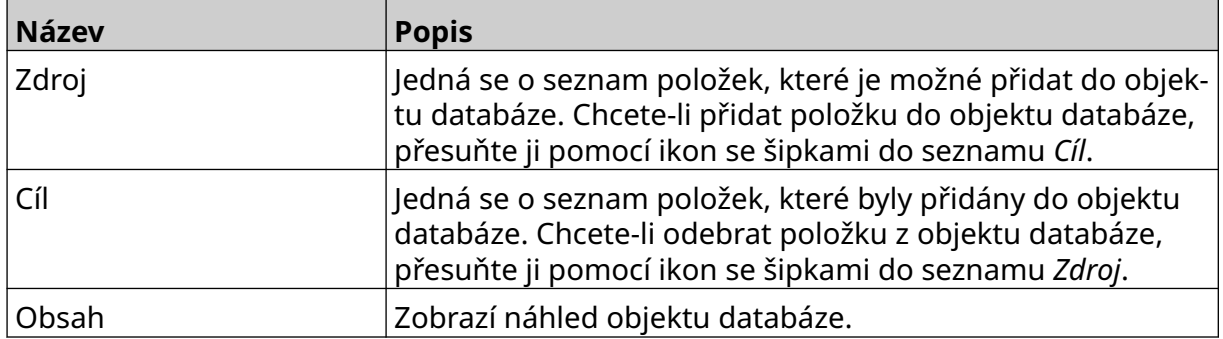

#### **Textový objekt databáze VDC**

Toto téma popisuje, jak nastavit objekt databáze pomocí variabilního připojení databáze k jinému zařízení.

Postup pro přidání objektu databáze do šablony etiket:

- 1. Nastavte připojení k zařízení, které bude přenášet data do tiskárny, viz [Nastavení](#page-85-0) [VDC](#page-85-0) na stránce 86.
- $\gamma$ 2. V návrháři šablony etiket vyberte ikonu *Objekt*:
- 3. Vyberte možnost *Databáze*.
- 4. Vyberte možnost *Načíst VDC*.
- 5. Vyberte možnost *OK*.

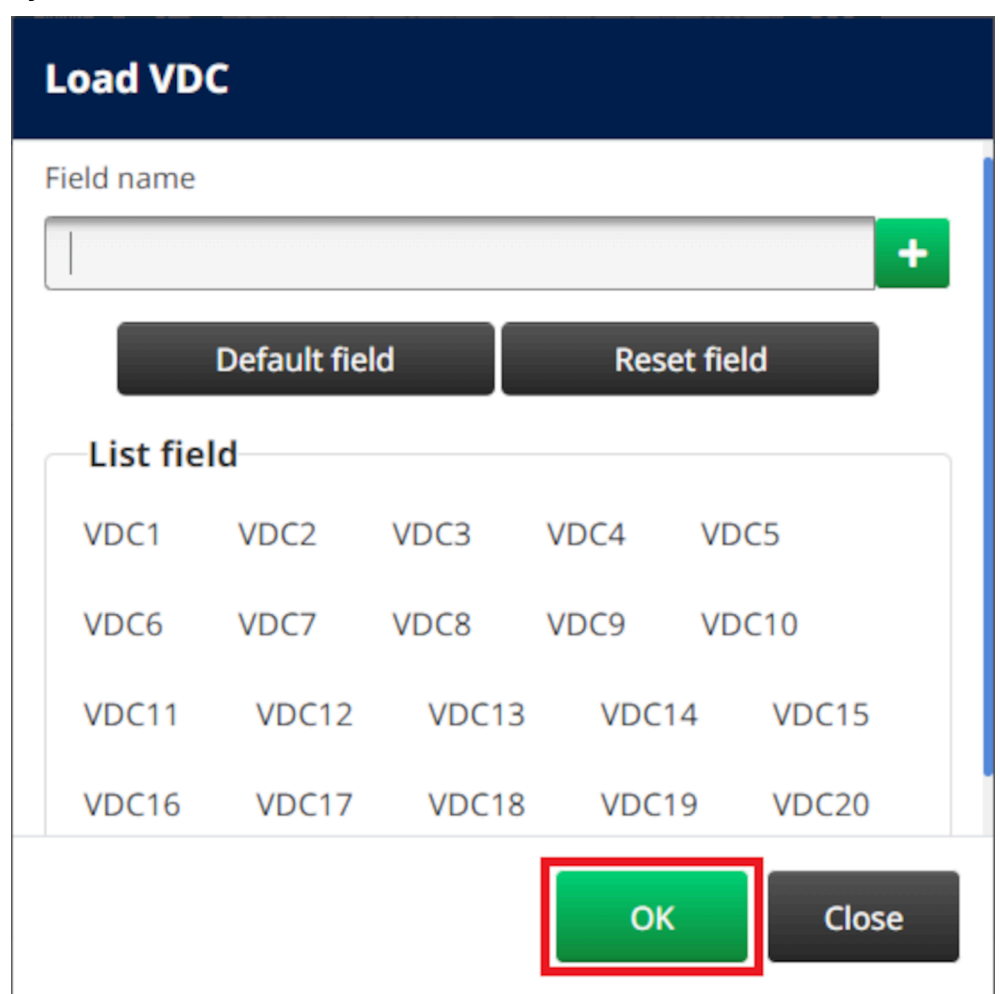

6. Pomocí ikon se šipkami přesuňte pole databáze, která se budou tisknout, ze seznamu *Zdroj* do seznamu *Cíl*. Lze vybrat až 20 položek VDC (VDC1 až VDC20).

Poznámky 1. Položky v seznamu *Zdroj* se nebudou tisknout.

2. V níže uvedeném příkladu se vytisknou položky VDC1 a VDC2.

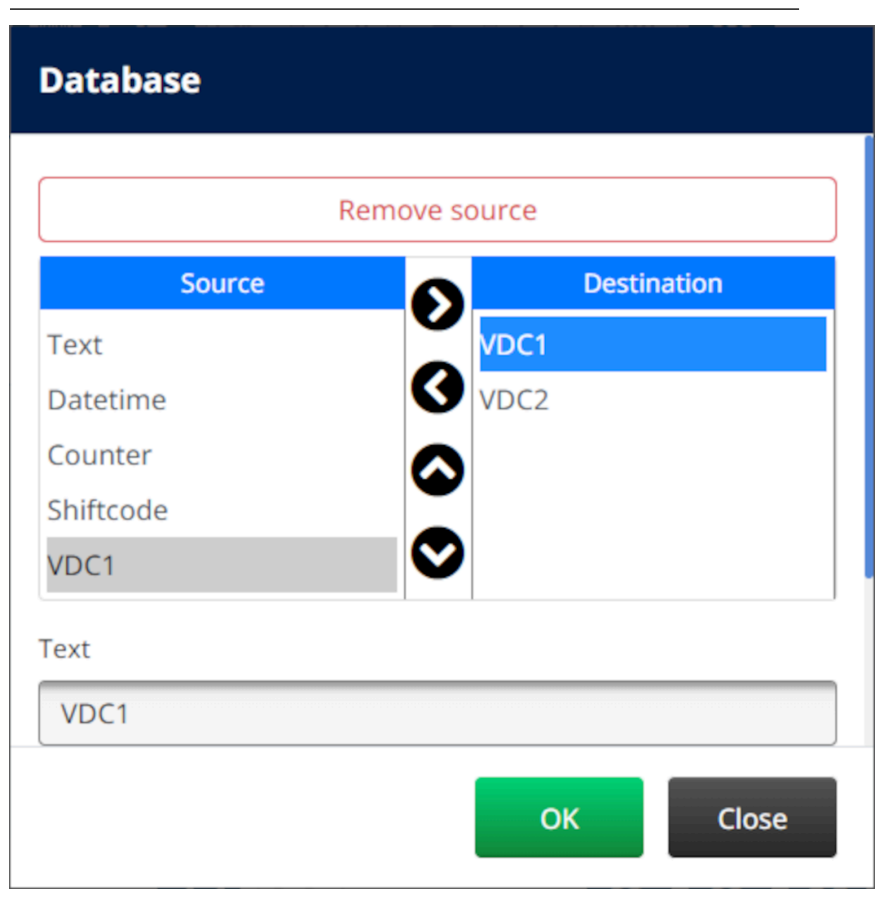

- 7. Do objektu je možné zahrnout také prvky *Text*, *Datum a čas*, *Čítač* a *Směnový kód*. Chcete-li zahrnout jeden nebo více těchto prvků, přesuňte je ze seznamu *Zdroj* do seznamu *Cíl*. Po přesunutí požadovaných prvků do seznamu *Cíl* je vyberte a upravte nastavení prvku.
- 8. Vyberte možnost *OK*.
- 9. Přetáhněte objekt na vhodné místo v šabloně nebo pomocí ikon se šipkami změňte jeho polohu:

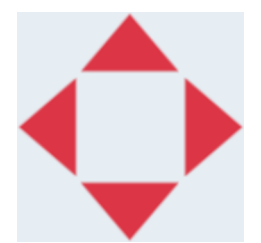

10. Chcete-li změnit vzhled objektu, vyberte ikonu vlastností:

Poznámka Ikona vlastností se nepoužívá, pokud se používá rozhraní webového prohlížeče.

丞

11. Na kartě *Obecné* můžete pomocí níže uvedených nastavení změnit obecný vzhled objektu:

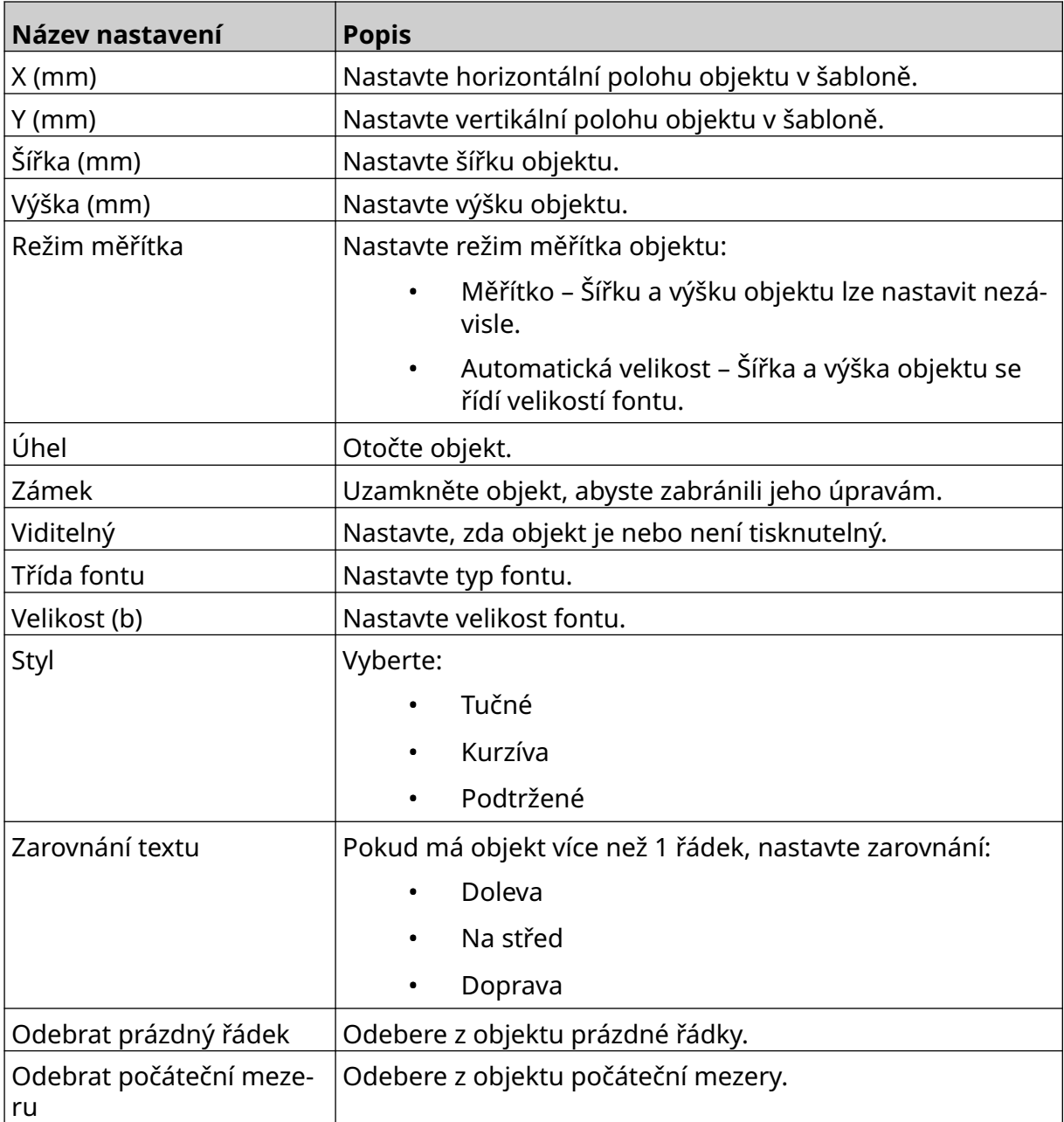

12. Na kartě *Databáze* můžete pomocí níže uvedených nastavení změnit nastavení objektu databáze:

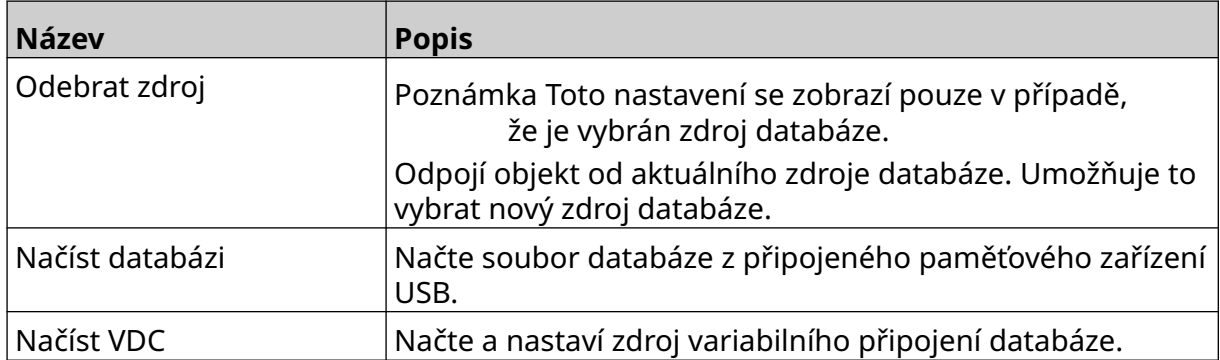

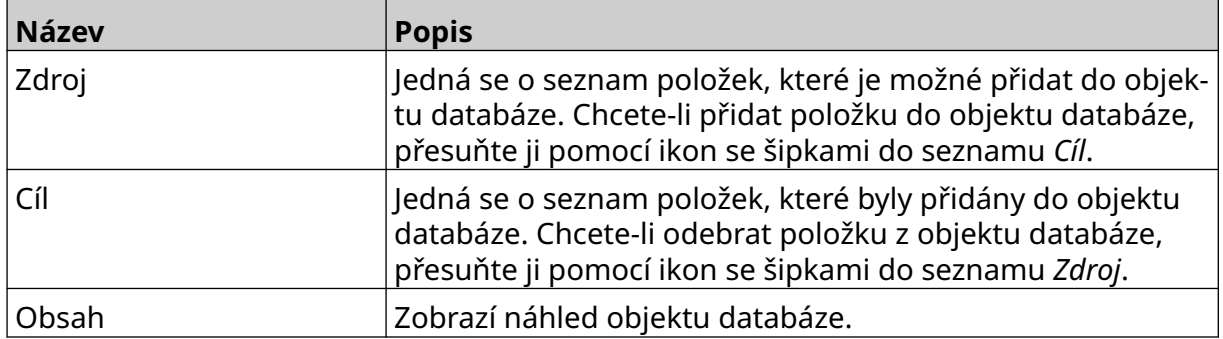

#### **Naplnění textového objektu databáze VDC daty**

Poznámka Pokud se tisk zastaví, když se používá VDC, fronta bufferu s daty tiskárny se vyprázdní. Data bude nutné znovu přenést do tiskárny.

Postup pro naplnění objektu databáze VDC daty:

1. Výběrem ikony *Uložit* uložte šablonu etiket:

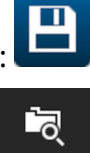

- 2. Na *úvodní obrazovce* vyberte ikonu *Složka*:
- 3. Vyberte šablonu etiket, kterou chcete načíst.

Poznámka Zobrazí se náhled šablony.

4. Vyberte možnost *Otevřít*.

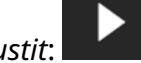

- 5. Spusťte tisk výběrem ikony *Spustit*: 6. Přeneste data z externího zařízení do tiskárny.
- 7. Data se nyní zobrazí v dolní části *úvodní obrazovky*.

# **Přidání objektu Čárový kód**

Postup pro přidání objektu čárového kódu do šablony etiket:

- V, 1. Vyberte ikonu *Objekt*:
- 2. Vyberte možnost *Čárový kód*.
- 3. Zadejte data objektu:

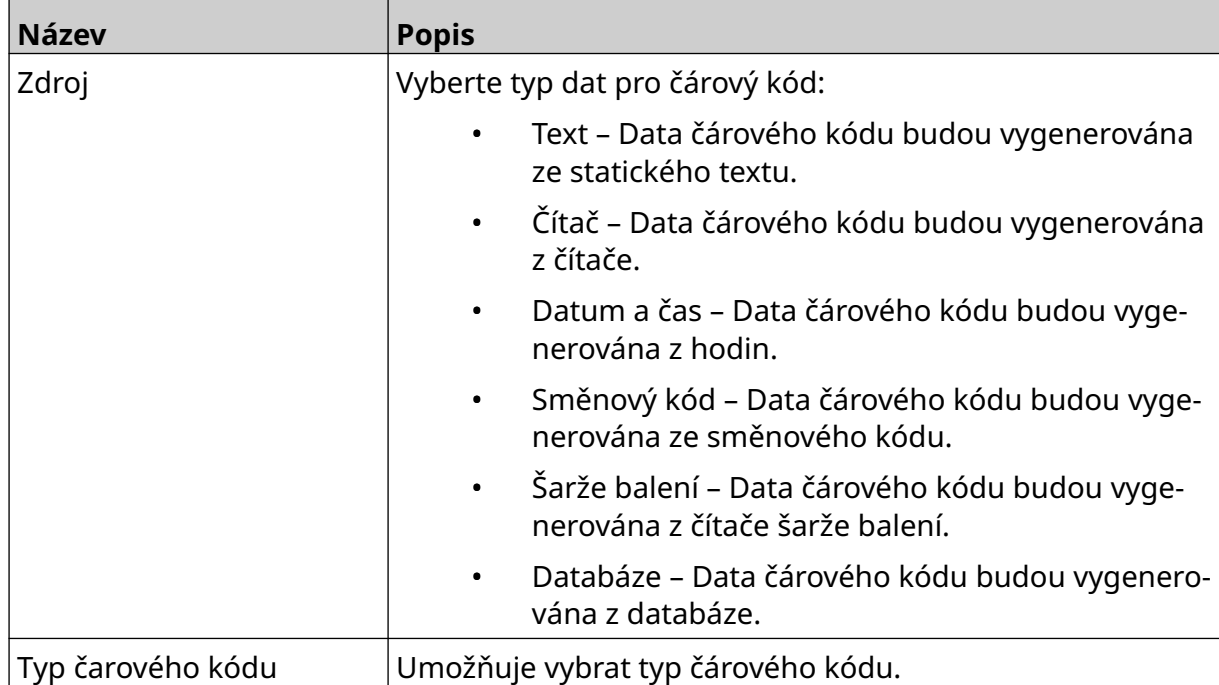

- 4. Vyberte možnost *Další*.
- 5. Nastavte zdrojová data čárového kódu:

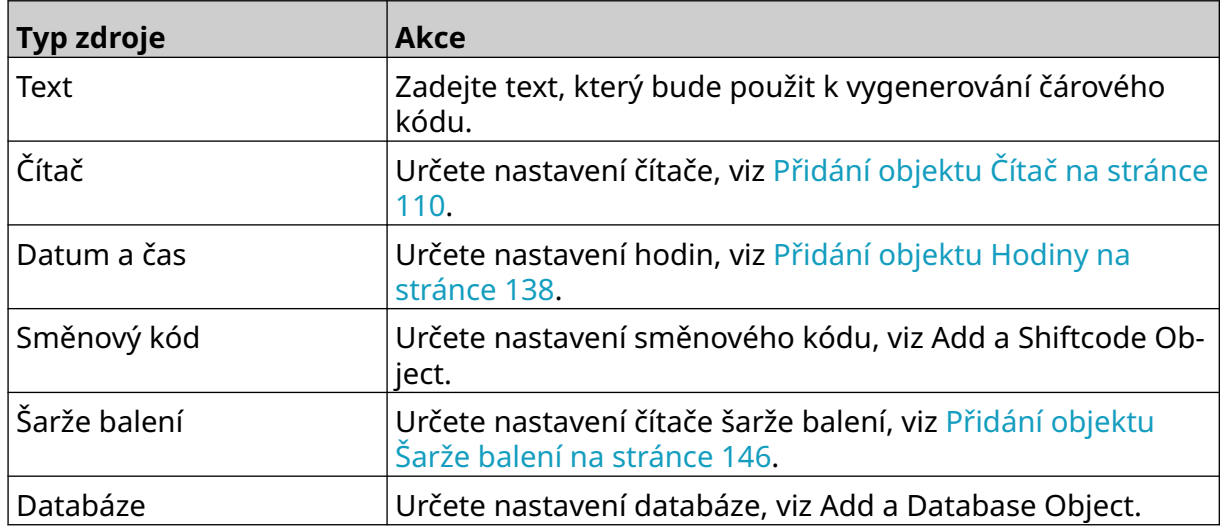

6. Vyberte možnost *OK*.

7. Přetáhněte objekt na vhodné místo v šabloně nebo pomocí ikon se šipkami změňte jeho polohu:

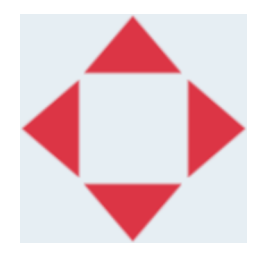

 $\overline{\mathbf{z}}$ 8. Chcete-li změnit vzhled objektu, vyberte ikonu vlastností:

Poznámka Ikona vlastností se nepoužívá, pokud se používá rozhraní webového prohlížeče.

9. Na kartě *Obecné* můžete pomocí níže uvedených nastavení změnit obecný vzhled objektu:

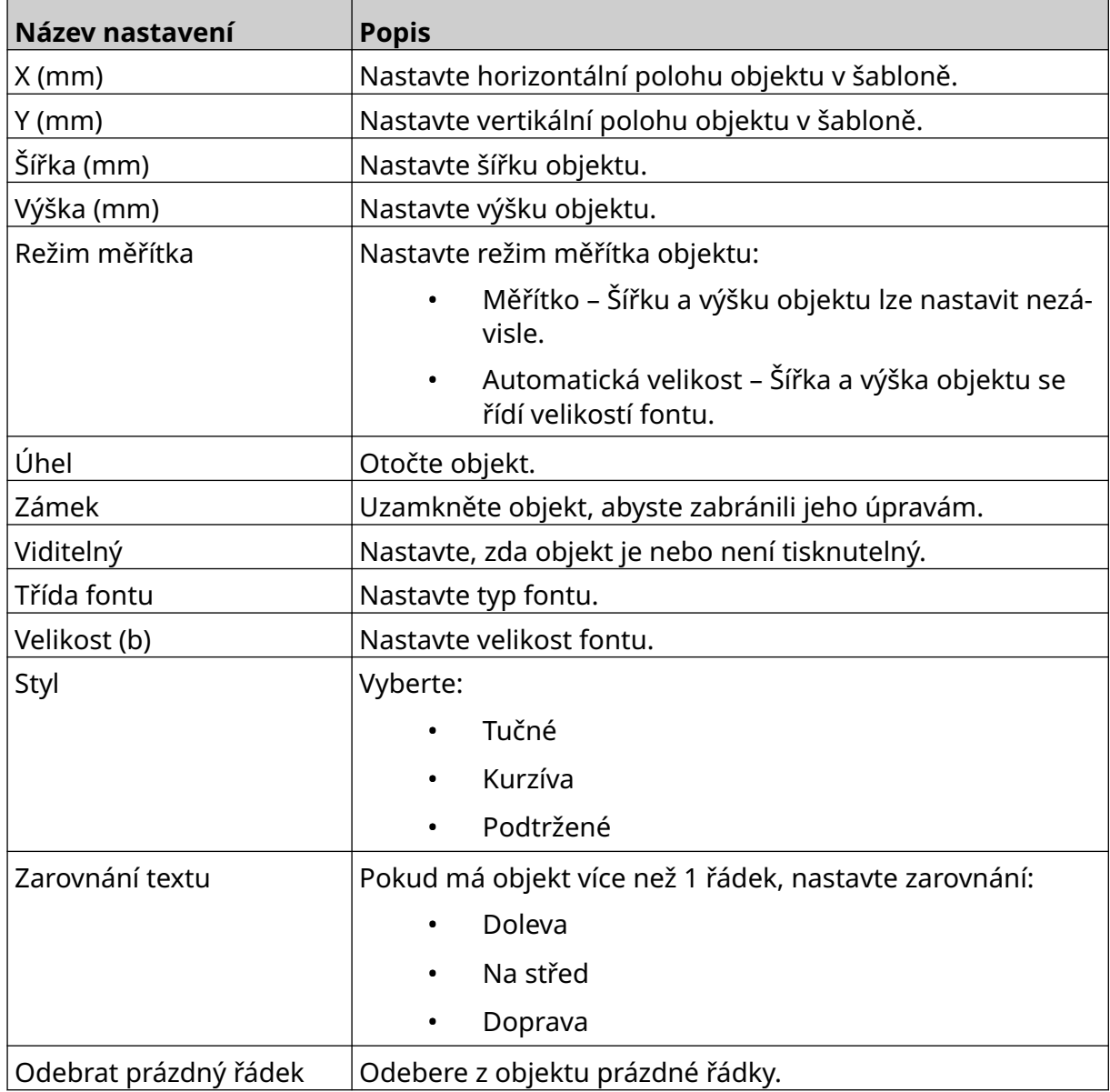

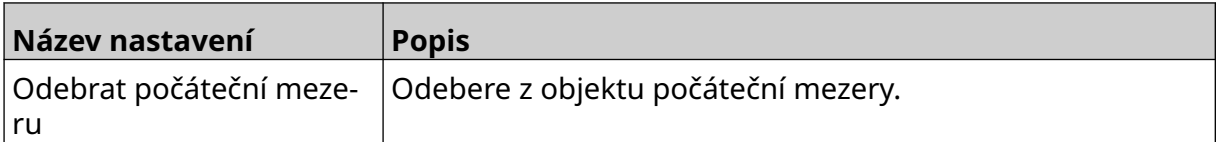

10. Na kartě *Čárový kód* můžete pomocí níže uvedených nastavení změnit nastavení čárového kódu.

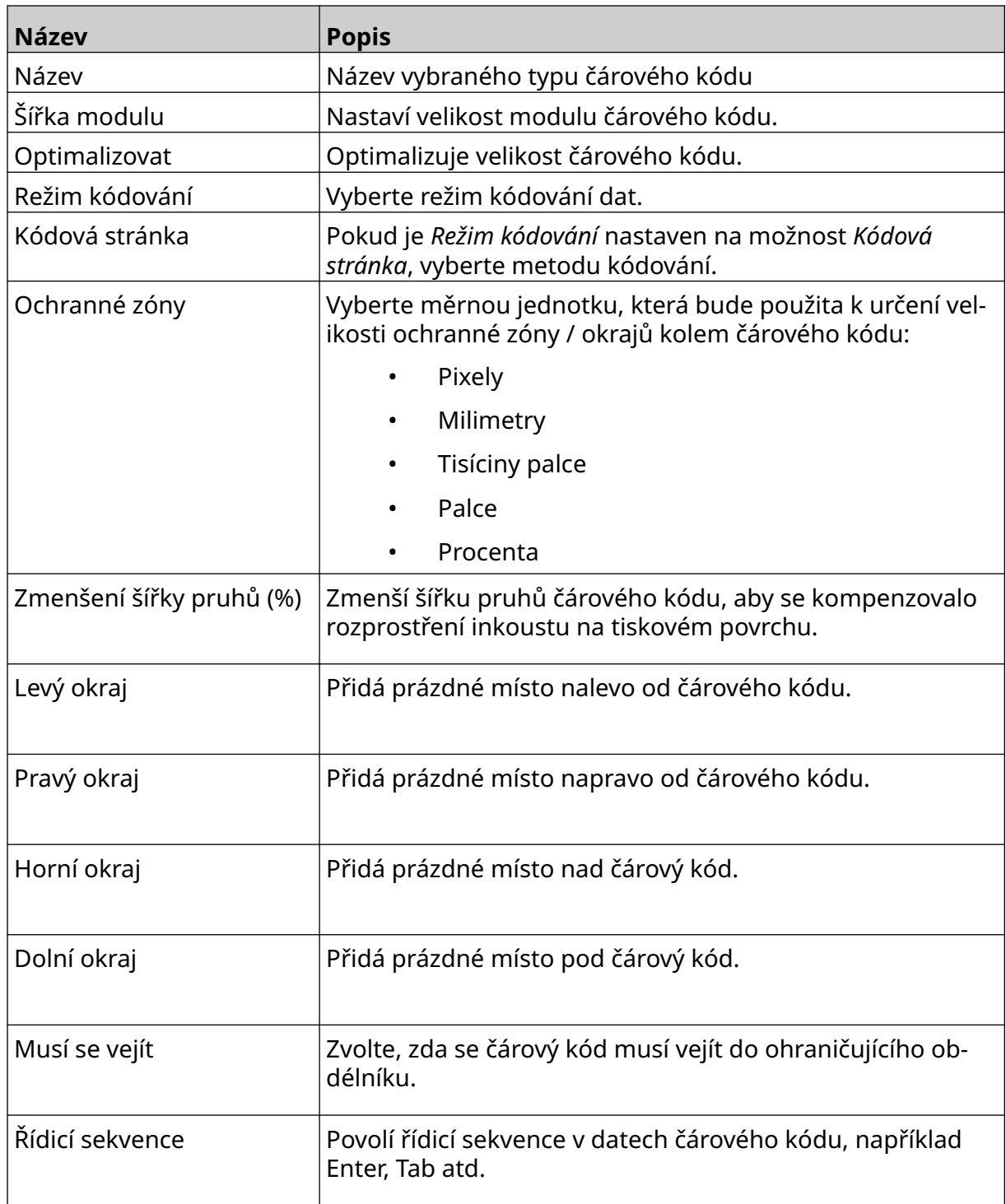

11. K dispozici jsou také karty pro změnu konkrétních nastavení pro vybraný typ čárového kódu a typ zdroje dat.

## **Přidání statického grafického objektu**

Platné formáty obrazových souborů:

- .jpg
- .bmp
- .png
- .gif

Postup pro přidání statického grafického objektu do šablony etiket:

1. Připojte k tiskárně paměťové zařízení USB, které obsahuje soubor obrázku.

 $\bullet\bullet\bullet$ 

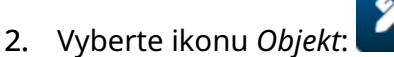

- 3. Vyberte možnost *Grafika*.
- 4. Nastavte *Typ obrázku* jako *Statický*.
- 5. Vyberte ikonu *Vybrat obrázek*:

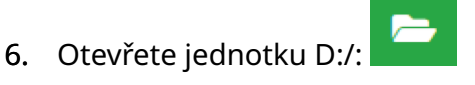

- 7. Vyberte soubor obrázku na paměťovém zařízení USB a vyberte ikonu zaškrtnutí.
- 8. Vyberte možnost *OK*.
- 9. Přetáhněte objekt na vhodné místo v šabloně nebo pomocí ikon se šipkami změňte jeho polohu:

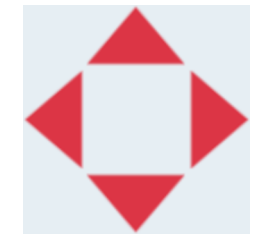

10. Chcete-li upravit vlastnosti objektu, vyberte ikonu vlastností:

丞

Poznámka Ikona vlastností se nepoužívá, pokud se používá rozhraní webového prohlížeče.

11. Na kartě *Obecné* můžete pomocí níže uvedených nastavení změnit obecný vzhled objektu:

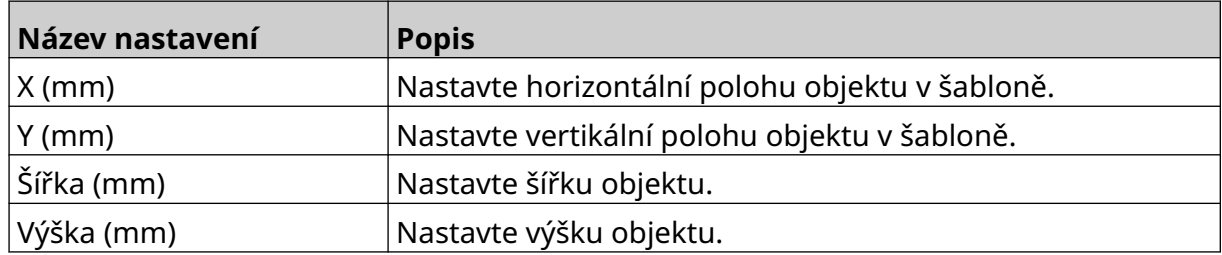

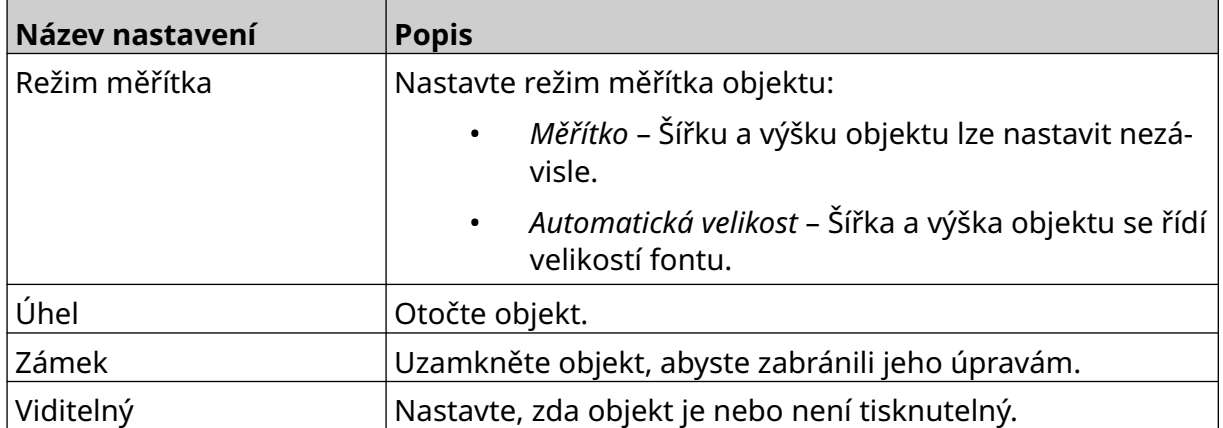

12. Chcete-li změnit obrázek, vyberte kartu *Grafika*.

### **Přidání dynamického grafického objektu**

Dynamický grafický objekt umožňuje vyplnit předem definovanou část etikety (dynamický grafický objekt) různými obrázky.

Obrazové soubory se ukládají na paměťové zařízení USB připojené k tiskárně.

Platné formáty obrazových souborů:

- .jpg
- .bmp
- .png
- .gif

Lze vytvořit 2 různé typy dynamického grafického objektu:

- Databáze K výběru obrázku používá soubor databáze uložený na paměťovém zařízení USB, které je připojeno k tiskárně.
- VDC (variabilní připojení databáze) K výběru obrázku používá data, která jsou přenášena z externího zařízení prostřednictvím TCP/IP, COM (RS485) nebo INPUT.

#### **Dynamický grafický objekt databáze**

Toto téma popisuje, jak nastavit dynamický grafický objekt, který k výběru obrázku používá soubor databáze uložený na paměťovém zařízení USB.

Postup pro přidání dynamického grafického objektu do šablony etiket:

1. Uložte soubory obrázků do složky na paměťovém zařízení USB.

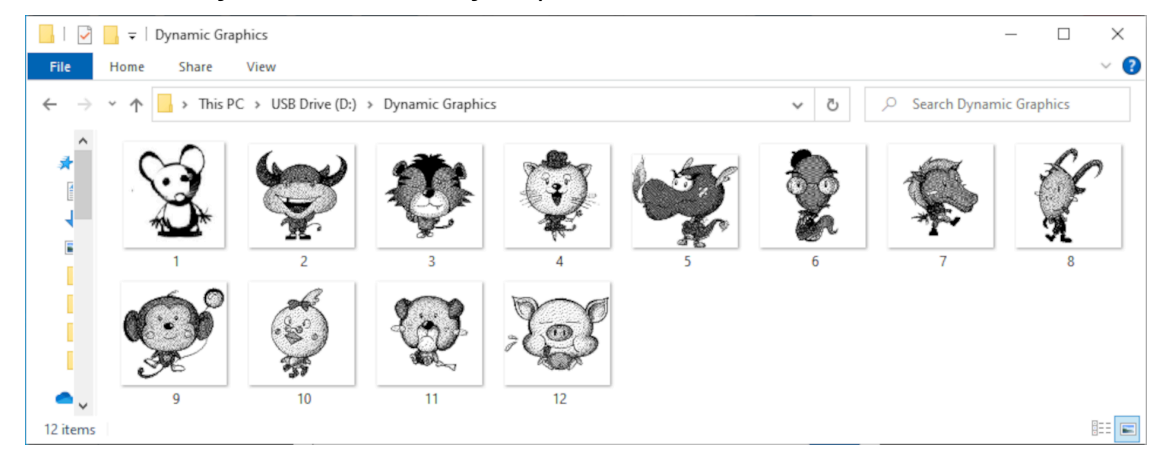

2. Vytvořte soubor .CSV nebo .TXT se seznamem názvů souborů obrázků v pořadí, v jakém budou vytištěny.

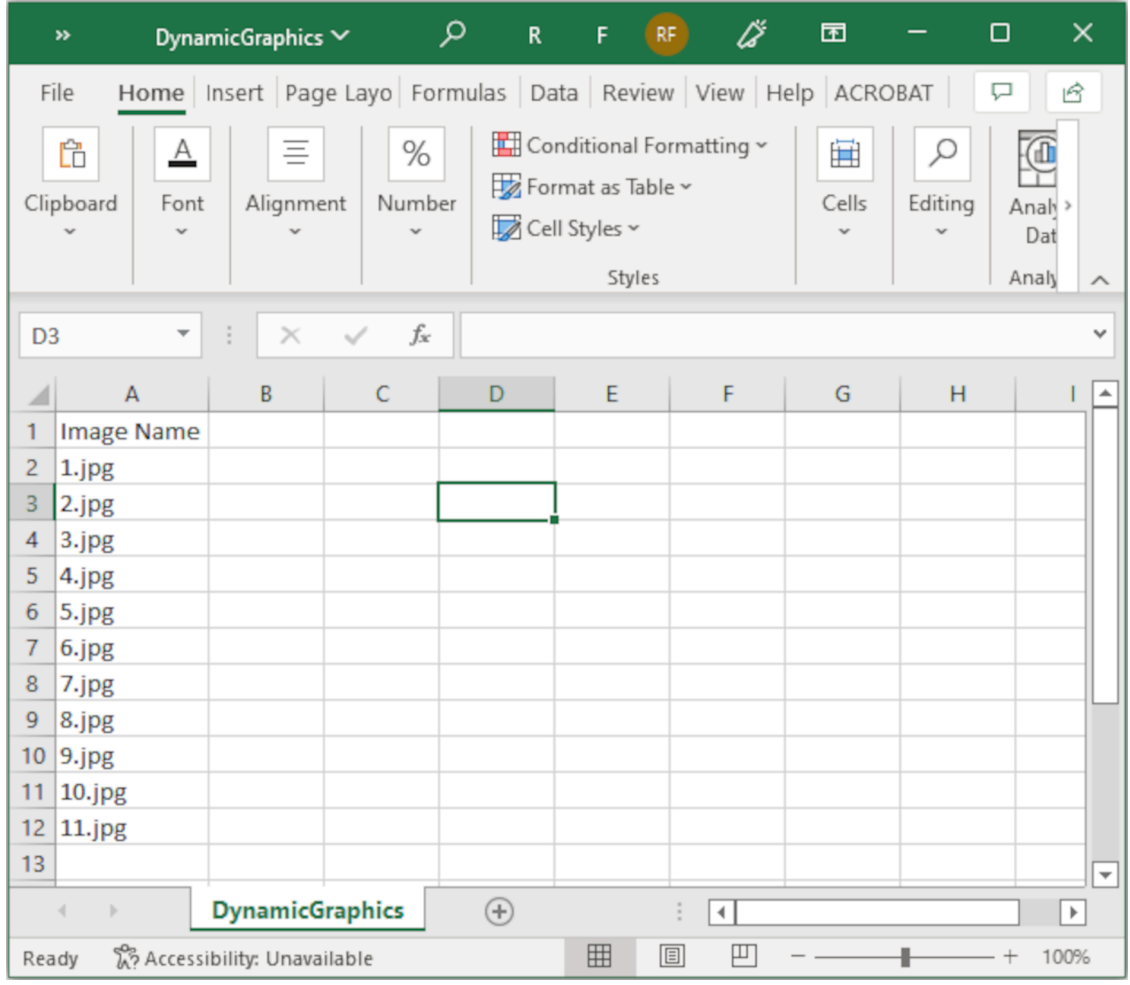

- 3. Soubor .CSV nebo .TXT uložte na stejné paměťové zařízení USB, které obsahuje soubory obrázků.
- 4. Připojte paměťové zařízení USB k tiskárně.
- 5. Vyberte ikonu *Objekt*:
- 6. Vyberte možnost *Grafika*.
- 7. Nastavte *Typ obrázku* jako *Dynamický*.
- 8. Vyberte možnost *Načíst databázi*.
- 9. Definujte níže uvedená nastavení:

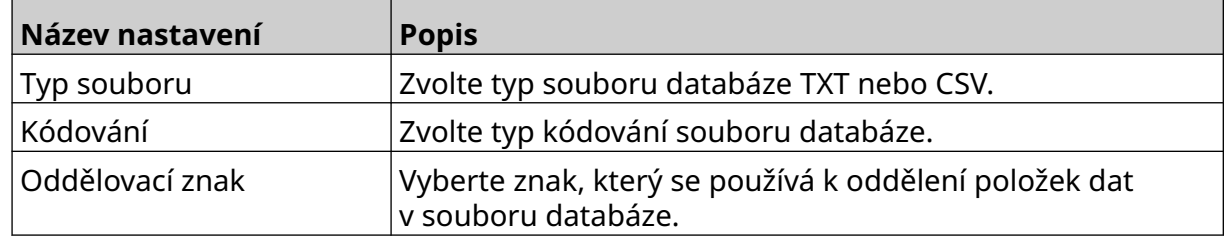

 $\bullet\bullet\bullet$ 

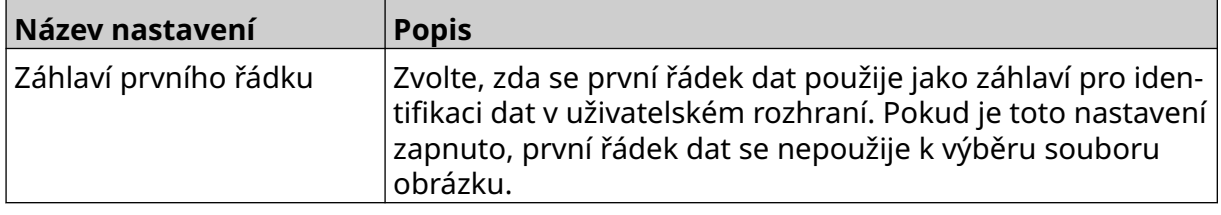

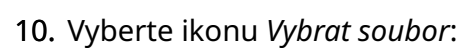

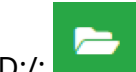

- 11. Otevřete jednotku D:/:
- 12. Vyberte soubor databáze (.CSV nebo .TXT) na paměťovém zařízení USB a vyberte ikonu zaškrtnutí.
- 13. Vyberte možnost *Další*.

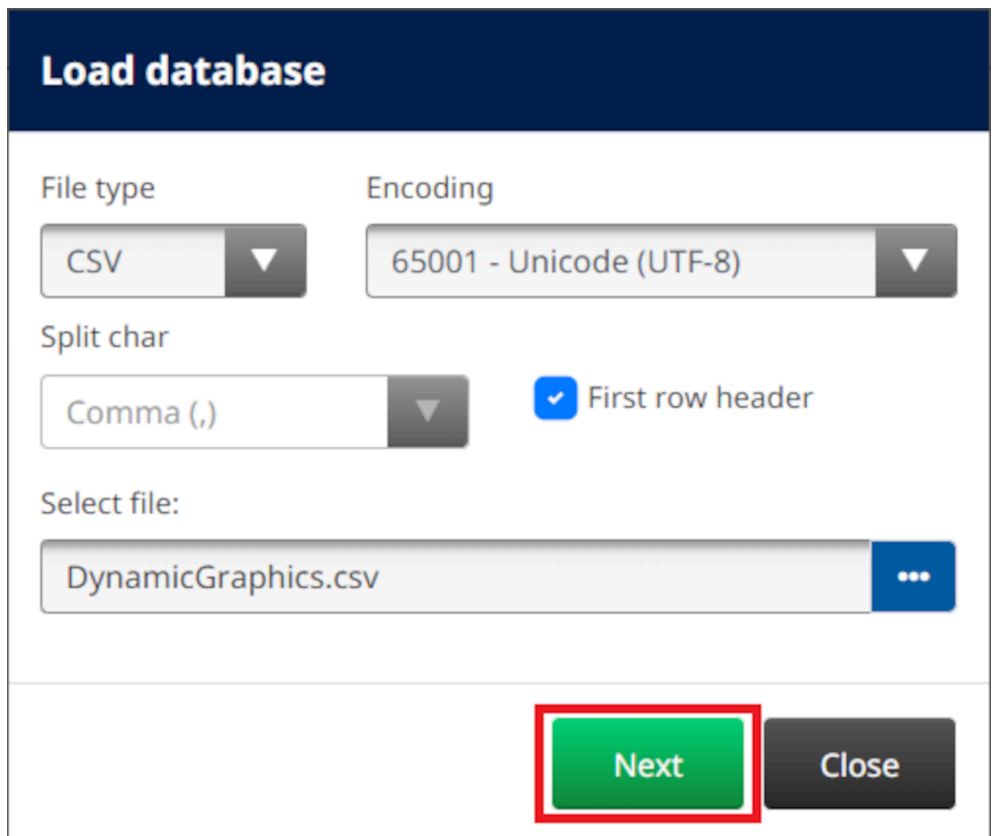

14. Nyní se zobrazí seznam položek v databázi, pro pokračování zvolte *OK*.

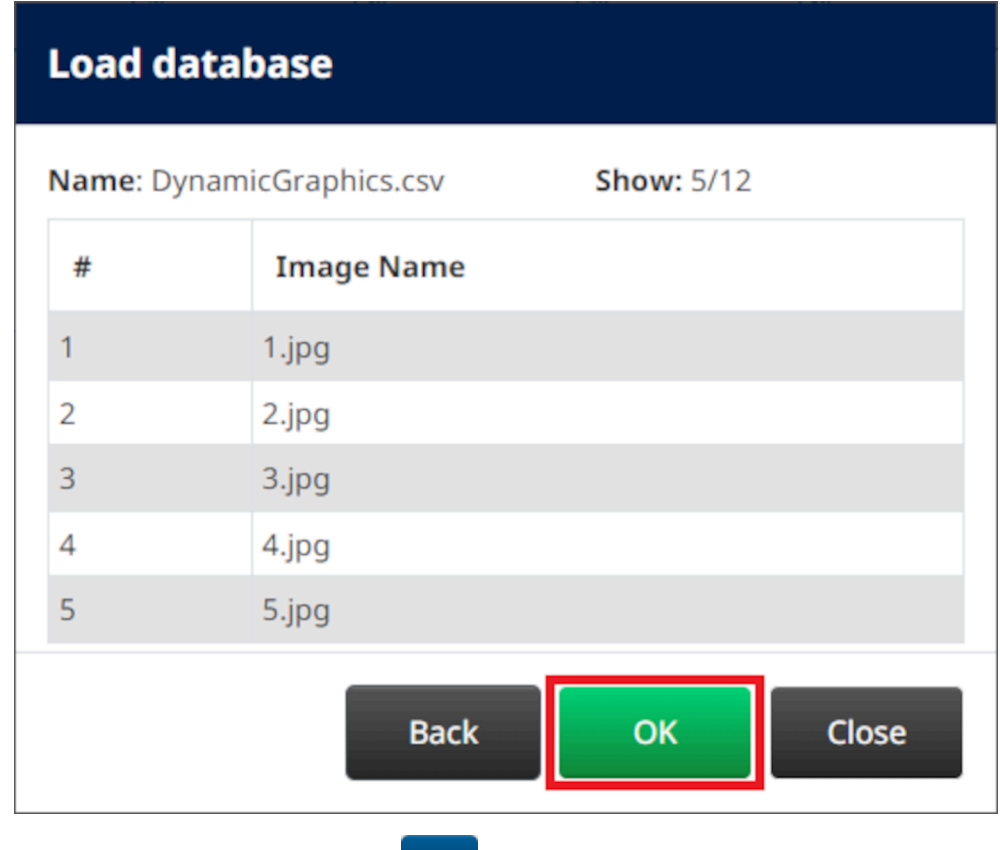

- 15. Vyberte ikonu *Vybrat složku*:
- 16. Otevřete jednotku D:/:
- 17. Vyhledejte složku, která obsahuje soubory obrázků, a vyberte zelenou ikonu zaškrtnutí.

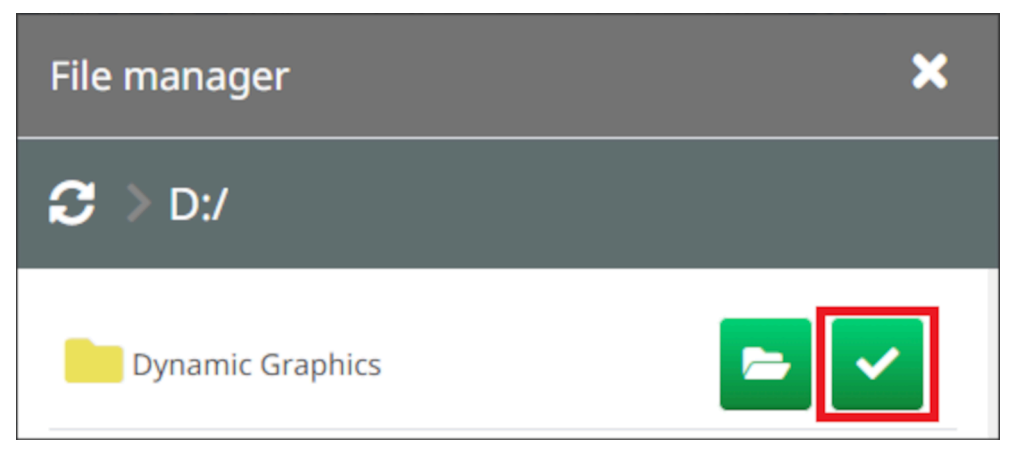

18. Vyberte možnost *OK*.

19. Přetáhněte objekt na vhodné místo v šabloně nebo pomocí ikon se šipkami změňte jeho polohu:

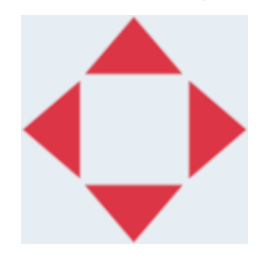

20. Chcete-li upravit vlastnosti objektu, vyberte ikonu vlastností:

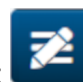

- Poznámka Ikona vlastností se nepoužívá, pokud se používá rozhraní webového prohlížeče.
- 21. Na kartě *Obecné* můžete pomocí níže uvedených nastavení změnit obecný vzhled objektu:

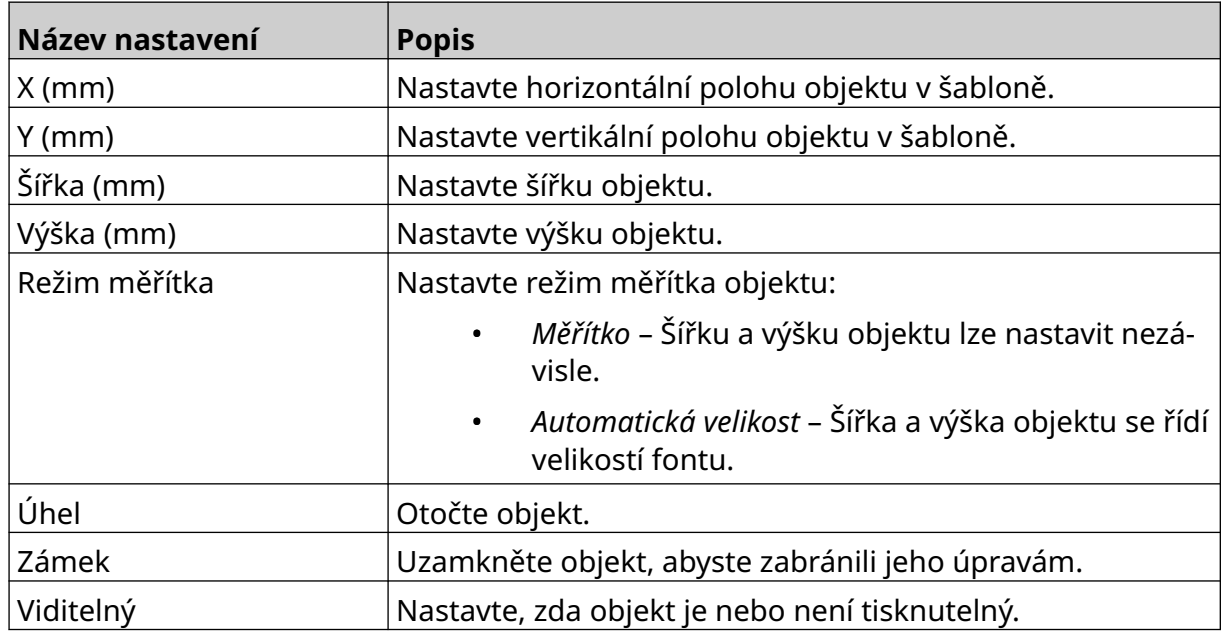

22. Chcete-li změnit databázi s obrázky, vyberte kartu *Grafika*.

### **Dynamický grafický objekt VDC**

Toto téma popisuje, jak pro výběr souboru obrázku nastavit dynamický grafický objekt pomocí variabilního připojení databáze k jinému zařízení.

Postup pro přidání dynamického grafického objektu do šablony etiket:

- 1. Nastavte připojení k zařízení, které bude přenášet data do tiskárny, viz [Nastavení](#page-85-0) [VDC](#page-85-0) na stránce 86.
- 2. Uložte soubory obrázků do složky na paměťovém zařízení USB a připojte je k tiskárně.

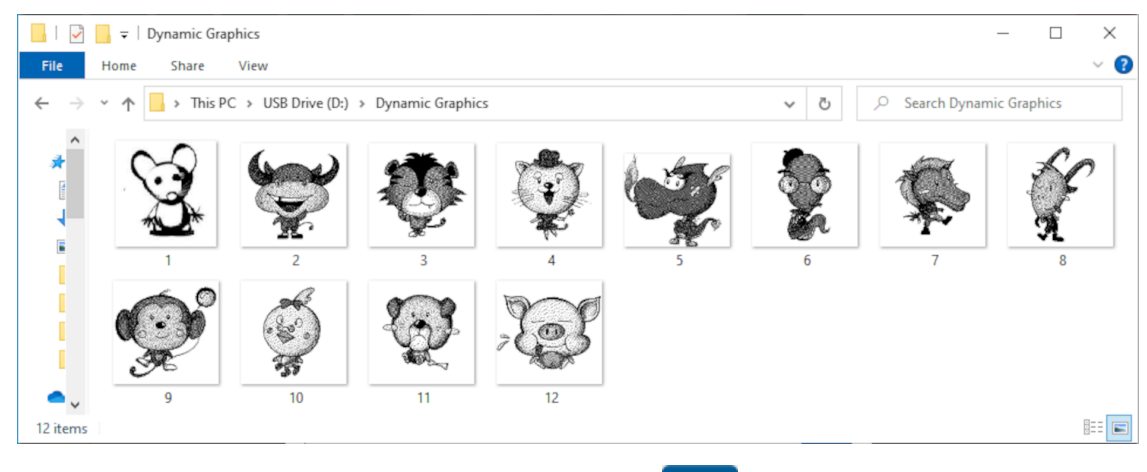

Ÿ,

- 3. V návrháři šablony etiket vyberte ikonu *Objekt*:
- 4. Vyberte možnost *Grafika > Dynamická > Načíst VDC*.

5. Vyberte možnost *OK*.

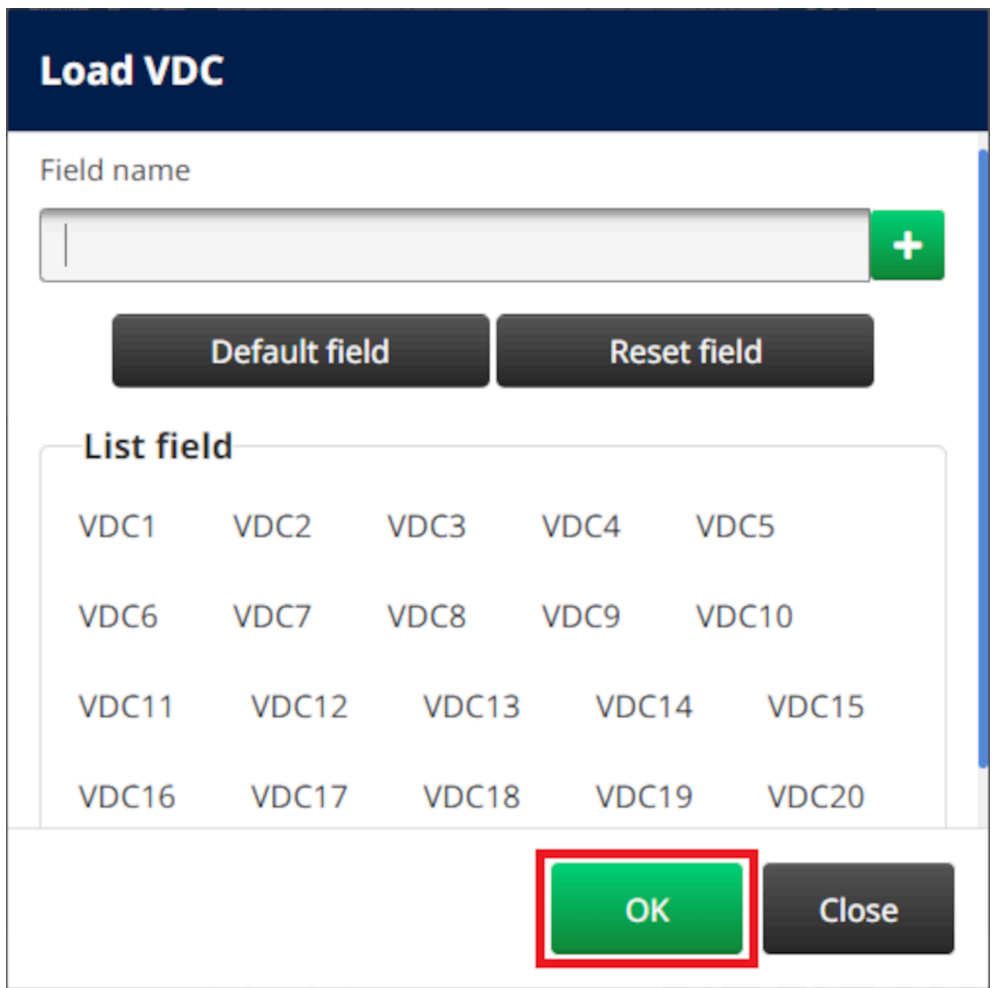

6. Vyberte ikonu *Vybrat složku*:

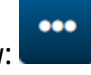

 $\blacktriangleright$ 

- 7. Otevřete jednotku D:/:
- 8. Vyhledejte složku, která obsahuje soubory obrázků, a vyberte zelenou ikonu zaškrtnutí.

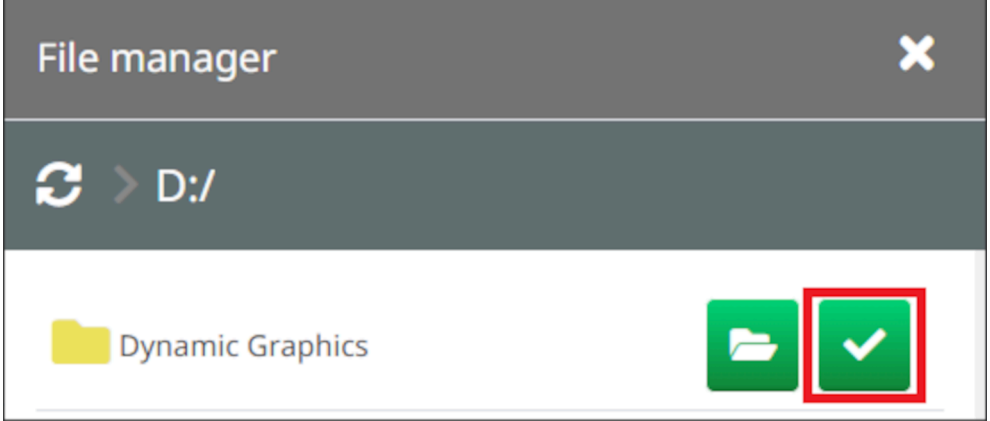

9. Vyberte možnost *OK*.

10. Přetáhněte objekt na vhodné místo v šabloně nebo pomocí ikon se šipkami změňte jeho polohu:

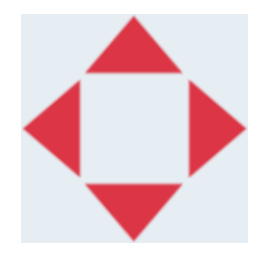

11. Chcete-li upravit vlastnosti objektu, vyberte ikonu vlastností:

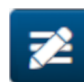

Poznámka Ikona vlastností se nepoužívá, pokud se používá rozhraní webového prohlížeče.

12. Na kartě *Obecné* můžete pomocí níže uvedených nastavení změnit obecný vzhled objektu:

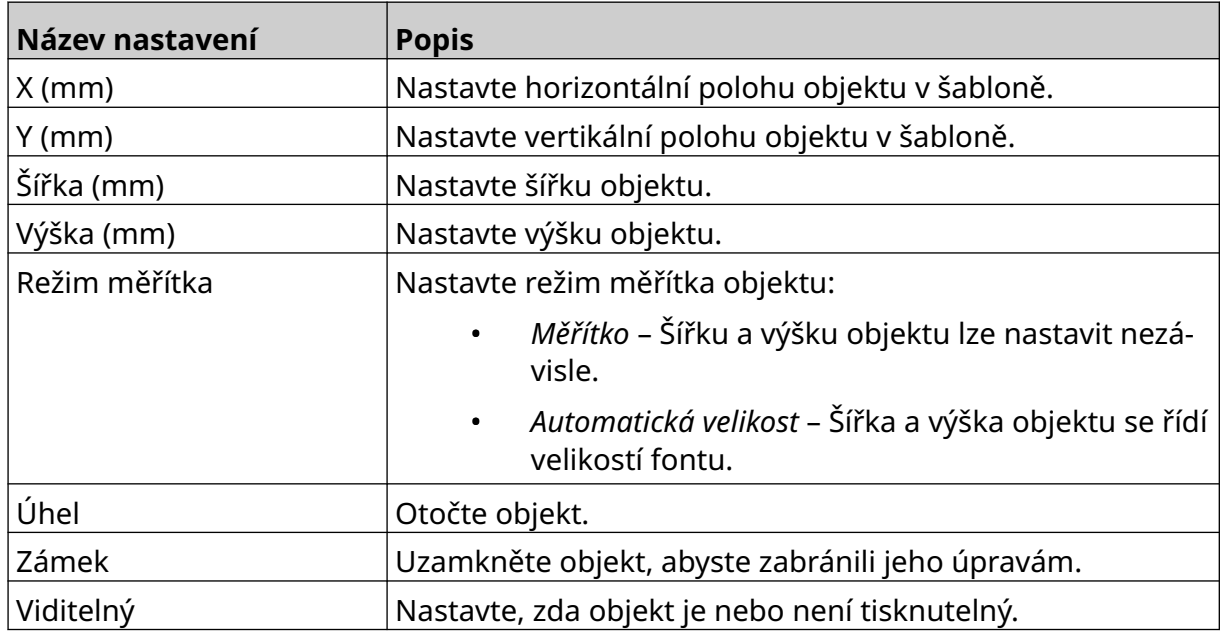

13. Chcete-li změnit nastavení VDC, vyberte kartu *Grafika*.

14. Postup pro naplnění objektu daty, viz [Naplnění dynamického grafického objektu](#page-136-0) [VDC daty](#page-136-0) na stránce 137.

#### <span id="page-136-0"></span>**Naplnění dynamického grafického objektu VDC daty**

Poznámka Pokud se tisk zastaví, když se používá VDC, fronta bufferu s daty tiskárny se vyprázdní. Data bude nutné znovu přenést do tiskárny.

Postup pro naplnění dynamického grafického objektu VDC daty:

1. Výběrem ikony *Uložit* uložte šablonu etiket:

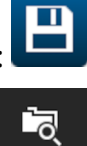

- 2. Na *úvodní obrazovce* vyberte ikonu *Složka*:
- 3. Vyberte šablonu etiket, kterou chcete načíst.

Poznámka Zobrazí se náhled šablony.

4. Vyberte možnost *Otevřít*.

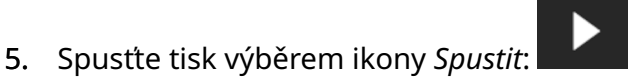

- 6. Přeneste data (názvy souborů s obrázky) z externího zařízení do tiskárny.
- 7. Seznam vybraných obrázků se nyní zobrazí v dolní části *úvodní obrazovky*.

### <span id="page-137-0"></span>**Přidání objektu Hodiny**

Poznámka Chcete-li tisknout přesnou hodnotu data a času, musí být nastaveny systémové hodiny. Viz [Obecné](#page-83-0) na stránce 84.

Postup pro přidání objektu hodin do šablony etiket:

1. Vyberte ikonu *Objekt*:

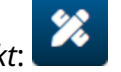

- 2. Vyberte možnost *Hodiny*.
- 3. Upravte níže uvedená nastavení:

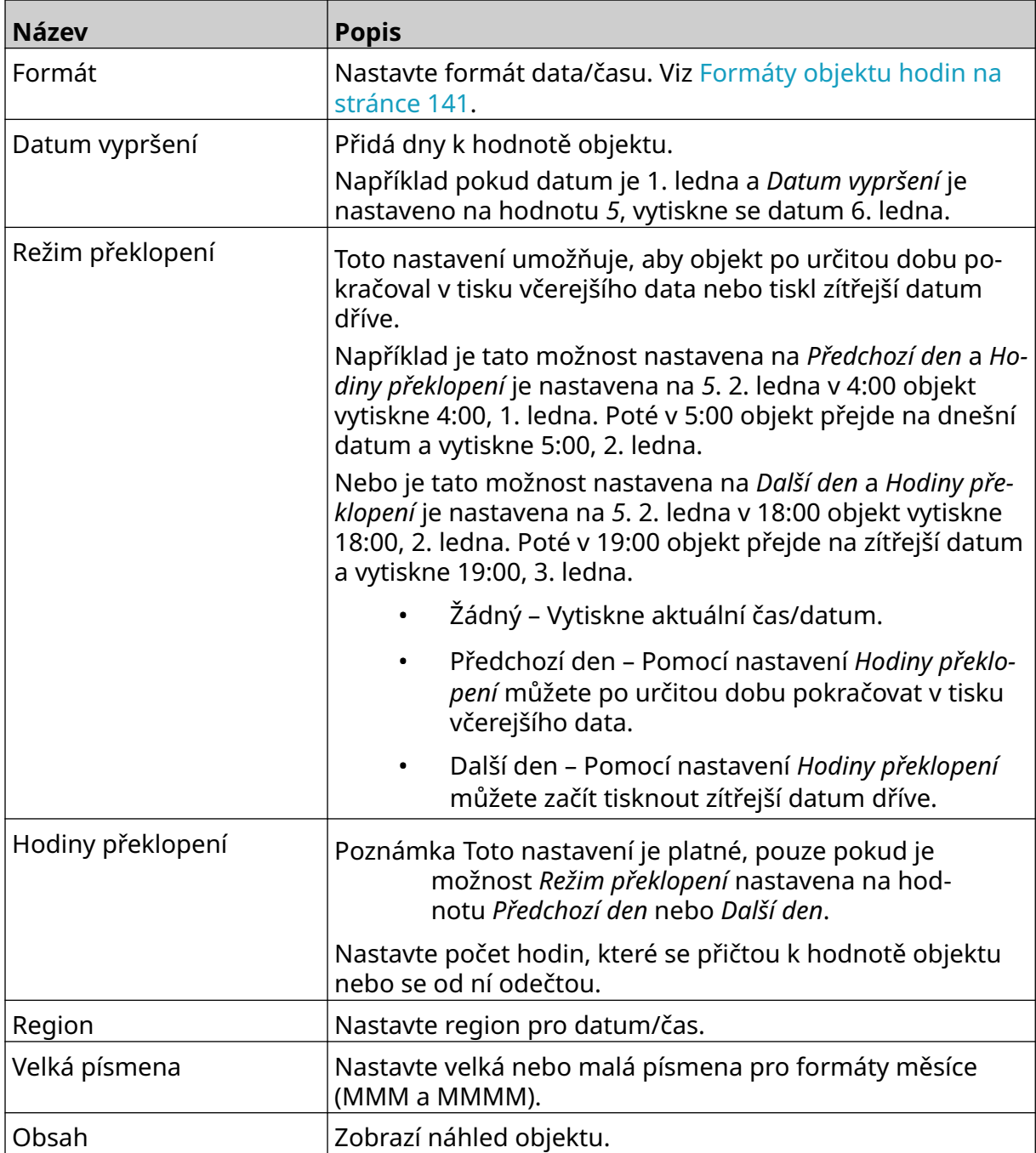

1. Vyberte možnost *OK*.

2. Přetáhněte objekt na vhodné místo v šabloně nebo pomocí ikon se šipkami změňte jeho polohu:

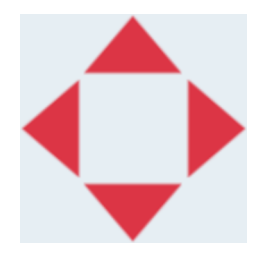

丞 3. Chcete-li změnit vzhled objektu, vyberte ikonu vlastností:

Poznámka Ikona vlastností se nepoužívá, pokud se používá rozhraní webového prohlížeče.

4. Na kartě *Obecné* můžete pomocí níže uvedených nastavení změnit obecný vzhled objektu:

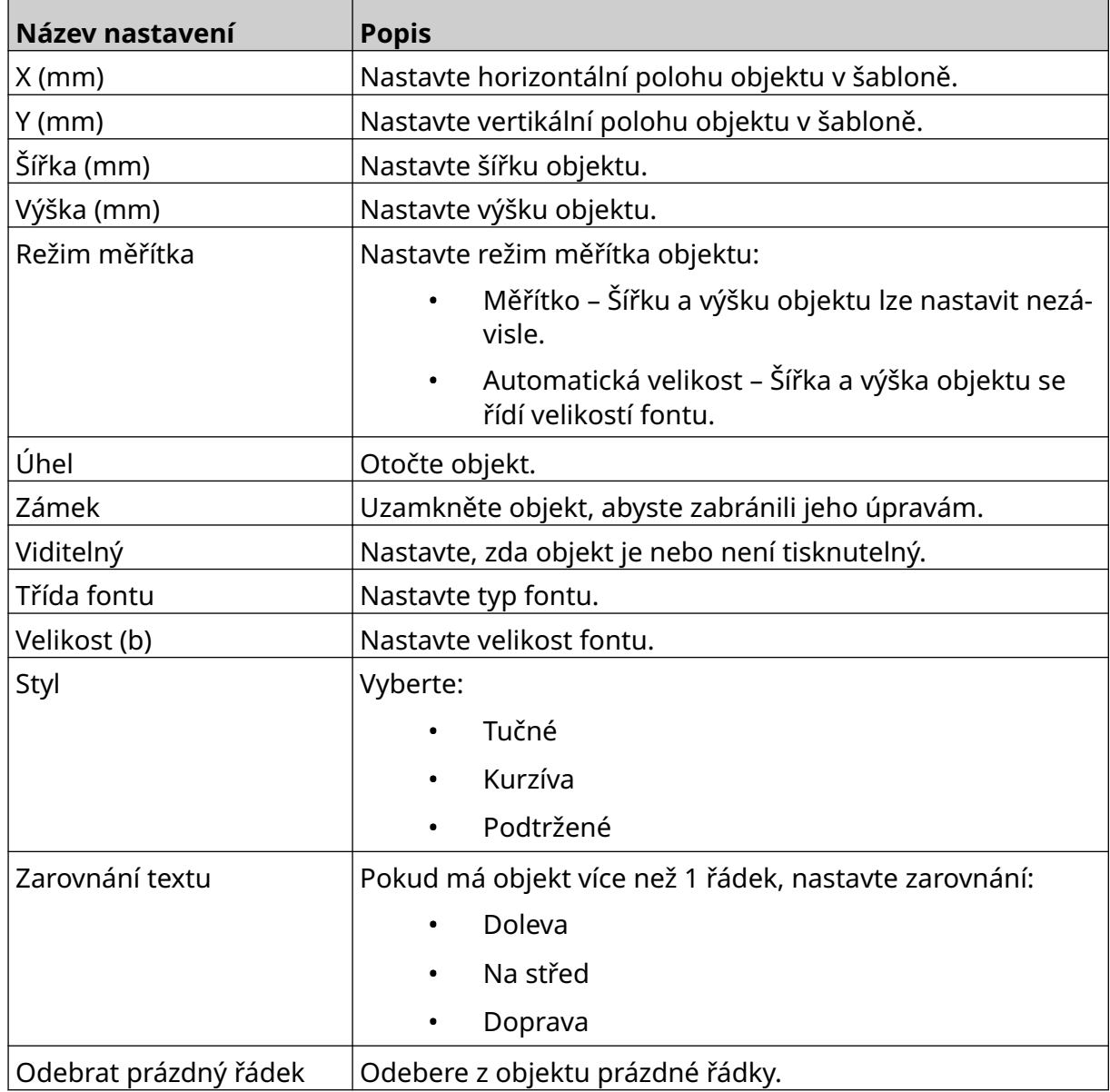

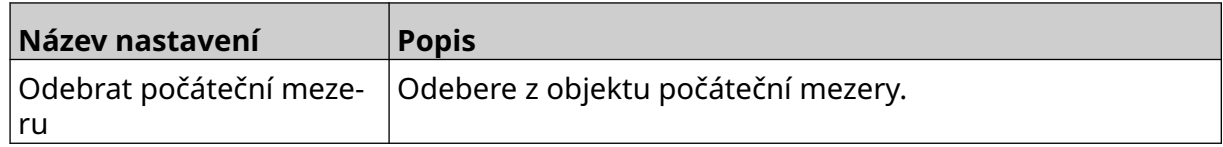

5. Na kartě *Hodiny* můžete pomocí níže uvedených nastavení změnit nastavení objektu hodin.

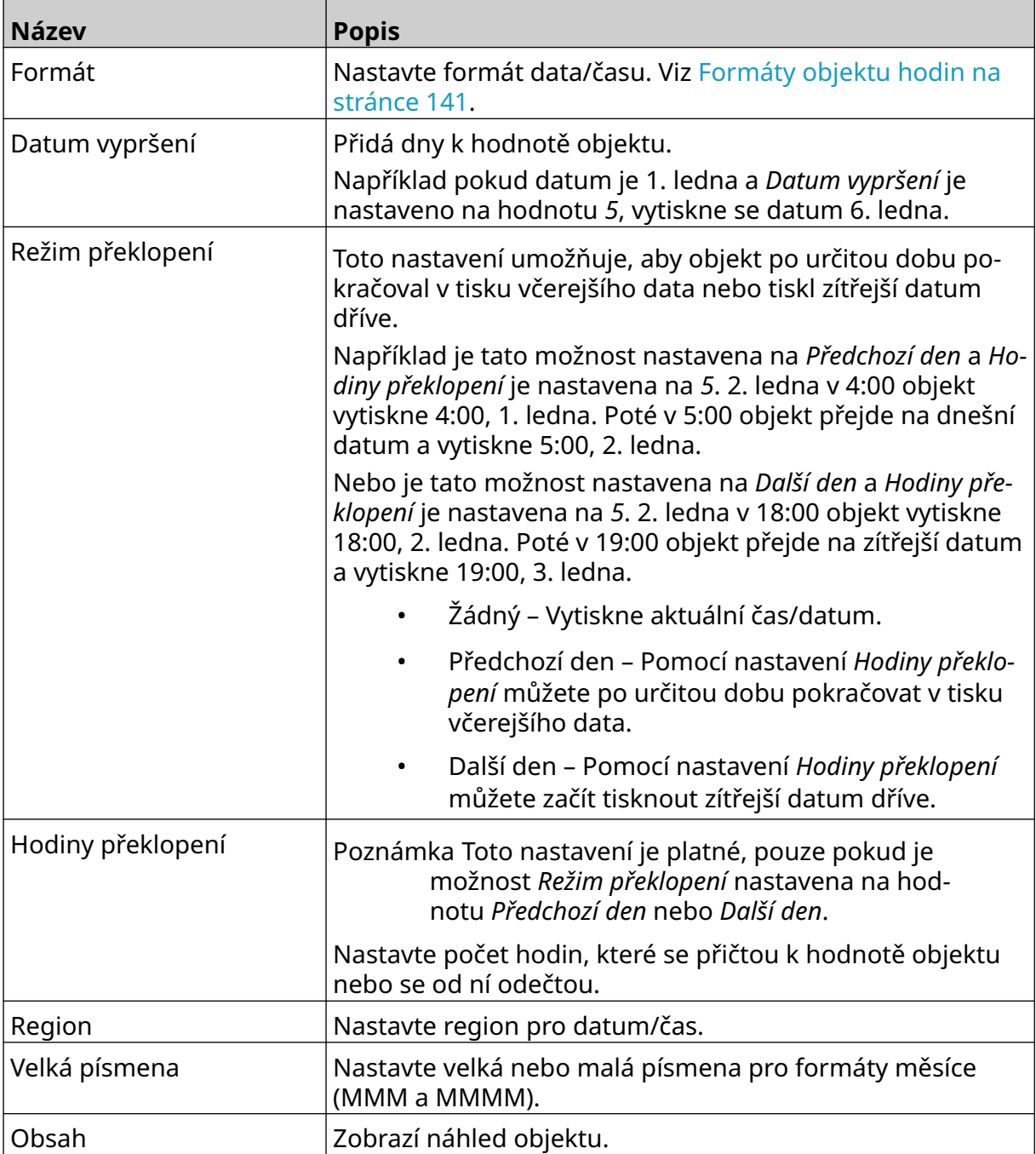

### <span id="page-140-0"></span>**Formáty objektu hodin**

V tabulce níže jsou uvedeny platné formáty data pro objekty data a času:

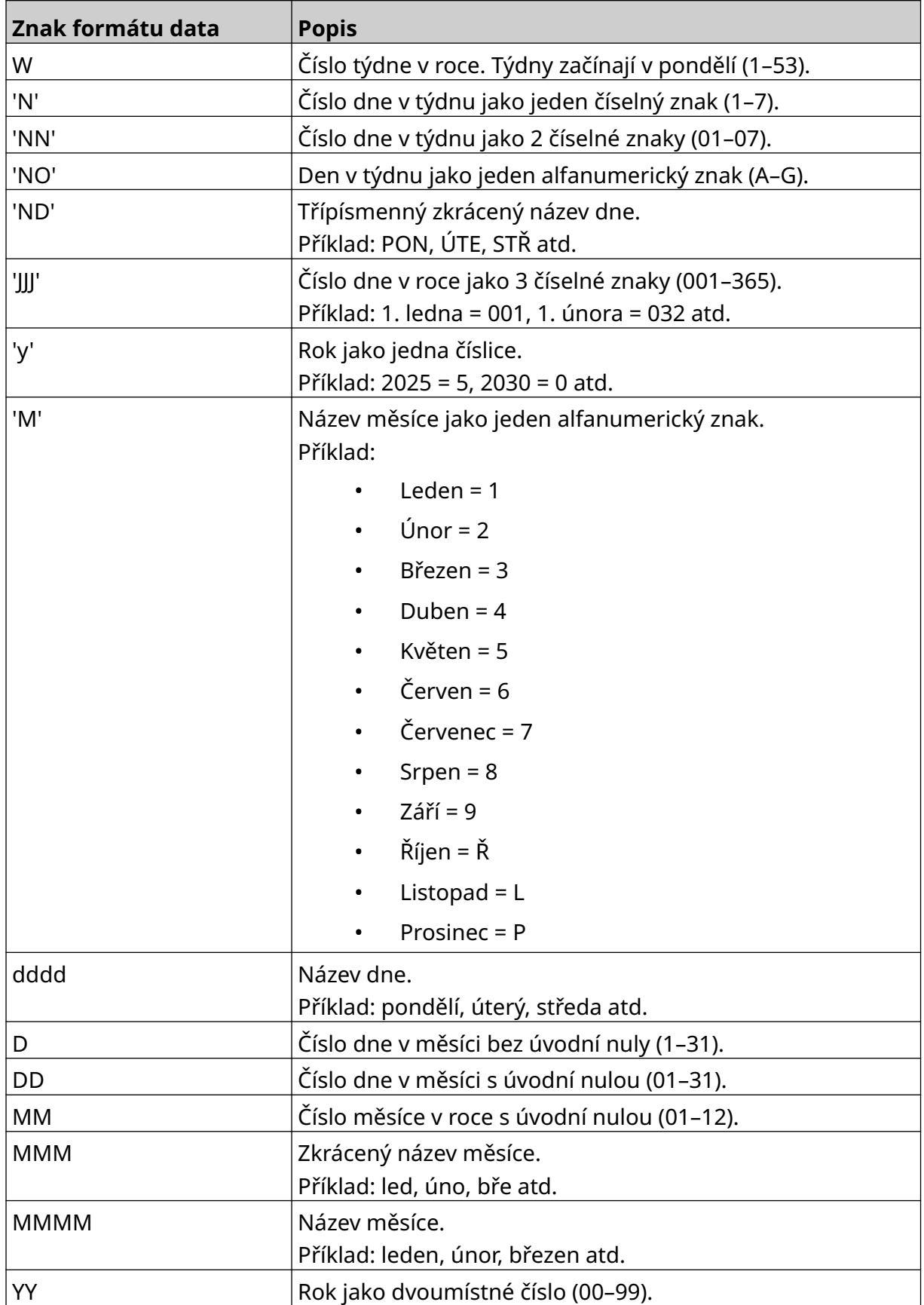

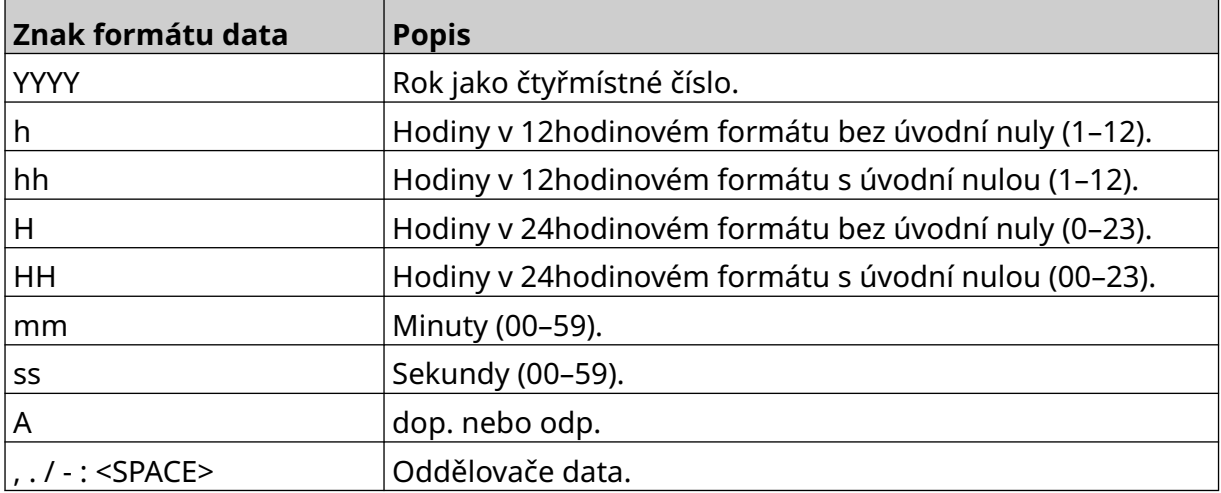

### **Přidání objektu Směnový kód**

Postup pro přidání objektu směnového kódu do šablony etiket:

- $\mathbf{z}$ 1. Vyberte ikonu *Objekt*:
- 2. Vyberte možnost *Směnový kód*.
- 3. Upravte níže uvedená nastavení:

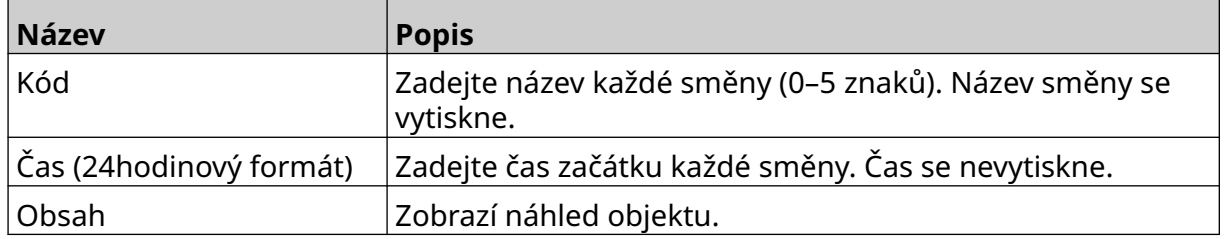

- 4. Vyberte možnost *OK*.
- 5. Přetáhněte objekt na vhodné místo v šabloně nebo pomocí ikon se šipkami změňte jeho polohu:

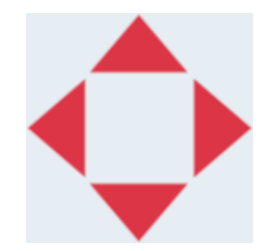

 $\overline{\mathbf{z}}$ 6. Chcete-li změnit vzhled objektu, vyberte ikonu vlastností:

Poznámka Ikona vlastností se nepoužívá, pokud se používá rozhraní webového prohlížeče.

7. Na kartě *Obecné* můžete pomocí níže uvedených nastavení změnit obecný vzhled objektu:

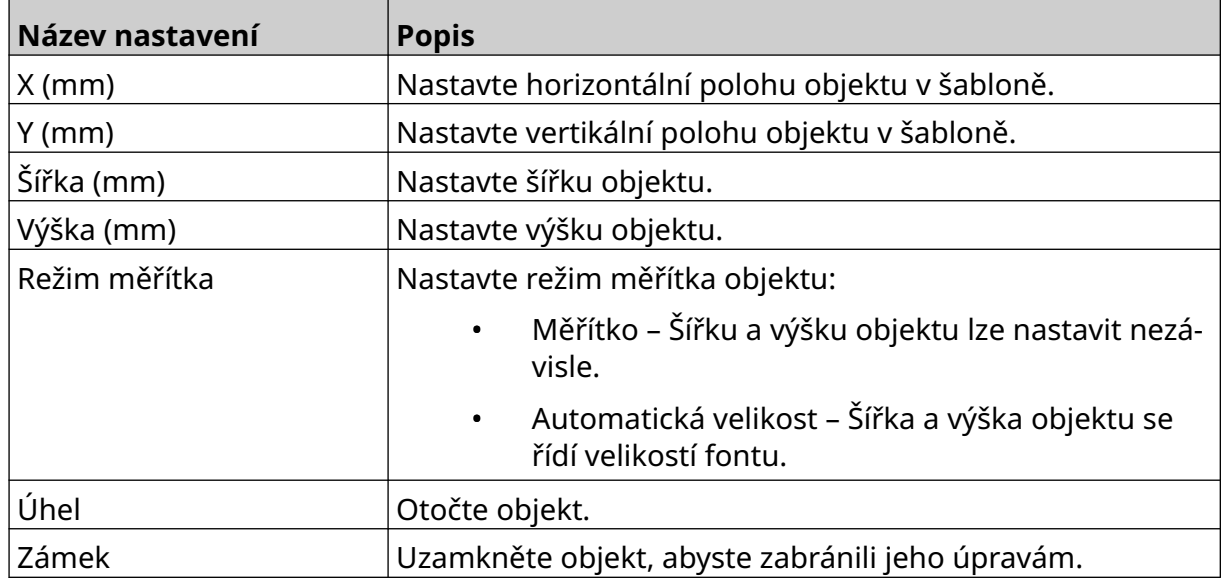

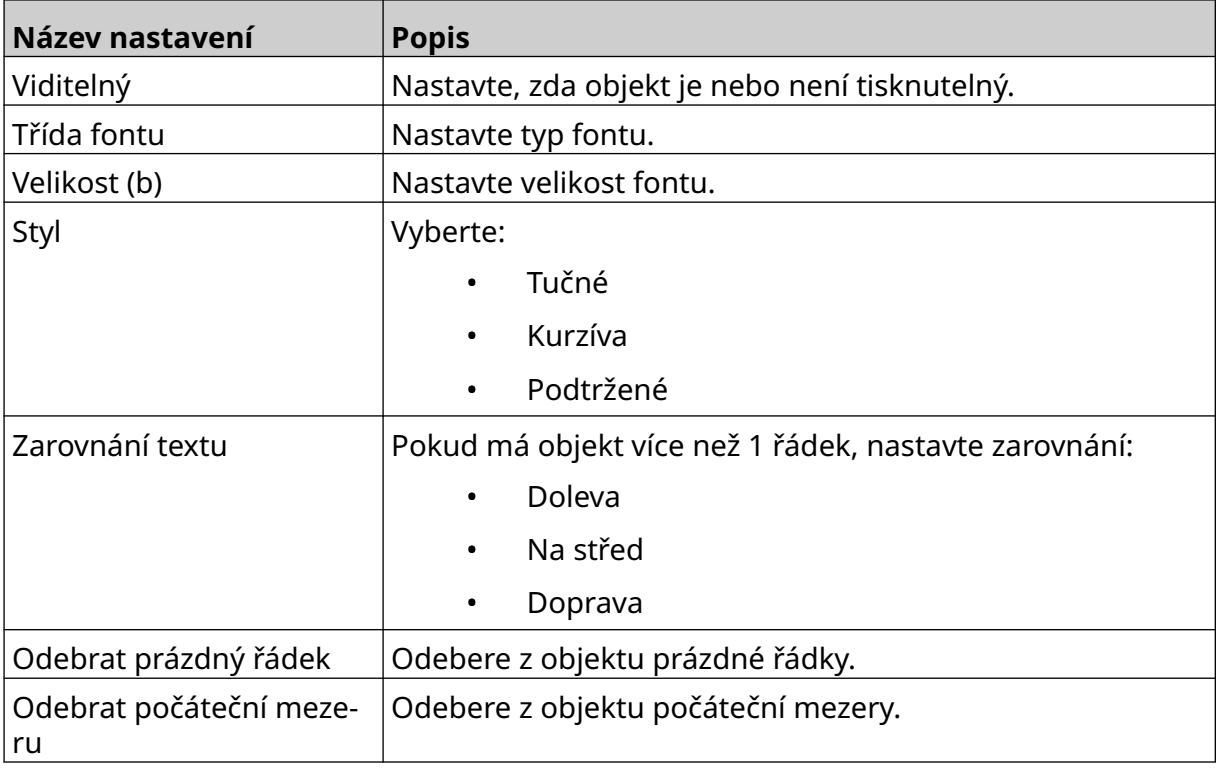

8. Na kartě *Směnový kód* můžete pomocí níže uvedených nastavení změnit nastavení směnového kódu.

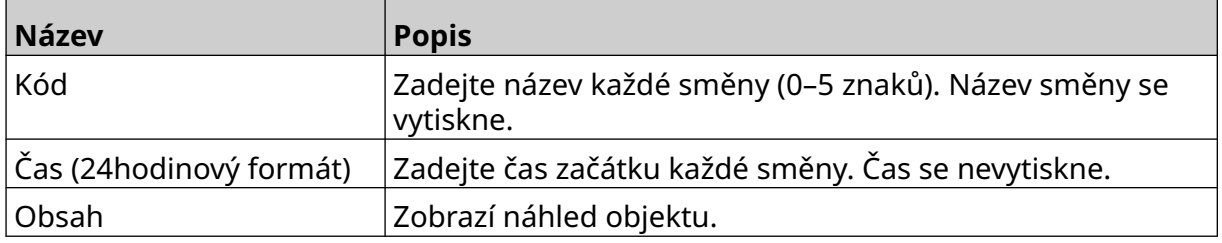
PROVOZ

#### **Přidání objektu Čára**

Postup pro přidání objektu směnového kódu do šablony etiket:

1. Vyberte ikonu *Objekt*:

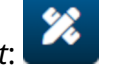

- 2. Vyberte možnost *Čára*.
- 3. Vyberte možnost *OK*.
- 4. Přetáhněte objekt na vhodné místo v šabloně nebo pomocí ikon se šipkami změňte jeho polohu:

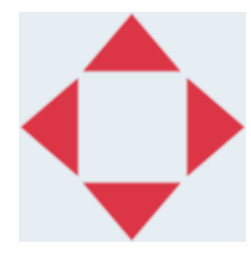

5. Chcete-li upravit vlastnosti objektu, vyberte ikonu vlastností:

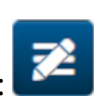

Poznámka Ikona vlastností se nepoužívá, pokud se používá rozhraní webového prohlížeče.

6. Na kartě *Obecné* můžete pomocí níže uvedených nastavení změnit obecný vzhled objektu:

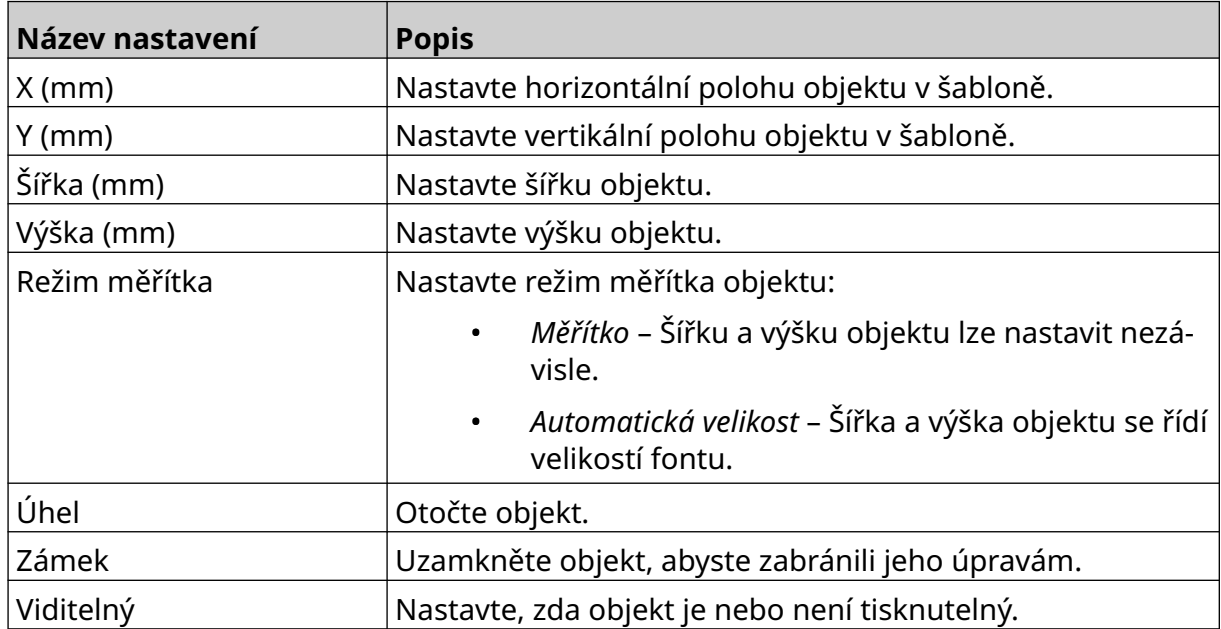

#### **Přidání objektu Šarže balení**

Objekt šarže balení je duální čítač, který se používá k počítání balení a produktů v balení. Postup pro přidání objektu šarže balení do šablony etiket:

1. Vyberte ikonu *Objekt*:

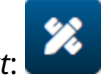

- 2. Vyberte možnost *Šarže balení*.
- 3. Změňte níže uvedená nastavení:

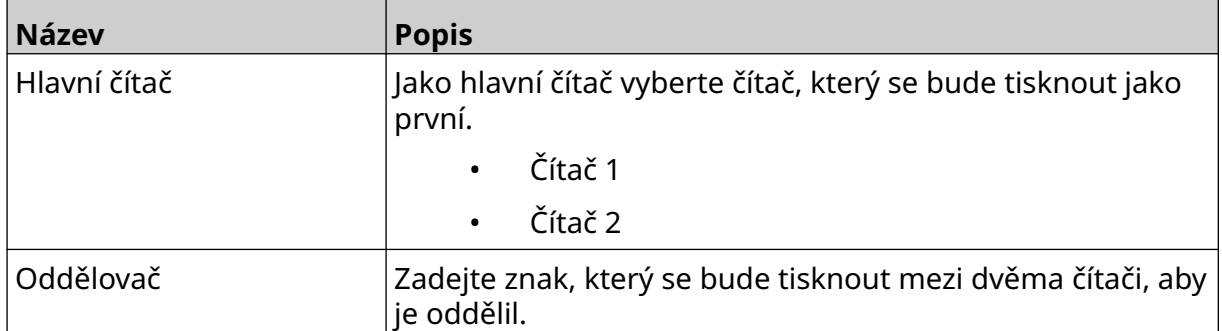

- 4. Vyberte možnost *Čítač 1*.
- 5. Změňte níže uvedená nastavení pro *Čítač 1*.

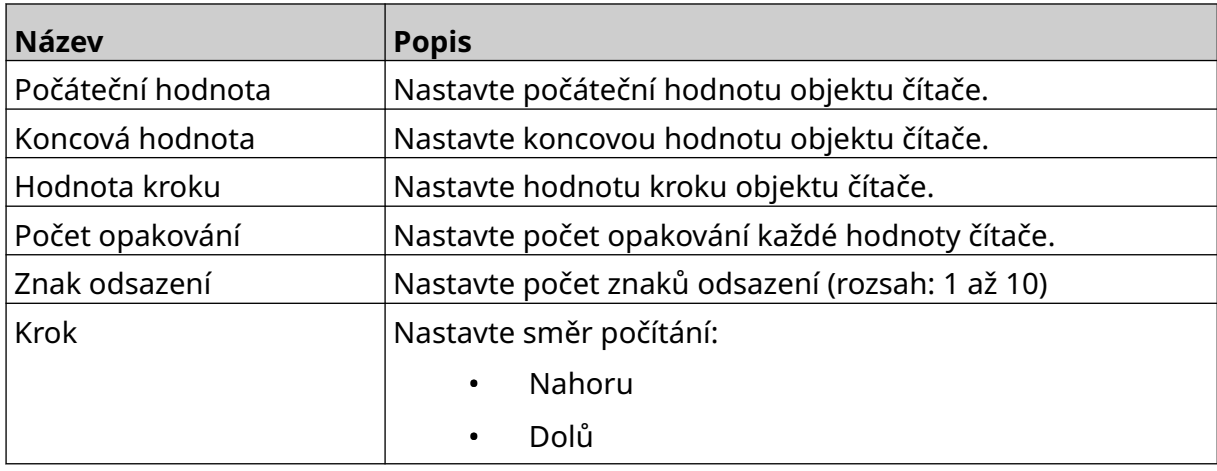

- 6. Vyberte možnost *Čítač 2*.
- 7. Změňte níže uvedená nastavení pro *Čítač 2*.

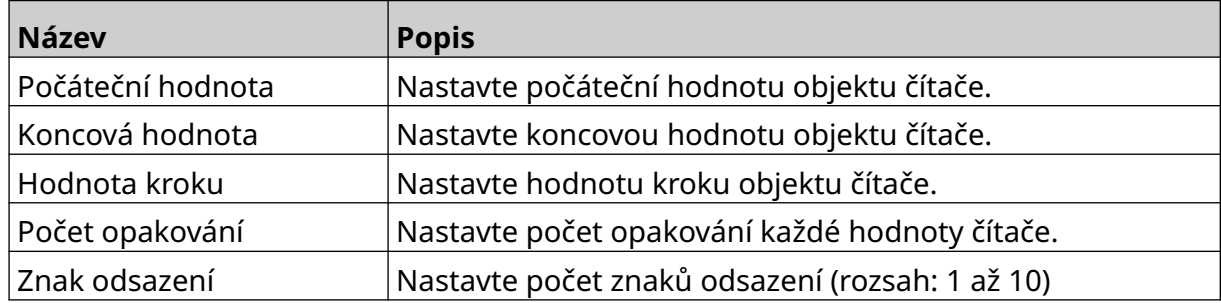

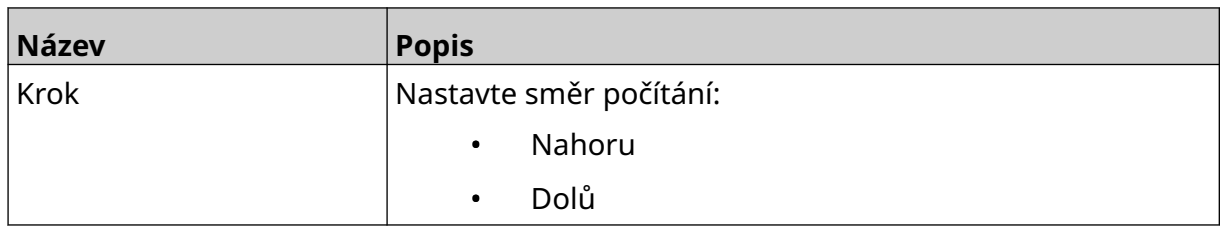

- 8. Vyberte možnost *OK*.
- 9. Přetáhněte objekt na vhodné místo v šabloně nebo pomocí ikon se šipkami změňte jeho polohu:

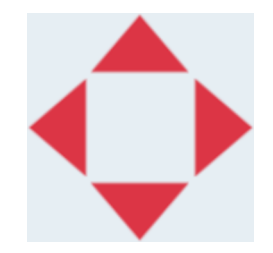

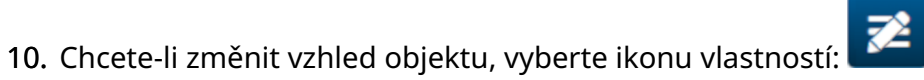

Poznámka Ikona vlastností se nepoužívá, pokud se používá rozhraní webového prohlížeče.

11. Na kartě *Obecné* můžete pomocí níže uvedených nastavení změnit obecný vzhled objektu:

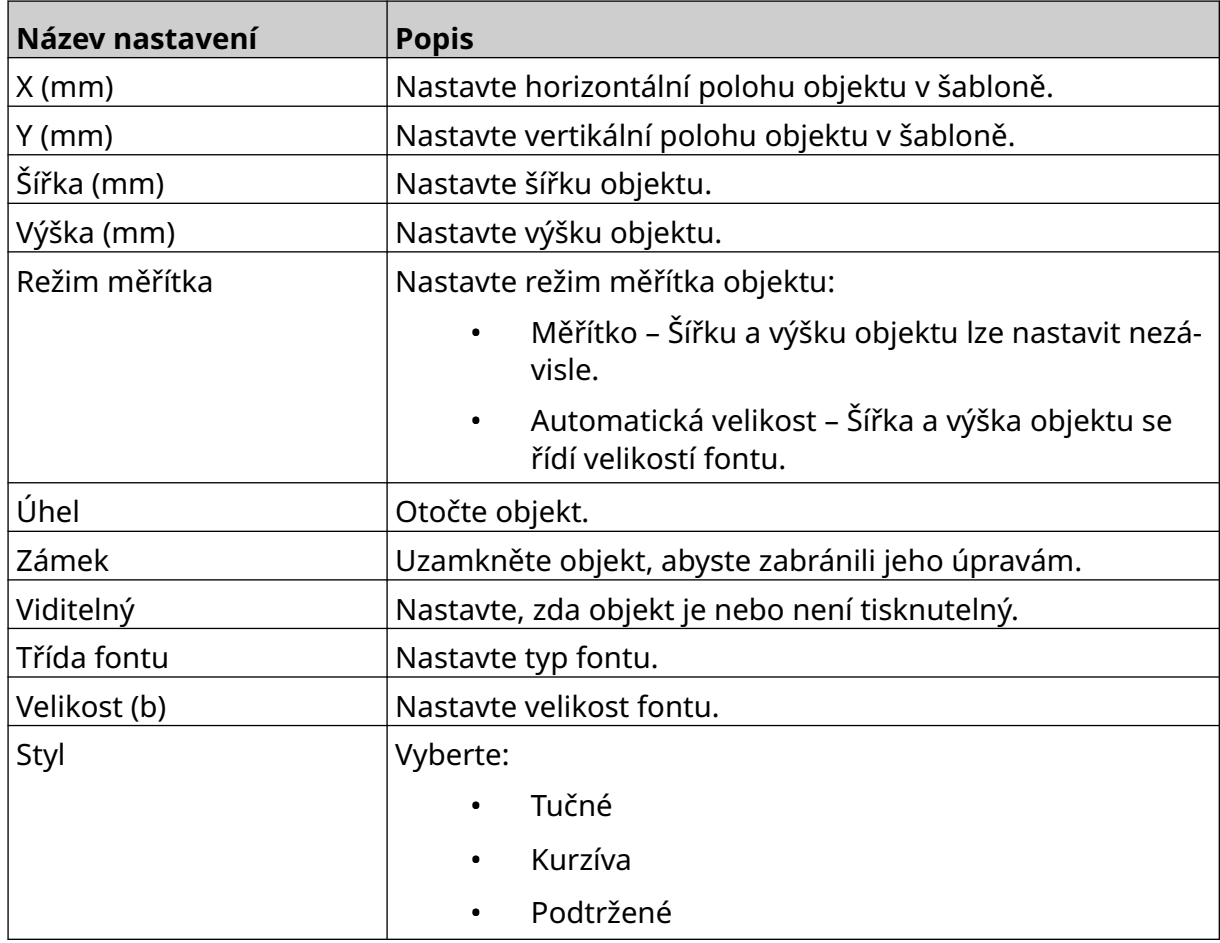

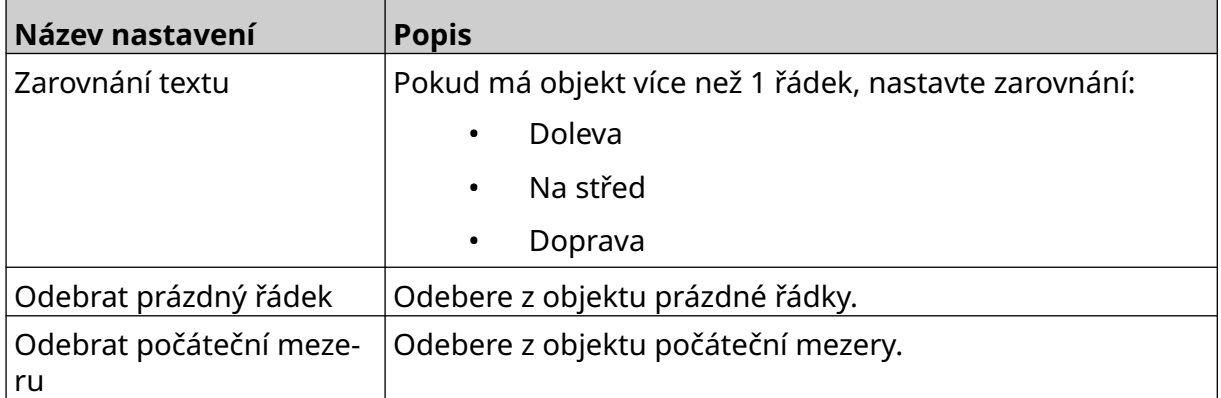

12. Na kartě *Šarže balení* můžete pomocí níže uvedených nastavení změnit nastavení objektu šarže balení.

# **ULOŽENÍ ŠABLONY ETIKET**

Chcete-li šablonu etiket uložit, vyberte ikonu *Uložit*:

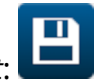

# **ULOŽENÍ ŠABLONY ETIKET S JINÝM NÁZVEM**

Postup pro uložení šablony etiket s jiným názvem:

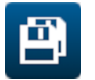

- 1. Vyberte ikonu *Uložit jako*:
- 2. Zadejte pro šablonu etiket jiný název.
- 3. Vyberte možnost *Uložit*.

### **ÚPRAVY VLASTNOSTÍ OBJEKTU**

Postup pro úpravy vlastností objektu etikety:

- 1. Otevřete šablonu etiket v návrháři šablony etiket.
- 2. Vyberte objekt.
- 3. Vyberte ikonu vlastností:

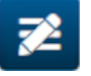

4. V závislosti na typu objektu jsou k dispozici různé karty pro různá nastavení vlastností.

#### **ODSTRANĚNÍ ŠABLONY ETIKET**

Poznámka Šablonu etiket nelze odstranit, pokud je načtena k tisku.

Postup pro odstranění šablony etiket:

1. Na úvodní obrazovce vyberte ikonu *Složka*:

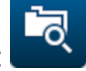

2. Vyberte šablonu.

Poznámka Zobrazí se náhled šablony.

3. Vyberte ikonu *Odstranit*:

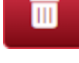

#### **IMPORT ŠABLONY ETIKET**

Postup pro import šablony etiket z paměťového zařízení USB:

1. Vložte soubor šablony etiket na paměťové zařízení USB.

 $\bullet\bullet\bullet$ 

- 2. Připojte paměťové zařízení USB k tiskárně.
- 3. Na úvodní obrazovce vyberte ikonu *Návrh*:
- F

- $\bullet\bullet\bullet$ 4. Vyberte ikonu *Více*:
- 5. Vyberte možnost *Importovat šablonu*.
- 6. Vyberte ikonu *Vybrat soubor*:
- 7. Otevřete jednotku D:/:
- 8. Vyberte šablonu etiket.
- 9. Vyberte možnost *Další*.
- 10. Vyberte možnost *OK*.

中

#### **EXPORT ŠABLONY ETIKET**

Postup pro export šablony etiket na paměťové zařízení USB:

- 1. Připojte paměťové zařízení USB k tiskárně.
- 2. Na úvodní obrazovce vyberte ikonu *Návrh*:

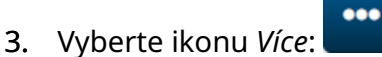

- 4. Vyberte možnost *Exportovat šablonu*.
- 5. Vyberte šablonu etiket, kterou chcete exportovat.
- 6. Vyberte možnost *Další*.
- 7. Vyberte ikonu *Vybrat soubor*:
- 8. Vyberte jednotku D:/ nebo otevřete složku na jednotce D:/:

 $\bullet\bullet\bullet$ 

9. Vyberte možnost *OK*.

#### **PROTOKOL**

Tiskárna G50i zaznamenává protokol všech akcí uživatele. Protokoly starší než 6 měsíců se automaticky odstraní.

Protokol zahrnuje tyto informace:

- Datum/čas, kdy byla akce zaznamenána
- Uživatel, který byl přihlášen
- Typ/kategorie akce
- Popis akce

Postup pro zobrazení protokolu:

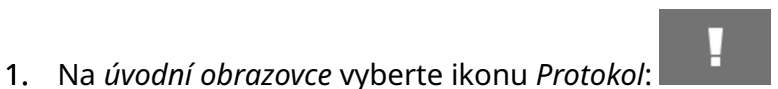

- 2. Úpravou dat v pravém horním rohu nastavte rozsah dat zobrazení.
- 3. Pomocí níže uvedených ikon můžete filtrovat protokol podle typu akce.

Poznámka Současně lze použít více filtrů.

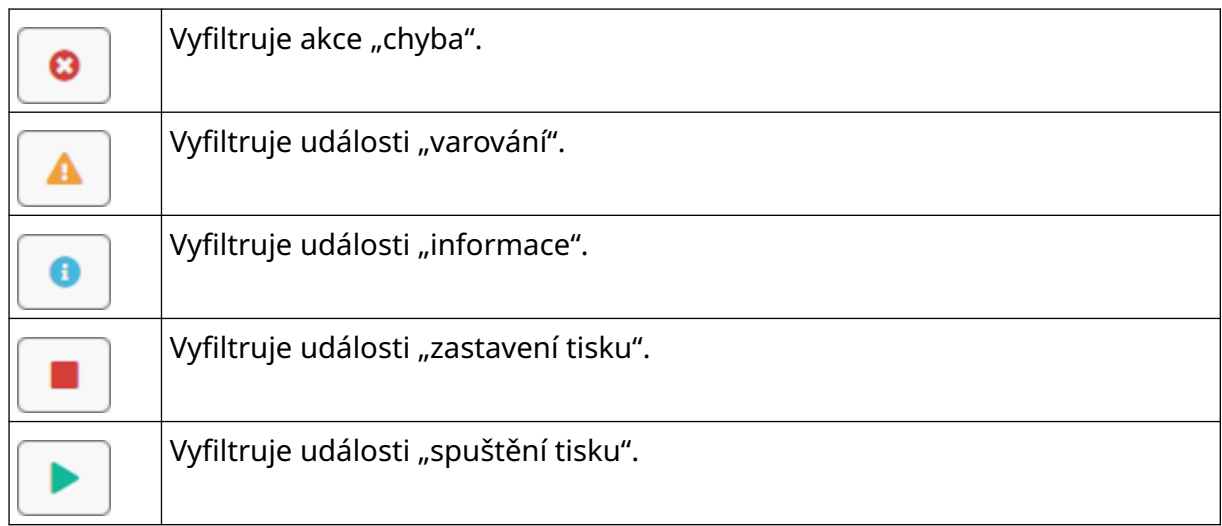

#### **Export protokolu**

Protokol lze z tiskárny exportovat na paměťové zařízení USB. Export je soubor .zip, který obsahuje soubory .txt.

Postup pro export protokolu:

- 1. Připojte paměťové zařízení USB k tiskárně.
- 2. Na *úvodní obrazovce* vyberte ikonu *Protokol*:

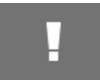

- 3. Úpravou dat v pravém horním rohu zvolte rozsah dat pro export.
- 4. Vyberte možnost *Exportovat*.
- 5. V případě potřeby změňte název exportovaného souboru. Výchozí název souboru je: log\_00000000\_99999999.zip
- 00000000 je první vybrané datum v rozsahu pro export.
- 99999999 je poslední vybrané datum v rozsahu pro export.
- 1. Vyberte složku na paměťovém zařízení USB, do které se má export uložit.
- 2. Vyberte možnost *OK*.

## **STATISTICKÉ ČÍTAČE**

Tiskárna má 2 statistické čítače, které zaznamenávají počet provedených tisků. Jeden čítač může uživatel kdykoli resetovat. Druhý čítač nelze resetovat. Postup pro zobrazení statistických čítačů:

- 1. Na *úvodní obrazovce* vyberte ikonu *Protokol*:
- 2. Vyberte kartu *Statistika*.
- 3. V části obrazovky *Parametry* se zobrazí 2 čítače.
- 4. Chcete-li změnit názvy čítačů, vyberte název čítače a zadejte nový název.
- 5. Chcete-li jeden z čítačů resetovat, vyberte možnost *Resetovat*.

Je možné rovněž zobrazit historii hodnot čítače.

Postup pro zobrazení historie hodnot čítače:

- 1. Na *úvodní obrazovce* vyberte ikonu *Protokol*:
- 2. Vyberte kartu *Statistika*.
- 3. Pomocí možností *filtru* vyberte rozsah dat.
- 4. V části obrazovky *Celkový počet tisků ve výrobě* se zobrazí historie hodnot čítače.

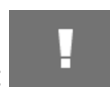

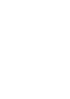

# **ČÁST 5 ÚDRŽBA A ODSTRAŇOVÁNÍ ZÁVAD**

#### **POPIS CHYB**

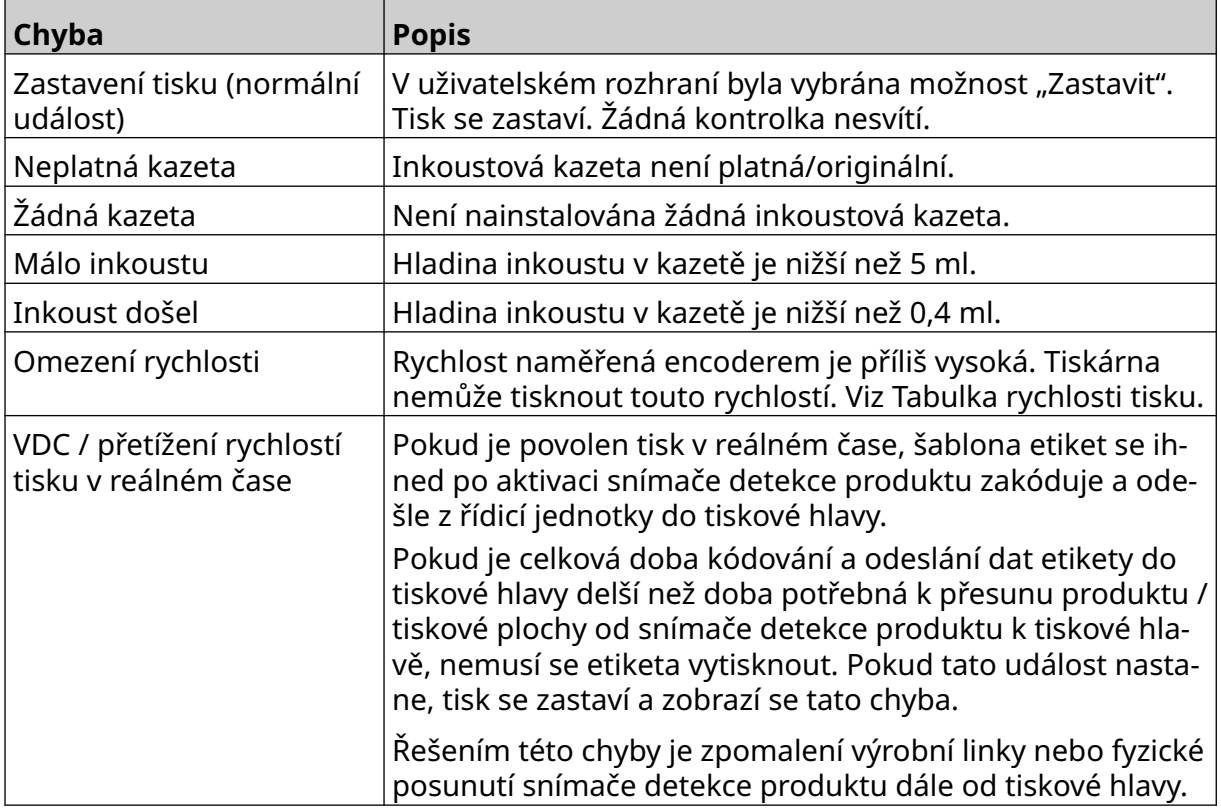

## **PROBLÉMY S KVALITOU TISKU**

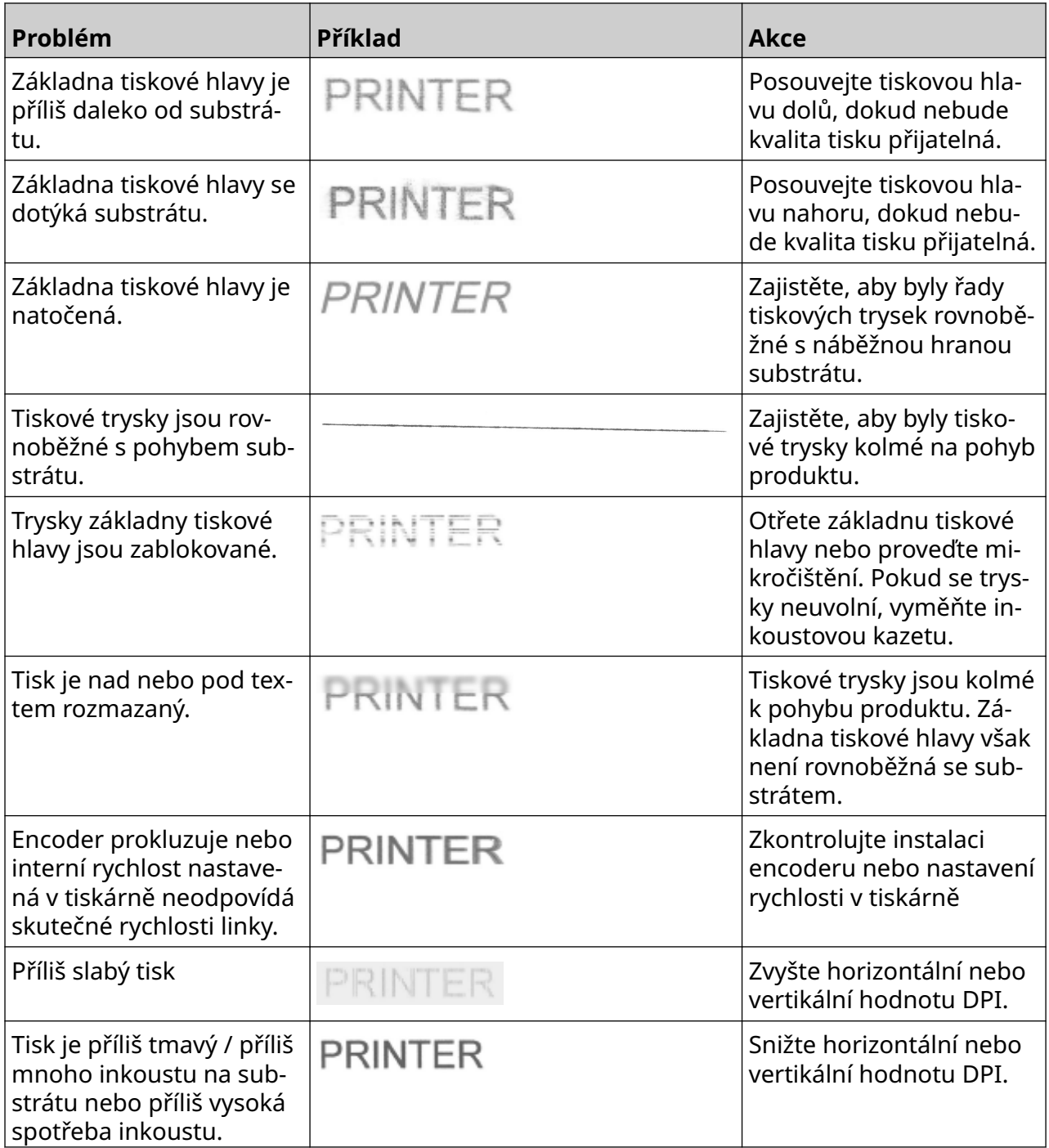

#### **AKTUALIZACE SOFTWARU/FIRMWARU**

Postup pro aktualizaci softwaru/firmwaru tiskárny:

- 1. Vložte soubor aktualizace do složky nejvyšší úrovně (kořenové složky) paměťového zařízení USB.
- 2. Zastavte tisk.
- 3. Připojte paměťové zařízení USB k tiskárně.
- 4. Na *úvodní obrazovce* vyberte ikonu *Aktualizovat*:
- 5. Vyberte ikonu *Vybrat soubor*:
- 6. Otevřete jednotku D:/:
- 7. Výběrem souboru aktualizace dokončete "krok 1".

Poznámky 1. Soubory aktualizací mají příponu .io.

2. Pokud se soubor aktualizace nezobrazí, vyberte ikonu

O

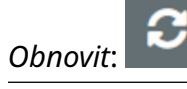

8. Výběrem možnosti *Další* nahrajte soubor do tiskárny a dokončete "krok 2".

Poznámka Nevyjímejte paměťové zařízení USB, dokud se soubor nenahraje do tiskárny.

- 9. Výběrem možnosti *Další* proveďte ověření souboru aktualizace a dokončete "krok 3".
- 10. Výběrem možnosti Další nainstalujte soubor aktualizace a dokončete "krok 4".

Poznámky 1. Dokud se soubor aktualizace nenainstaluje, nevypínejte tiskárnu, neodpojujte ji od elektrického napájení ani neměňte obrazovku.

- 2. Po úspěšné instalaci souboru aktualizace se tiskárna automaticky restartuje.
- 11. Po restartování je tiskárna připravena k použití.

### **VÝMĚNA INKOUSTOVÉ KAZETY**

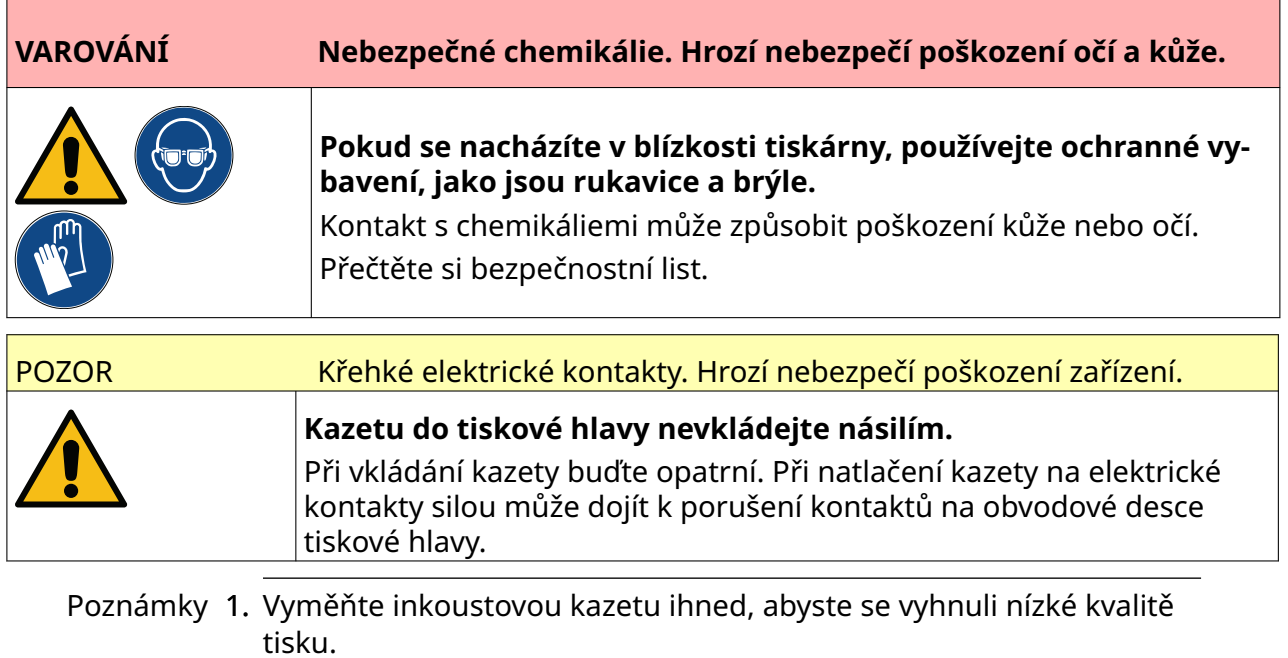

2. Pokud se tisk zastaví, když se používá VDC, fronta bufferu s daty tiskárny se vyprázdní. Data bude nutné znovu přenést do tiskárny.

Potřebné nástroje a vybavení: Čisticí ubrousky s obsahem etanolu a hadřík nepouštějící vlákna.

Postup pro výměnu inkoustové kazety:

1. Zastavte tisk, vyberte ikonu *Zastavit*:

2. Otevřete západku a vyjměte inkoustovou kazetu.

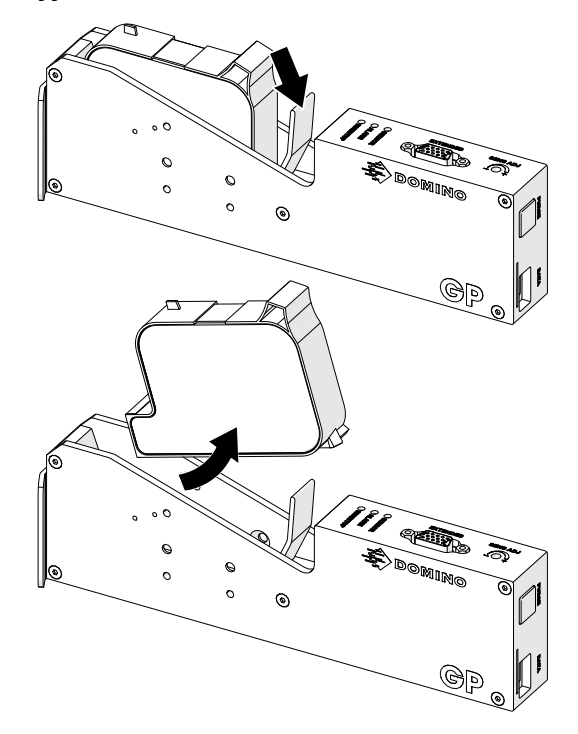

- 3. Sejměte ochranný kryt z nové inkoustové kazety.
- 4. Pokud je kazeta nová, očistěte elektrické kontakty ubrouskem s obsahem etanolu, byste odstranili ochranu proti korozi.

Poznámka Číslo dílu čisticího ubrousku: EPT039697

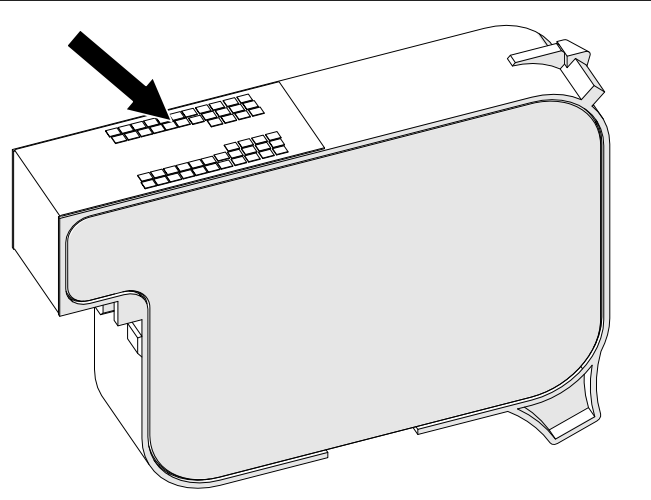

5. Pomocí nového/čistého hadříku nepouštějícího vlákna otřete trysky inkoustové kazety v úhlu 45 stupňů.

Poznámka Úhel 45 stupňů zabrání tomu, aby nečistoty z jedné trysky znečistily další trysku.

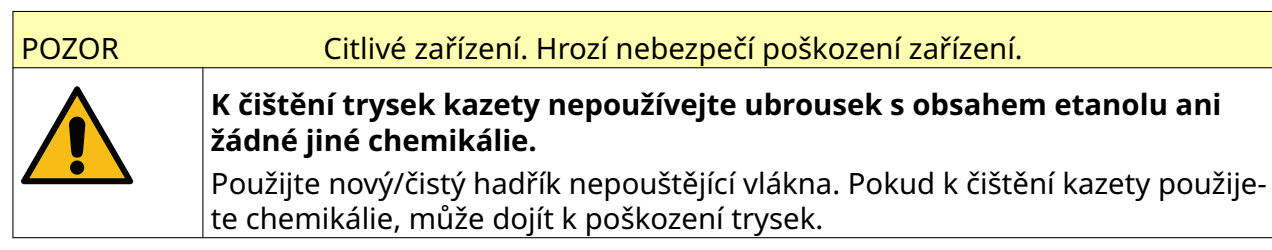

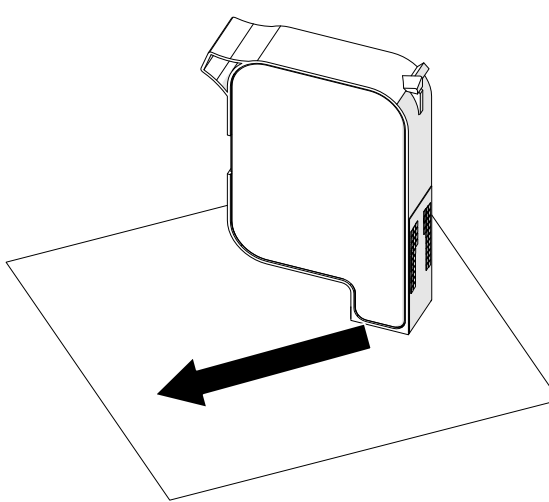

6. Vložte inkoustovou kazetu do tiskové hlavy a zavřete západku tiskové hlavy.

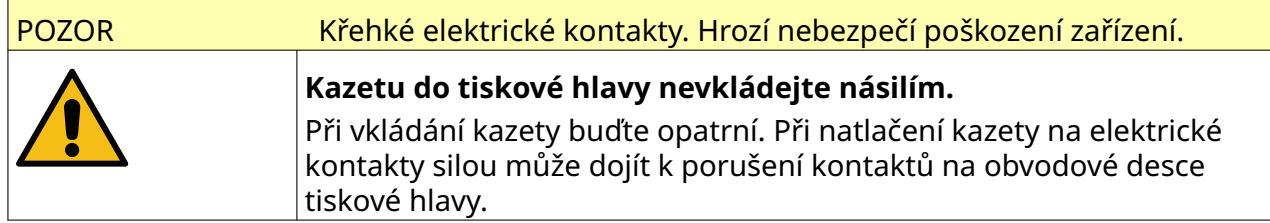

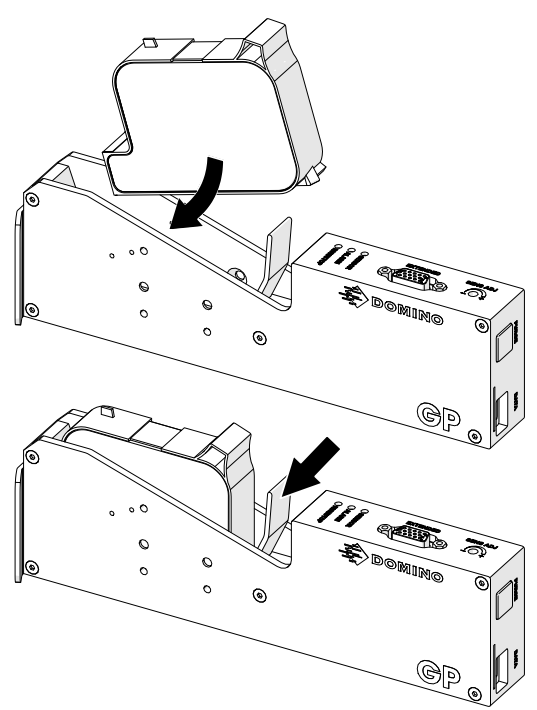

7. Použitou inkoustovou kazetu zlikvidujte podle místních předpisů pro likvidaci odpadu.

## **ČIŠTĚNÍ ZABLOKOVANÝCH TRYSEK KAZETY**

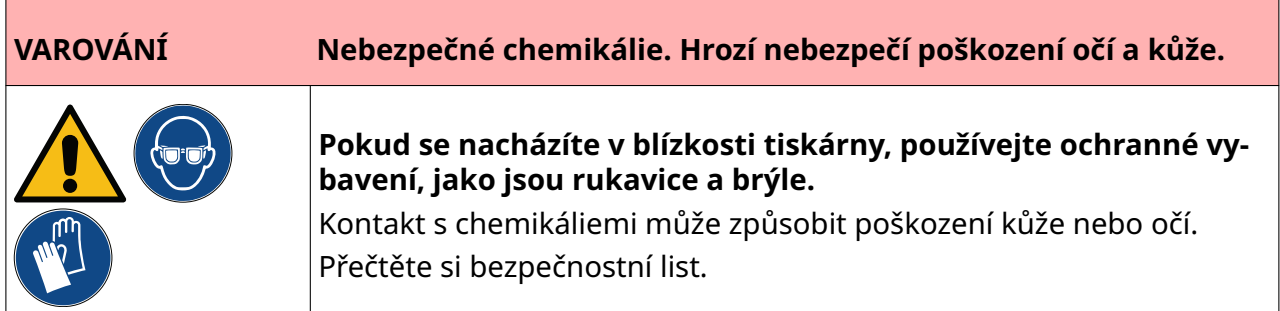

Pokud se trysky kazety zablokují, lze použít čištění, které z trysek kazety vypudí velmi malá množství inkoustu. Inkoust může označit položky, které jsou v blízkosti tiskové hlavy.

Existují dva různé způsoby, jak provést čištění:

- 1. Na *úvodní obrazovce* vyberte ikonu *Čištění*:
- $\overline{\mathcal{M}}$
- 2. Nebo stiskněte tlačítko *Čištění* na tiskové hlavě:

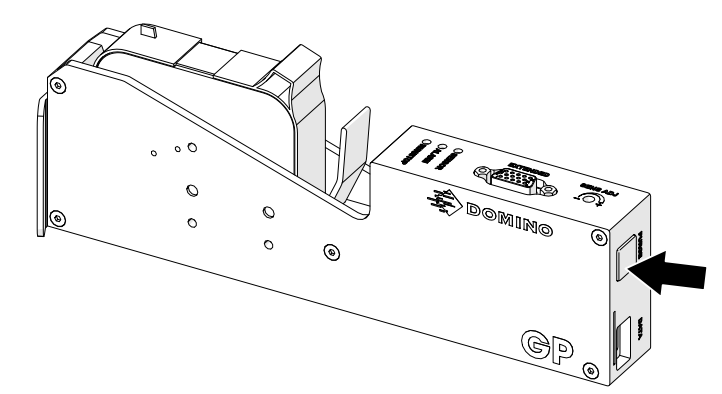

## **ČIŠTĚNÍ TRYSEK KAZETY**

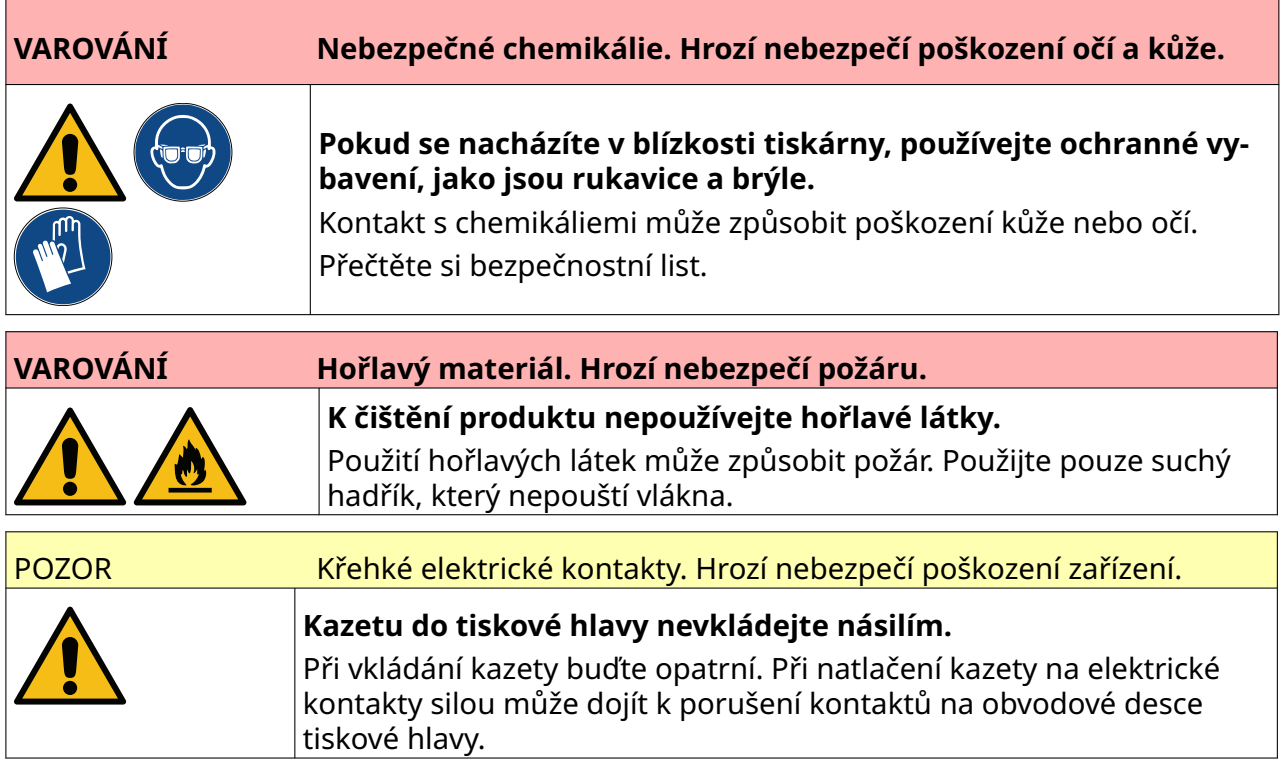

Poznámka Pokud se tisk zastaví, když se používá VDC, fronta bufferu s daty tiskárny se vyprázdní. Data bude nutné znovu přenést do tiskárny.

Čištění trysek inkoustové kazety:

1. Zastavte tisk, vyberte ikonu *Zastavit*:

2. Otevřete západku a vyjměte inkoustovou kazetu.

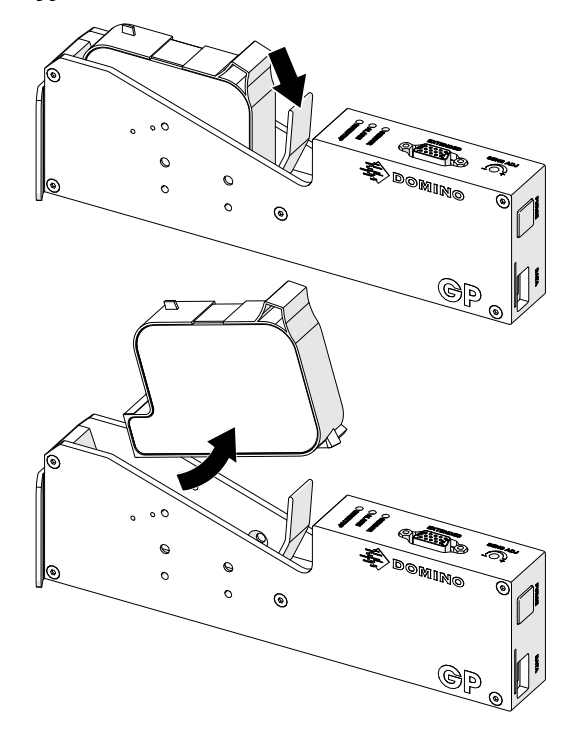

3. Pomocí nového čistého hadříku nepouštějícího vlákna otřete trysky inkoustové kazety v úhlu 45 stupňů.

Poznámka Úhel 45 stupňů zabrání tomu, aby nečistoty z jedné trysky znečistily další trysku.

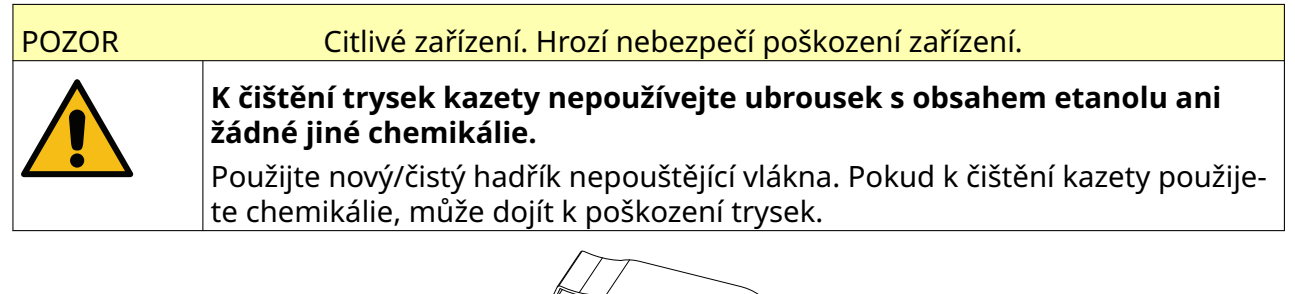

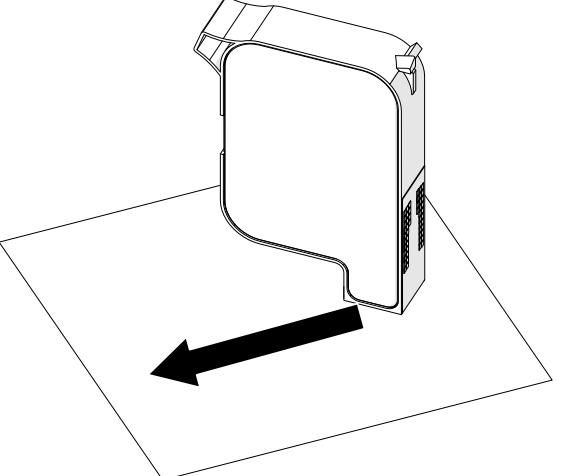

4. Vložte inkoustovou kazetu do tiskové hlavy a zavřete západku tiskové hlavy.

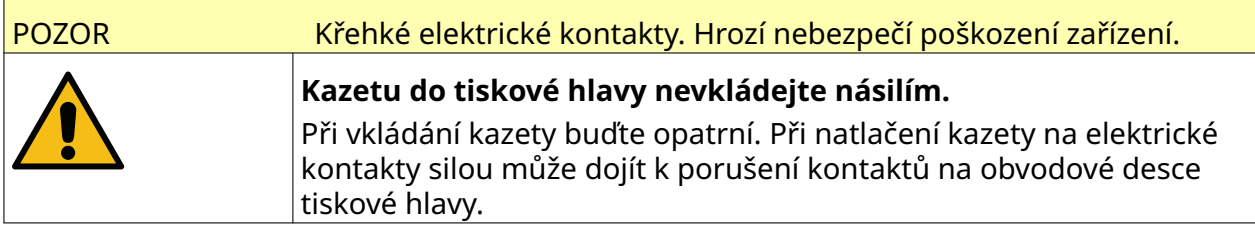

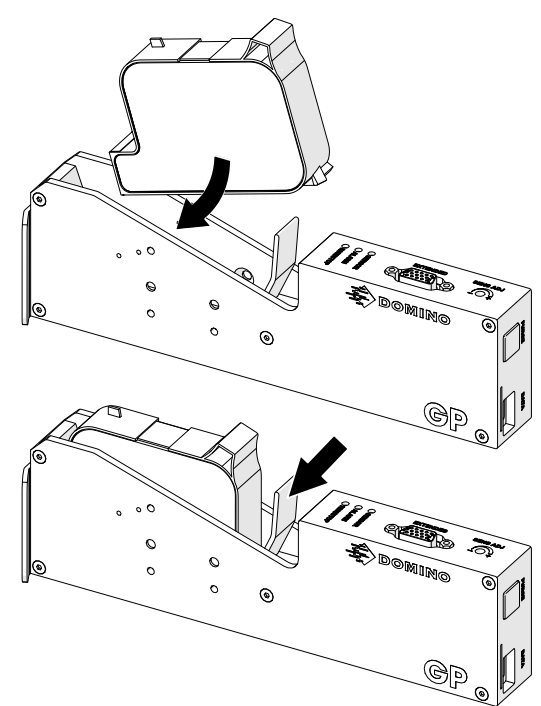

# **ČIŠTĚNÍ TISKOVÝCH HLAV**

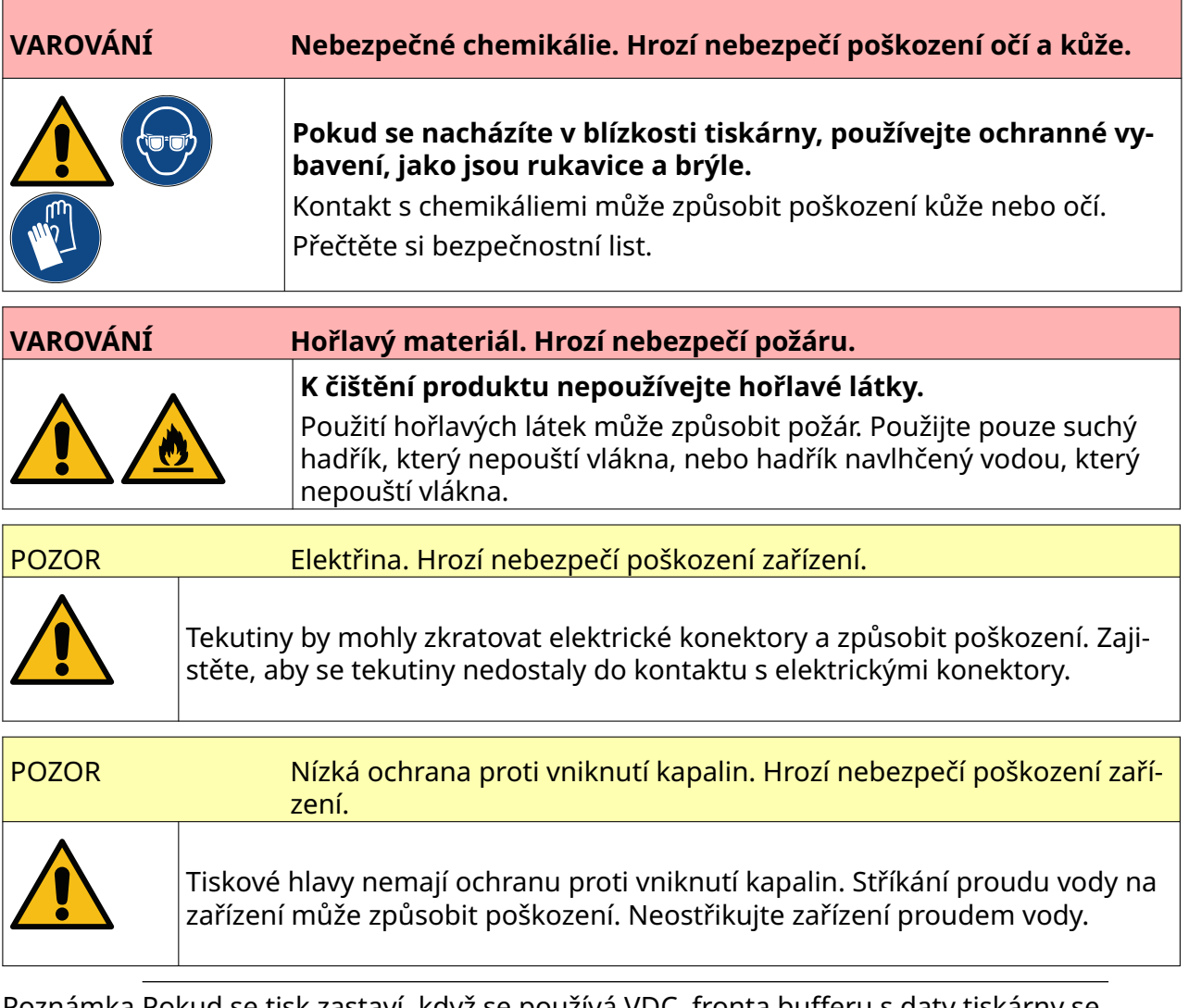

Poznámka Pokud se tisk zastaví, když se používá VDC, fronta bufferu s daty tiskárny se vyprázdní. Data bude nutné znovu přenést do tiskárny.

Postup čištění tiskových hlav:

1. Na úvodní obrazovce vyberte ikonu *Pohotovostní režim* do a vyberte možnost *Vypnout.* Případně stiskněte a podržte níže znázorněné tlačítko *pohotovostního režimu* po dobu 2 sekund.

Poznámka Výběrem ikony *pohotovostního režimu* nebo stisknutím tlačítka *pohotovostního režimu* se tiskárna neodpojí od elektrického napájení.

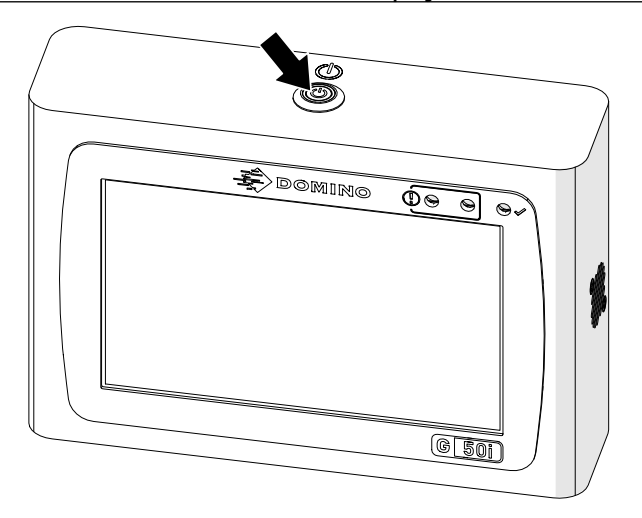

- 2. Odpojte řídicí jednotku od elektrického napájení.
- 3. Otevřete západku a vyjměte inkoustovou kazetu.

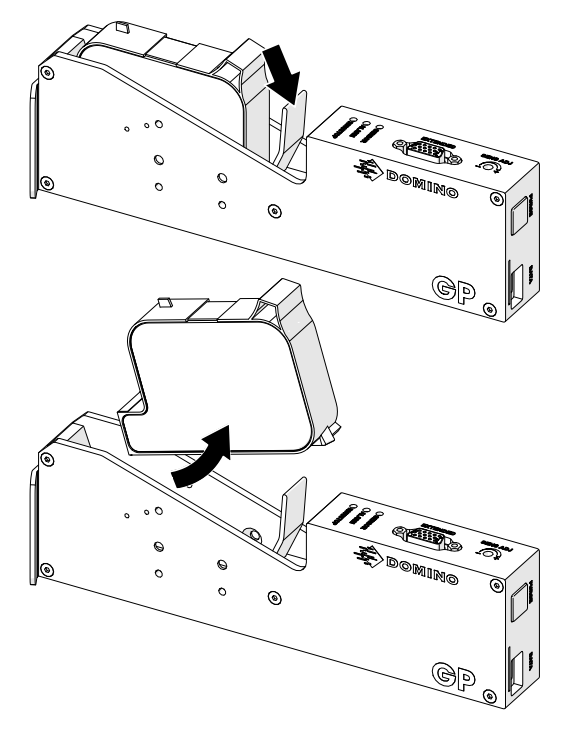

- 4. Tiskovou hlavu otřete čistým hadříkem navlhčeným vodou, který nepouští vlákna.
- 5. Před opětovným vložením inkoustové kazety, připojením elektrického napájení a zapnutím tiskárny se ujistěte, že jsou tisková hlava a elektrické konektory suché.

6. Vložte inkoustovou kazetu do tiskové hlavy a zavřete západku tiskové hlavy.

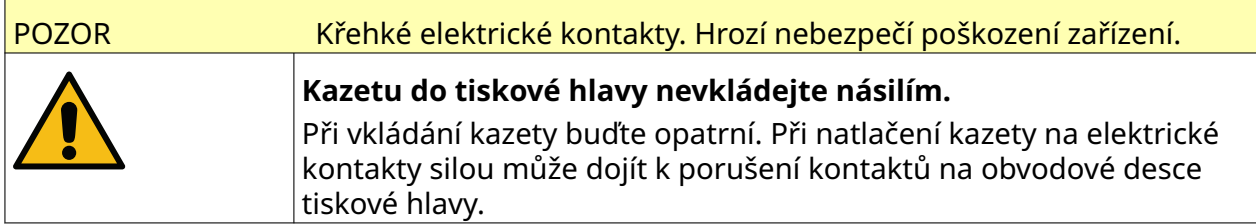

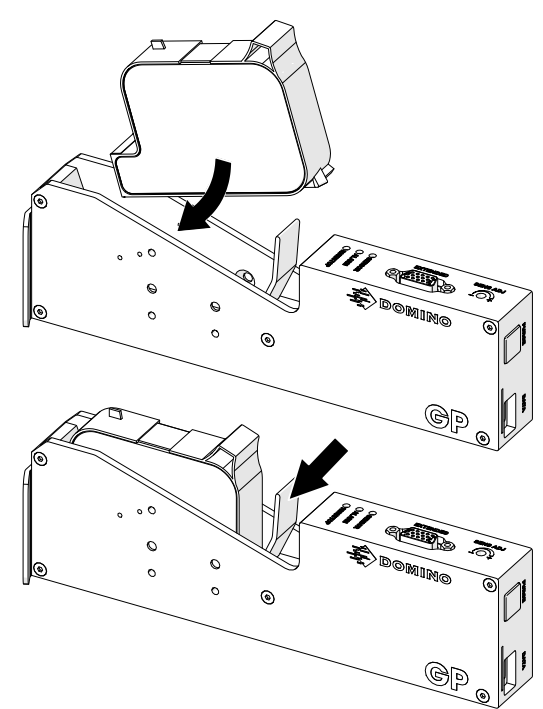

# **ČIŠTĚNÍ ŘÍDICÍ JEDNOTKY**

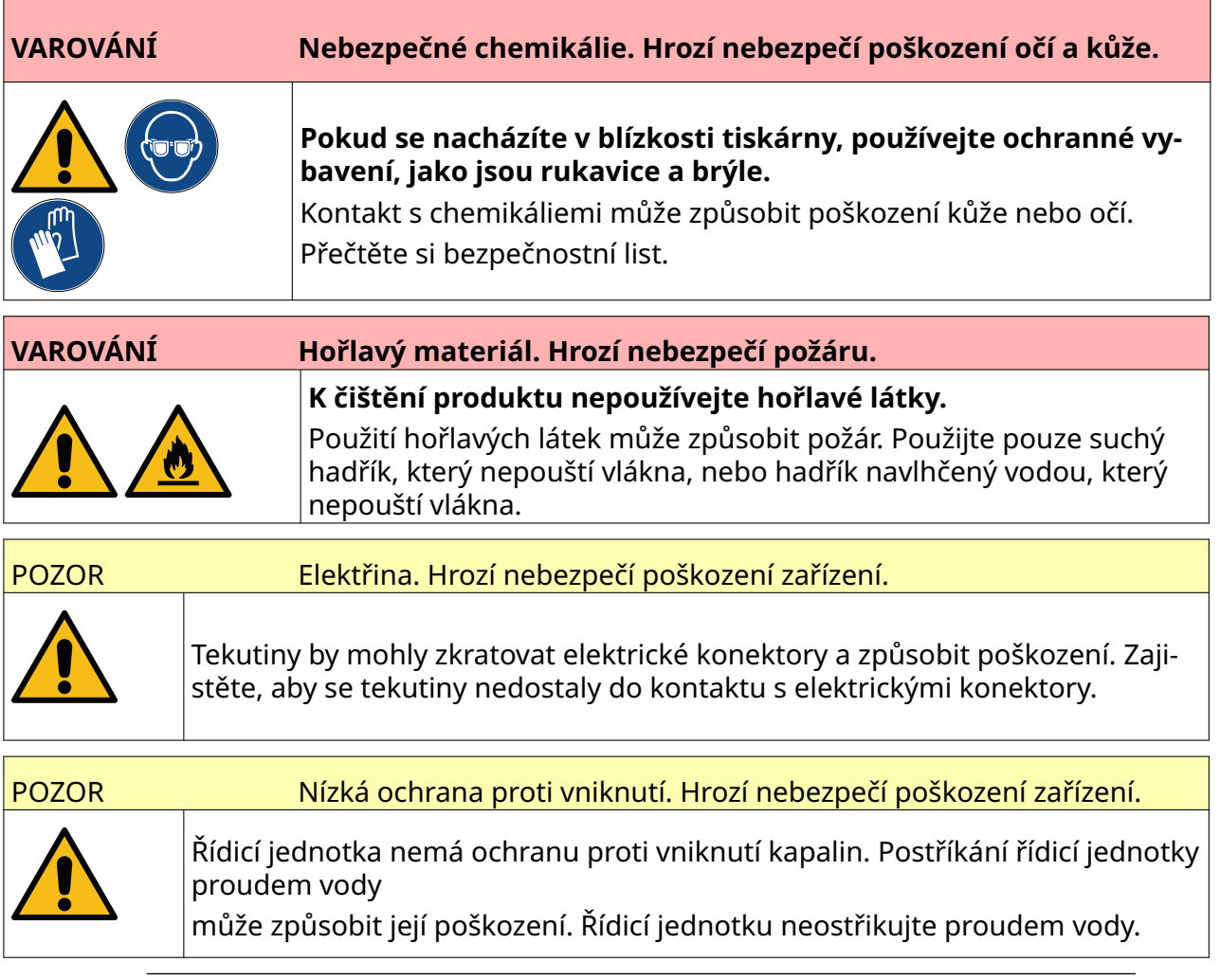

Poznámka Pokud se tisk zastaví, když se používá VDC, fronta bufferu s daty tiskárny se vyprázdní. Data bude nutné znovu přenést do tiskárny.

#### Postup vyčištění řídicí jednotky:

1. Na úvodní obrazovce vyberte ikonu *Pohotovostní režim* do a vyberte možnost *Vypnout.* Případně stiskněte a podržte níže znázorněné tlačítko *pohotovostního režimu* po dobu 2 sekund.

Poznámka Výběrem ikony *pohotovostního režimu* nebo stisknutím tlačítka *pohotovostního režimu* se tiskárna neodpojí od elektrického napájení.

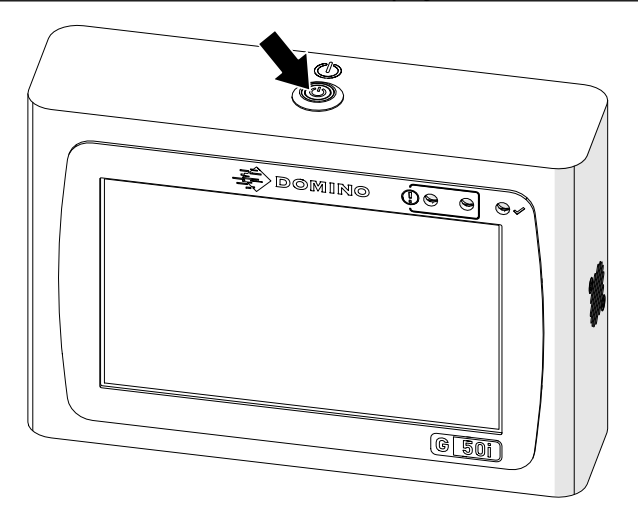

- 2. Odpojte řídicí jednotku od elektrického napájení.
- 3. Řídicí jednotku otřete čistým hadříkem navlhčeným vodou, který nepouští vlákna.
- 4. Před připojením řídicí jednotky k elektrickému napájení a zapnutím tiskárny se ujistěte, že jsou tisková hlava a elektrické konektory na řídicí jednotce suché.

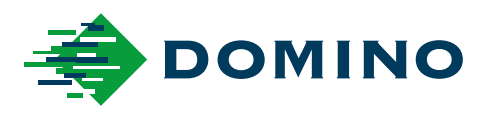

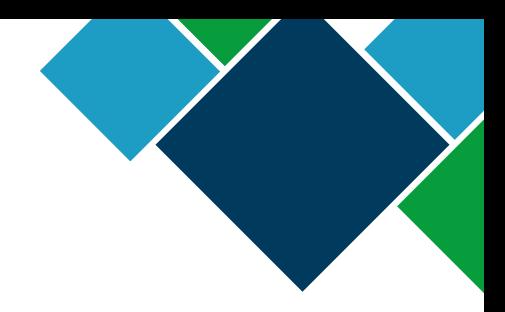

#### Domino G-Series Manuál k produktu

Společnost Domino Printing Sciences plc má zavedené zásady neustálého zlepšování produktů, a proto si společnost vyhrazuje právo změnit specifikace uvedené v této bez předchozího upozornění.

© Domino Printing Sciences plc 2023. Všechna práva vyhrazena.

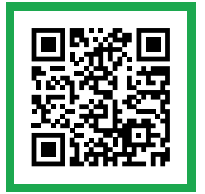

Chcete-li získat další dokumentaci včetně dalších dostupných jazyků, naskenujte QR kód nebo přejděte na adresu https://mydomino.domino-printing.com.

#### **Domino UK Limited**

Trafalgar Way Bar Hill Cambridge CB23 8TU United Kingdom

Tel: +44 (0)1954 782551 Fax: +44 (0)1954 782874 Email: enquiries@domino-uk.com

#### **Arcon Machinery a.s.**

K Arconu 66 251 01 Říčany - Jažlovice Česká republika

Tel: 00420 323 637 930 E-mail: domino@arcon.cz www.domino-inkjet.cz